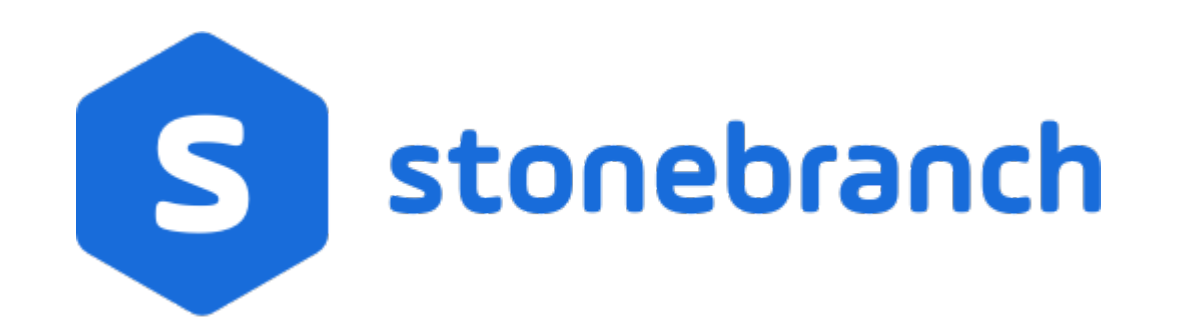

# **Universal Controller 6.7.x**

# **General Information**

© 2019 by Stonebranch, Inc. All Rights Reserved.

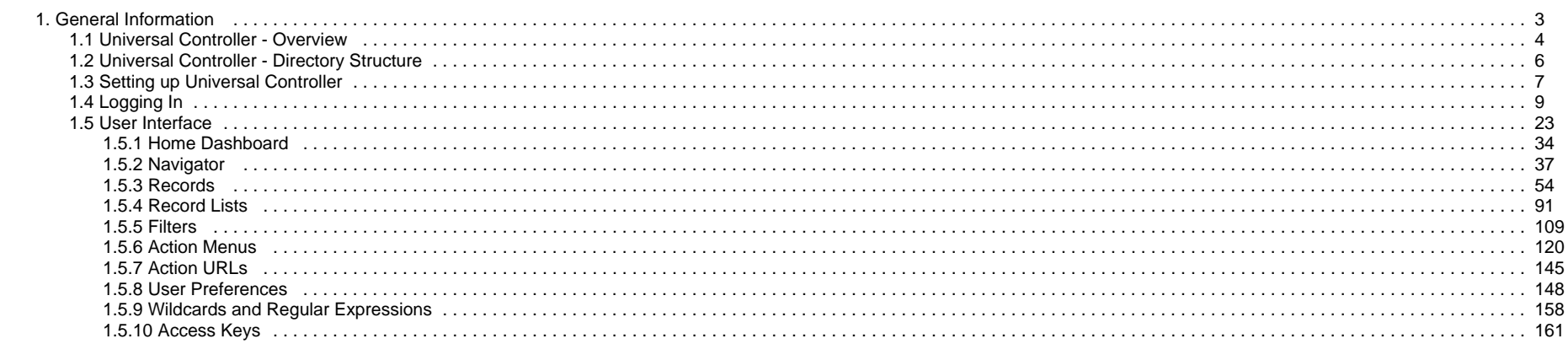

# <span id="page-2-0"></span>**General Information**

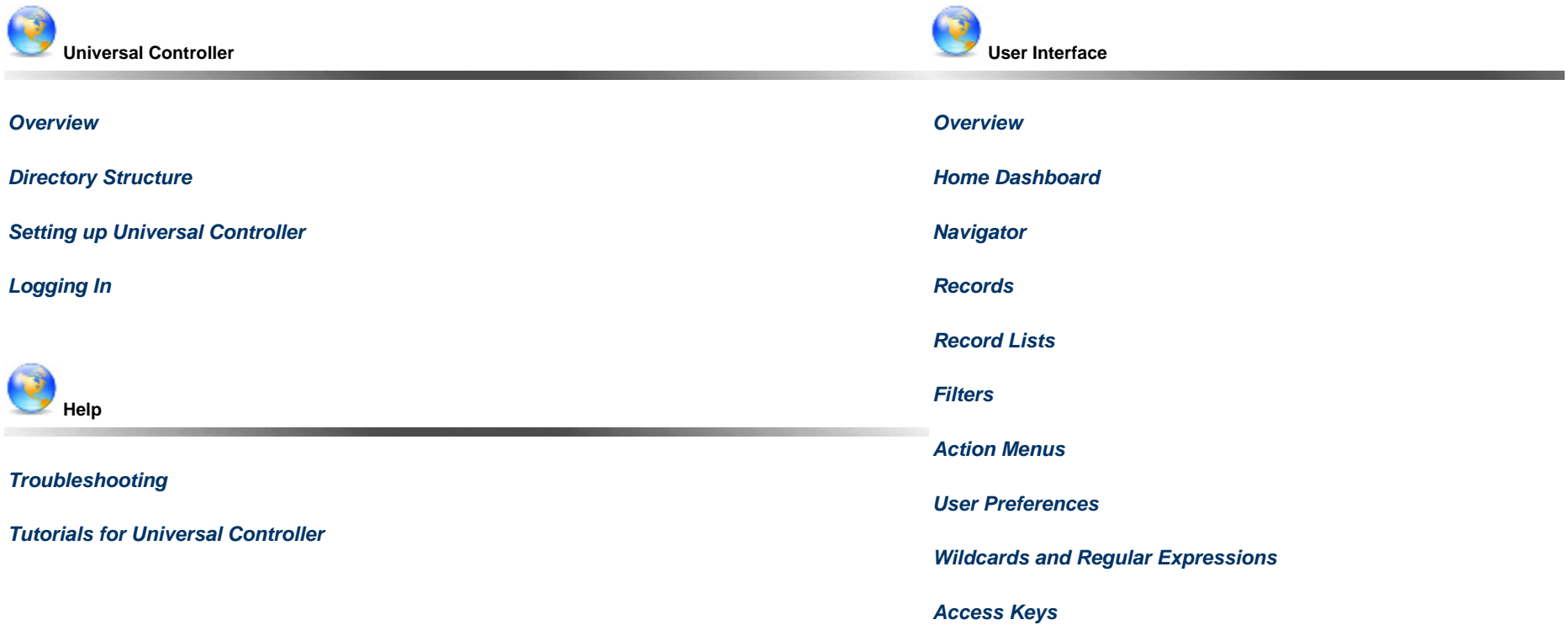

 The information on these pages also is located in the [Universal Controller 6.7.x General Information.pdf](https://www.stonebranch.com/confluence/display/UACDOC67/All+Universal+Automation+Center+PDFs) and the [UACDOC67:All Universal Automation Center PDFs^Universal Controller 6.7.x Troubleshooting and Tutorials.pdf].

# <span id="page-3-0"></span>**Universal Controller - Overview**

- [Introduction](#page-3-1)
- [Application Container](#page-3-2)
- [Database](#page-3-3)
- [Universal Message Service \(OMS\)](#page-3-4)
- [Command Line Interface \(CLI\)](#page-4-0)

#### <span id="page-3-1"></span>**Introduction**

Universal Controller, a Java web application running in a Tomcat web container, is the enterprise job scheduler and workload automation broker solution of [Universal Automation Center.](https://www.stonebranch.com/confluence/display/UAC67/Universal+Automation+Center) The Controller presents a user interface for creating, monitoring, and configuring Controller information; handles the scheduling logic; processes all messages to and from [Universal Agents](https://www.stonebranch.com/confluence/display/UA67/Universal+Command+Overview); and synchronizes much of the [High Availability](https://www.stonebranch.com/confluence/display/UC67/High+Availability) operation of Universal Automation Center.

Each instance of a Controller in a Universal Automation Center environment is referred to as a [cluster node.](https://www.stonebranch.com/confluence/display/UC67/Cluster+Nodes) A High Availability (redundant system) environment contains two or more cluster nodes.

## <span id="page-3-2"></span>**Application Container**

The application container is third-party software that serves as a container for the Controller. Universal Controller uses [Apache Tomcat](https://www.stonebranch.com/confluence/display/UC67/Installing+Apache+Tomcat) as the application container.

#### <span id="page-3-3"></span>**Database**

The database management component supports SQL queries to a set of tables in the Controller database.

The following [databases](https://www.stonebranch.com/confluence/display/UC67/Installing+a+Database) are supported:

- Oracle 12c (Release 2) and 18c
- MS SQL Server 2008, 2012, 2014, 2016, 2017
- MySQL 5.6.x, 5.7.x, 8.0.x

## <span id="page-3-4"></span>**Universal Message Service (OMS)**

[Universal Message Service \(OMS\)](https://www.stonebranch.com/confluence/display/UA67/Universal+Message+Service+%28OMS%29+6.7.x+Reference+Guide) is the network communications provider between the Controller and Agent(s).

Δ **Note** OMS replaces the Message Hub and Transporter components of pre-5.2.0 releases of the Universal Automation Center.

OMS is installed as a component of [Universal Agent](https://www.stonebranch.com/confluence/display/UA67/Universal+Agent+6.7.x+Installation%2C+Upgrade%2C+and+Applying+Maintenance) for Windows and UNIX.

# <span id="page-4-0"></span>**Command Line Interface (CLI)**

The Universal Controller [Command Line Interface \(CLI\)](https://www.stonebranch.com/confluence/display/UC67/Command+Line+Interface+%28CLI%29) is implemented as a set of commands that perform specific actions in a Controller. The CLI commands can execute on any system that has TCP/IP connectivity to OMS. The results of the action are printed to the CLI commands standard output.

The CLI is installed as a component of [Universal Agent](https://www.stonebranch.com/confluence/display/UA67/Universal+Agent+6.7.x+Installation%2C+Upgrade%2C+and+Applying+Maintenance) for z/OS, Windows, and UNIX.

# <span id="page-5-0"></span>**Universal Controller - Directory Structure**

## **Directory Structure**

Shown below is the directory structure of Universal Controller.

#### **UNIX**

\$CATALINA\_HOME/ \$CATALINA\_HOME/bin \$CATALINA\_HOME/conf \$CATALINA\_HOME/lib \$CATALINA\_HOME/logs \$CATALINA\_HOME/opswise\_backup/System\_Backups \$CATALINA\_HOME/opswise\_backup/System\_Backups/Activity \$CATALINA\_HOME/opswise\_backup/System\_Backups/History \$CATALINA\_HOME/opswise\_export \$CATALINA\_HOME/opswise\_images \$CATALINA\_HOME/opswise\_logs \$CATALINA\_HOME/webapps \$CATALINA\_HOME/webapps/opswise

#### **Windows**

\$CATALINA\_HOME\ \$CATALINA\_HOME\bin \$CATALINA\_HOME\conf \$CATALINA\_HOME\lib \$CATALINA\_HOME\logs \$CATALINA\_HOME\opswise\_backup\System\_Backups \$CATALINA\_HOME\opswise\_backup\System\_Backups\Activity \$CATALINA\_HOME\opswise\_backup\System\_Backups\Audit \$CATALINA\_HOME\opswise\_backup\System\_Backups\History \$CATALINA\_HOME\opswise\_export \$CATALINA\_HOME\opswise\_images \$CATALINA\_HOME\opswise\_logs \$CATALINA\_HOME\webapps \$CATALINA\_HOME\webapps\opswise

# <span id="page-6-0"></span>**Setting up Universal Controller**

The following table provides a guideline for setting up Universal Controller. It is a checklist of features and functions, including links to the detailed information and instructions on this website.

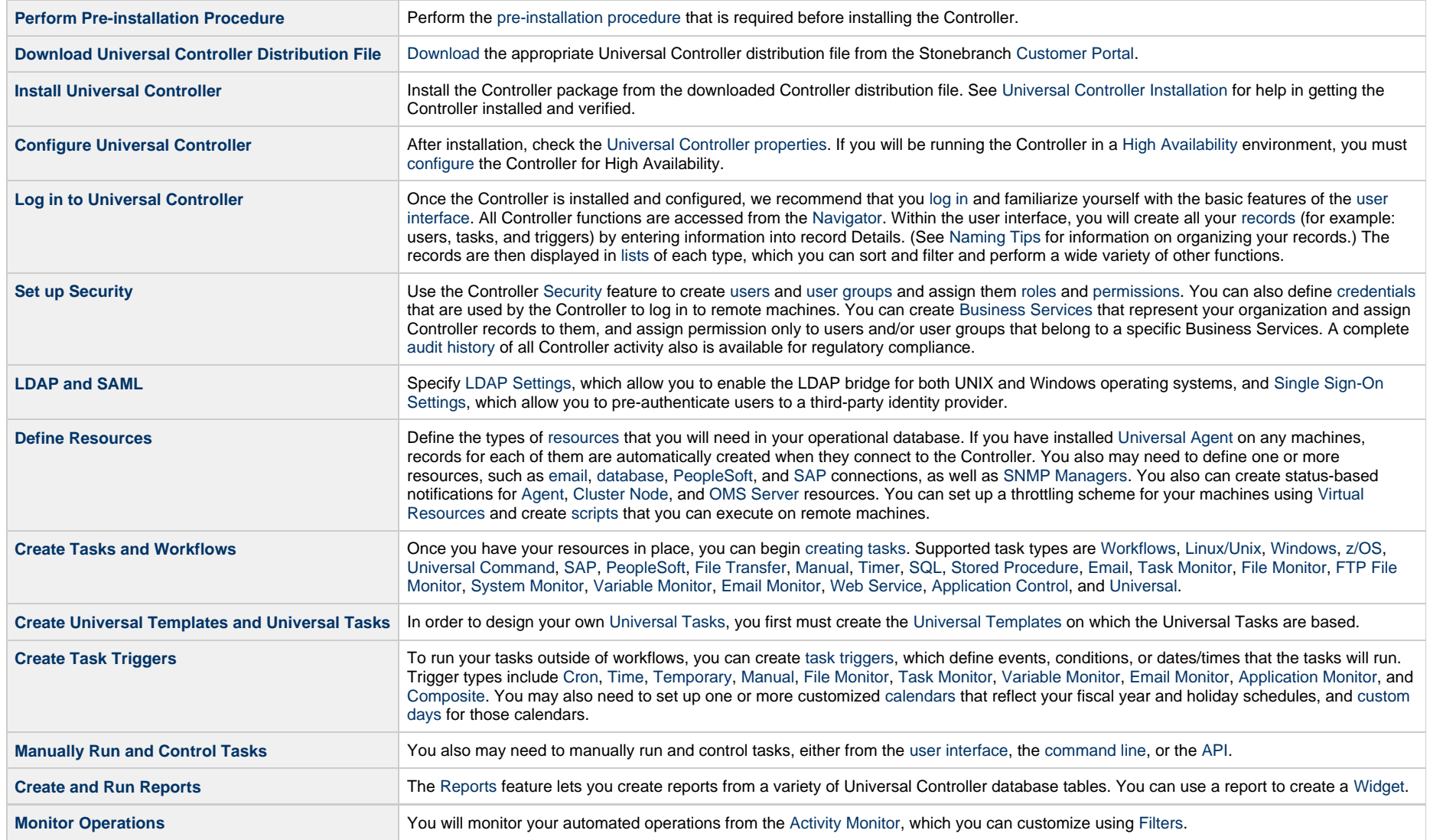

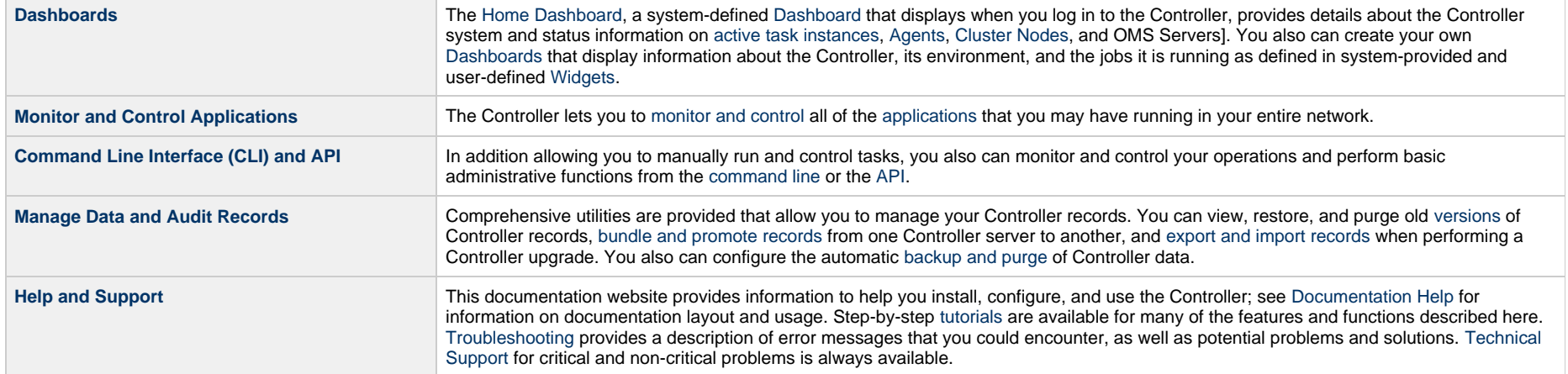

# <span id="page-8-0"></span>**Logging In**

- [Login Methods](#page-8-1)
- [Standard Login](#page-9-0)
	- [Changing Your Password](#page-10-0)
	- [Password Expiration](#page-11-0)
- [Single Sign-On Login](#page-12-0)
- [User Lockout](#page-12-1)
- [User Restriction](#page-13-0)
- [License Expiration](#page-13-1)
- **•** [Login Disclaimer](#page-14-0)
- [Logging Out](#page-14-1)
	- [Exiting without Logging Out](#page-15-0)
	- [SAML Single Logout](#page-15-1)
- [Log File and Audits](#page-16-0)
	- [Log File Messages](#page-16-1)
	- [Audit Messages](#page-16-2)
- [User Sessions](#page-16-3)
	- [Send an Email to Logged In Users](#page-18-0)
	- [Expire User Sessions](#page-20-0)

## <span id="page-8-1"></span>**Login Methods**

Universal Controller provides a [Login Method](https://www.stonebranch.com/confluence/display/UC67/Users+and+Groups#UsersandGroups-UserDetails) option at the user account level that allows you to select the following login methods:

- [Standard](#page-9-0)
- [Single Sign-On](#page-12-0)
- Both Standard and Single Sign-On

The default login method for a user depends on the user account type.

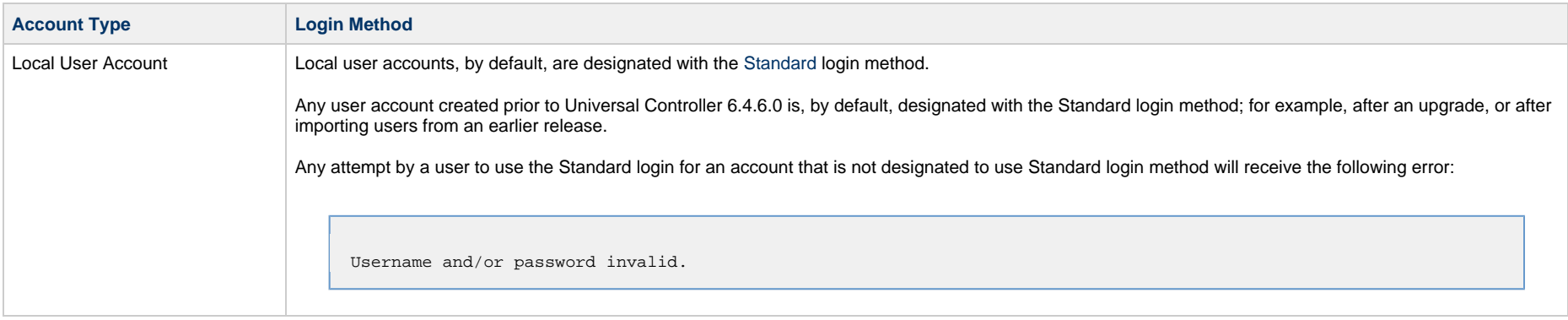

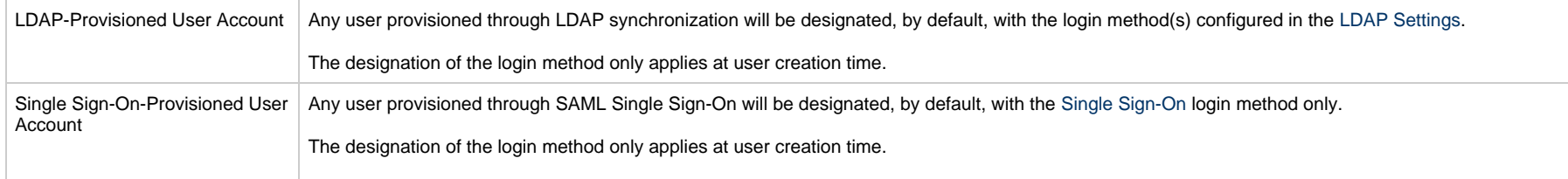

**Note** The local administrator account, ops.admin, is configured to allow only the Standard login method. Modification of the ops.admin account Login Method is not permitted.

For additional details on login method enforcement, see [Single Sign-On Troubleshooting](https://www.stonebranch.com/confluence/display/UC67/Single+Sign-On+Settings#SingleSign-OnSettings-Troubleshooting).

## <span id="page-9-0"></span>**Standard Login**

The **Universal Automation Center Login** page displays automatically when you bring up the Universal Controller system and browse to its URL.

The Standard login URL is:

http(s)://<server:port>/opswise/login.jsp (or simply, http(s)://<server:port>/opswise/).

All Local account and AD/LDAP-authenticated accounts authenticate through this standard login URL.

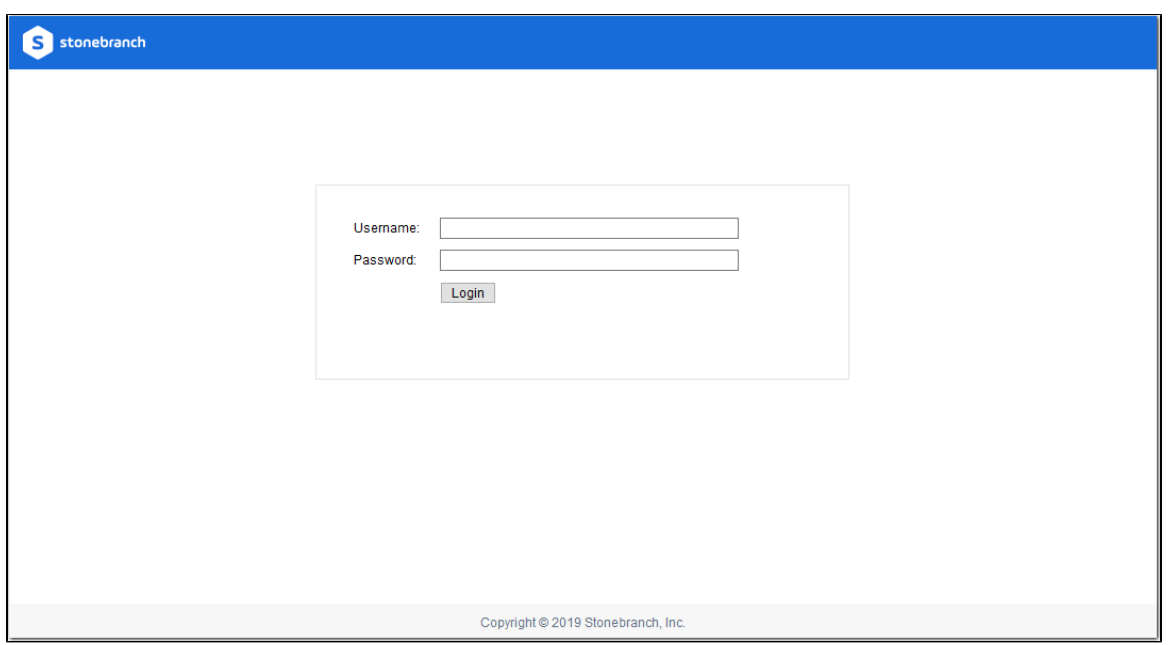

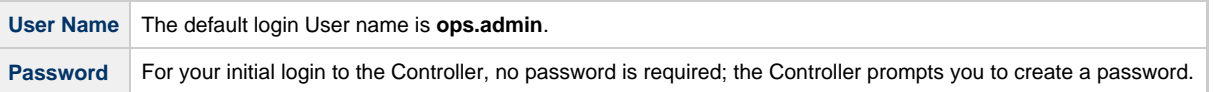

# <span id="page-10-0"></span>**Changing Your Password**

Δ **Note** Changing your password is not applicable to users that log in using LDAP authentication.

To change your password at any time after you have logged in:

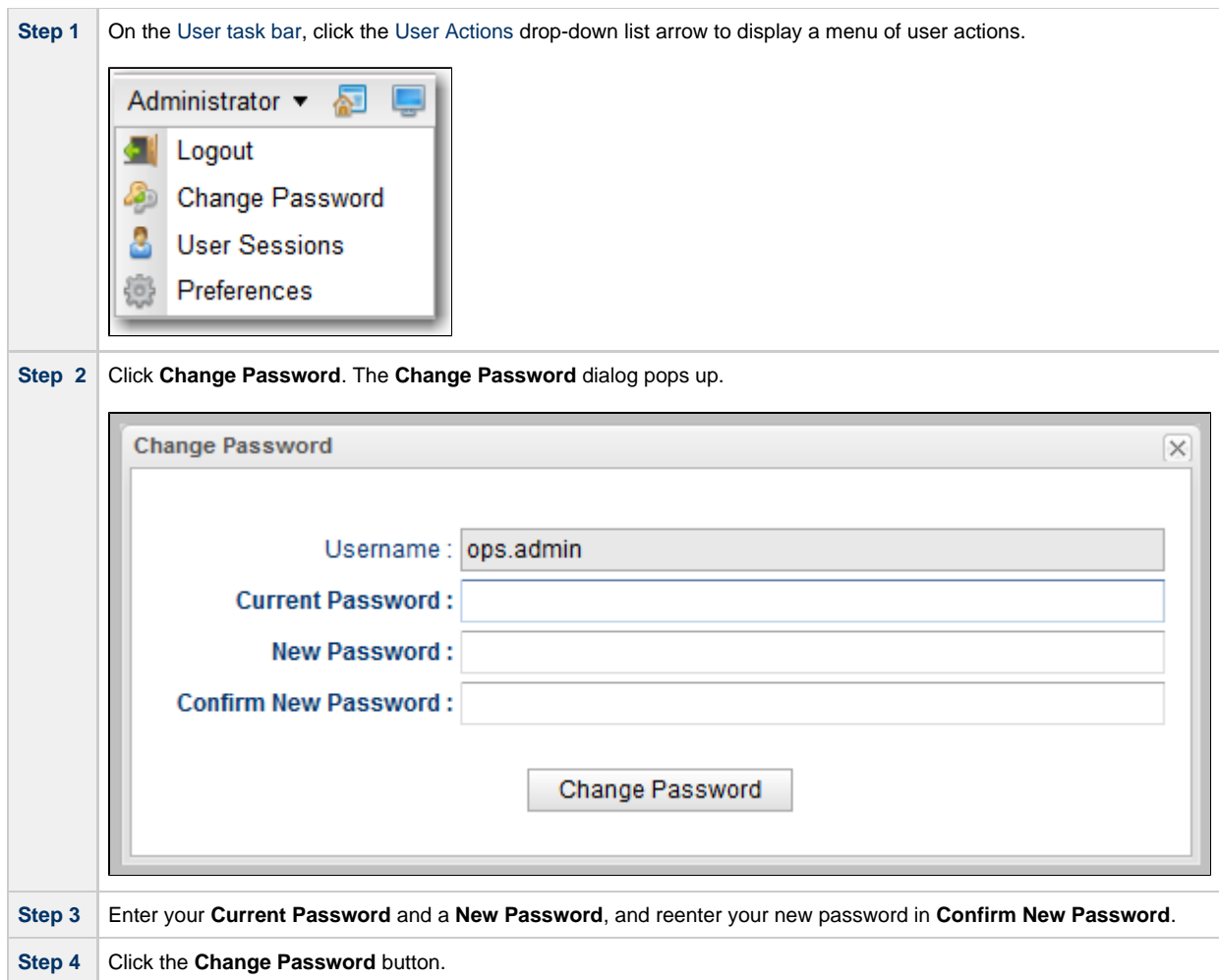

## <span id="page-11-0"></span>**Password Expiration**

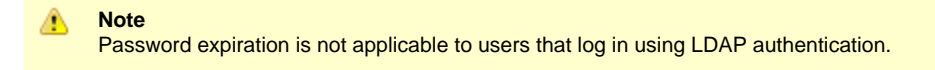

If the [Password Expiration Enabled](https://www.stonebranch.com/confluence/display/UC67/Universal+Controller+Properties#UniversalControllerProperties-PasswordExpirationEnabled) Universal Controller system property has been set to **true**, and you reach the maximum number of days that a user password can remain unchanged, as specified by the [Password Expiration in Days](https://www.stonebranch.com/confluence/display/UC67/Universal+Controller+Properties#UniversalControllerProperties-PasswordExpirationinDays) Universal Controller system property, the following dialog displays when you enter your password on the [Standard Login](#page-9-0) page:

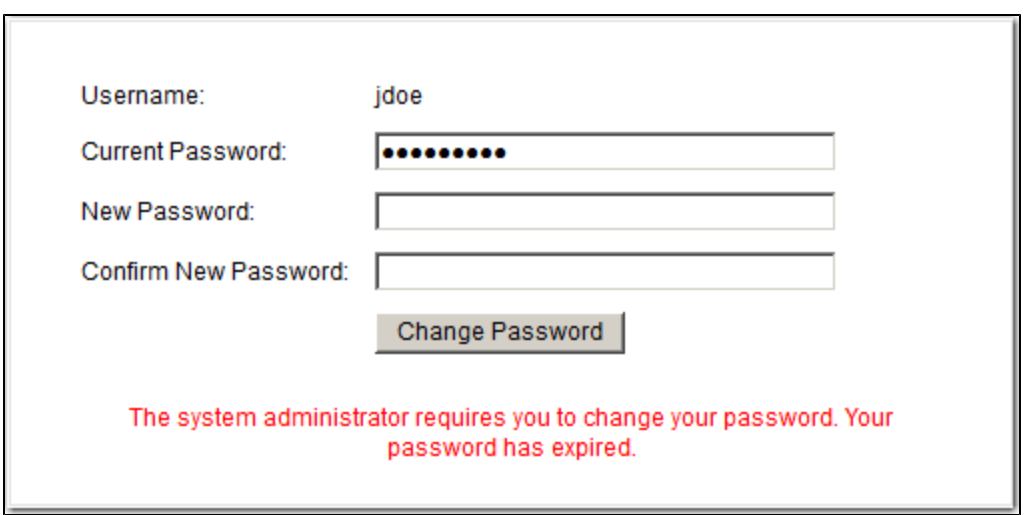

You must enter a new password, one that is different than your currently expired password. (To maintain a high level of security, you should never use a password that you have used before.)

- 1. In **Current Password**, enter your password that has just expired.
- 2. In **New Password** and **Confirm New Password**, enter a new, previously unused password.
- 3. Click **Change Password**.

If you try to enter your currently expired password as your new password, the following error message displays on the Password Expired dialog:

```
Your new password cannot be the same as your current password.
```
#### <span id="page-12-0"></span>**Single Sign-On Login**

For information on Single Sign-On Login method and the Single Sign-On Login URL, see [Single Sign-On Login](https://www.stonebranch.com/confluence/display/UC67/Single+Sign-On+Settings#SingleSign-OnSettings-SingleSignOnLogin) on the [Single Sign-On Settings](https://www.stonebranch.com/confluence/display/UC67/Single+Sign-On+Settings) page.

#### <span id="page-12-1"></span>**User Lockout**

If the [Lock Account After Maximum Login Attempts](https://www.stonebranch.com/confluence/display/UC67/Universal+Controller+Properties#UniversalControllerProperties-LockAccountAfterMaximumLoginAttempts) Controller system property has been set to **true**, and you reach the maximum number of successive login attempts that is allowed, as specified by the [Maximum Login Attempts](https://www.stonebranch.com/confluence/display/UC67/Universal+Controller+Properties#UniversalControllerProperties-MaximumLoginAttempts) Controller system property, your user account in Universal Controller will be locked.

(Whenever [Lock Account After Maximum Login Attempts](https://www.stonebranch.com/confluence/display/UC67/Universal+Controller+Properties#UniversalControllerProperties-LockAccountAfterMaximumLoginAttempts) is reset from **false** to **true**, the current number of login attempts for all users is reset to 0.)

If you attempt to log in to a locked account, the following message displays:

User account <Username> is locked. Please check with your administrator."

To unlock a locked account, your Controller system administrator must uncheck the **Locked out** field ion the [User Details](https://www.stonebranch.com/confluence/display/UC67/Users+and+Groups#UsersandGroups-AddingUsers) for that user account.

#### <span id="page-13-0"></span>**User Restriction**

You can be restricted from logging in to the Universal Controller user interface either of two ways:

- 1. The system level default for web browser access, specified by the [System Default Web Browser Access](https://www.stonebranch.com/confluence/display/UC67/Universal+Controller+Properties#UniversalControllerProperties-SystemDefaultWebBrowserAccess) Universal Controller system property, has been set to **No**, and the **Web Browser access** field in the [User Details](https://www.stonebranch.com/confluence/display/UC67/Users+and+Groups#UsersandGroups-AddingUsers) for your user account is set to **-- System Default --**."
- 2. The **Web Browser access** field is set to **No**, which overrides the **System Default Web Browser Access** value (**Yes** or **No**).

If either restriction is in place, the following error message will display when you enter your user name at the **User name** prompt:

User <Username> not permitted to login through the web browser. Please check with your administrator.

To remove the restriction, the system administrator must either:

- Set the System Default Web Browser Access property to **Yes** and set the **Web Browser access** field in the User Details for your user account to **-- System Default --**.
- Set the **Web Browser access** field in the User Details for your user account to **Yes**.

#### <span id="page-13-1"></span>**License Expiration**

If you log in to the Controller and your Controller license is about to expire within one week, the following informational message displays in the [Universal Automation Center Console:](#page-27-0)

Universal Controller license for node <node\_id> will expire in N days.

Please contact Stonebranch customer support to avoid service interruption.

If you log in to the Controller and your Controller license already has expired, the following error message displays in the [Universal Automation Center Console:](#page-27-0)

Universal Controller license for node <node\_id> has expired and the Controller has been suspended.

Licensed Number of Days: N Actual Number of Days: N

Please contact Stonebranch customer support to restore services.

In each case, the Console will remain open until you manually [close](#page-28-0) it.

Additionally, if you have configured the Controller for [System Notifications,](https://www.stonebranch.com/confluence/display/UC67/Installing+Universal+Controller#InstallingUniversalController-SystemNotificationsforLicenseViolationsandExpirations) system notifications are sent when the Controller license will expire in seven days and if the license already has expired.

Δ **Note** If your license expires, you will not be able to run any tasks.

# <span id="page-14-0"></span>**Login Disclaimer**

The [Login Disclaimer](https://www.stonebranch.com/confluence/display/UC67/Universal+Controller+Properties#UniversalControllerProperties-LoginDisclaimer) Universal Controller system property lets you define multi-lines of free-form text that will display at the bottom of the Universal Automation Center Login page when you attempt to login.

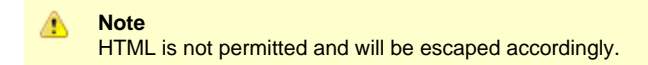

#### For example:

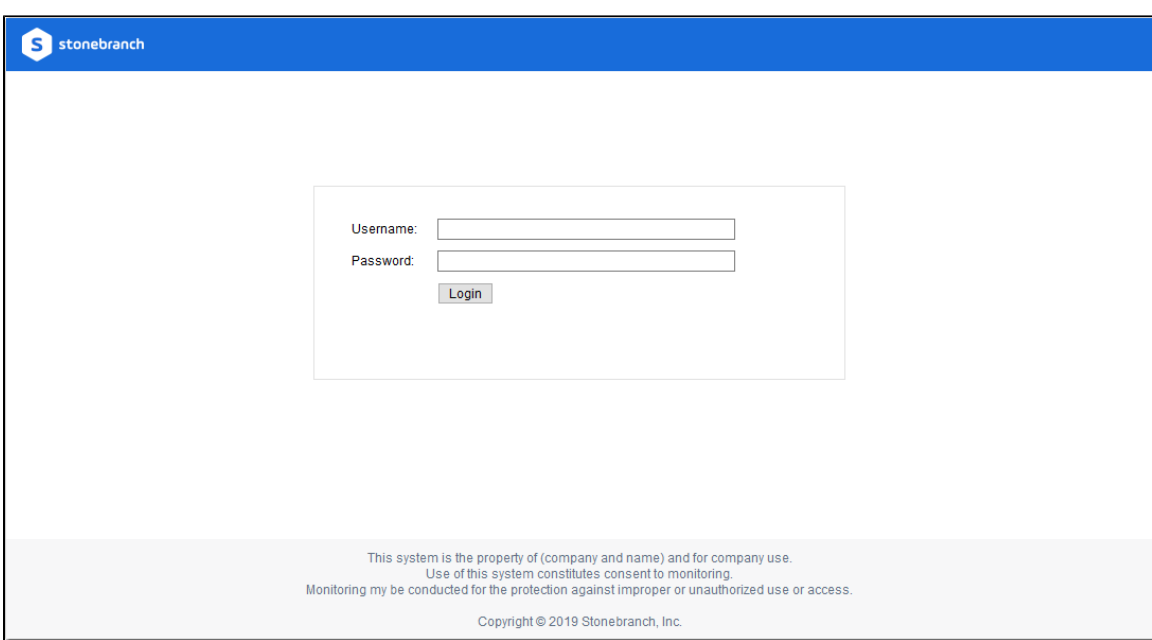

## <span id="page-14-1"></span>**Logging Out**

To log out of your Universal Controller session:

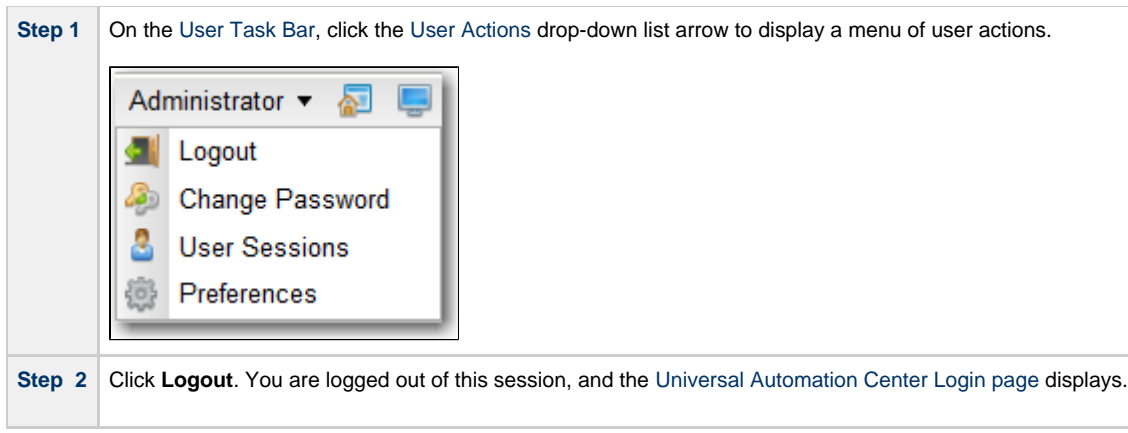

#### <span id="page-15-0"></span>**Exiting without Logging Out**

As a best practice, we recommend that you always end your Universal Controller session by logging out before closing the browser or navigating away from the user interface.

If you attempt to close the browser or navigate away from the user interface before logging out, and the [Confirm Exit](https://www.stonebranch.com/confluence/display/UC67/Universal+Controller+Properties#UniversalControllerProperties-ConfirmExit) Universal Controller system property is set to **true**, the following pop-up dialog displays:

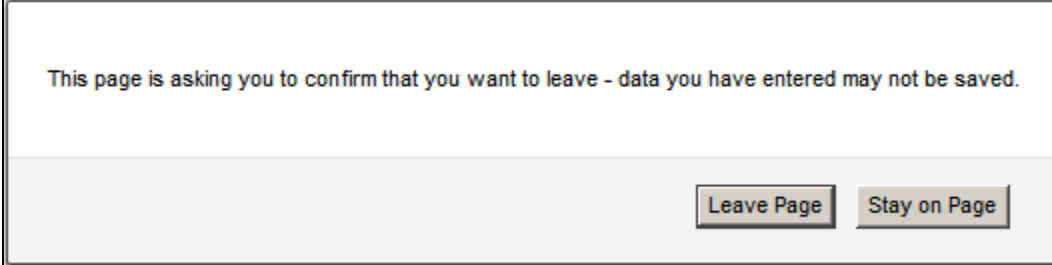

- Click **Leave Page** to navigate away from the Universal Controller user interface.
- Click **Stay on Page** to remain in the Universal Controller user interface.

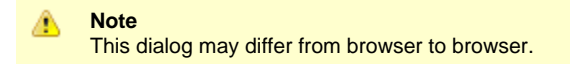

#### <span id="page-15-1"></span>**SAML Single Logout**

For information on SAML Single Logout, see [Single Logout](https://www.stonebranch.com/confluence/display/UC67/Single+Sign-On+Settings#SingleSign-OnSettings-SingleLogout) in [Single Sign-On Settings.](https://www.stonebranch.com/confluence/display/UC67/Single+Sign-On+Settings)

# <span id="page-16-0"></span>**Log File and Audits**

All user login and logout activity, whether via the user interface or a Universal Controller [remote interface,](https://www.stonebranch.com/confluence/display/UC67/Remote+Interfaces) is [logged](#page-16-1) and [audited](#page-16-2) (as a single [audit type](https://www.stonebranch.com/confluence/display/UC67/Audits#Audits-AuditType): User Login).

#### <span id="page-16-1"></span>**Log File Messages**

Log file messages for login activity are in the following format:

```
timestamp (internal) login activity <user=user name, ipaddr=IP address>
```
For example:

```
2015-04-16-11:16:26:391 -0400 INFO [http-bio-8080-exec-5] Login OK <user=ops.admin, ipaddr=192.55.44.123>
2015-04-16-11:17:20:208 -0400 INFO [http-bio-8080-exec-10] Login Failed <user=ops.admin, ipaddr=192.55.44.123>
2015-04-16-11:16:57:442 -0400 INFO [http-bio-8080-exec-11] Logout OK <user=ops.admin, ipaddr=192.55.44.123>
```
#### <span id="page-16-2"></span>**Audit Messages**

Audit messages for login activity are in the following format:

```
login activity <user=user name, ipaddr=IP address>
```
For example:

л

LOGIN <user=stonebranch-user-01, ipaddr=192.55.44.123>

**Note** The IP Address of the user is not logged or audited for login activity via the [Command Line Interface \(CLI\)](https://www.stonebranch.com/confluence/display/UC67/Command+Line+Interface+%28CLI%29).

## <span id="page-16-3"></span>**User Sessions**

**Note** This action requires the [ops\\_admin](https://www.stonebranch.com/confluence/display/UC67/Roles+and+Permissions#RolesandPermissions-opsadmin) role or the [ops\\_user\\_admin](https://www.stonebranch.com/confluence/display/UC67/Roles+and+Permissions#RolesandPermissions-opsuseradmin) role. To display a list of currently authenticated user sessions (logged in users):

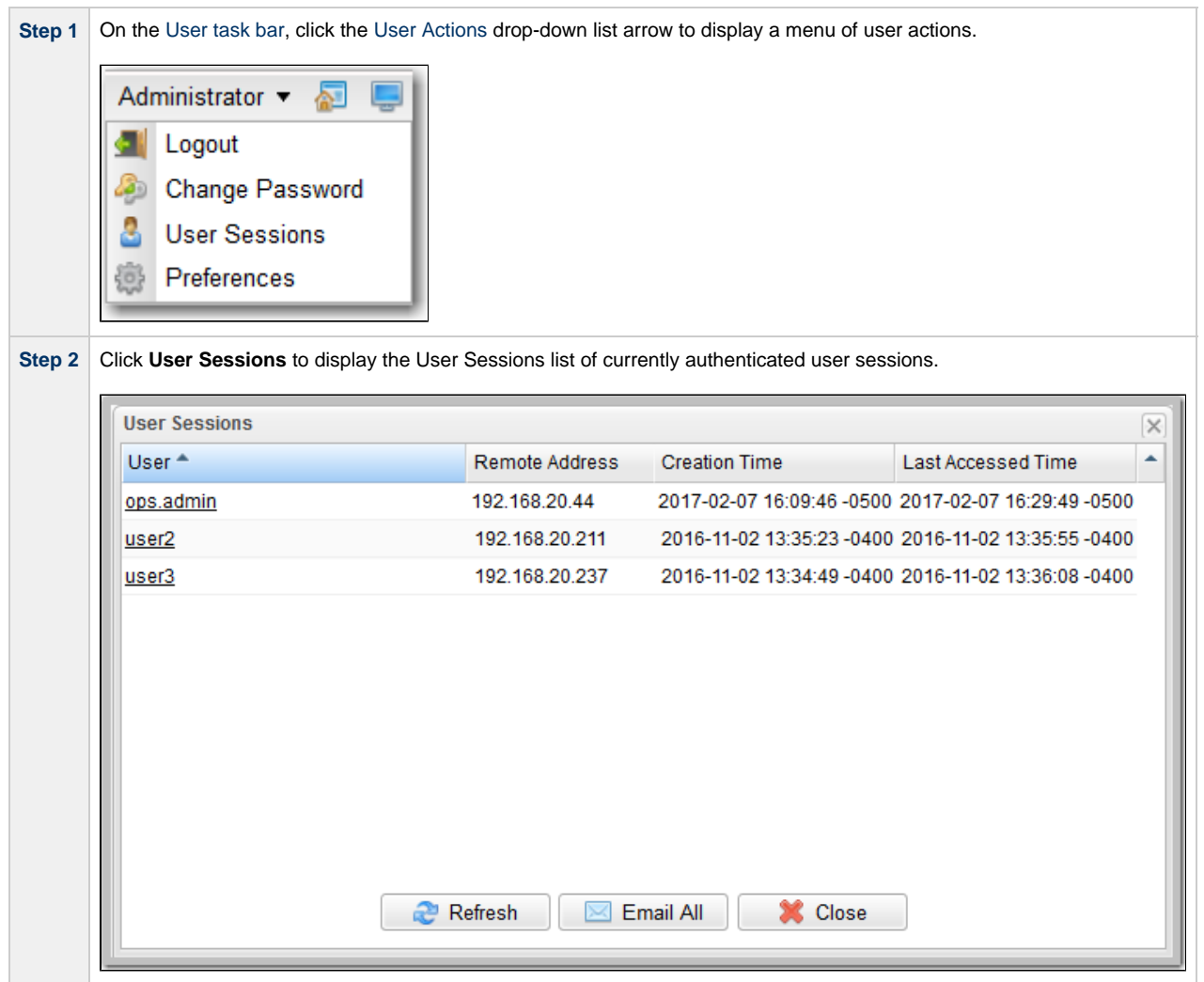

For each logged in the user, the User Sessions list provides the following columns of information:

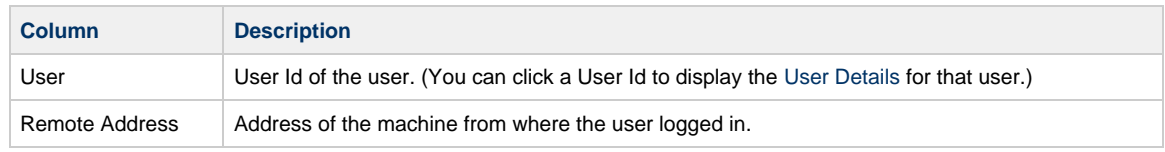

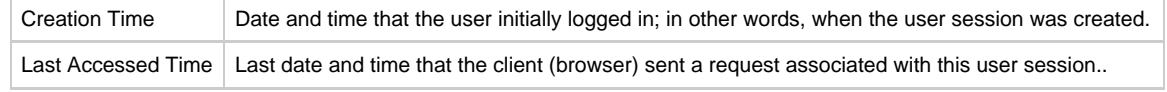

#### Δ **Note**

If you have configured Tomcat for never timing out sessions or for an exceptionally long session timeout - neither of which is recommended - this can result in a large number of lingering sessions if users are not logging out of the web application prior to closing their browser. As a precaution, if the Universal Controller detects more than 1,000 authenticated sessions, only those sessions with a Last Accessed Time of less than 24 hours ago will be displayed.

To view an up-to-date list of the currently logged in users, click the **Refresh button**; to close the list, click the **Close** button.

From the Users Sessions list, you also can:

- [Send an Email](#page-18-0) to one or more (or all) logged in users.
- [Expire the user session](#page-20-0) of one or more users.

**Note** Æ

If the following error appears in the [Universal Automation Center Console](#page-27-0) while you are using the User Sessions feature, you may need to manually configure the [opswise.mbean.catalina.manager.name](https://www.stonebranch.com/confluence/display/UC67/Universal+Controller+Properties#UniversalControllerProperties-opswise.mbean.catalina.manager.name) Universal Controller start-up property:

Universal Controller not configured for user session operations.

#### <span id="page-18-0"></span>**Send an Email to Logged In Users**

From the User Sessions list, you can send an Email to:

- All users on the list.
- One or more users on the list.

The Controller will auto-generate the email Subject in the following format:

Message from [system\\_identifier](https://www.stonebranch.com/confluence/display/UC67/Universal+Controller+Properties#UniversalControllerProperties-SystemIdentifier) Universal Controller Administrator [\(user\\_id@](https://www.stonebranch.com/confluence/display/UC67/Users+and+Groups#UsersandGroups-UserID)[cluster\\_node\\_id](https://www.stonebranch.com/confluence/display/UC67/Cluster+Nodes#ClusterNodes-NodeID))

The Reply-To address for the email will be the email address of the sender.

An administrator must ensure that an [Email Connection](https://www.stonebranch.com/confluence/display/UC67/Email+Connections) exists with the Use for System Notifications option enabled. The Email Address specified in the [Email Connection Details](https://www.stonebranch.com/confluence/display/UC67/Email+Connections) will appear as the From email address.

#### ⚠ **Note**

For local user accounts, each user must have assigned a valid email address.

For AD/LDAP synchronized user accounts, each synchronized user must have a valid email address mapped to their user record. (By default, this should be true.)

#### **Send an Email to All Logged In Users**

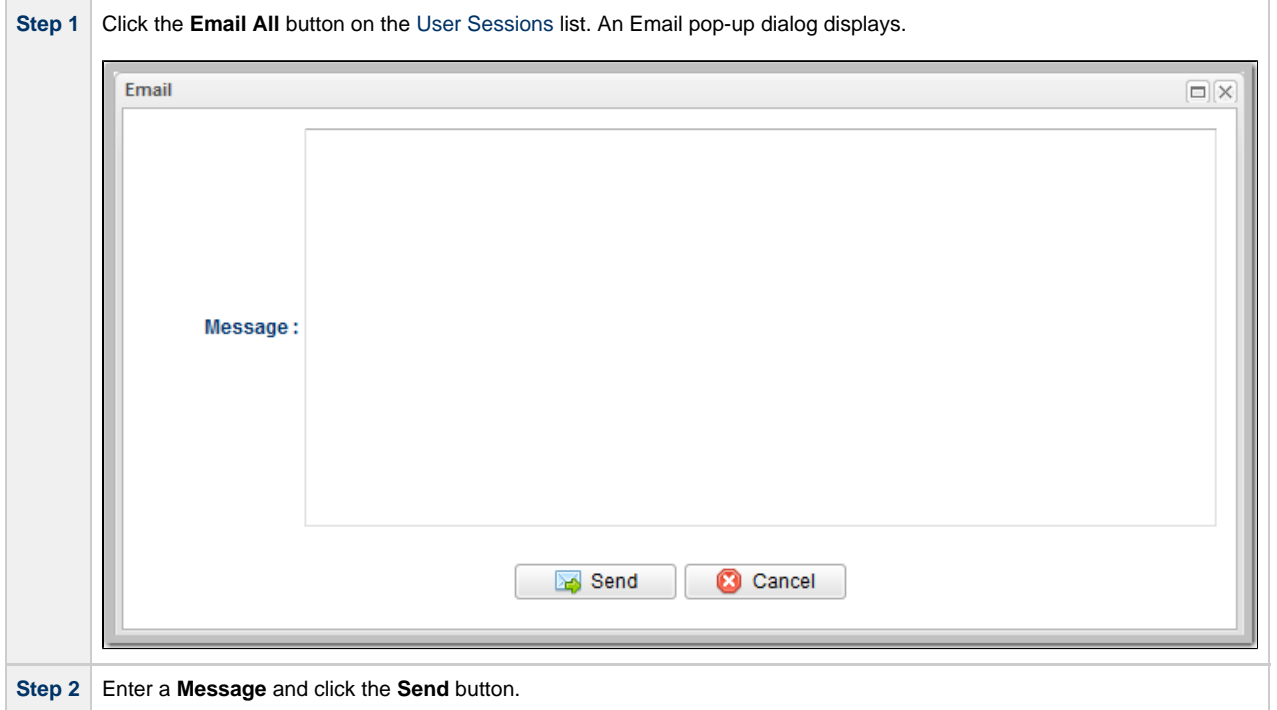

#### **Send an Email to One or More Logged In Users**

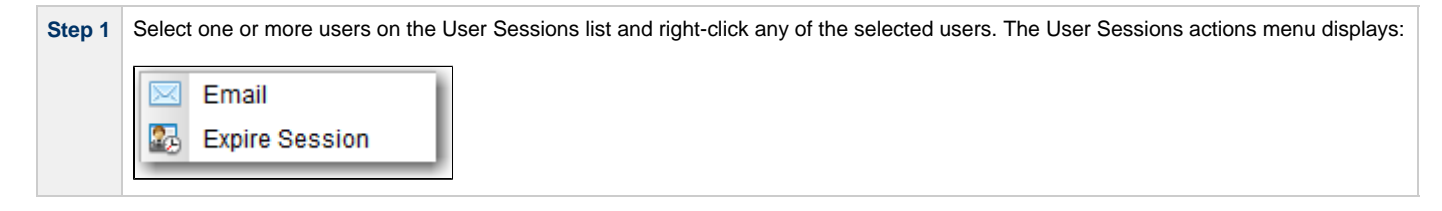

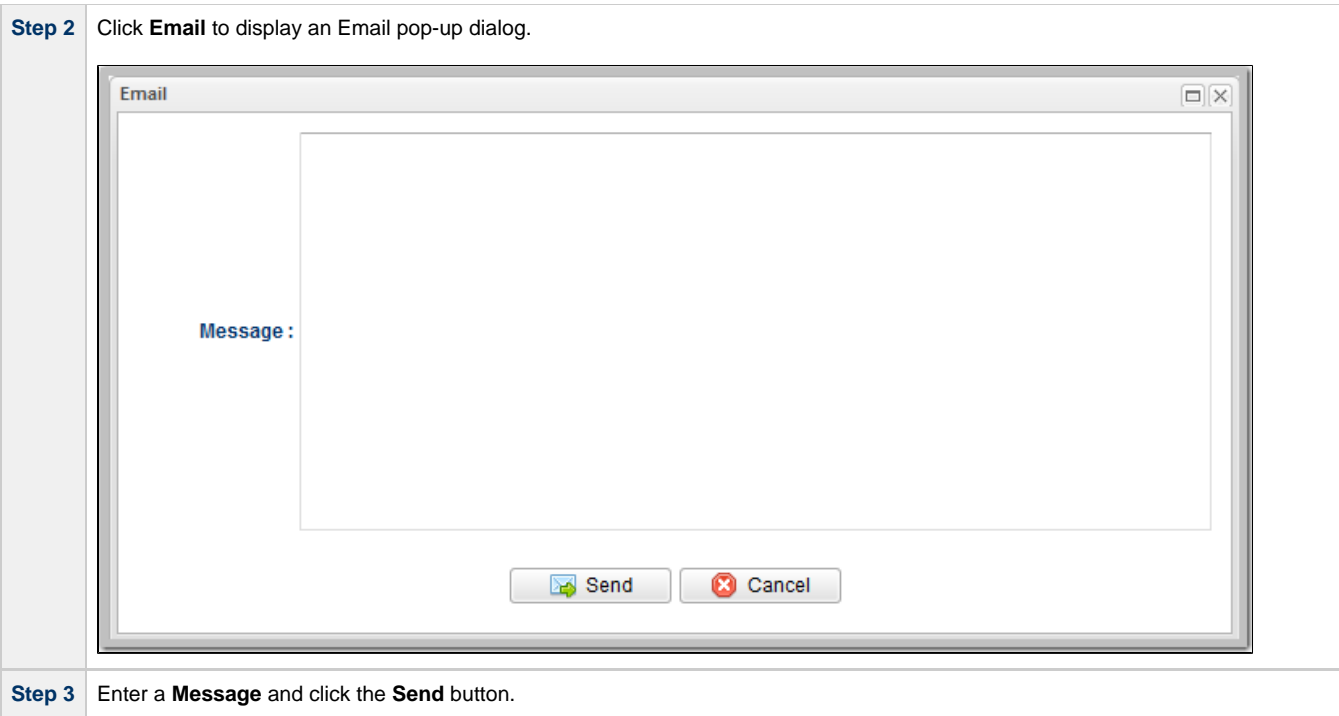

#### **Expire User Sessions**

<span id="page-20-0"></span>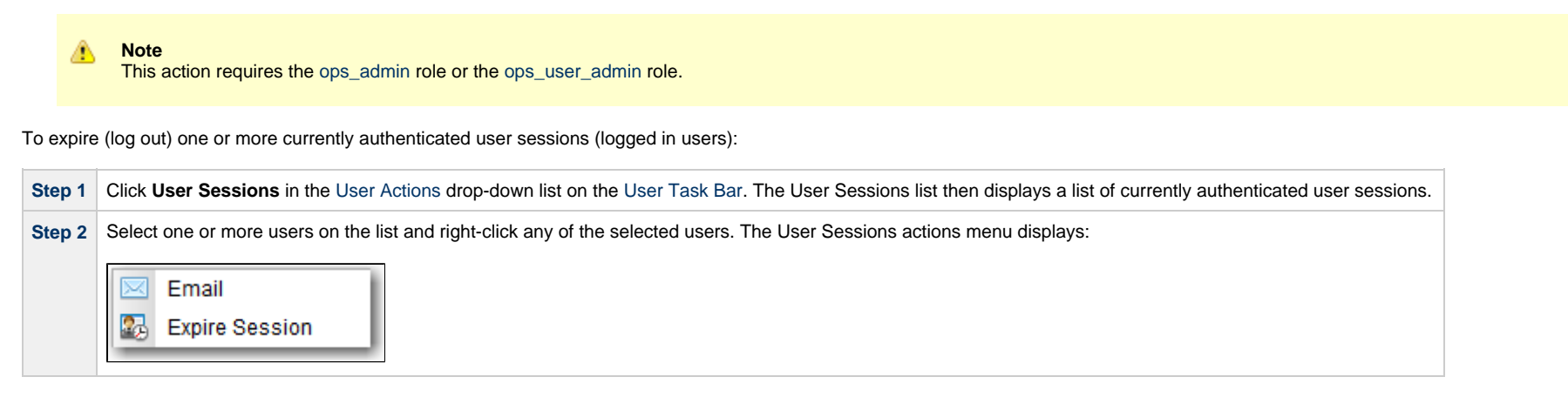

**Step 3** Click **Expire Session** to expire the user sessions of the selected users. A confirmation pop-up then displays.

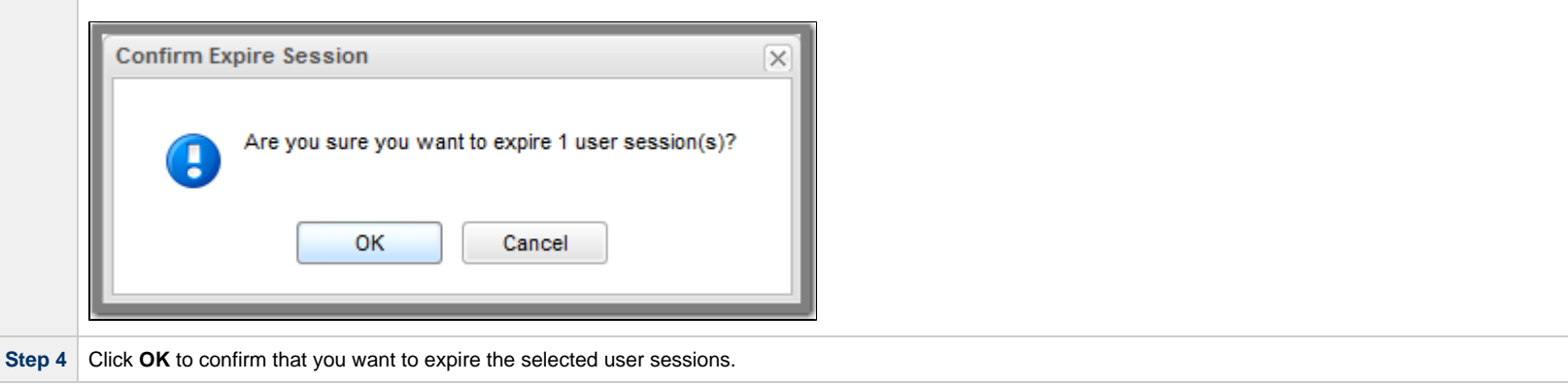

# <span id="page-22-0"></span>**User Interface**

- [Overview](#page-22-1)
- [User Task Bar](#page-24-0)
- [User Actions](#page-24-1)
- [Adjust User Interface Display](#page-25-0)
- [Customizing the Banner](#page-25-1)
	- [Changing the Banner Background Color](#page-26-0)
	- [Changing the Banner Logo](#page-26-1)
- [Drop-Down Lists](#page-26-2)
- [Universal Automation Center Console](#page-27-0)
	- [Universal Automation Center Console Actions](#page-27-1)
- [Tabs](#page-28-1)
	- [Tab Picker](#page-30-0)
	- [Record Details as Tabs](#page-30-1)
- [Additional Information](#page-31-0)

#### <span id="page-22-1"></span>**Overview**

The Universal Controller 6.7.x user interface is comprised of three basic elements:

- 1. [Navigator](#page-36-0)
- 2. [Record Lists](#page-90-0)
- 3. [Records](#page-53-0)

The following illustration identifies these elements and other features of the user interface.

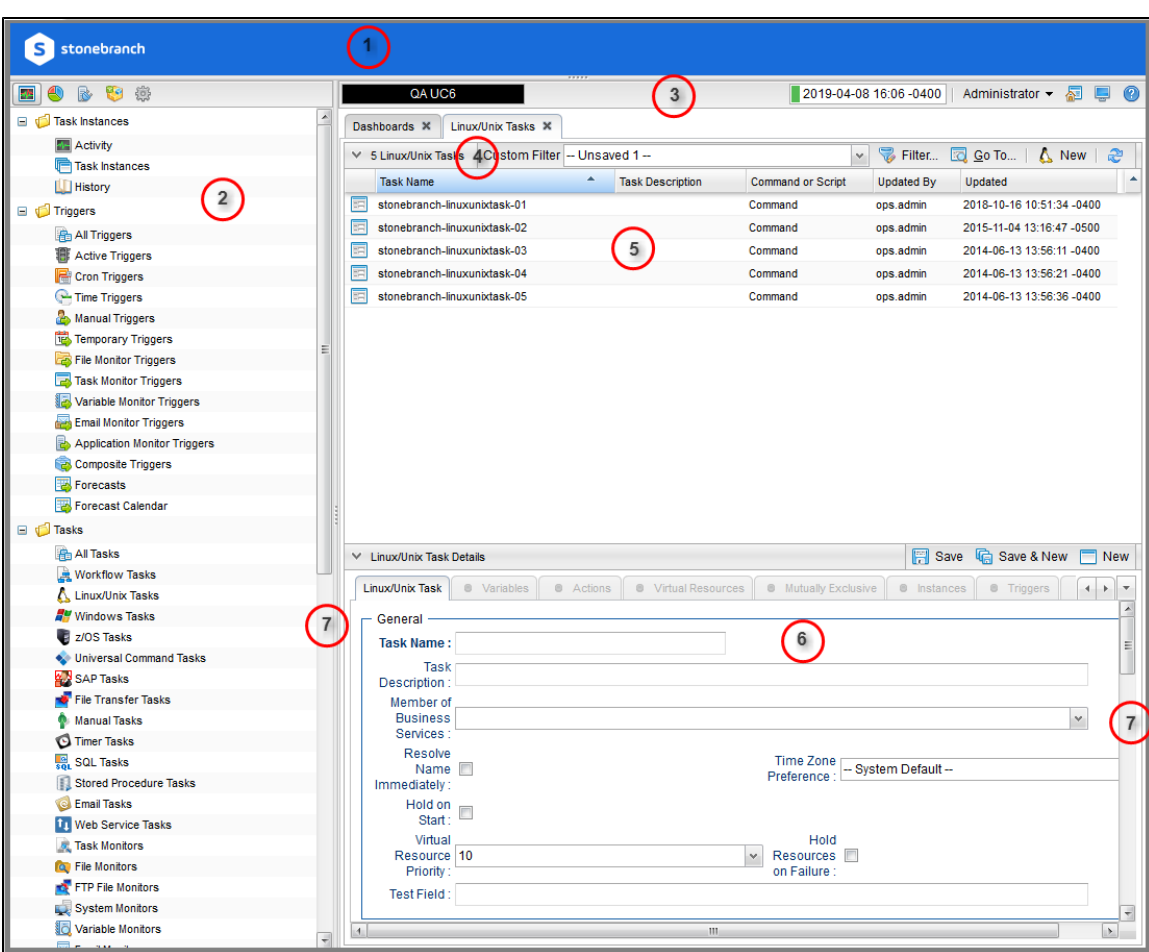

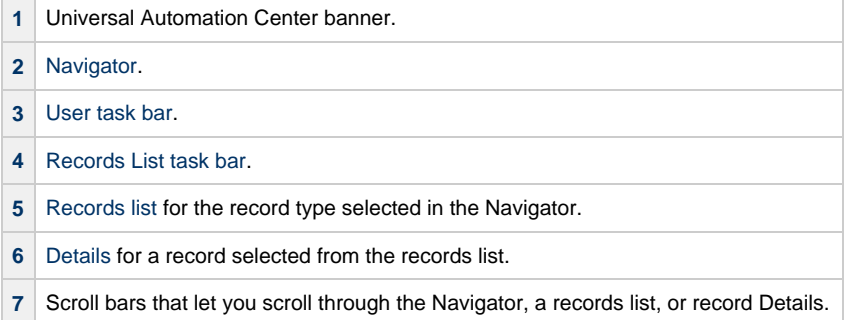

# <span id="page-24-0"></span>**User Task Bar**

Below the Universal Automation Center banner, a user task bar displays.

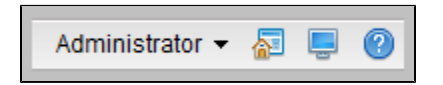

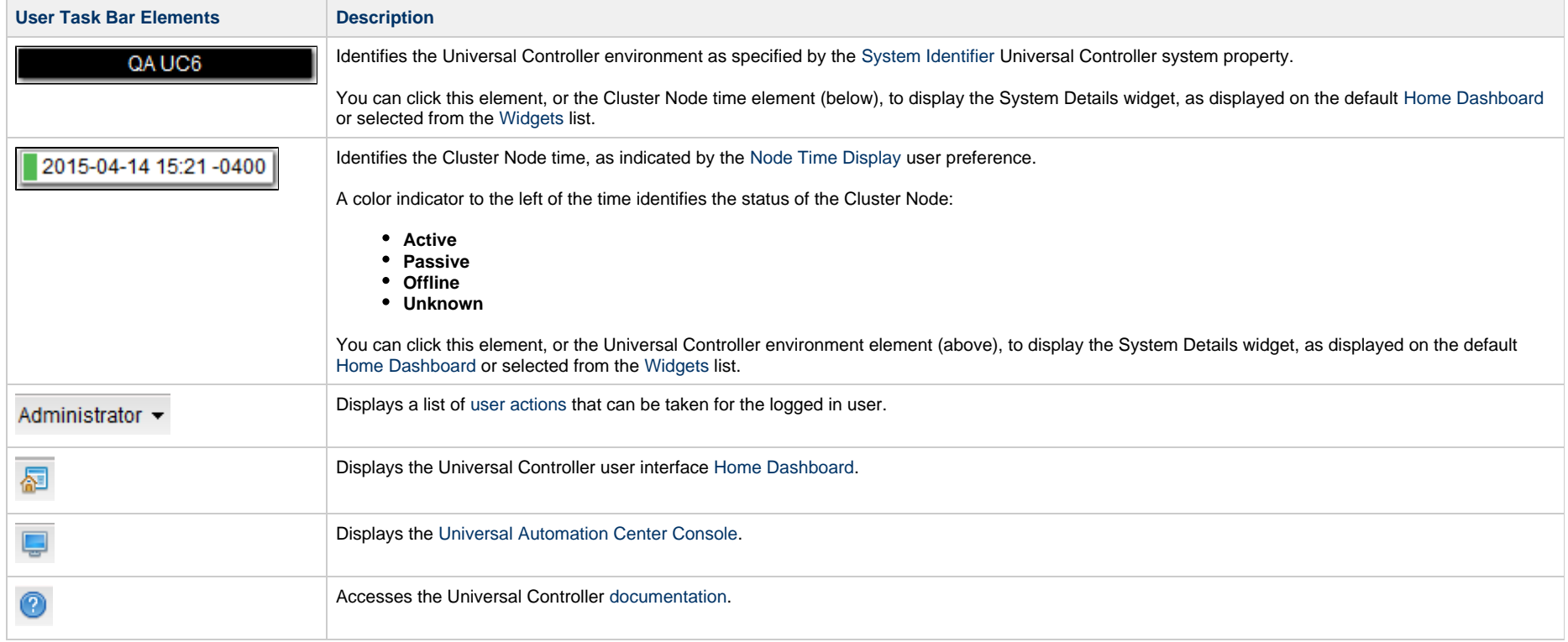

### <span id="page-24-2"></span><span id="page-24-1"></span>**User Actions**

The <User Name> drop-down list on the [User Task Bar](#page-24-0) provides the following actions that you can take for the logged in user.

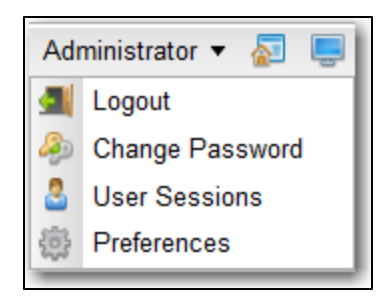

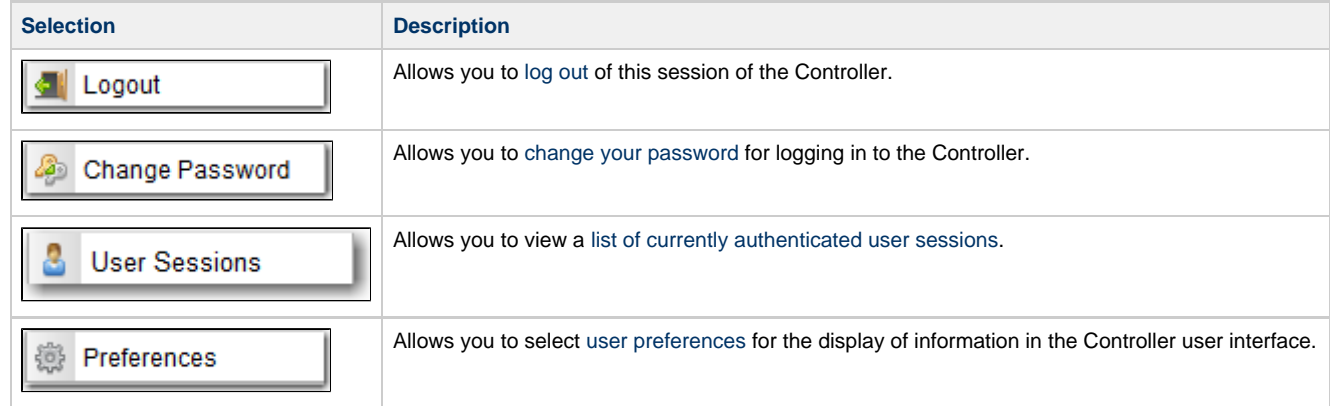

# <span id="page-25-0"></span>**Adjust User Interface Display**

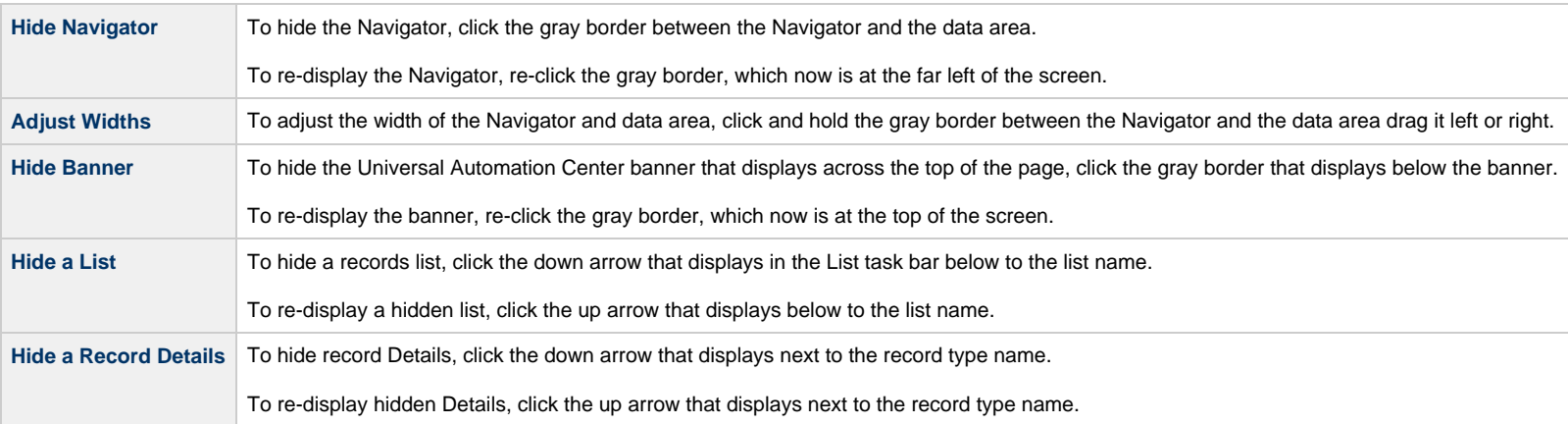

# <span id="page-25-1"></span>**Customizing the Banner**

You can customize the Universal Automation Center banner that displays across the top of the page by:

- [Changing the Banner Background Color](#page-26-0)
- [Changing the Banner Logo](#page-26-1)

#### <span id="page-26-0"></span>**Changing the Banner Background Color**

To change the background color of the banner, enter a new hexadecimal value in the [Banner Background Color](https://www.stonebranch.com/confluence/display/UC67/Universal+Controller+Properties#UniversalControllerProperties-BannerBackgroundColor) Universal Controller system property.

#### <span id="page-26-1"></span>**Changing the Banner Logo**

Step 1 Copy the logo file that you want to use in the banner to the opswise\_images directory directly under your Tomcat home/installation directory: ../tomcat/opswise\_images. Valid logo file extensions are .png, .jpg, and .gif. The logo should be a maximum 298px x 48px. Any logo larger than these dimensions will be scaled automatically; however, it is recommended that keep the logo within these dimensions. • If the opswise images directory does not exist, create it. If you have a [High Availability](https://www.stonebranch.com/confluence/display/UC67/High+Availability) system, you must copy the logo to the opswise\_images directory for each Universal Controller cluster node in the system. Step 2 Login to the Universal Controller (or any Controller cluster node in a High Availability system) and update the [Banner Logo](https://www.stonebranch.com/confluence/display/UC67/Universal+Controller+Properties#UniversalControllerProperties-BannerLogo) Universal Controller system property to the name of the logo

file (excluding path) that you copied to the opswise\_images directory. The logo will be deployed automatically to the Controller. In a High Availability system, where an updated property on one cluster node applies to all cluster nodes (since they share the same database), the logo file will be deployed automatically on initial application request.

**Step 3** If you want the logo to link to a web resource, enter the URL for the web resource in the [Banner Logo URL](https://www.stonebranch.com/confluence/display/UC67/Universal+Controller+Properties#UniversalControllerProperties-BannerLogoURL) Universal Controller system property.

#### **Note**

If you update the currently configured banner logo file in the opswise\_images folder, as long as the banner logo file size has changed, it will be redeployed automatically. If you do not see the updated banner logo from the user interface, try running the [Clear Server Cache](https://www.stonebranch.com/confluence/display/UC67/Server+Operations#ServerOperations-ClearServerCache) server operation and/or clearing your browser cache.

### <span id="page-26-2"></span>**Drop-Down Lists**

Many record Details contain drop-down lists of available values for specific fields.

For example, the record Details for a User contains a drop-down list of titles that can be assigned to the User:

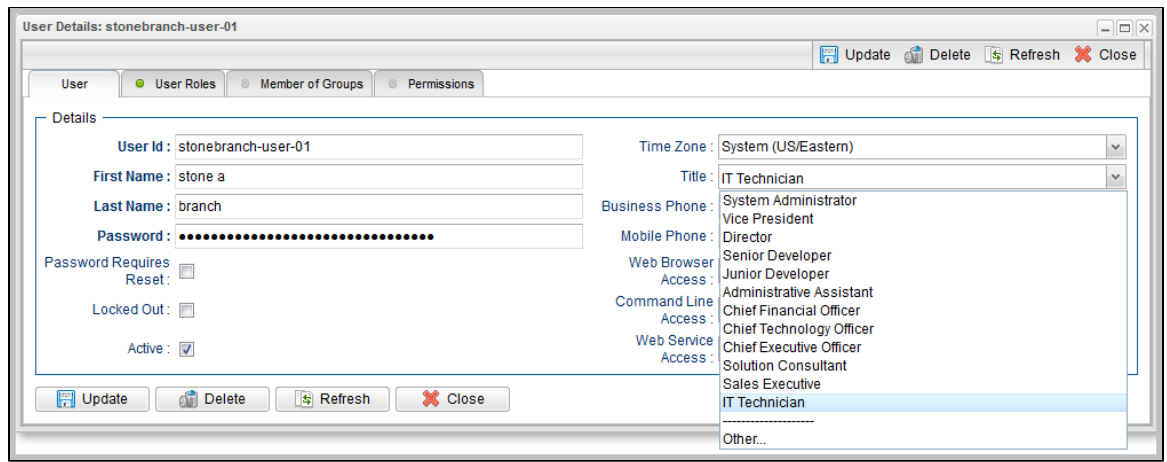

To select a value from a drop-down list, either:

- Click the drop-down list arrow and then click a value.
- Begin entering the name of a value in the drop-down list field. A list of values that match your entry then displays. Click a displayed value.

#### <span id="page-27-0"></span>**Universal Automation Center Console**

The Universal Automation Center Console contains informational and error messages regarding recent Controller activity.

For example:

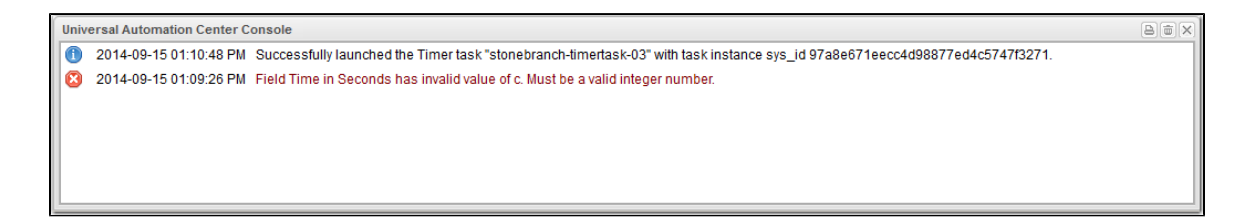

The Console opens automatically to display error ( **x** ) messages, and you can set the Console to open automatically to display information ( **i** ) messages (via one of four [user preferences](#page-147-0) that allow you to control the Console display).

You also can open the Console manually at any time by clicking the [Universal Automation Center Console icon](#page-24-2) on the [User Task Bar.](#page-24-0)

#### <span id="page-27-1"></span>**Universal Automation Center Console Actions**

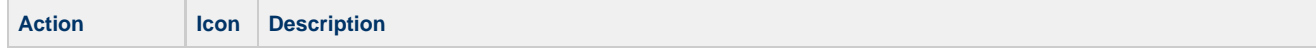

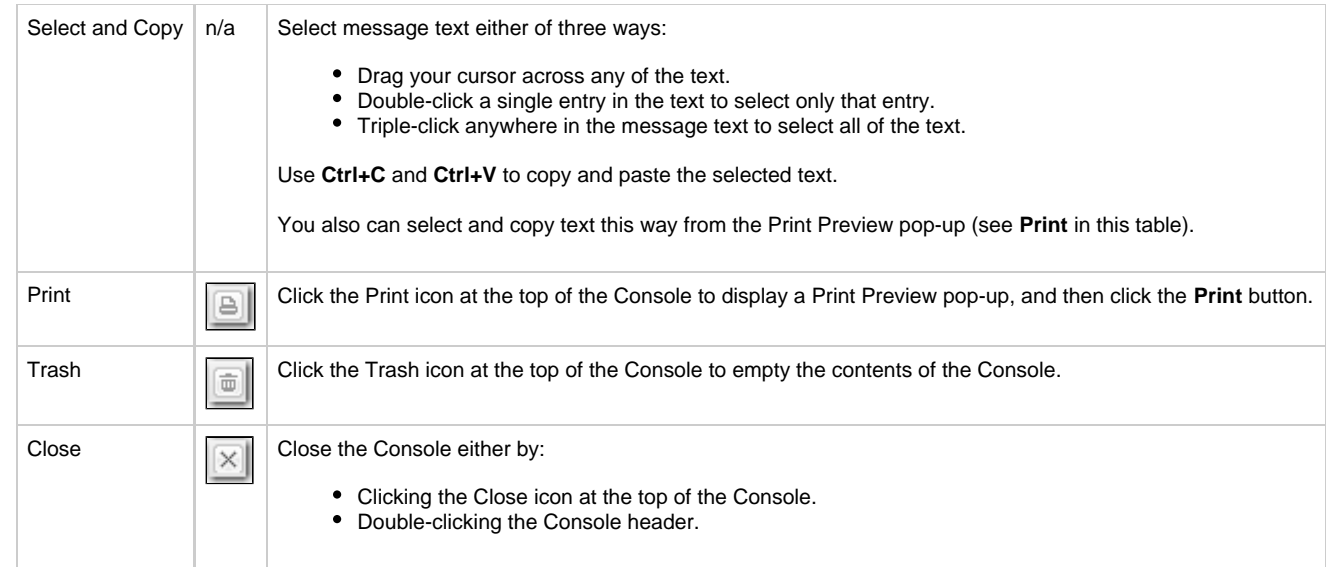

# <span id="page-28-1"></span><span id="page-28-0"></span>**Tabs**

Every page in the user interface displays, when selected, under a tab at the top of the page. The tab for the page currently being viewed is white; all other tabs are gray.

When you log in to the Controller, the [Home dashboard](#page-33-0) displays under a Dashboards tab. The Home dashboard - as well as the [Activity Monitor](https://www.stonebranch.com/confluence/display/UC67/Monitoring+Activity+from+the+Activity+Monitor) and [Dashboards](https://www.stonebranch.com/confluence/display/UC67/Dashboards) - remain open throughout your session unless you manually close them by clicking the x icon in the tab itself. The tabs for those pages otherwise remain at the top of the screen so that you can quickly return to them at any time.

For example:

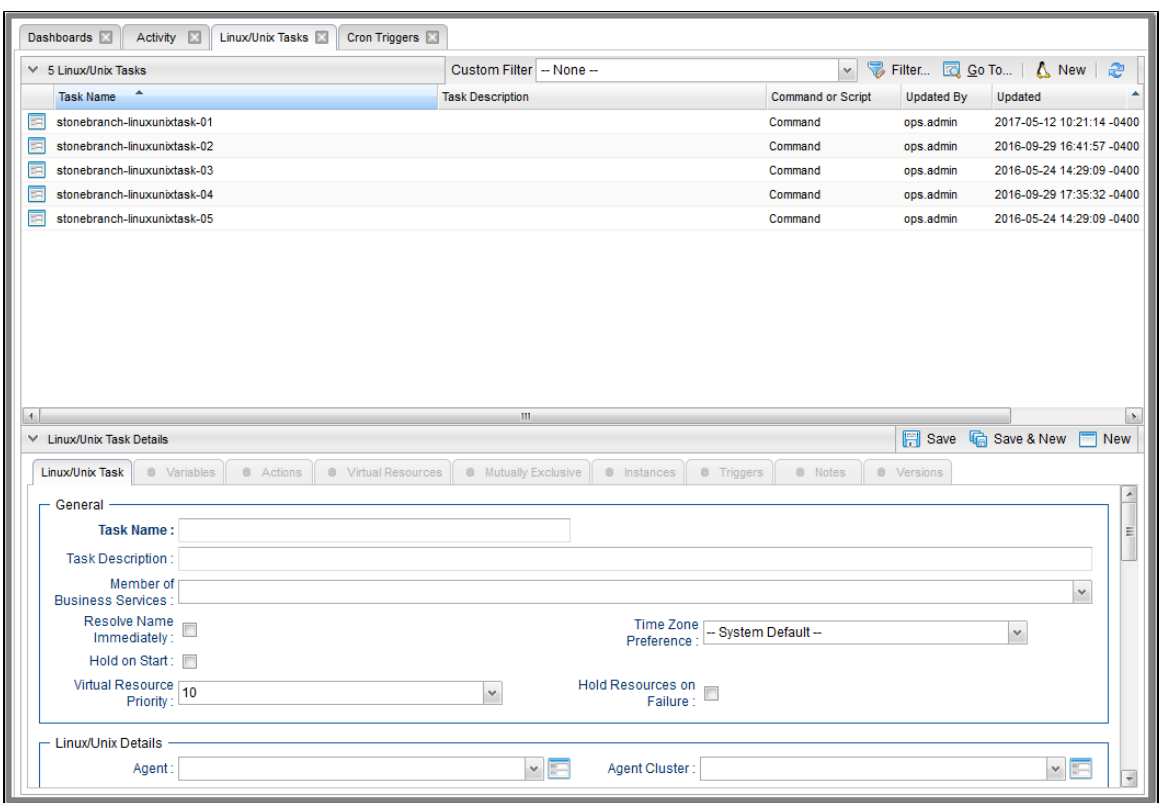

If you select a page in the [Navigator](#page-36-0) while viewing the Home dashboard, Activity Monitor, or Dashboards, a new tab will open for that page. The Home dashboard, Activity Monitor, and Dashboards remain open if you navigate from them, and their tabs remain at the top of the screen.

If you select a page in the [Navigator](#page-36-0) while viewing any other page, the [Open Lists In New Tab](#page-154-0) user preference setting determines where a selected page displays.

- If [Open Lists In New Tab](#page-154-0) = **Yes**, and you select a page from the [Navigator](#page-36-0) (or right-click the page and select [Open\)](#page-123-0):
	- If the page already is open under a tab, that tab will become the selected tab.
	- If the page is not already open under a tab, it will display under a new tab.
- If [Open Lists In New Tab](#page-154-0) = **No**, and you select a page from the [Navigator](#page-36-0) (or right-click the page and select [Open](#page-123-0)):
	- If the page already is open under a tab, that tab will become the selected tab.
	- If the page is not already open under a tab, it will display under the currently selected tab.

You also can right-click a page in the navigation pane and select [Open In New Tab,](#page-123-1) which will display the page under a new tab regardless of the [Open Lists in New Tab](#page-154-0) setting.

#### **Note**

When you close the tab for the page currently being viewed, you return to the tab for the previous page that you viewed, not the tab for the page that you last opened.

#### <span id="page-30-0"></span>**Tab Picker**

If you open more tabs that can be displayed on your screen, tab picker icons display that let you scroll back and forth among the tabs and select any tab from a drop-down list

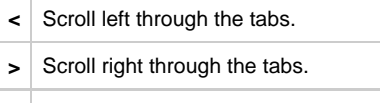

**v** | Display a drop-down list of all open tabs.

If there are open tabs for Workflow Editors or Workflow Monitors, the drop-down list will identify the name of each Workflow being edited or monitored.

#### For example:

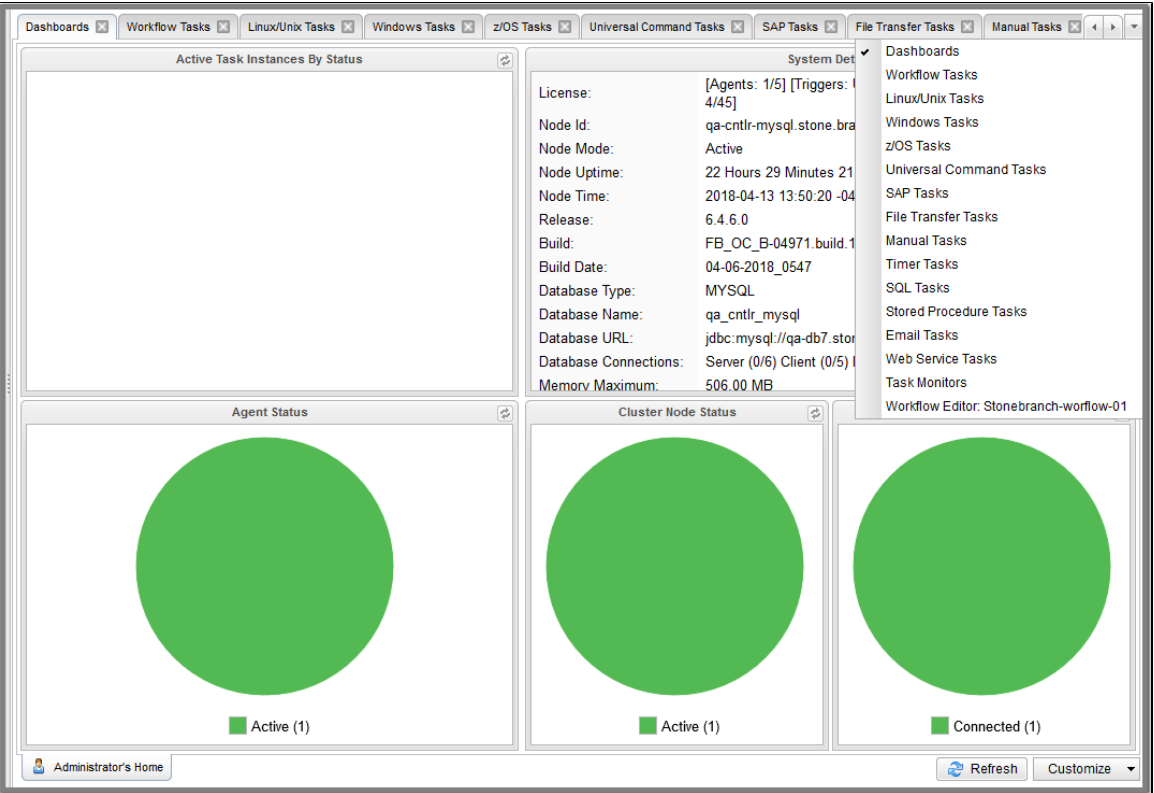

#### <span id="page-30-1"></span>**Record Details as Tabs**

You also can display record Details as tabs at the top of a page

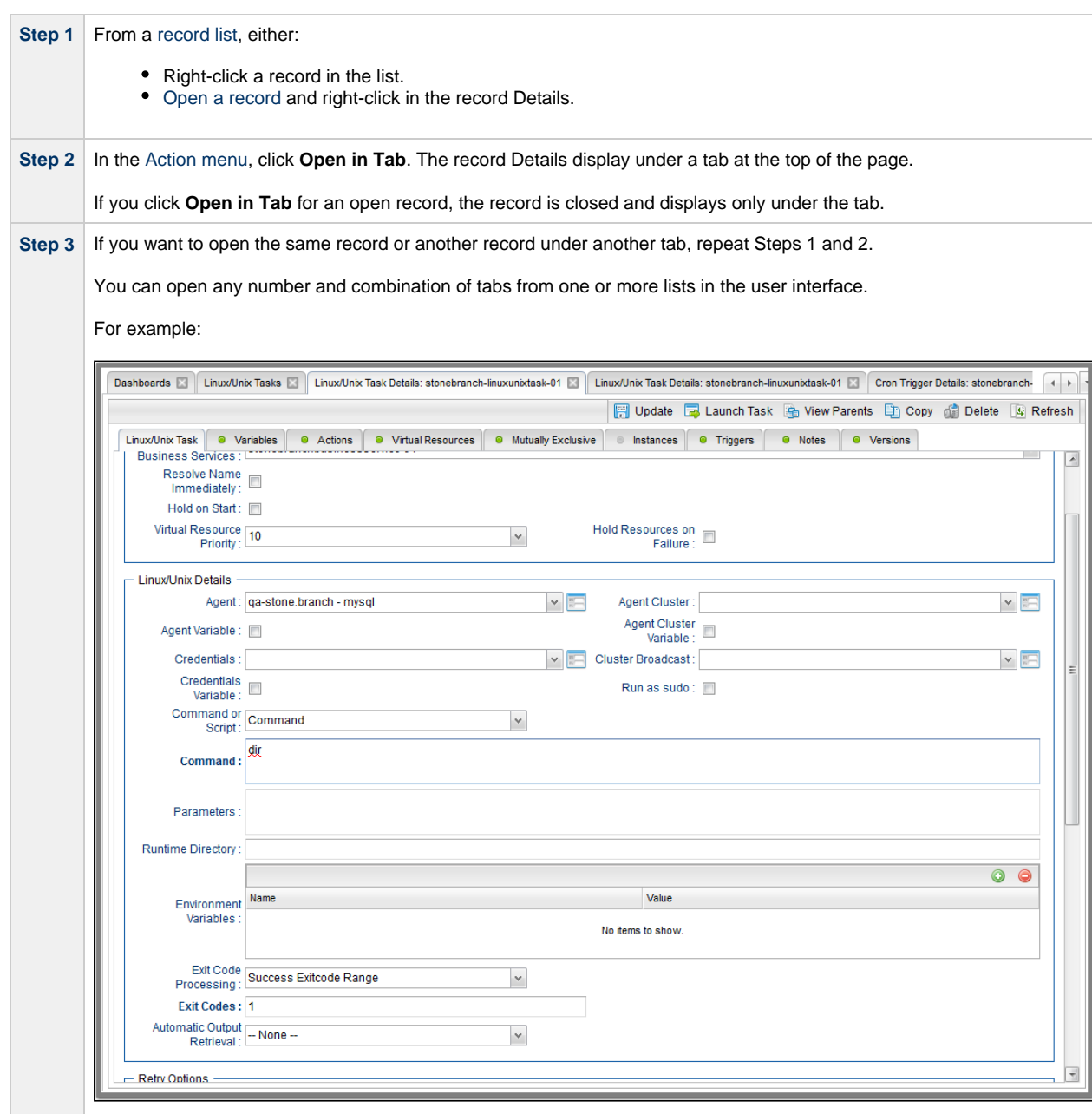

## <span id="page-31-0"></span>**Additional Information**

The following pages provide additional information for the Universal Controller user interface:

- [Home Dashboard](#page-33-0)
- **[Navigator](#page-36-0)**
- [Records](#page-53-0)
- [Record Lists](#page-90-0)
- [Filters](#page-108-0)
- [Action Menus](#page-119-0)
- [User Preferences](#page-147-0)
- [Wildcards and Regular Expressions](#page-157-0)
- [Access Keys](#page-160-0)

#### <span id="page-33-0"></span>**Home Dashboard**

• [Overview](#page-33-1)

[Home Dashboard Access](#page-34-0)

#### <span id="page-33-1"></span>**Overview**

Θ

When you log in to Universal Controller, the Universal Controller Home dashboard - which is a system-defined [Dashboard](https://www.stonebranch.com/confluence/display/UC67/Dashboards) - displays.

**Warning** Although you can set any Dashboard as your Home dashboard, it is NOT recommended (see the [Use Default Dashboard For Home](#page-156-0) user preference).

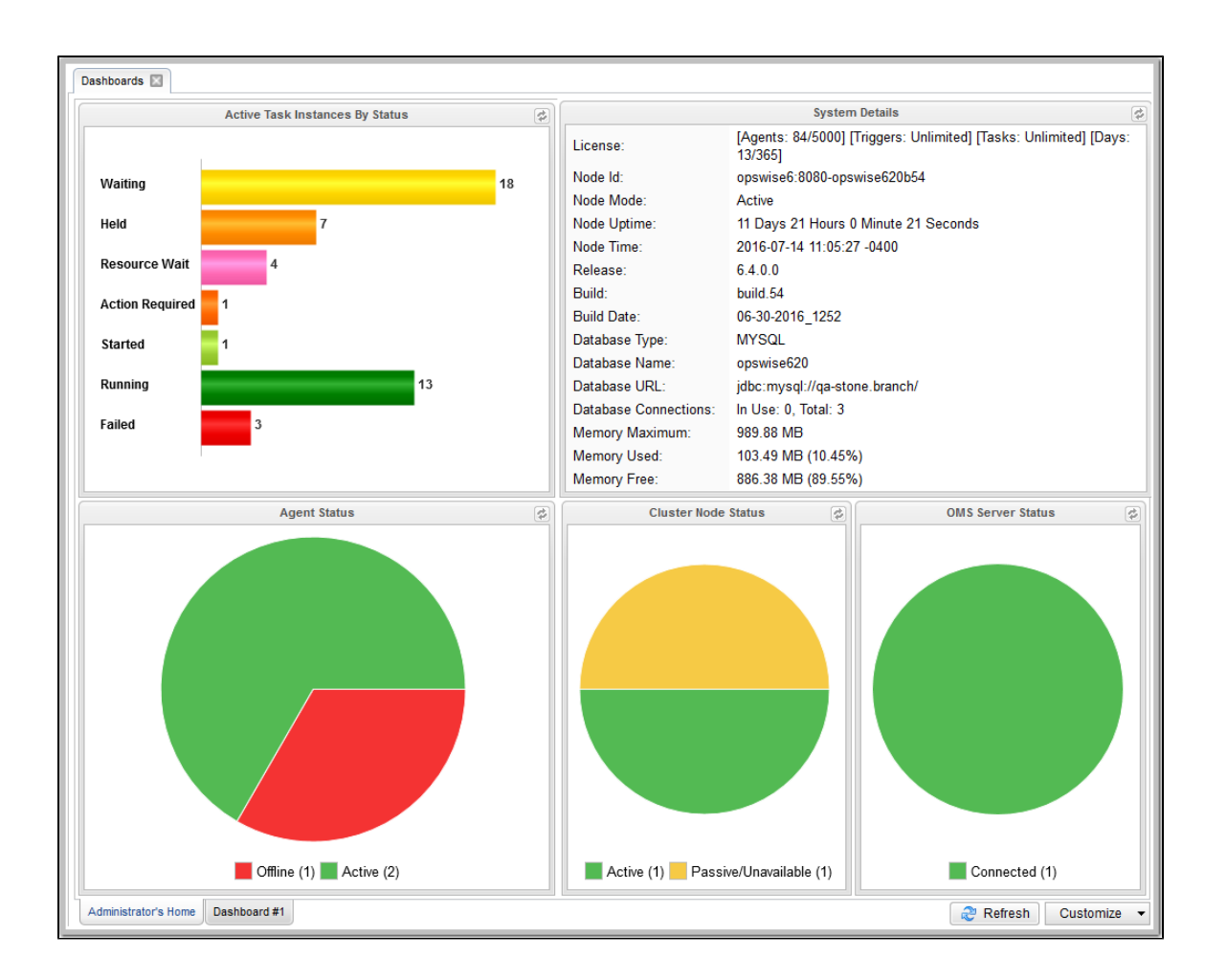

The Dashboards tab at the top of the page indicates that you are on the Dashboards page. The tabs at the bottom of the page represent all Dashboards, including the Dashboard currently displayed.

The Dashboards tab, and the tabs for all Dashboards, display for every Dashboard, not just the Home dashboard.

#### <span id="page-34-0"></span>**Home Dashboard Access**

Dashboards - including the Home dashboard - stay open throughout your Controller session, unless you manually close them by clicking the **x** icon in the Dashboards tab.

No matter which other page(s) you navigate to in the user interface, the **Dashboards** tab always displays at the top of the page, allowing you to return there.

If you close the Dashboards and then re-open them by selecting **Dashboards** in the Reporting navigation pane, the Home dashboard - as the default Dashboard - will re-display. (To select a different Dashboard as the default Dashboard for your current Controller sessions, see [Setting a Default Dashboard](https://www.stonebranch.com/confluence/display/UC67/Dashboards#Dashboards-SettingaDefaultDashboard).)

You also can return directly to the Home dashboard - regardless of which Dashboard is the default Dashboard for this sessions - by clicking the Home icon ( **but**) that displays at the top right corner throughout the user interface.
## <span id="page-36-1"></span>**Navigator**

- [Overview](#page-36-0)
	- [Automation Center Navigation Pane](#page-38-0)
		- [Automation Center Navigation Tree Configuration](#page-43-0)
			- [System Default Navigation Tree Configuration](#page-45-0)
			- [Relocating a Folder or Item](#page-45-1)
			- [Configuring the Tree](#page-46-0)
			- [Configuration Options](#page-46-1)
- [Reporting Navigation Pane](#page-47-0)
- [Agents & Connections Navigation Pane](#page-48-0)
- [Bundles & Promotion Navigation Pane](#page-50-0)
- [Administration Navigation Pane](#page-51-0)
- [Navigation Tree Refresh](#page-52-0)

### <span id="page-36-0"></span>**Overview**

A user interface Navigator displays on the left-hand side of every page in the Universal Controller user interface.

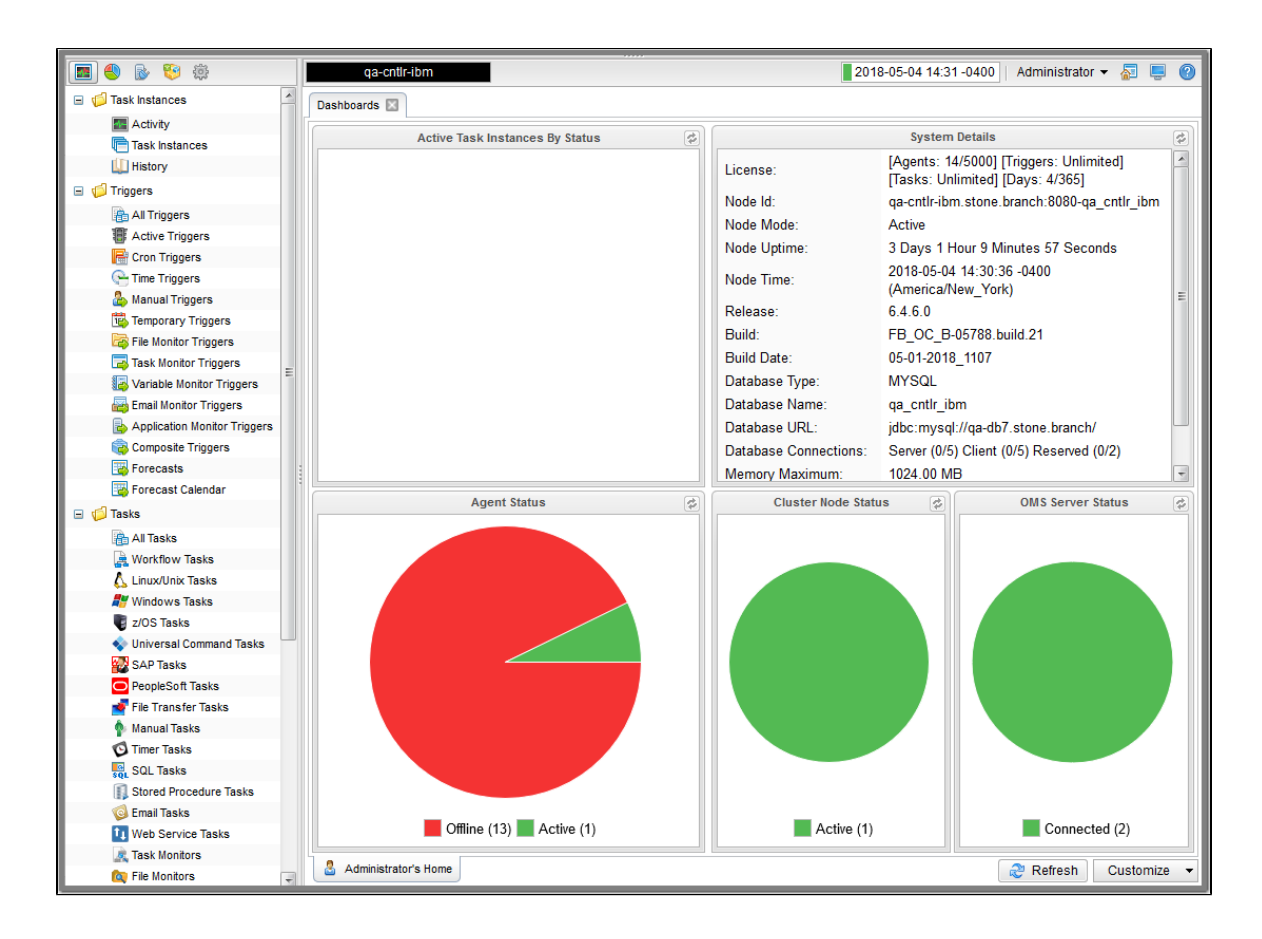

The Navigator provides access to all areas of the user interface via five separately displayed navigation panes. Each navigation pane provides links to specific pages in the user interface, such as a record type or list. When you hover you cursor over a link, it is highlighted in gray. When you click a link, the highlight is removed.

Icons at the top of the Navigator let you select which navigation pane to display.

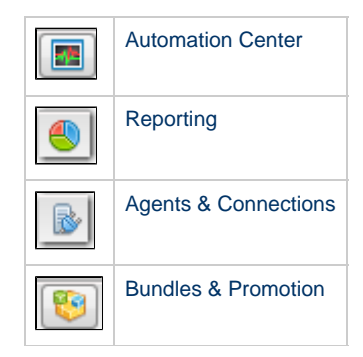

#### Universal Controller 6.7.x General Information

[Administration](#page-51-0)

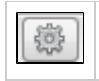

(When you log in to the Controller, the Automation Center navigation pane displays by default.)

The following tables provide a quick reference and links for each item in the Navigator.

### <span id="page-38-0"></span>**Automation Center Navigation Pane**

The Automation Center navigation pane provides access to the following areas:

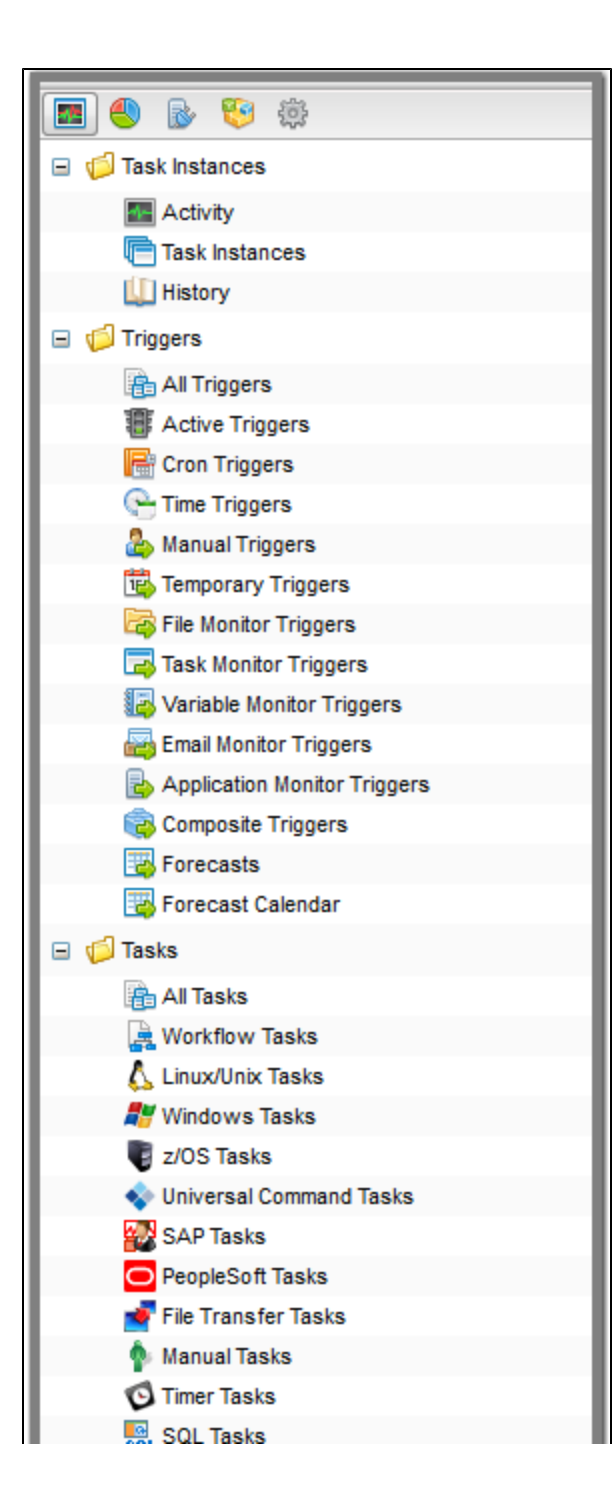

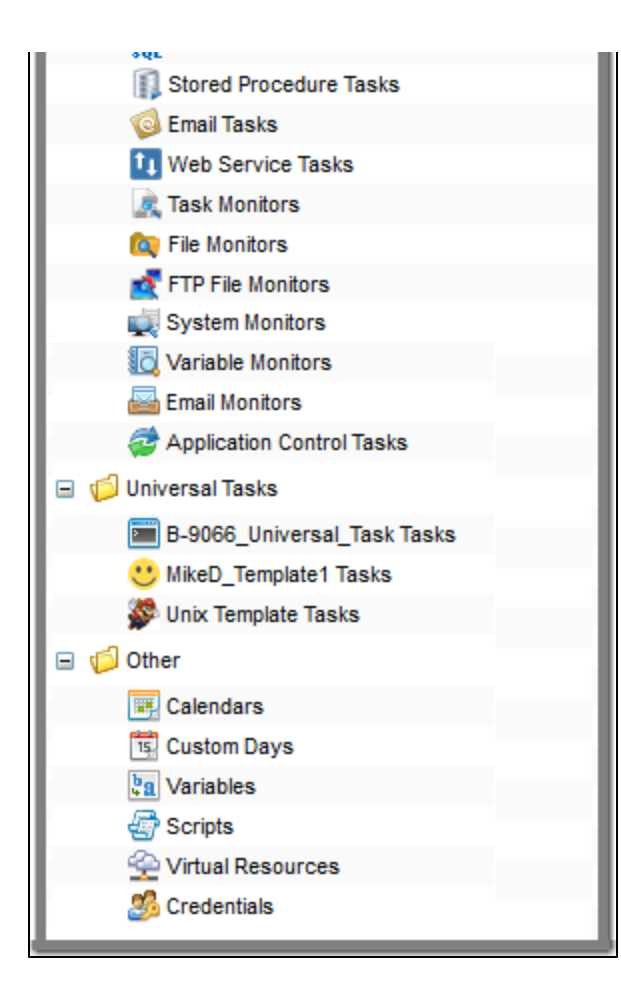

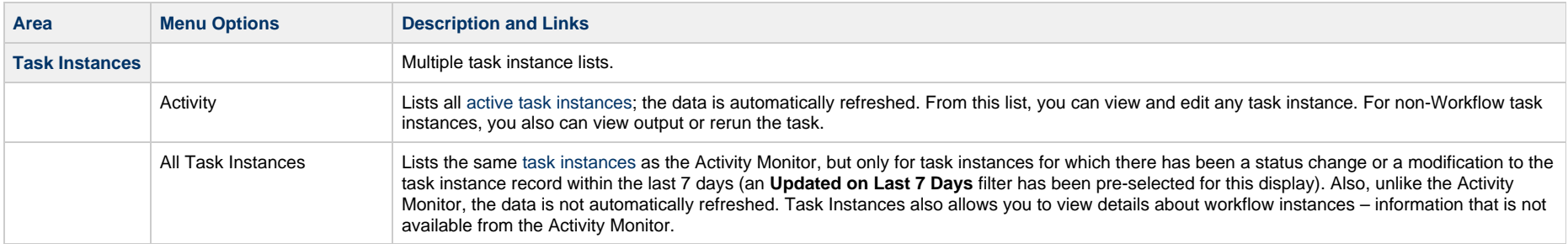

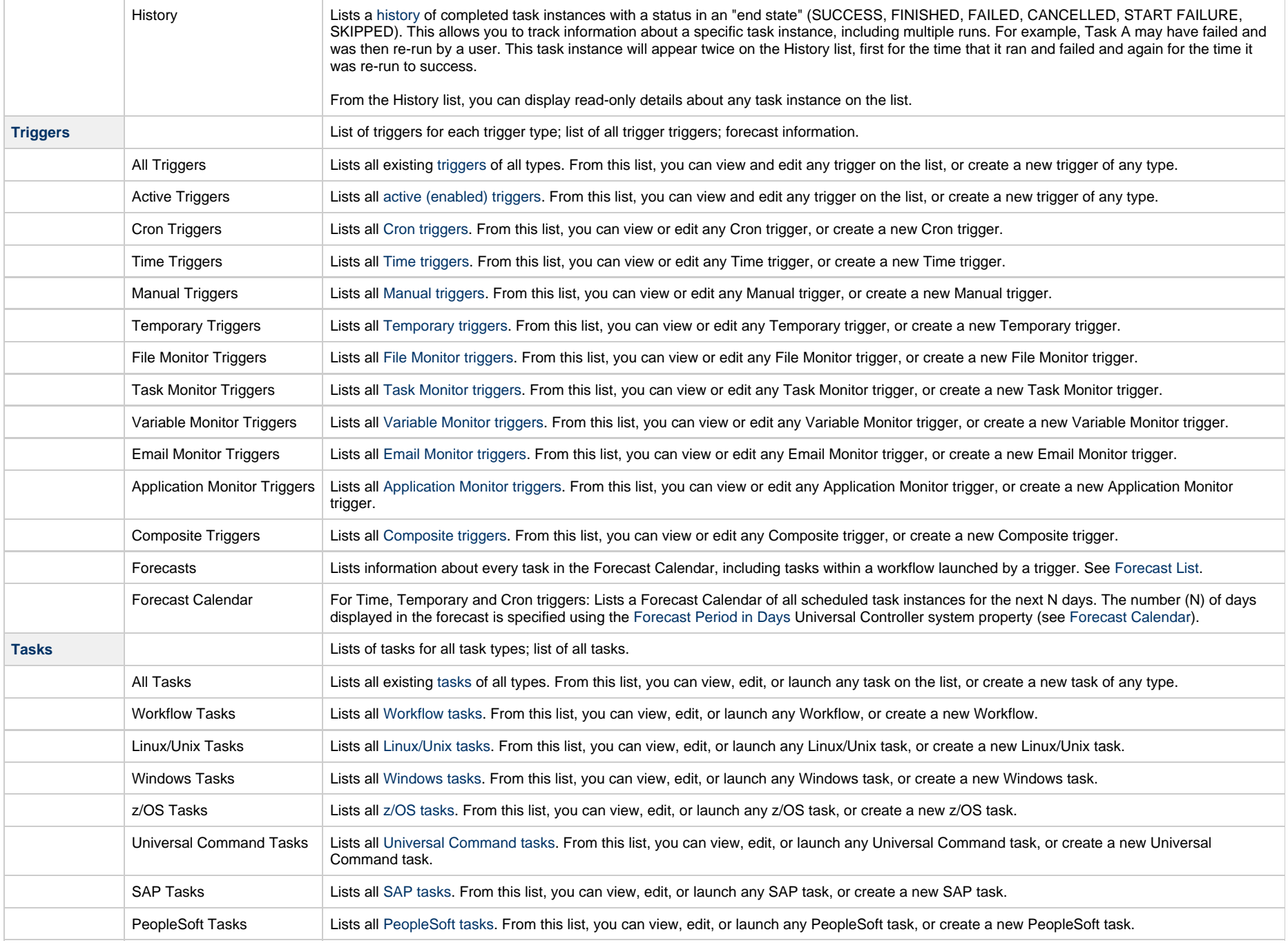

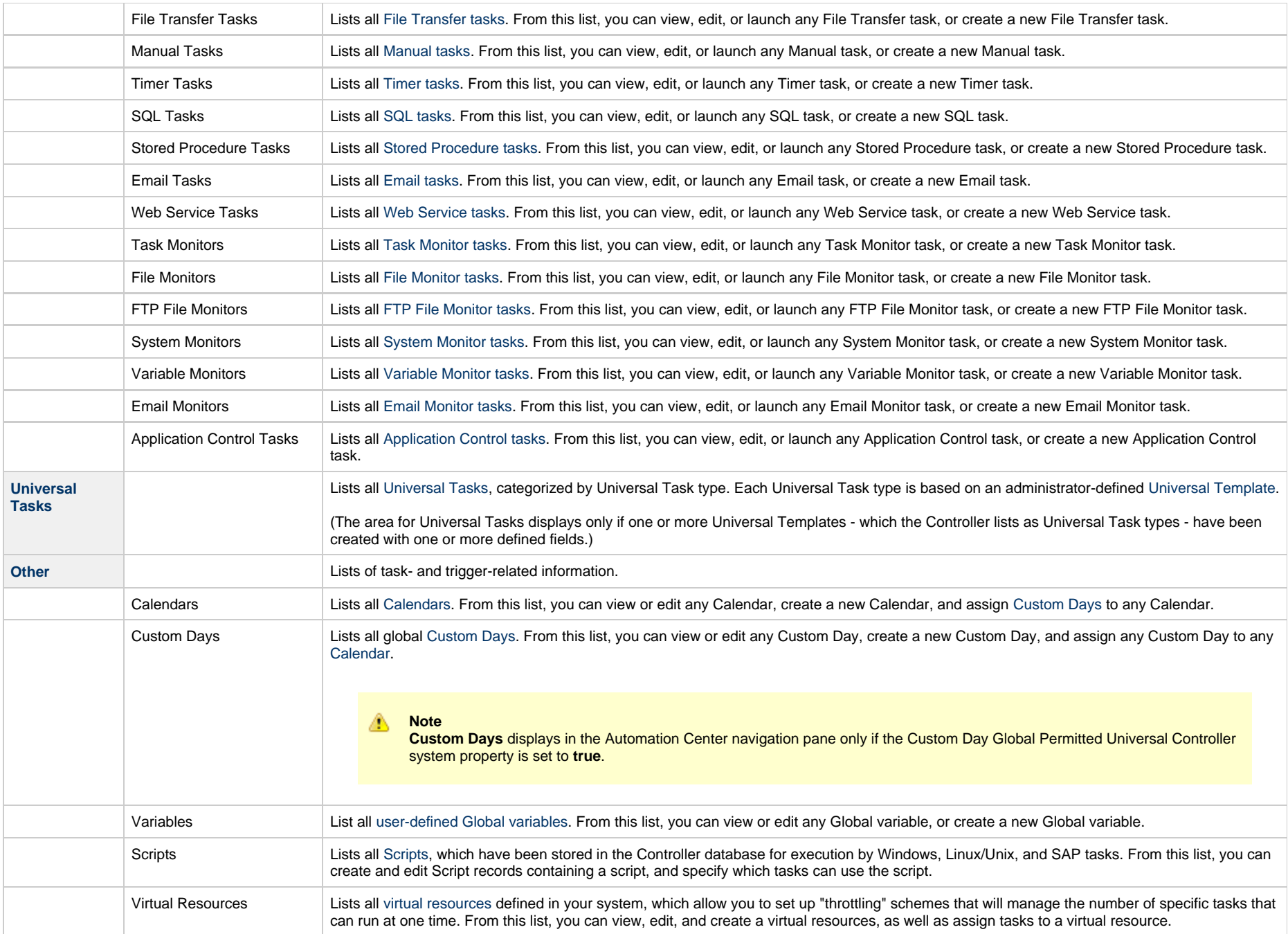

#### <span id="page-43-0"></span>**Automation Center Navigation Tree Configuration**

The Automation Center navigation pane provides a Navigation Tree Configuration that lets you configure the Automation Center navigation pane.

Navigation Tree Configuration lets you:

- [Add](#page-46-2), [rename,](#page-46-3) and delete folders in the navigation pane.
- [Show](#page-46-4) or [hide](#page-46-5) an entire folder or one or more items under a folder in the navigation pane.
- [Relocate](#page-45-1) any folder or item to any other location in the navigation pane.

To display the Navigation Tree Configuration, right-click anywhere in the Automation Center navigation pane and, in the [Action menu](#page-119-0) that displays, click Configure Navigation Tree. The Navigation Tree Configuration displays:

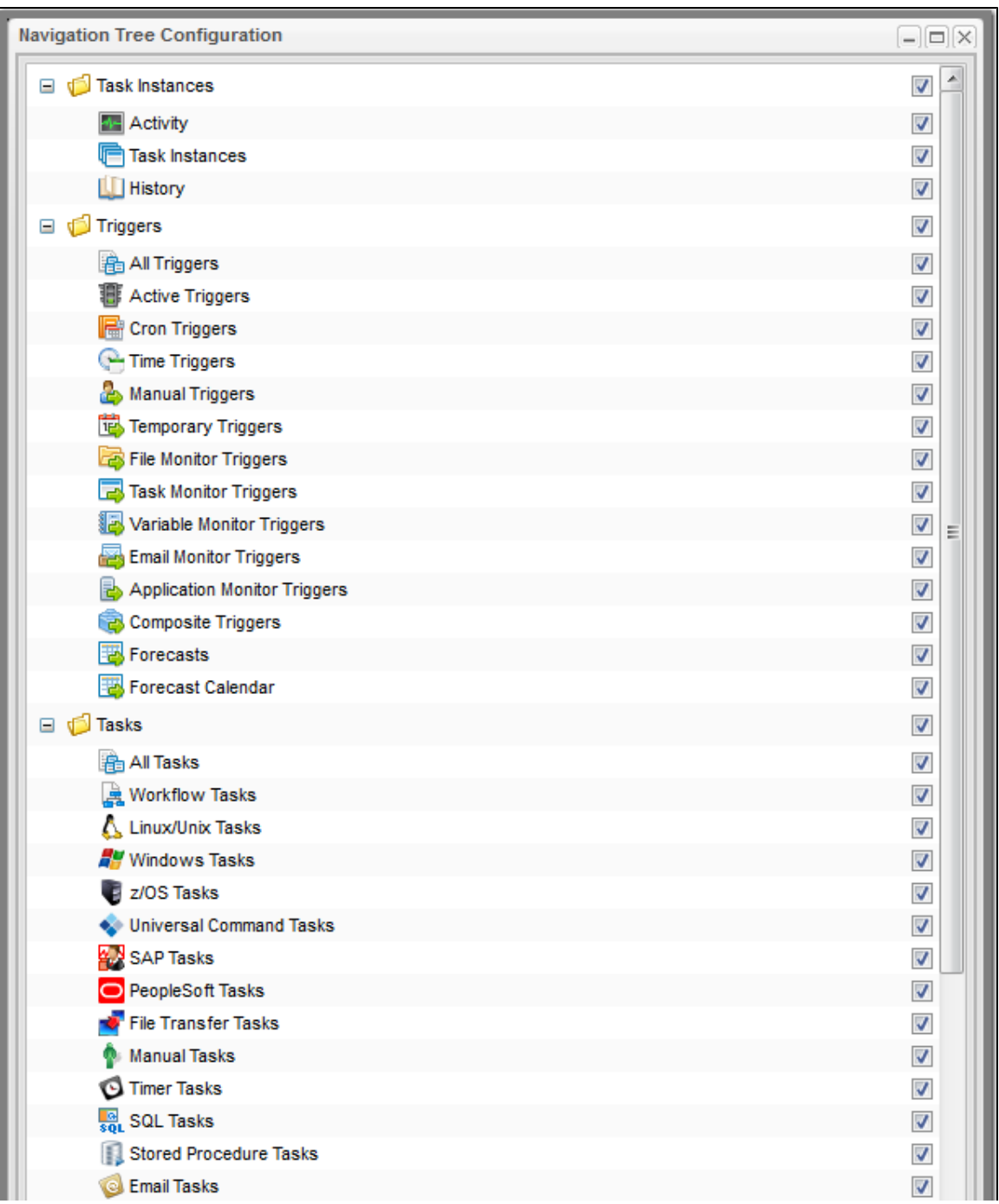

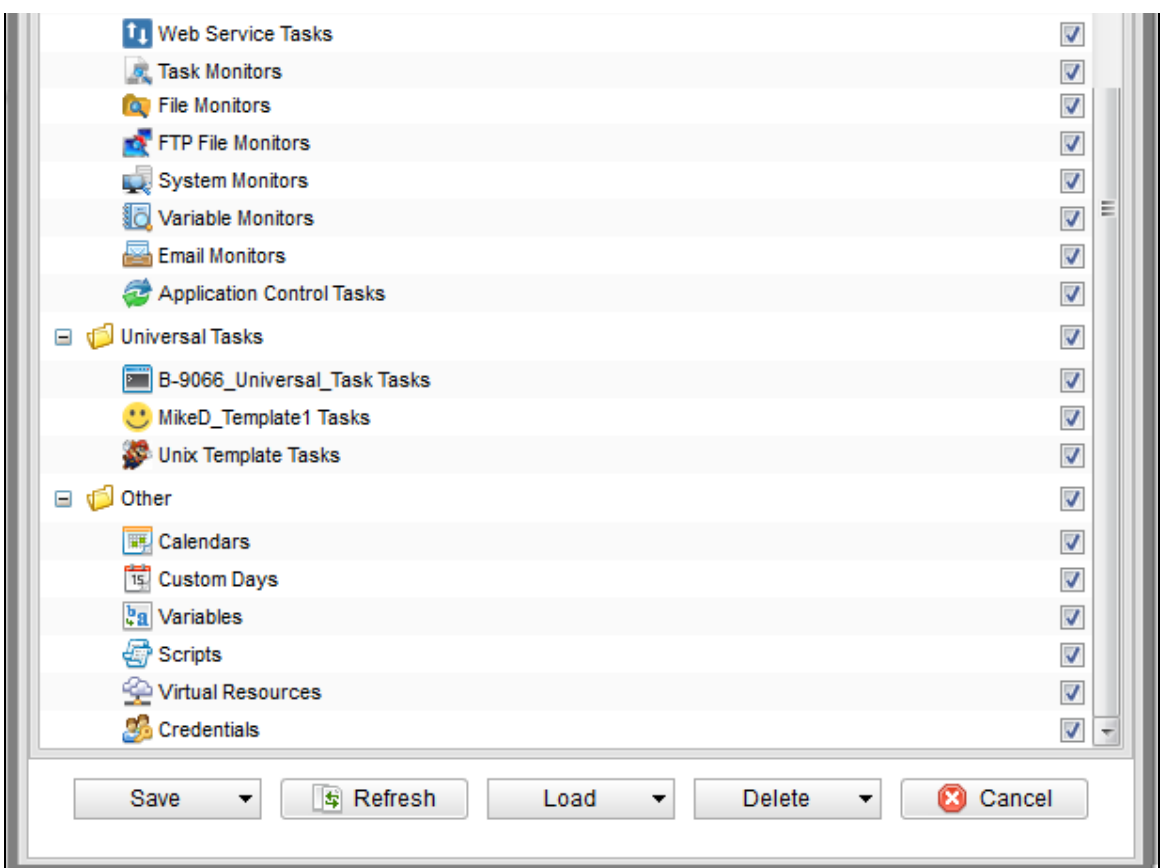

#### <span id="page-45-0"></span>**System Default Navigation Tree Configuration**

The system default Navigation Tree Configuration lists all of the folders and items that are available to be displayed on the Automation Center navigation pane. A check mark next to an item indicates that it is included in the current display. The order in which items are displayed in the Navigation Tree Configuration is the order in which they are displayed on the Automation Center navigation pane.

You can change the system default Navigation Tree Configuration to a [different configuration](#page-47-1) and, as desired, return to the [original configuration](#page-47-2).

#### <span id="page-45-1"></span>**Relocating a Folder or Item**

To move a folder or item in the tree:

- 1. Left-click the folder or item.
- 2. Drag the folder or item to a new location.
- 3. Un-click.

You can relocate any folder to any other location in the tree, including placing it as a sub-folder of any system default folder or any [user-defined folder](#page-46-2). Relocating a folder includes all of the items under that folder.

You can relocate any item to any folder in the tree, including any any system default folder or any [user-defined folder.](#page-46-2) You also can move any item to be a free-standing item that is not under any folder.

#### <span id="page-46-0"></span>**Configuring the Tree**

To configure the tree, right-click any folder or item on the list. The following Action menu then displays:

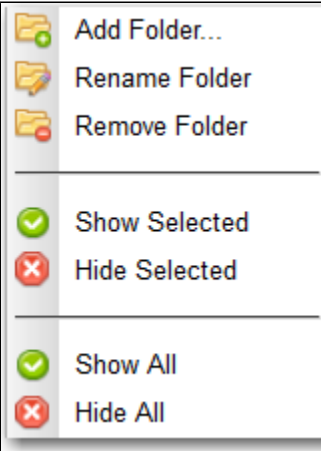

The following table describes each item on this Action menu:

<span id="page-46-4"></span><span id="page-46-3"></span><span id="page-46-2"></span>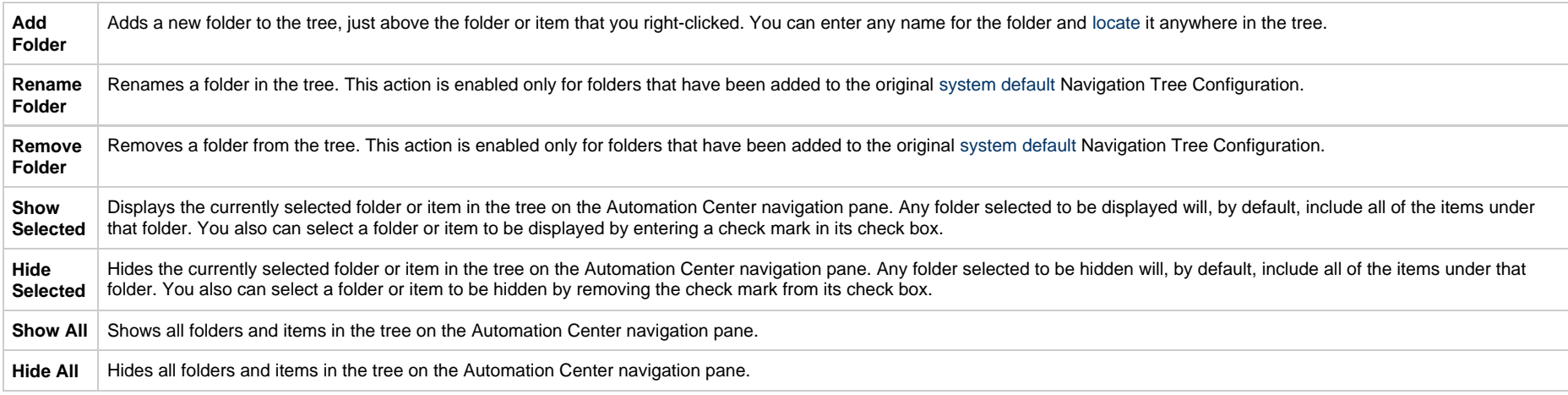

#### <span id="page-46-5"></span><span id="page-46-1"></span>**Configuration Options**

The following configuration options are available at the bottom of the tree:

<span id="page-47-2"></span><span id="page-47-1"></span>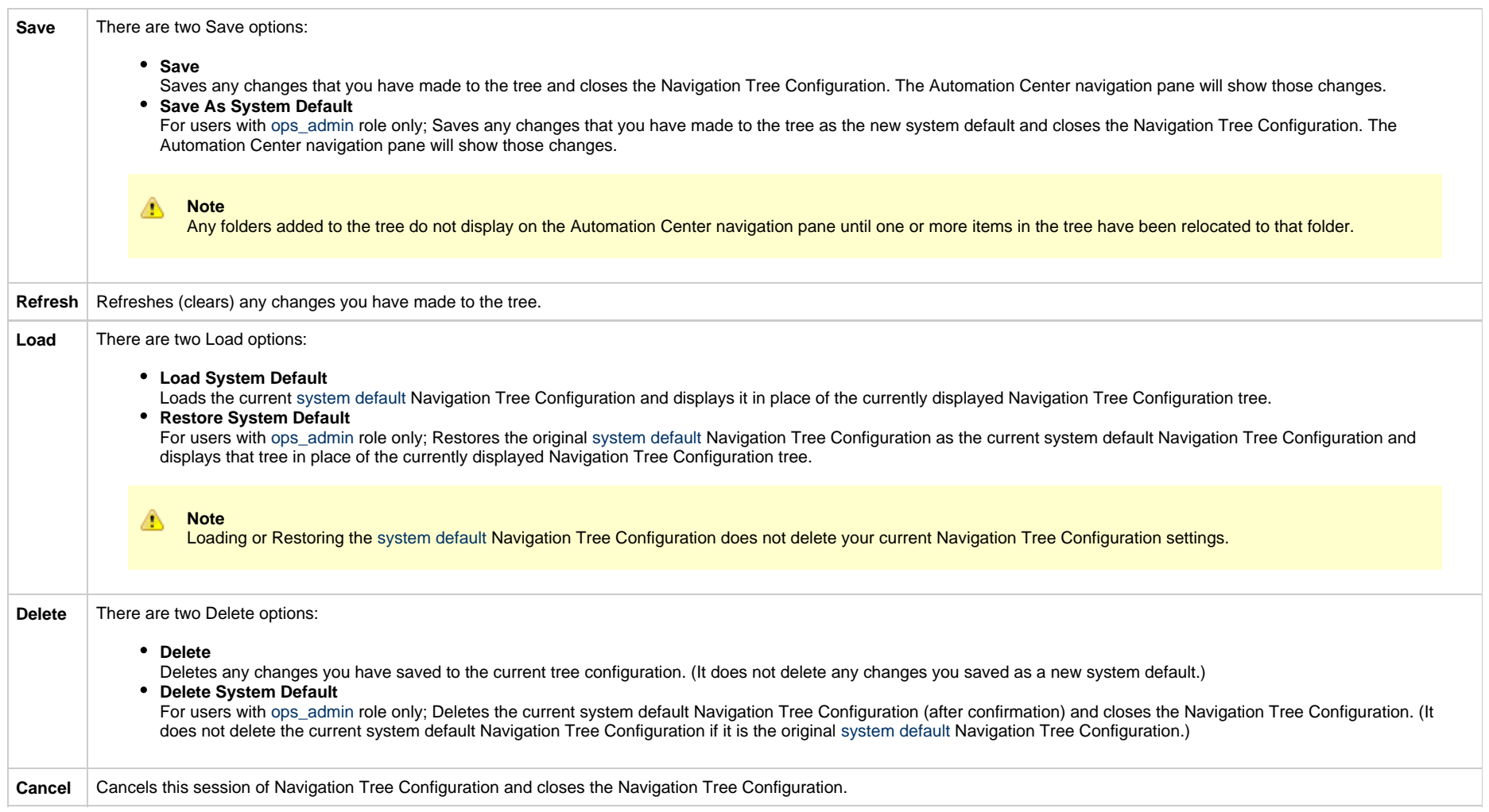

# <span id="page-47-0"></span>**Reporting Navigation Pane**

The Reporting navigation pane provides access to the following areas:

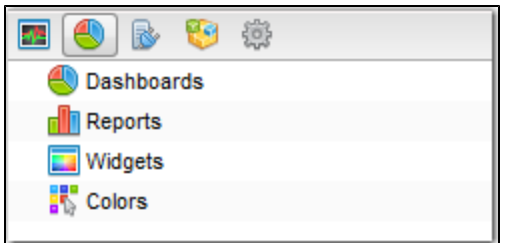

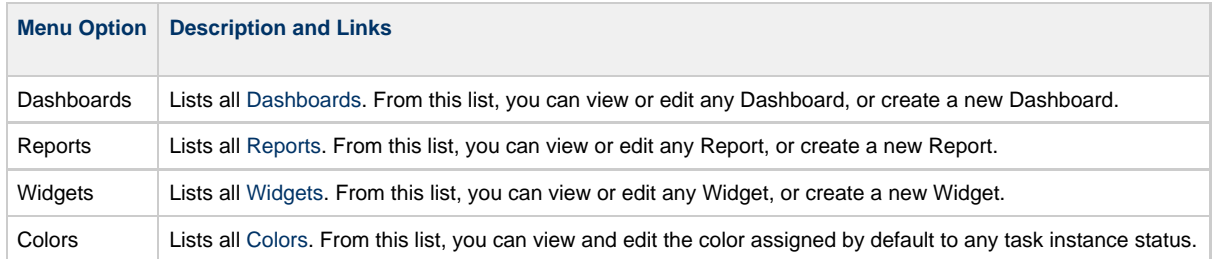

## <span id="page-48-0"></span>**Agents & Connections Navigation Pane**

The Agents & Connections navigation pane provides access to the following areas:

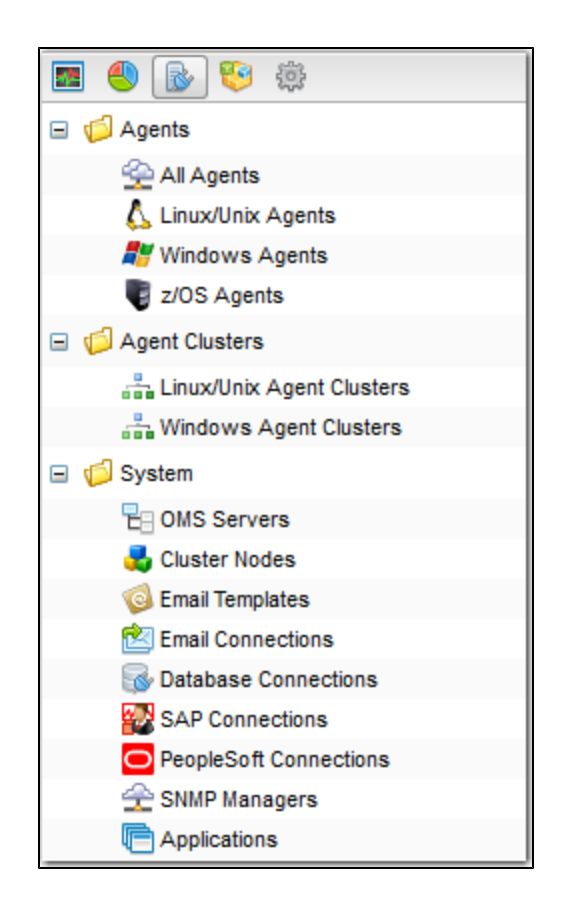

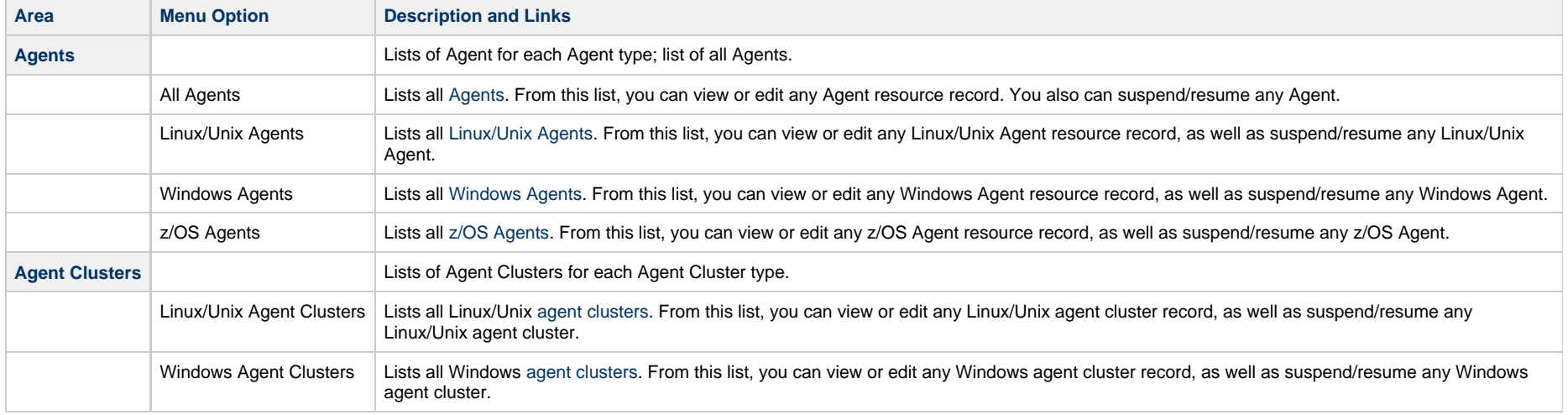

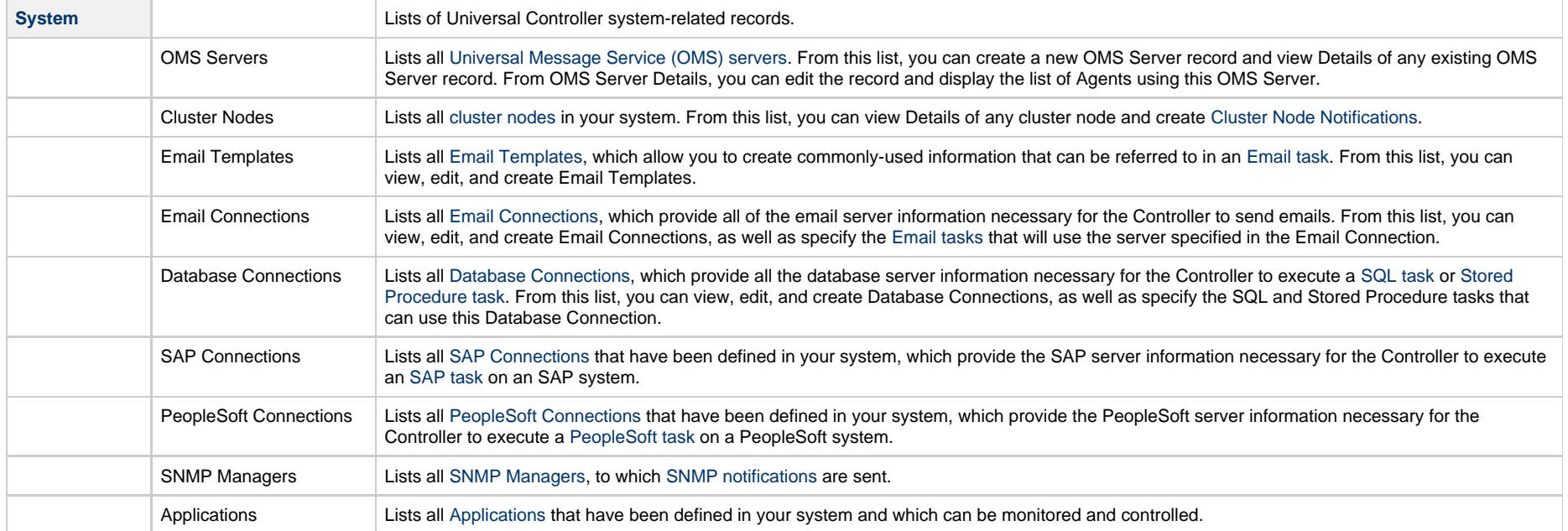

## <span id="page-50-0"></span>**Bundles & Promotion Navigation Pane**

The Bundles & Promotion navigation pane provides access to the the following areas:

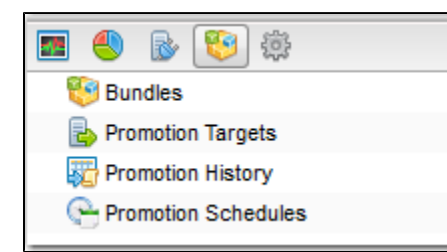

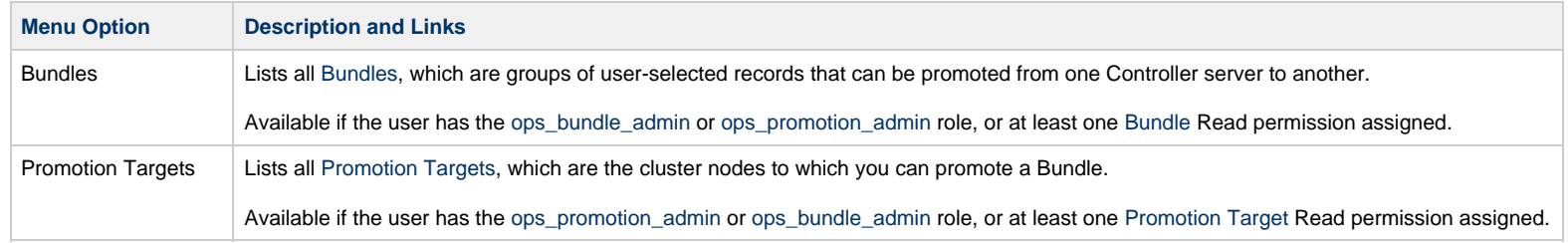

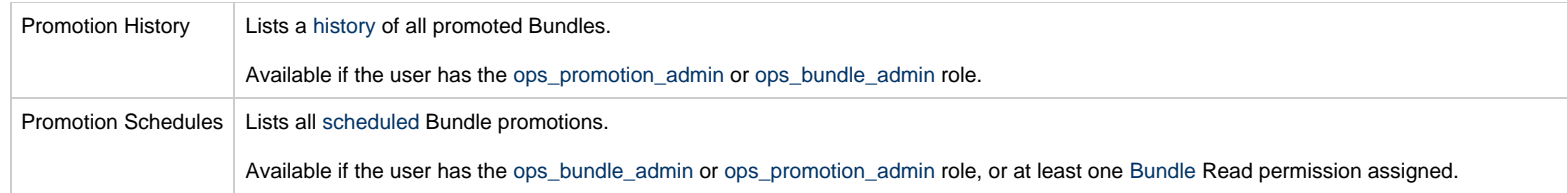

## <span id="page-51-0"></span>**Administration Navigation Pane**

The Administration navigation pane provides access to the the following areas:

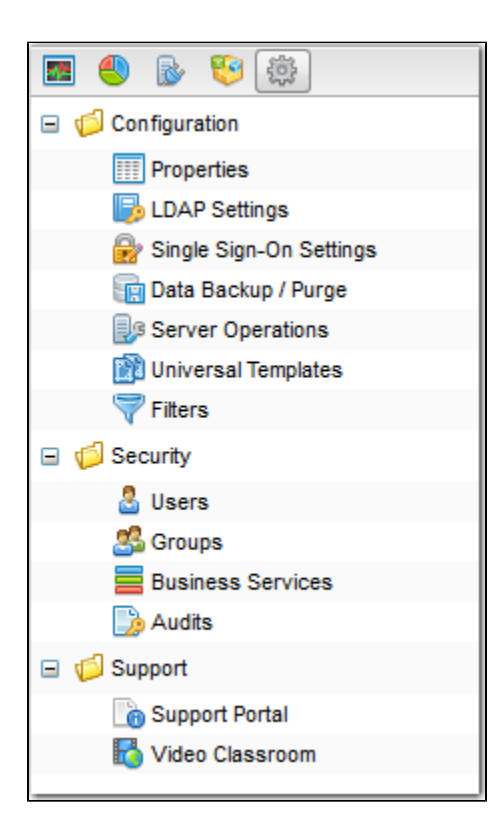

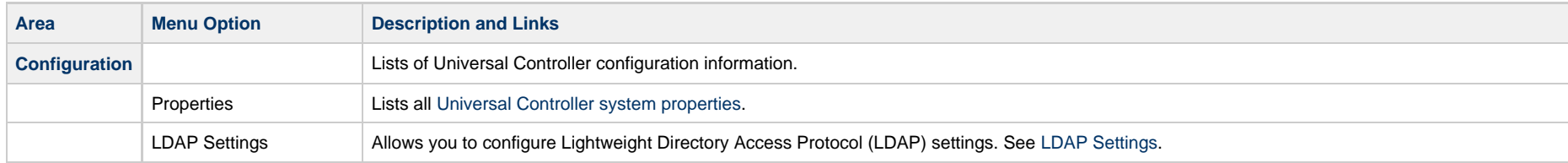

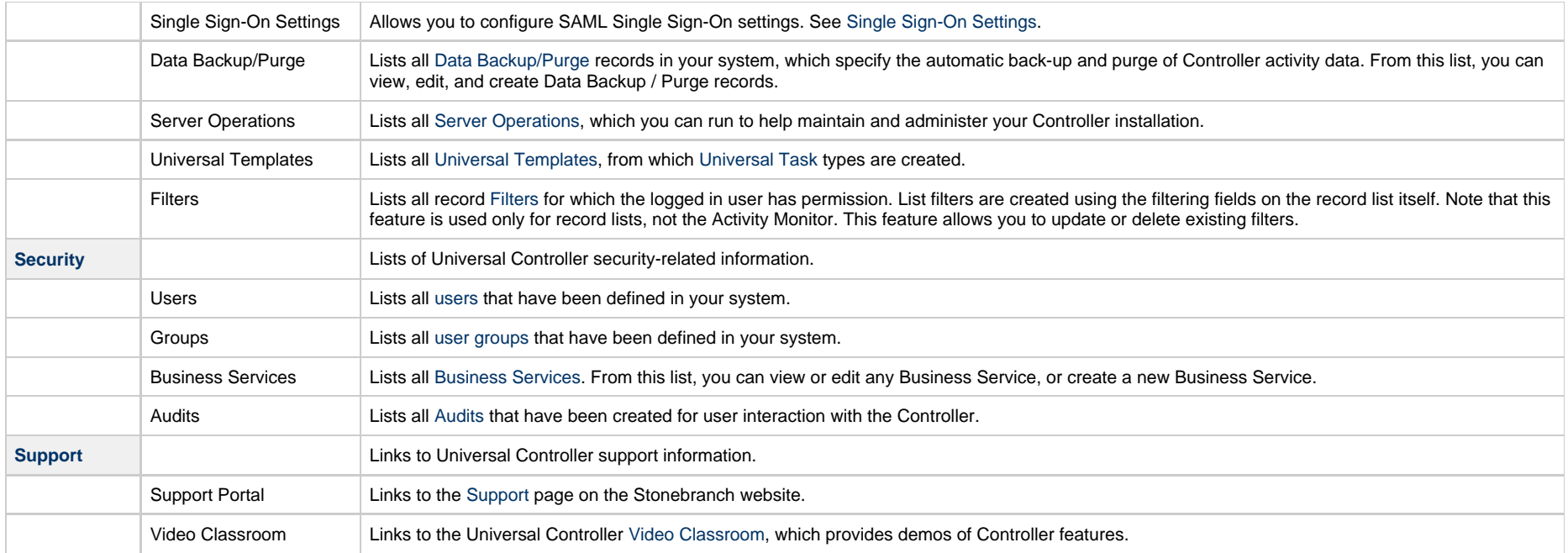

## <span id="page-52-0"></span>**Navigation Tree Refresh**

You can refresh the Navigation tree for any navigation pane at any time in order to refresh the displayed items in that tree. Refreshing the Navigation tree reloads the tree as if you were logging out and logging in.

If you change the [navigation visibility](https://www.stonebranch.com/confluence/display/UC67/Users+and+Groups#UsersandGroups-NavigationVisibilityforUsersandGroups) to one or more areas of a navigation pane for a user group, refreshing the navigation tree for that navigation pane will show those changes for any user in that group.

Additionally, for the Automation Center navigation pane, any new Universal Task types that were created since user login, as well as any modifications made to the System Default Navigation pane by an Administrator, will be displayed on the Automation Center navigation pane when the navigation tree is refreshed.

To refresh a navigation tree, right-click anywhere in the navigation pane and, in the [Action menu](#page-119-0) that displays, click Refresh Navigation Tree. Any changes to the navigation pane will display.

## **Records**

- [Introduction](#page-53-0)
	- [Naming Tips](#page-53-1)
- [Creating a Record](#page-54-0)
- [Opening a Record](#page-54-1)
- [Record Details](#page-55-0)
- [Record Details Fields](#page-58-0)
	- [Selecting Field Values](#page-58-1)
	- [Details Icon](#page-58-2)
	- [Field Hints](#page-60-0)
- [Record Details Tabs](#page-61-0)
	- [Color-Coding of Tabs](#page-63-0)
- [Complete Database Details](#page-65-0)
- [Record Details Metadata](#page-71-0)
	- [Metadata Field Descriptions](#page-72-0)
- [Performing Actions on a Record](#page-72-1)
	- [Updating a Record](#page-73-0)
	- [Copying a Record](#page-73-1)
	- [Printing a Record](#page-74-0)
	- [Deleting a Record](#page-74-1)
- [Hiding Record Details \(or a List of Records\)](#page-75-0)
- [Record Versioning](#page-76-0)
	- [Viewing Old Versions of Records](#page-76-1)
	- [Restoring Old Versions of Records](#page-80-0)
	- [Purging Old Versions of Records](#page-81-0)
	- [Enabling/Disabling Versioning](#page-82-0)
- [Exporting and Importing Records](#page-82-1)
	- [Bulk Export/Import](#page-83-0)
	- [List Export/Import](#page-83-1)
- [Updating Multiple Records](#page-83-2)
	- [Updating Manually Selected Records](#page-84-0)
	- [Updating Records That Match the Current Filter](#page-85-0)
	- [Update / Update Filtered Dialog Columns](#page-87-0)
	- [Update / Update Filtered Dialog Variable Fields for Tasks](#page-88-0)

### <span id="page-53-0"></span>**Introduction**

A record is an entry in the Universal Controller database. Most records are created by the user via the user interface, but others (such as [Agent](https://www.stonebranch.com/confluence/display/UC67/Agents) records) are created by the Controller.

All system-supplied and/or user-supplied information about a record is contained in the record Details.

### <span id="page-53-1"></span>**Naming Tips**

Many functions within Controller are executed against one or more records.

For example, you can assign a user permission to:

Change only certain tasks.

- Issue commands against a group of task instances.
- Filter a trigger list to display only certain triggers.

Two methods are available to help you organize your records to facilitate the use of these functions.

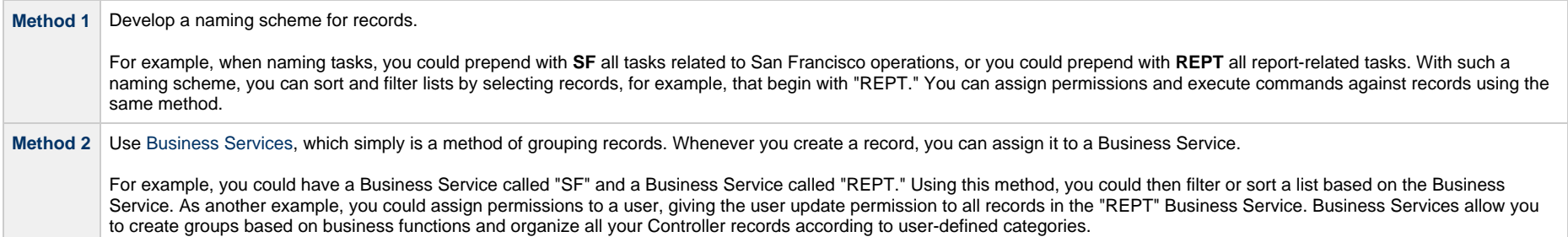

### <span id="page-54-0"></span>**Creating a Record**

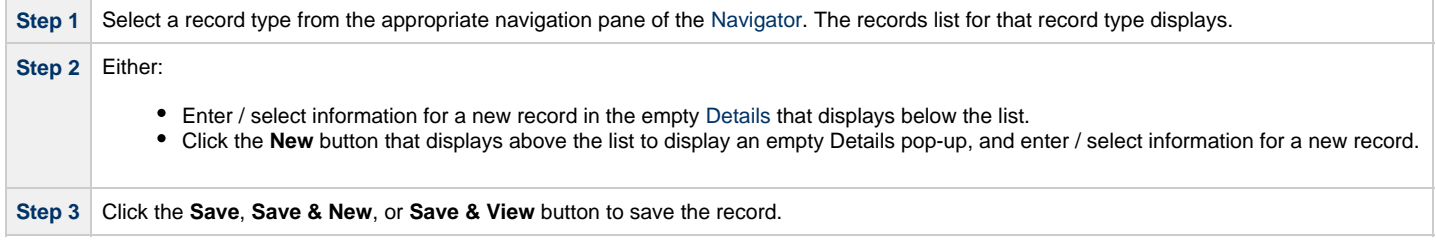

**Note** You also can create a record by [copying](#page-73-1) and renaming an existing record.

### <span id="page-54-1"></span>**Opening a Record**

⚠

Opening a record refers to the displaying of a record [Details.](#page-55-0)

**Note** Some [actions](#page-72-1) (such as [delete\)](#page-74-1) can be performed on a record without opening the record.

**Step 1** Select a record type from the appropriate navigation pane of the [Navigator.](#page-36-1) The records list for that record type displays.

#### **Step 2** Either:

- Click a record in the list to display its record Details below the list.
- Clicking the [Details icon](#page-58-2) next to a record name in the list, or right-click a record in the list and then click **Open** in the [Action menu](#page-119-0) that displays, to display a pop-up version of the record Details.
- Right-click a record in the a list, or open a record and right-click in the record Details, and then click **Open In Tab** in the [Action menu](#page-119-0) that displays, to display the record Details under a new tab on the record list page (see [Record Details as Tabs](#page-30-0)).

### <span id="page-55-0"></span>**Record Details**

When you select a record type from the [Navigator,](#page-36-1) a list of records for that type displays. Below the list, an empty record Details for a new record of that type displays.

For example:

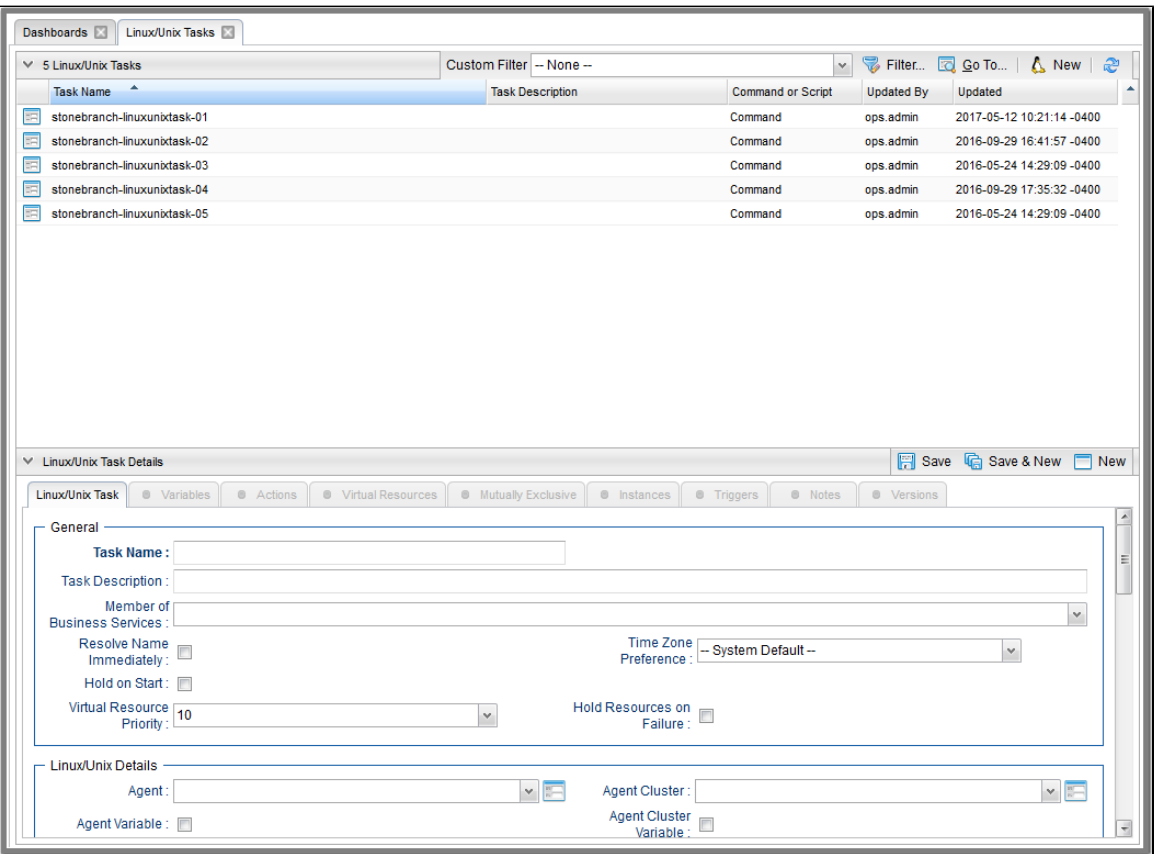

To see Details of an existing record, [open](#page-54-1) the record.

For example:

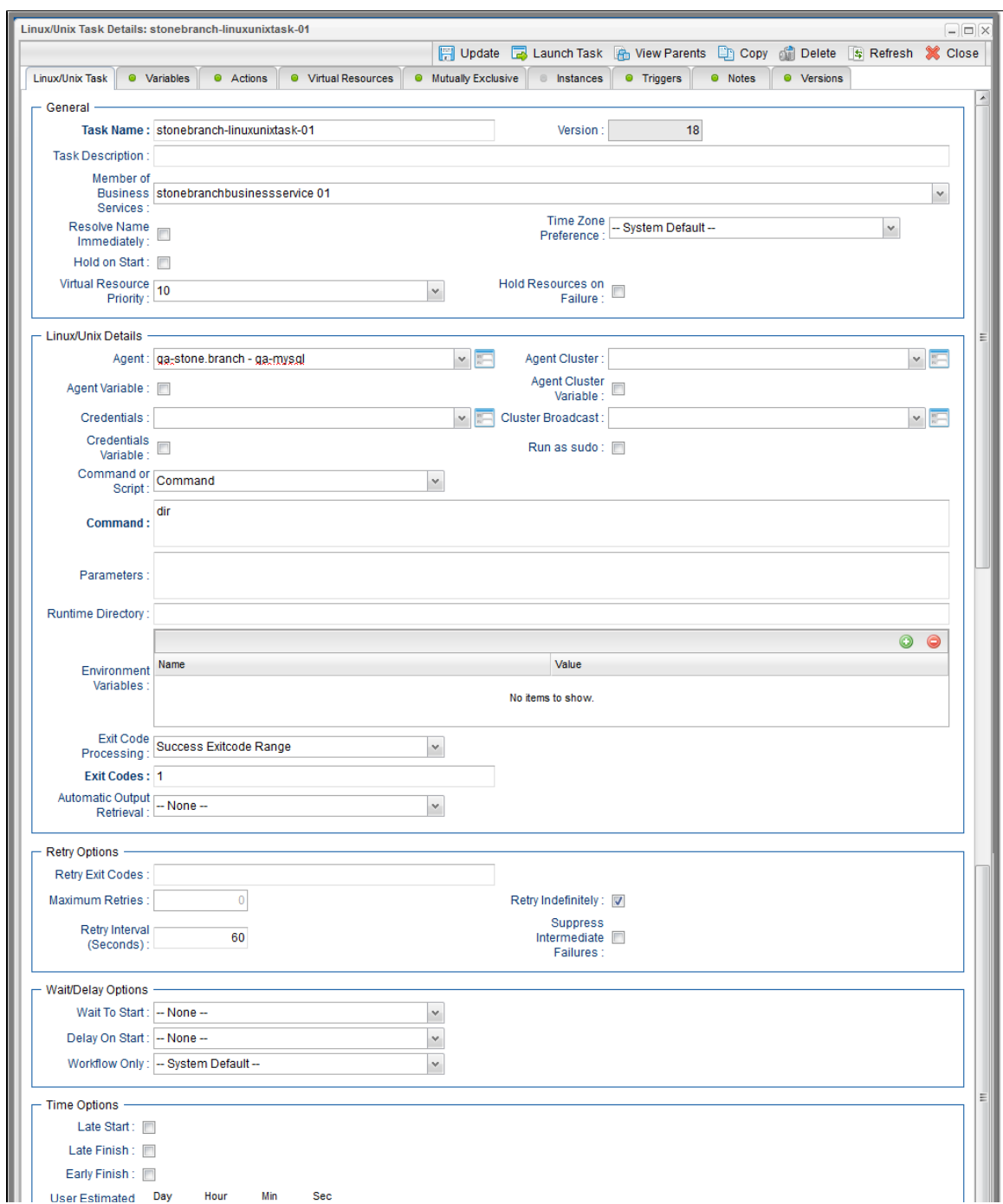

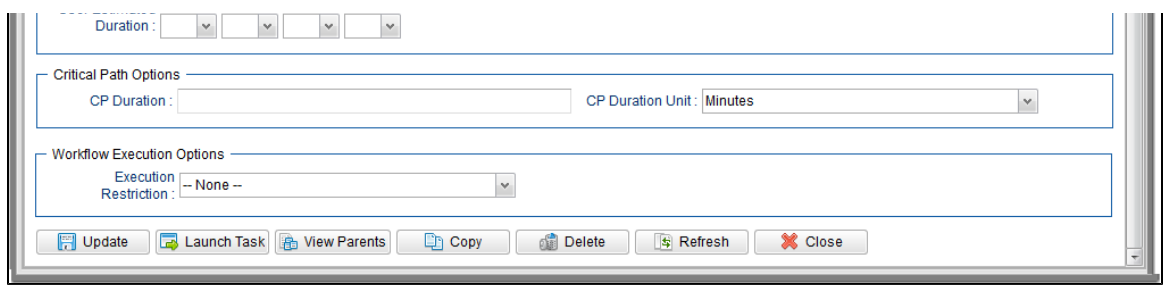

### <span id="page-58-0"></span>**Record Details Fields**

The following formatting applies to fields for all record types:

- Bold fields are required.
- Gray fields are read-only.
- White fields are editable. They may accept any value or only values selected from a drop-down list.
- Some fields provide a drop-down list of values, which are the only selections available for that field.
- Some fields contain a default value.
- Some fields provide [hints](#page-60-0) that describe value to be entered/selected for that field.

#### <span id="page-58-1"></span>**Selecting Field Values**

Many fields provide a drop-down list of values for that field. These fields have a down arrow next to it, which you must click to display the list of values.

Additionally, drop-down list fields whose available values are records (as identified by a [Details Icon\)](#page-58-2), provide a filter for only listing records that contain the sequence characters that you enter in any of the provided record fields.

In the following example, the drop-down list for **Default Promotion Target** lets you filter the list of Promotion Target records by **Name** or **Description** field:

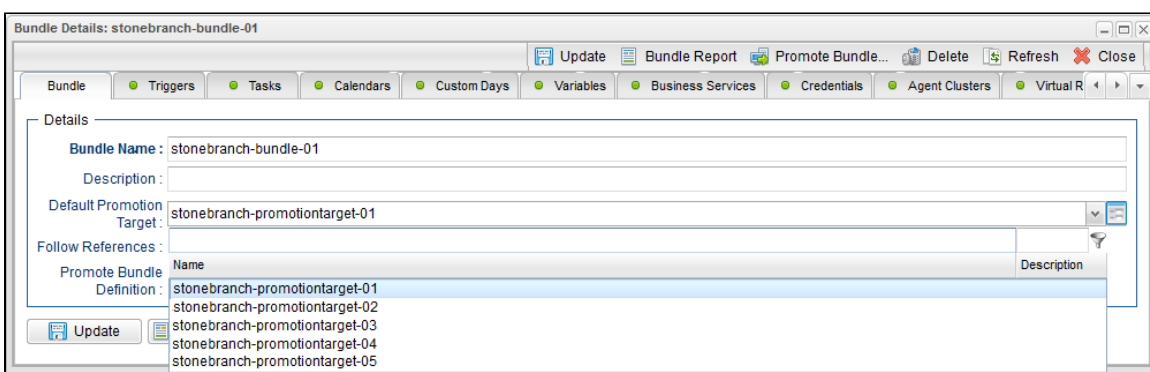

#### <span id="page-58-2"></span>**Details Icon**

A Details icon displays next to a drop-down list field if the values available for that field are records.

- If the drop-down list field contains a value (a record selected from the list), you can click the Details icon to view (and modify) that record.
- If the drop-down list is empty, you can click the Details icon to create a record of that record type.

For example, every Trigger record contains a Calendar field whose value is the name of a Calendar selected from the drop-down list:

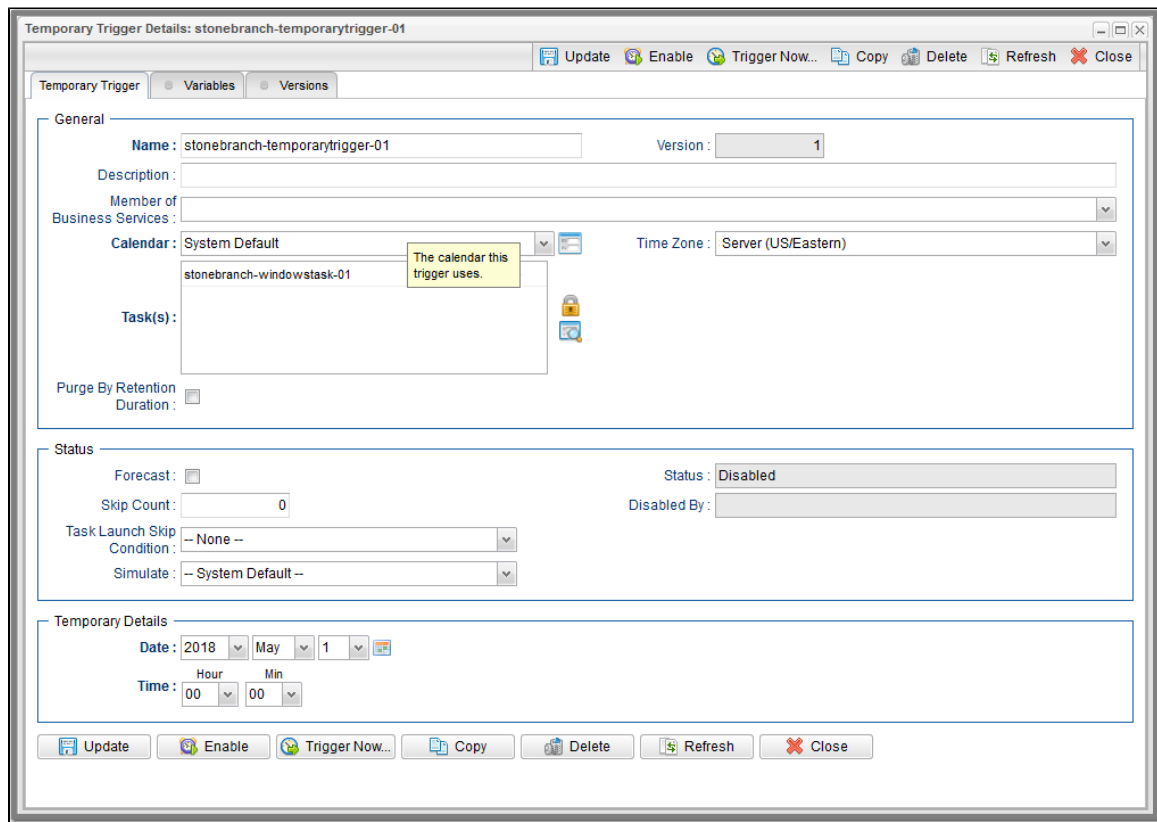

If you click the Details icon next to the Calendar field, the Details for that Calendar displays.

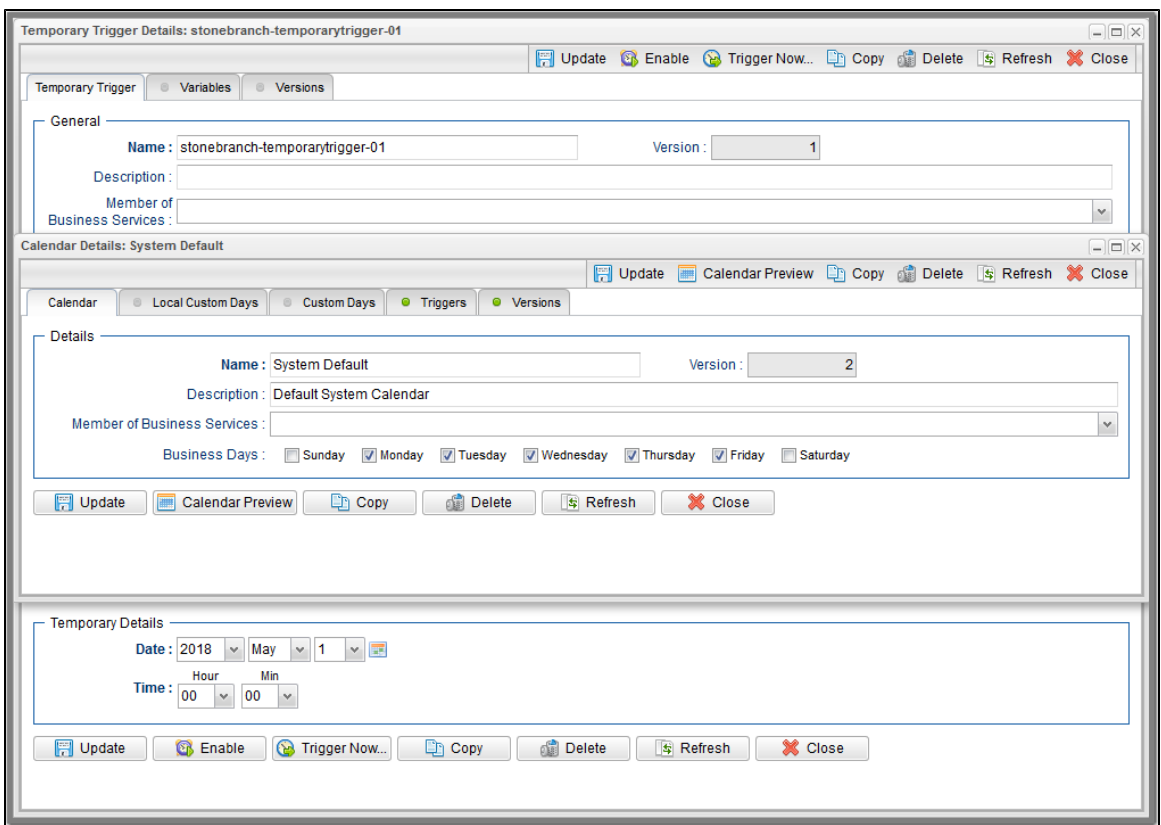

### <span id="page-60-0"></span>**Field Hints**

Fields hints describe the value to be entered/selected for that field.

To display a field hint, hover your cursor over the field value.

For example:

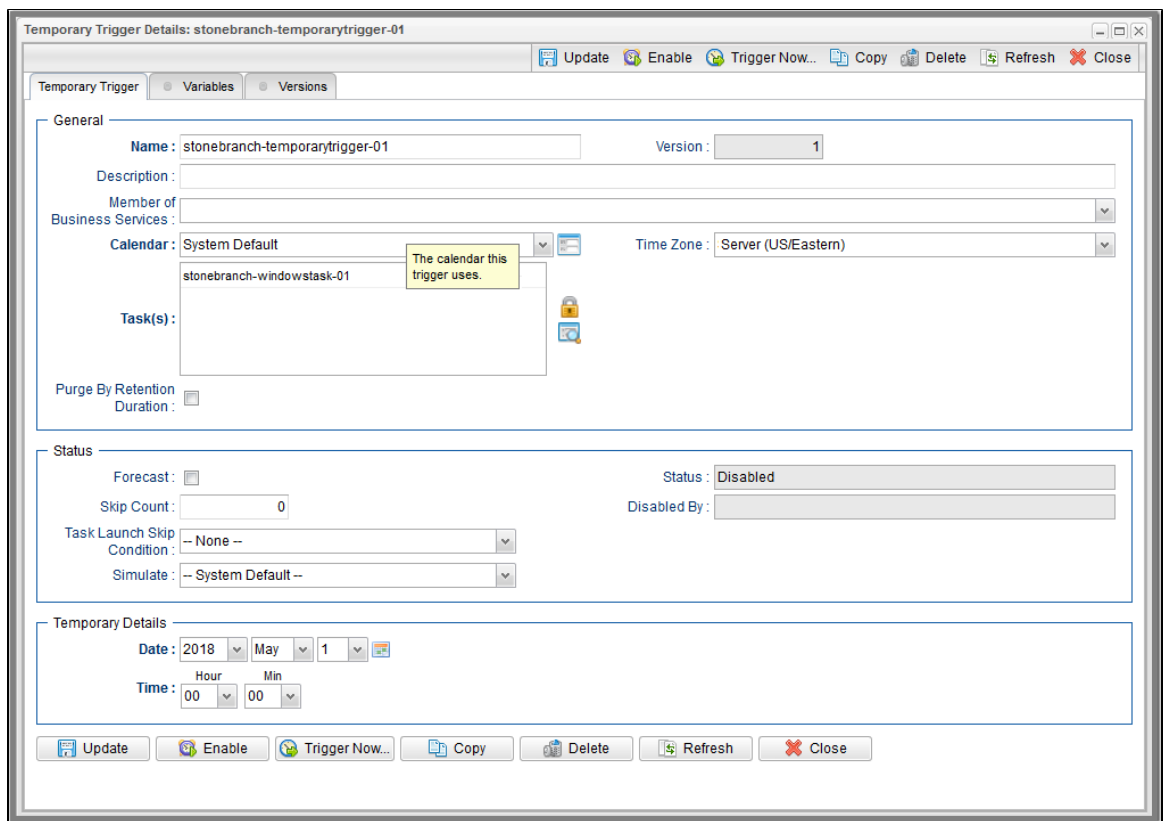

### <span id="page-61-0"></span>**Record Details Tabs**

The record Details for every record contains one or more tabs, including the default **<record type>** tab that provides detailed information about the record.

For example, Details for all [tasks](https://www.stonebranch.com/confluence/display/UC67/Creating+Tasks) (except Workflows) provide eight tabs in addition to the <record type> tab. The currently selected tab displays in white. All other tabs display in gray.

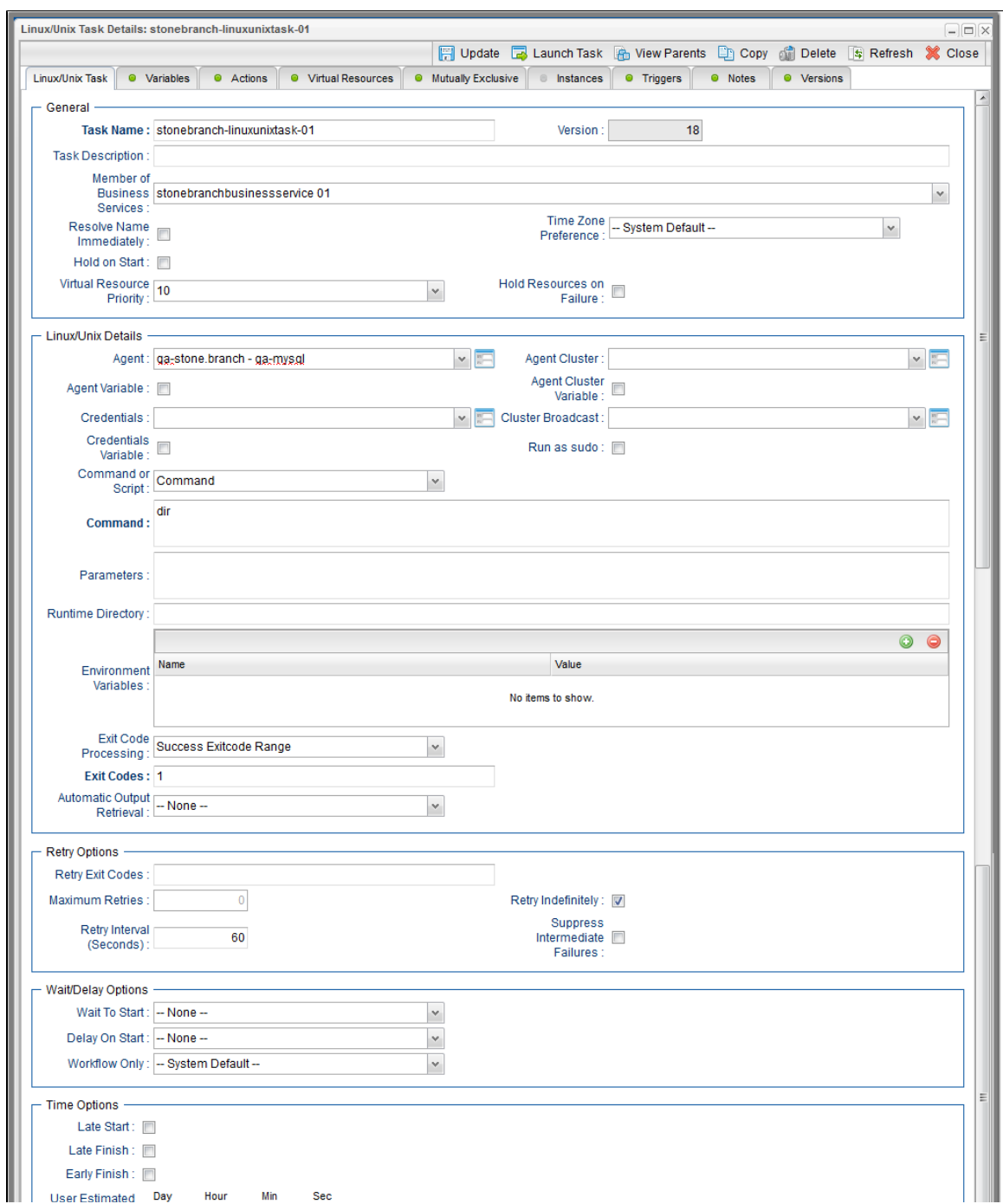

#### Universal Controller 6.7.x General Information

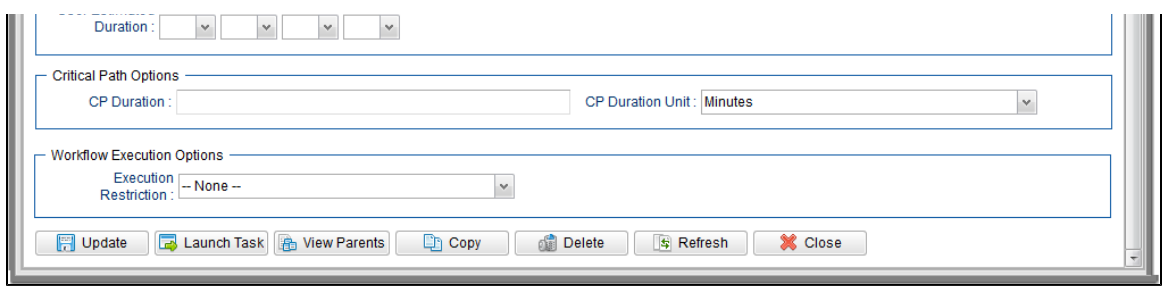

Each tab displays a list of records that have been user-defined to be associated with the record. For example, the **Triggers** tab for a task would list any [trigger](https://www.stonebranch.com/confluence/display/UC67/Triggers) records that specify this task in its trigger Details.

As appropriate for the type of record listed for a tab, the following also is provided:

- **Details** icon that allows you to view and edit Details for that record.
- **New** button that allows you to create a new record of that type and automatically associate it with the record whose Details are displayed in the **<record type>** tab.

When you click a tab to display a list of records associated with the current record, you can:

- View details about each record on the list.
- Create a new record of that type.

#### <span id="page-63-0"></span>**Color-Coding of Tabs**

Tabs are color-coded:

- Current tab displays in white.
- Tabs that contain records display a green icon.
- Tabs that do not contain records display a gray icon.

For example, this Linux/Unix Task Details shows that there are one or more records under the all tabs except the current (white) tab and the Instances tab:

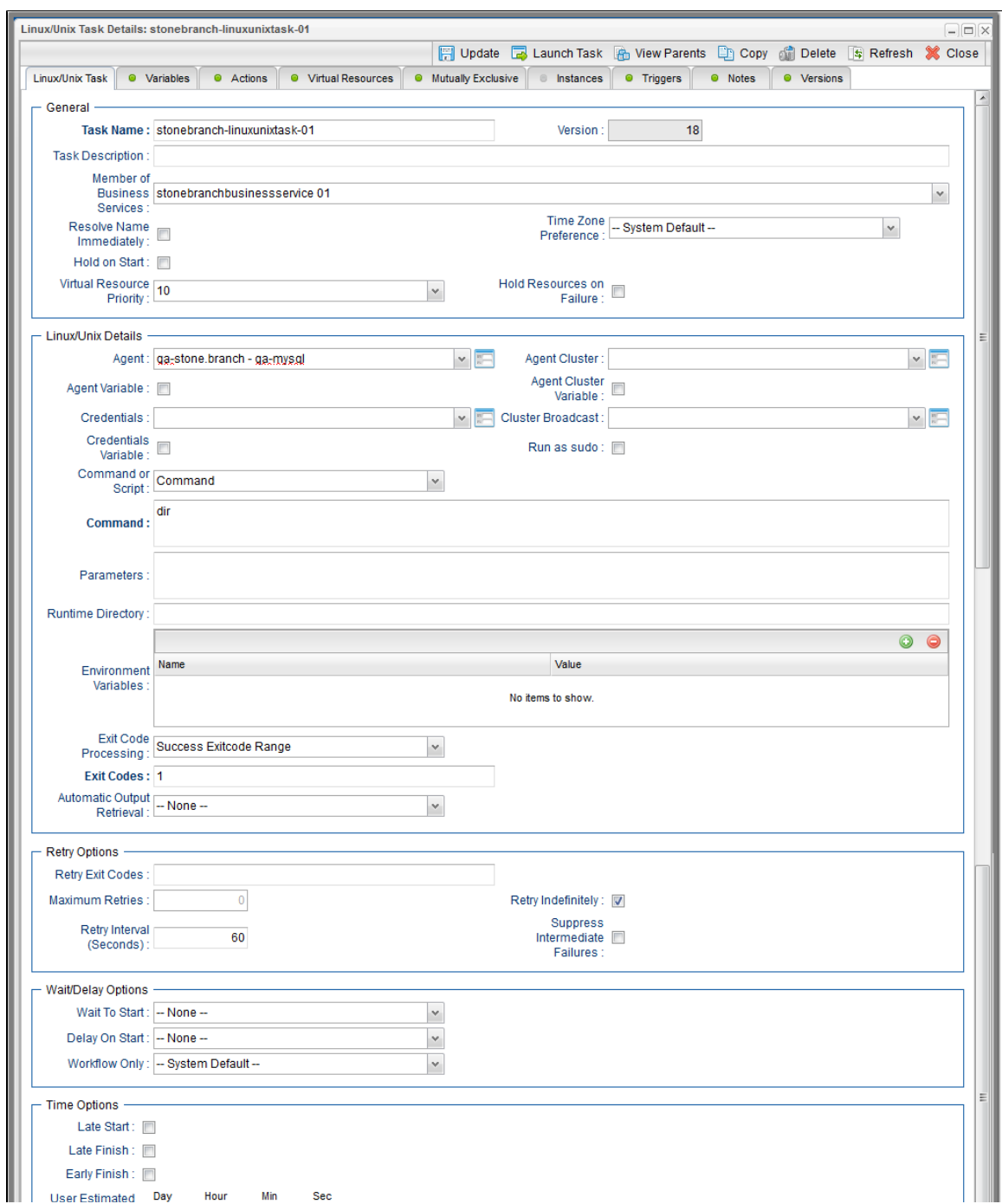

#### Universal Controller 6.7.x General Information

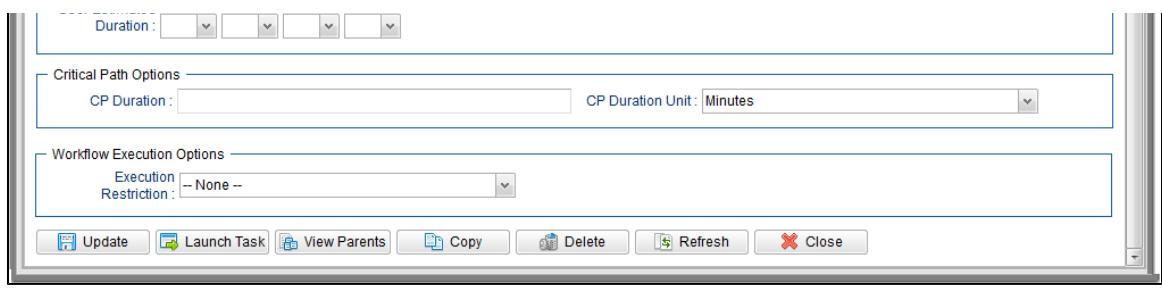

### <span id="page-65-0"></span>**Complete Database Details**

The information displayed in the Details for any record is only a portion of the complete details for that record contained in the Controller database.

To see the complete details, right-click anywhere in the record Details to display an [Action menu](#page-119-0) and then click **Details > Show Details**.

The database Details for all records contains the following fields:

- UUID
- Updated By
- Updated
- Created By
- Created

The database Details for some record types (for example, any Task Instance record, as shown below) may show additional fields, such as Status History.

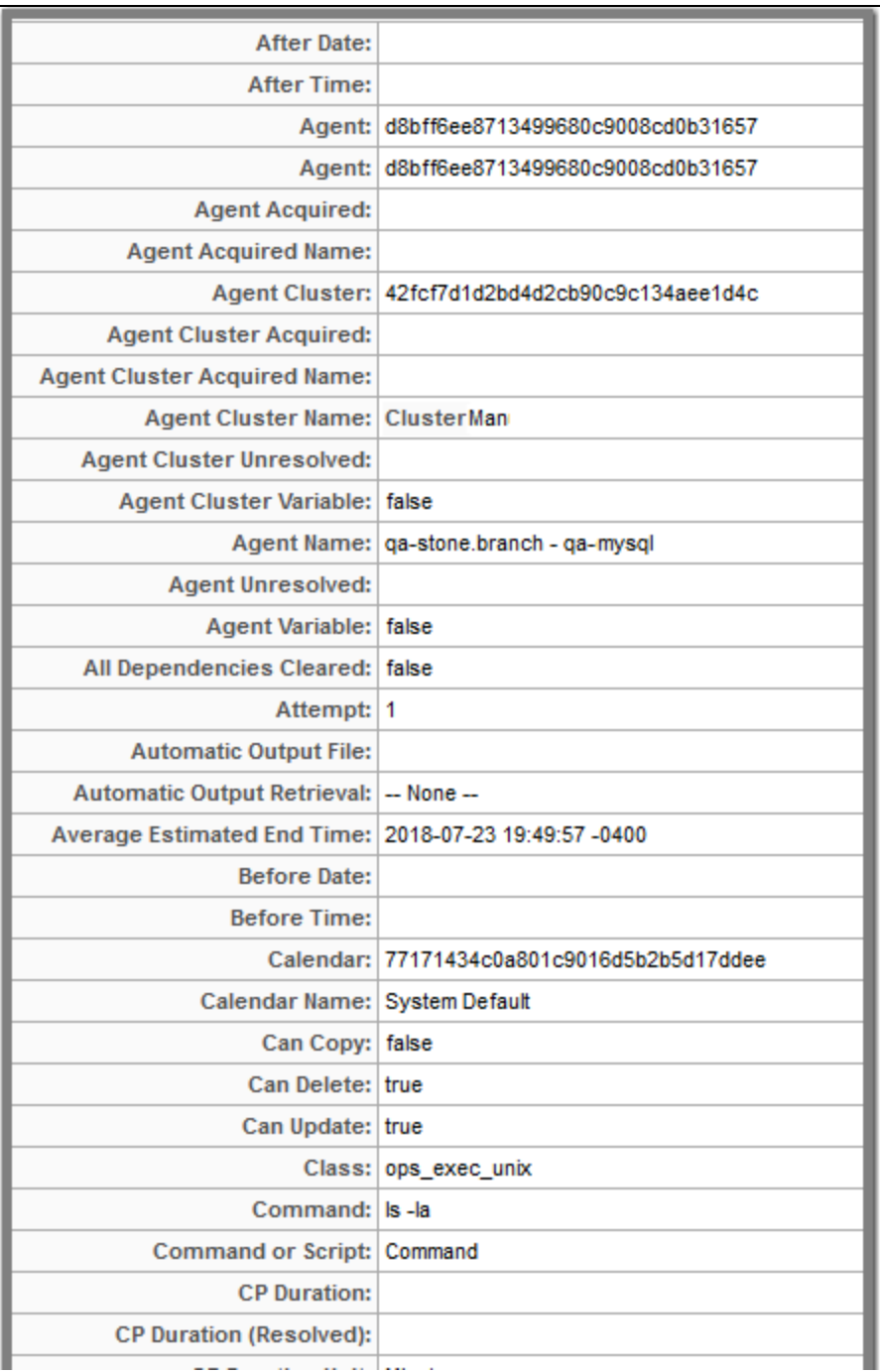

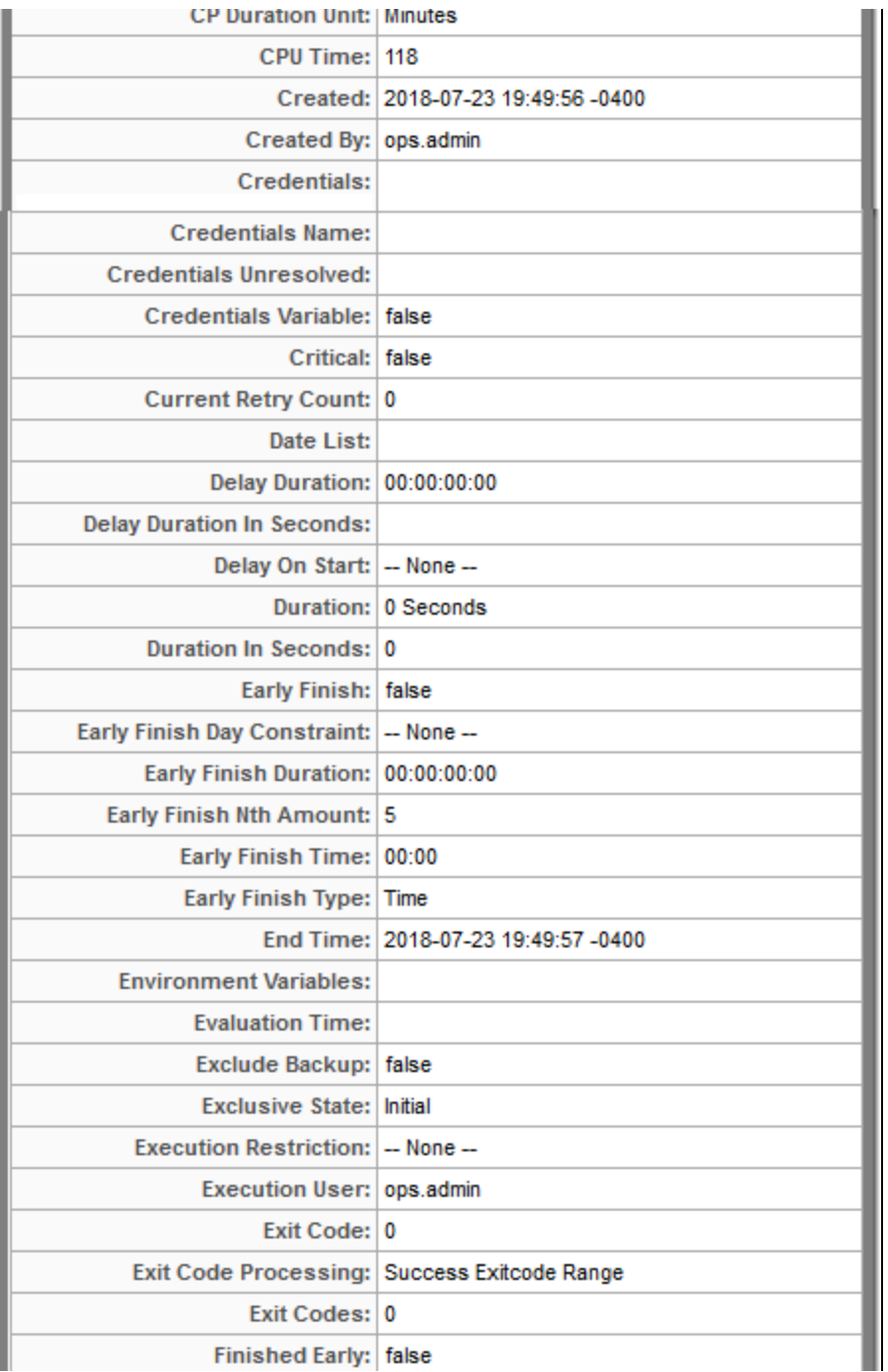

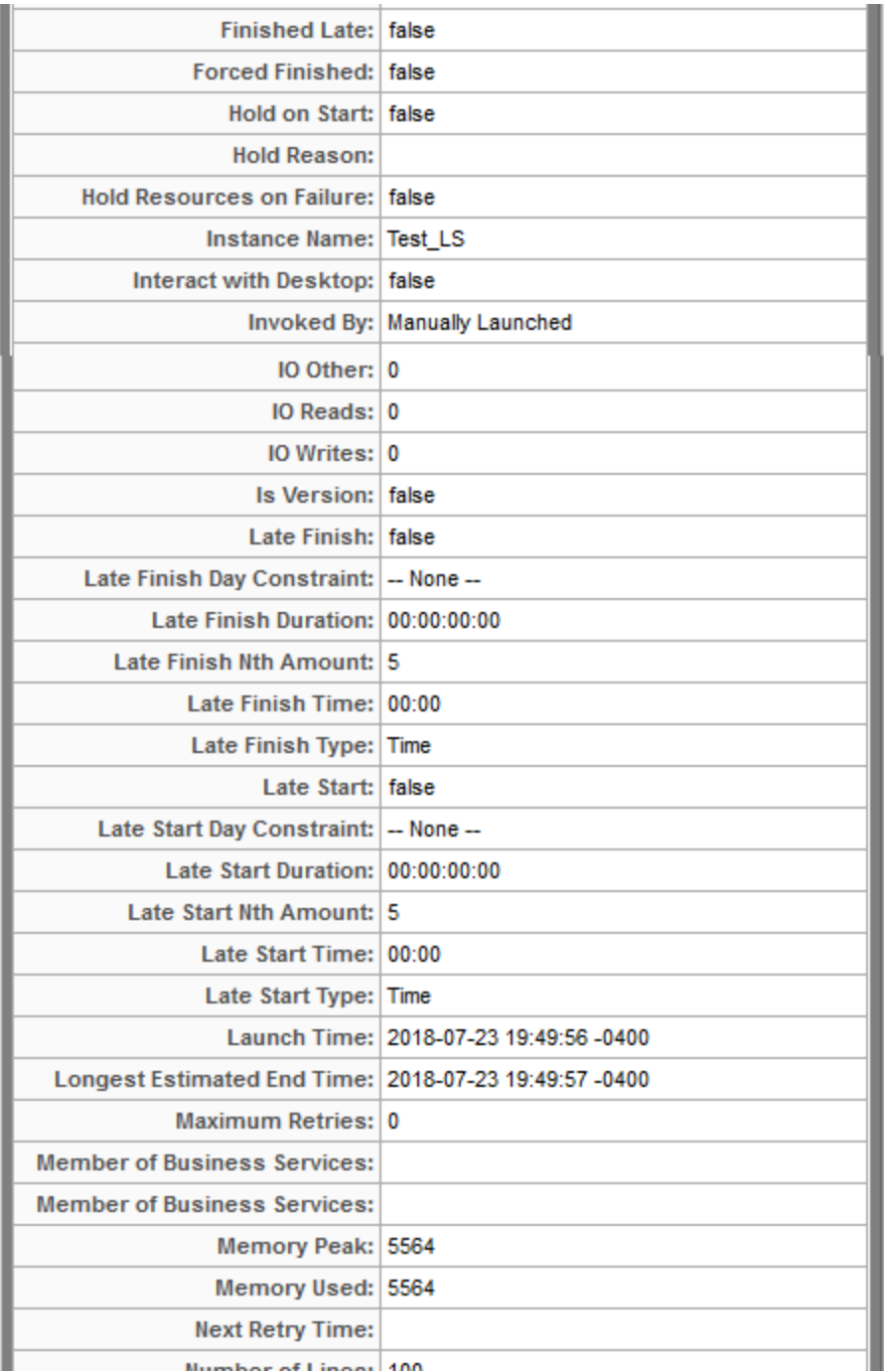

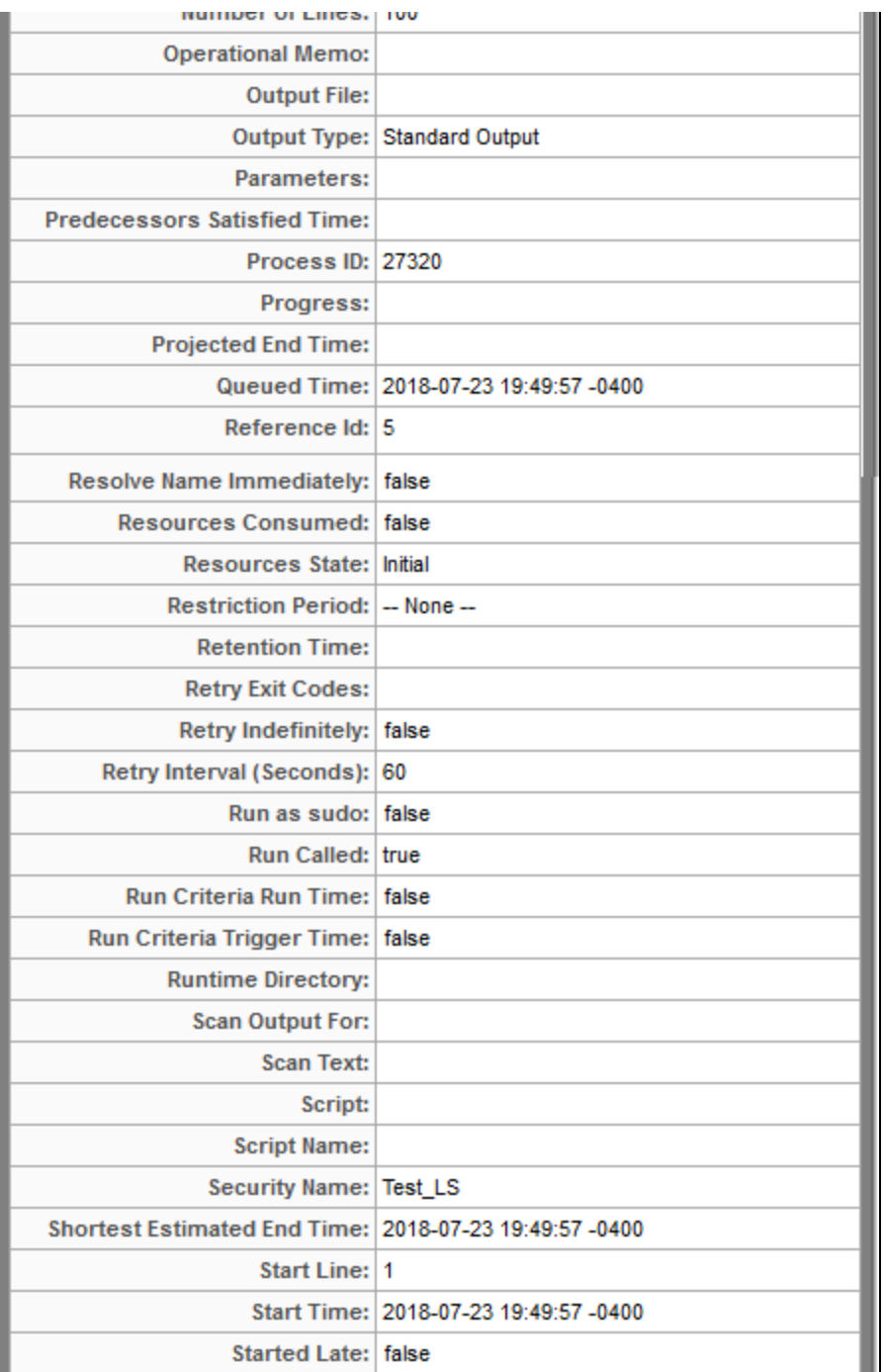

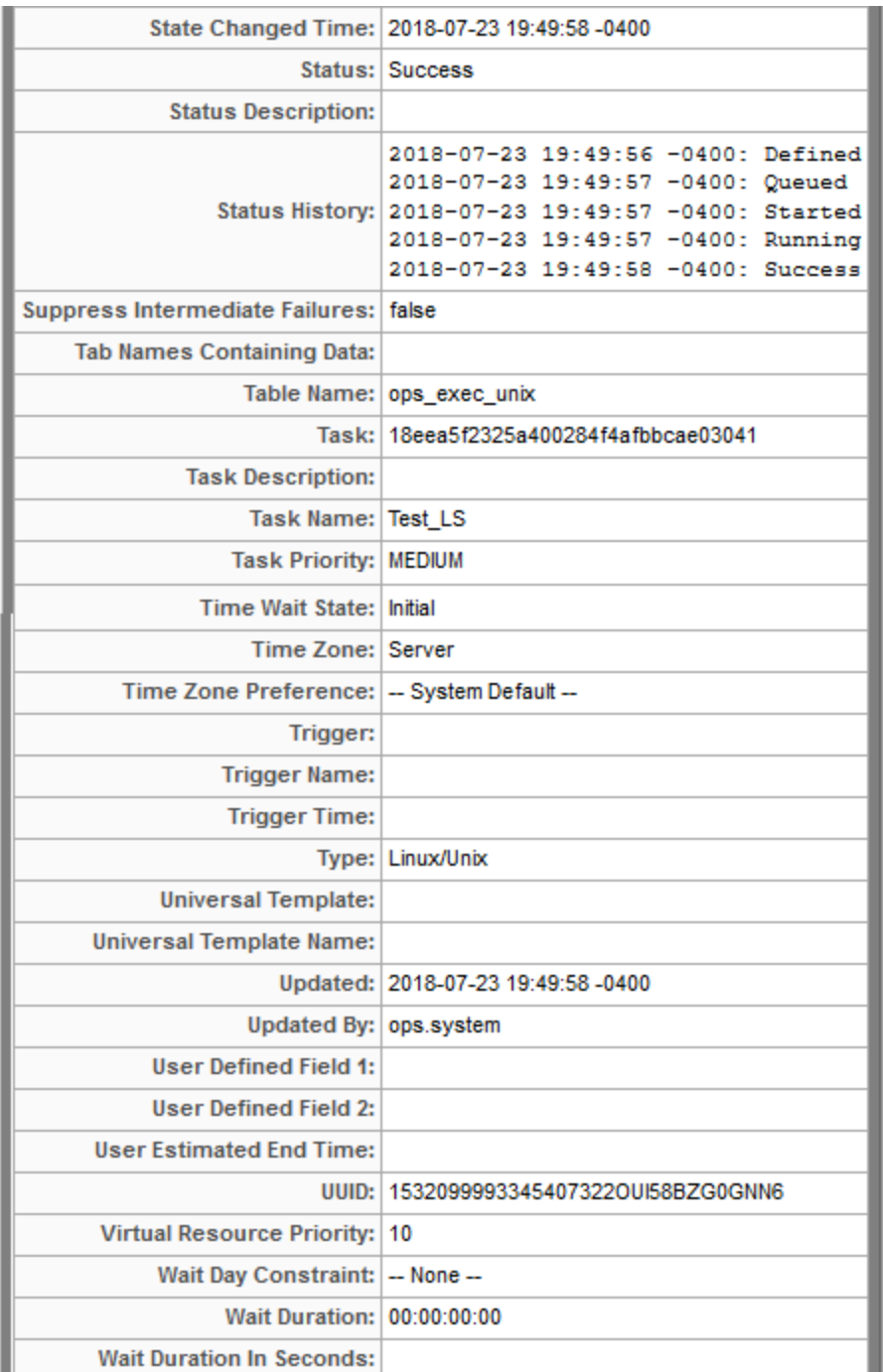

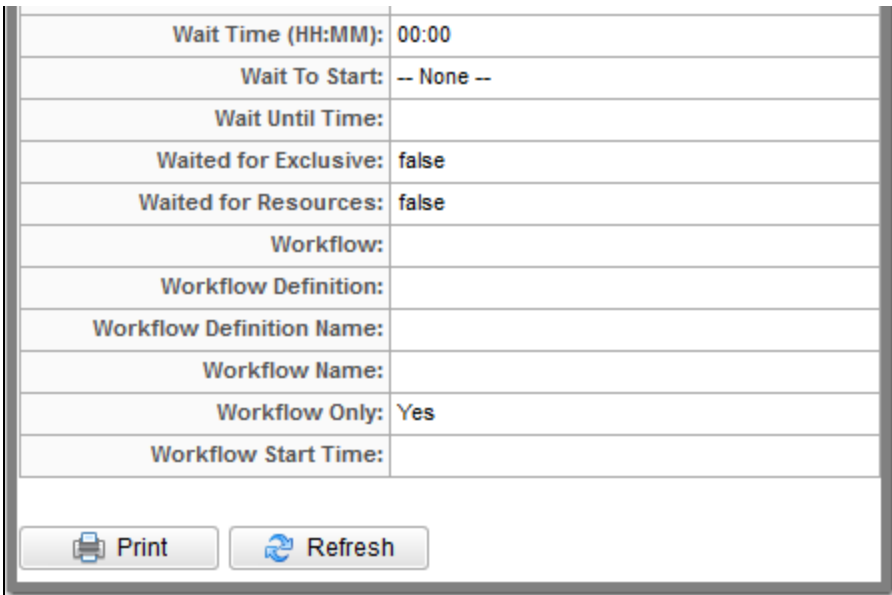

### <span id="page-71-0"></span>**Record Details Metadata**

The Action menu for every record [Details](#page-55-0) contains a Details sub-menu. If you click **Show Metadata** on this sub-menu, a Metadata section displays at the bottom of the Details. (If Metadata is being displayed, the Details sub-menu contains a **Hide Metadata** entry.)

#### ◬ **Note**

You can choose to display Metadata automatically via the [Show Metadata](https://www.stonebranch.com/confluence/display/UC67/Universal+Controller+Properties#UniversalControllerProperties-ShowMetadata) Universal Controller system property, and you can override the Show Metadata property setting via the [Show Metadata](#page-154-0) user preference.

The Metadata for all records contains the following fields:

- UUID
- Updated By
- Updated
- Created By
- Created

The Metadata for any Task Instance record, as shown below, also contains a Status History field.
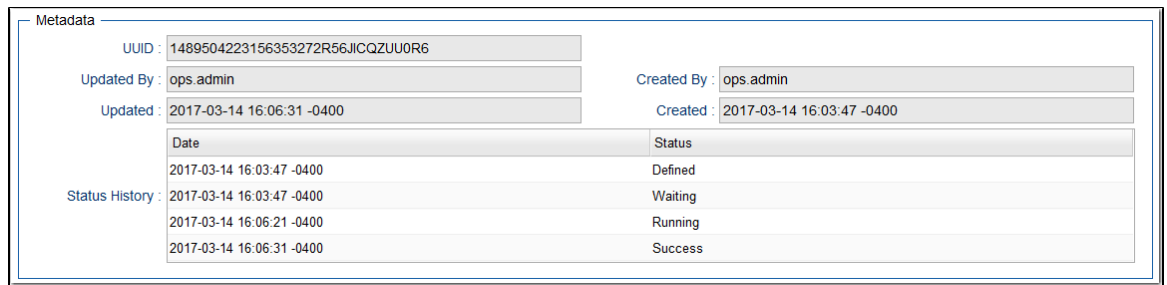

#### **Metadata Field Descriptions**

The following table describes the fields that display in the Metadata section of record Details.

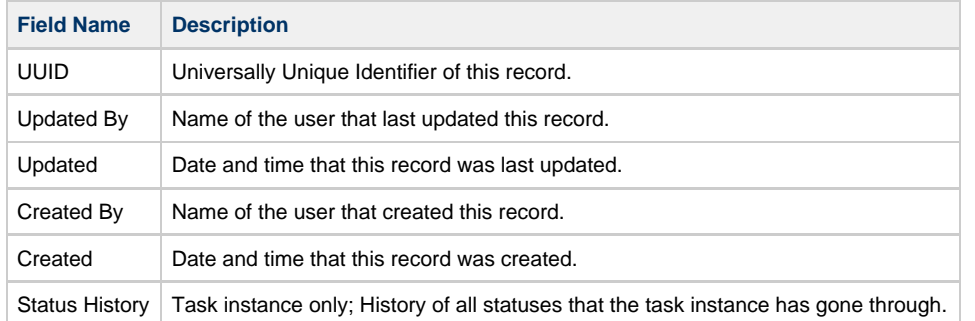

## **Performing Actions on a Record**

You can perform many actions on a record by right-clicking anywhere in the the record Details to display an [Action menu](#page-119-0) of all actions available for that record.

You also can perform many actions on a record (or multiple records) from a records list; that is, without having to open the record (see Performing Actions on a Record from a List).

**Note** Δ The actions available for a record when selecting an Action menu from the record Details may not be the same as the actions available when you select an Action menu from a list.

The following actions can be performed for all user-defined records:

- [Updating](#page-73-0)
- [Copying](#page-73-1)
- [Printing](#page-74-0)
- [Deleting](#page-74-1)

## <span id="page-73-0"></span>**Updating a Record**

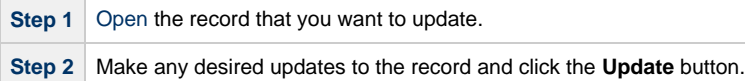

**Note** ⚠

If you change the name of a [task](https://www.stonebranch.com/confluence/display/UC67/Creating+Tasks) that is part of a [Workflow](https://www.stonebranch.com/confluence/display/UC67/Creating+and+Maintaining+Workflows), the Controller automatically changes the name of that task within the Workflow itself.

## <span id="page-73-1"></span>**Copying a Record**

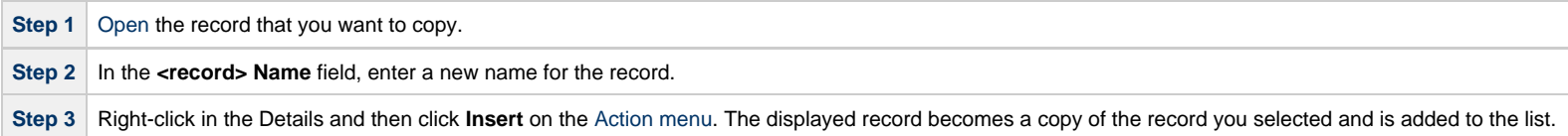

**Note** ⚠

To copy a [Report](https://www.stonebranch.com/confluence/display/UC67/Reports) or [Filter,](#page-108-0) you must use the **Save As...** button in the record Details, which lets you save the record under a different Title (for Reports) or Name (for Filters) and/or as being visible to different users.

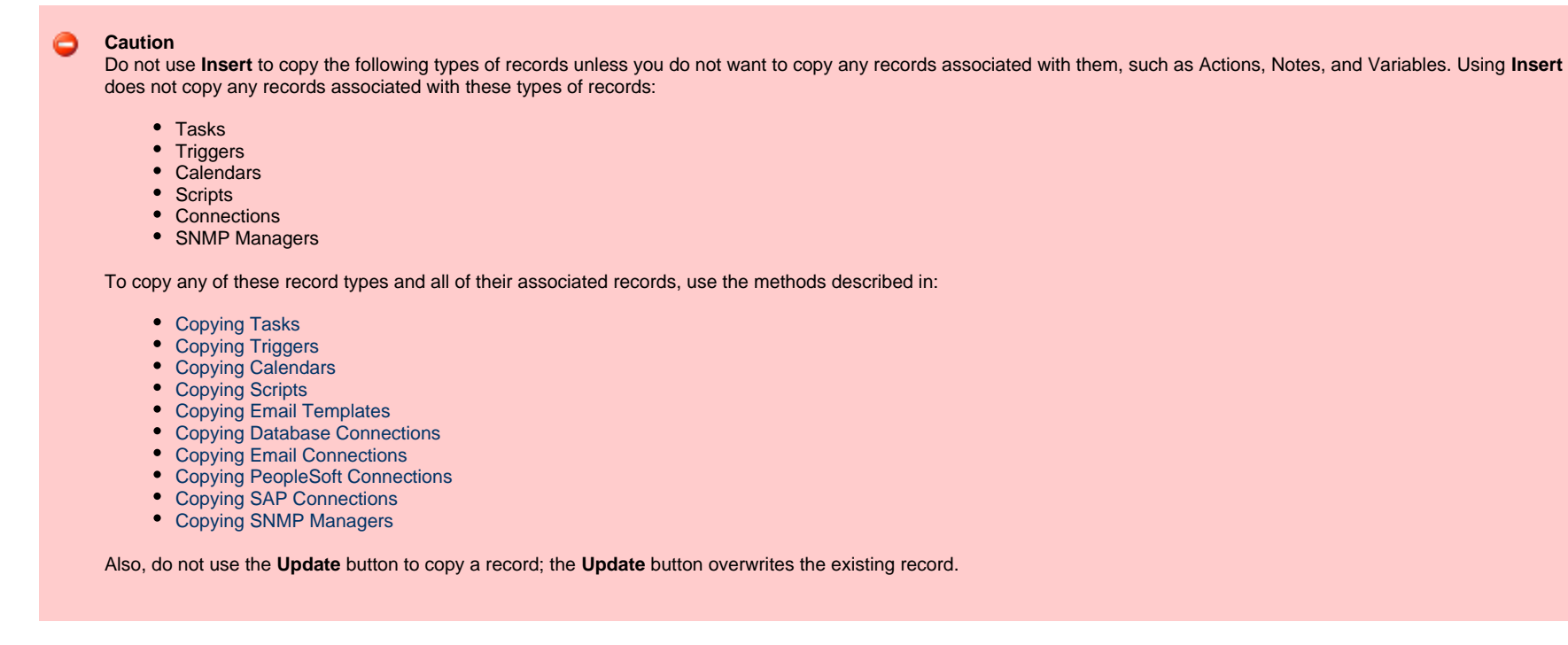

## <span id="page-74-0"></span>**Printing a Record**

To print a hard copy of the Details of any record:

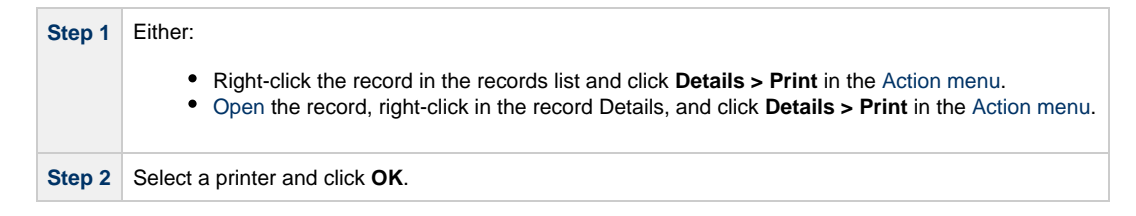

#### <span id="page-74-1"></span>**Deleting a Record**

Deleting a record removes it from the Controller database.

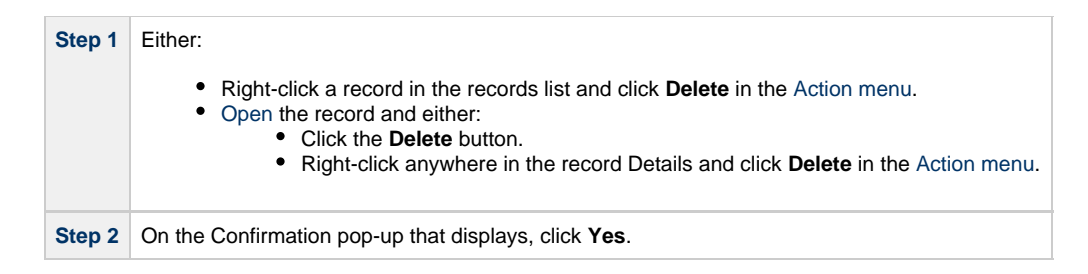

# **Hiding Record Details (or a List of Records)**

You can temporarily hide record Details (or the list of records displays above the Details).

If you hide the Details, more records in the list can display. If you hide a list, more Details can display on the page.

- To hide the record Details, click the down arrow ( **v** ) at the top of the Details.
- To hide a list of records, click the down arrow ( **v** ) at the top of the list.

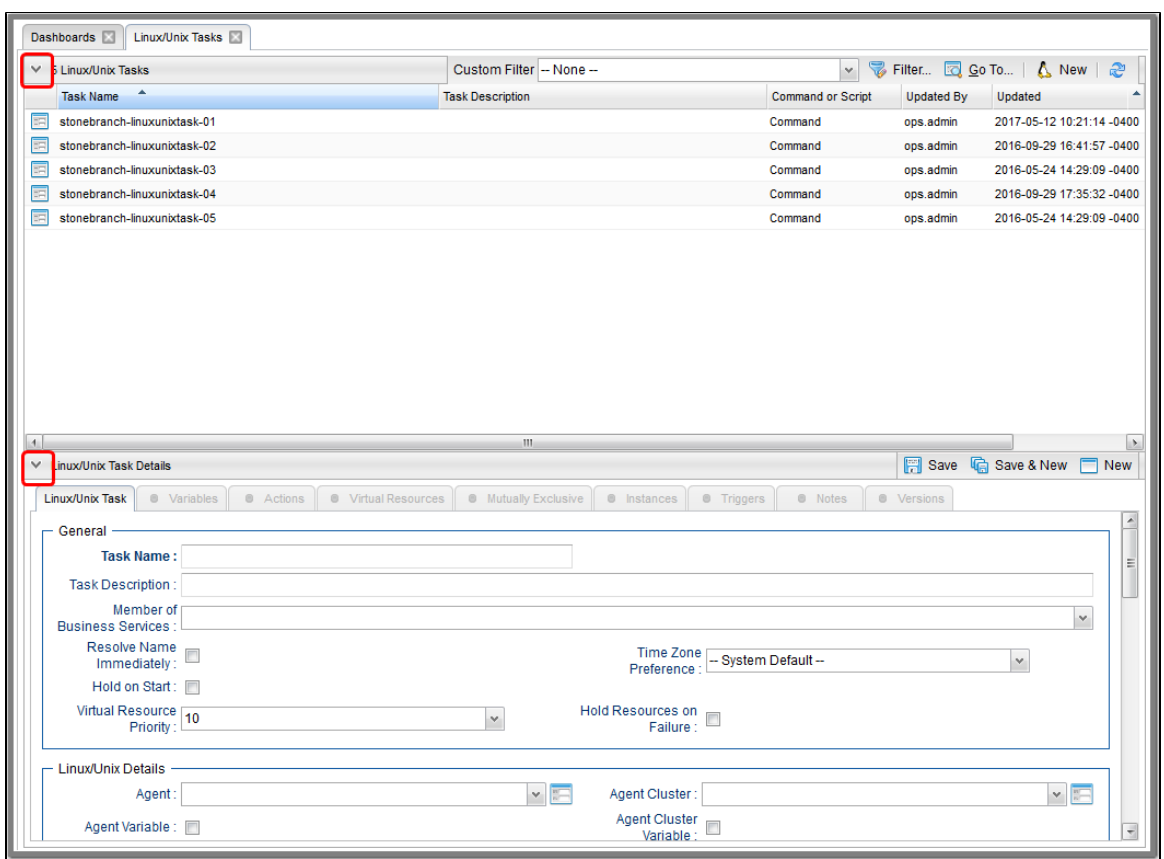

To redisplay a hidden Details or list, click the up arrow ( **^** ) that replaced down arrow ( **v** ) when you hid the Details or list.

## **Record Versioning**

Universal Controller maintains historical copies of most user-created records in the database. These include tasks and their associated records (virtual resources, variables, actions, notes), calendars and their custom day associations, custom days, variables, credentials, virtual resources, scripts (and associated notes), email templates and connections, database connections, SNMP managers, SAP connections, PeopleSoft connections, agent clusters, applications, Business Services, and triggers (and associated variables).

These historical copies - old versions of the current records - are read-only.

When you update any of these records, the Controller creates an image of the old version and stores it in the record's **Versions** tab. It also updates the **Version** field in the current version of the record. For example, if you have updated a task three times, there will be three versions of that task stored in the Versions tab, and the current version will be identified as Version 4.

Although you can [purge](#page-81-0) old versions of records, the **Versions** field in the current record always will show how many versions of the record have been created.

#### **Viewing Old Versions of Records**

To view old versions:

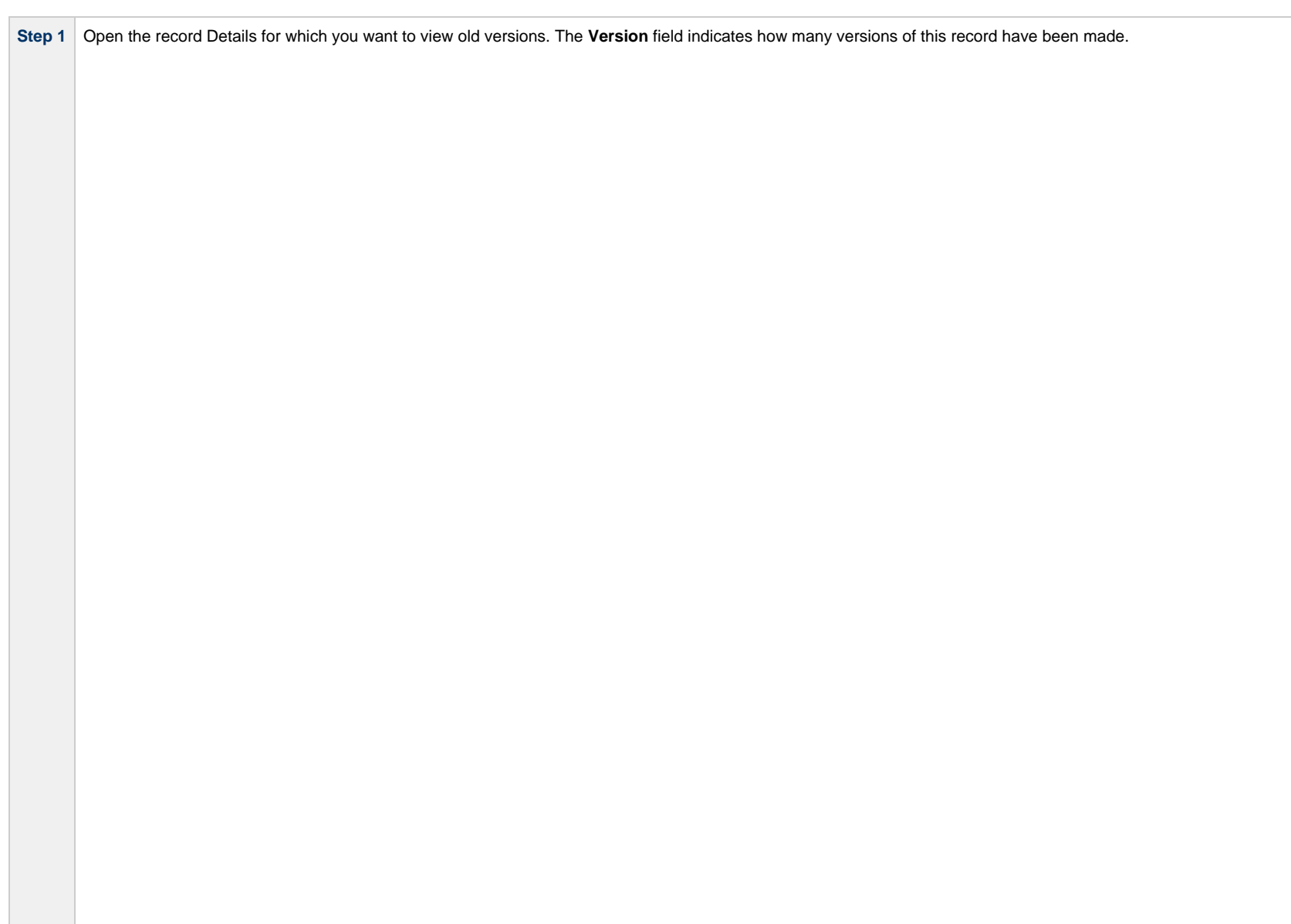

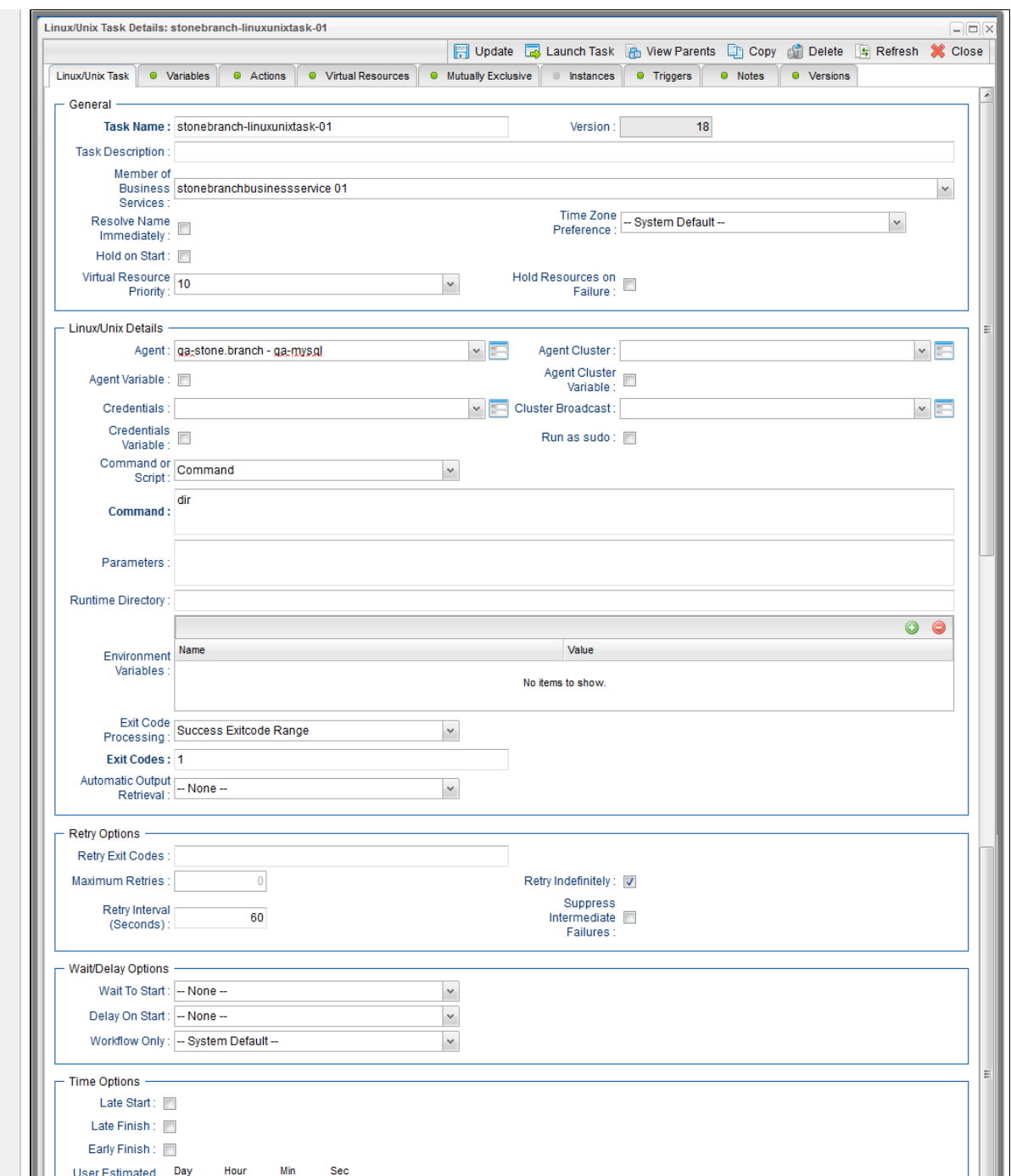

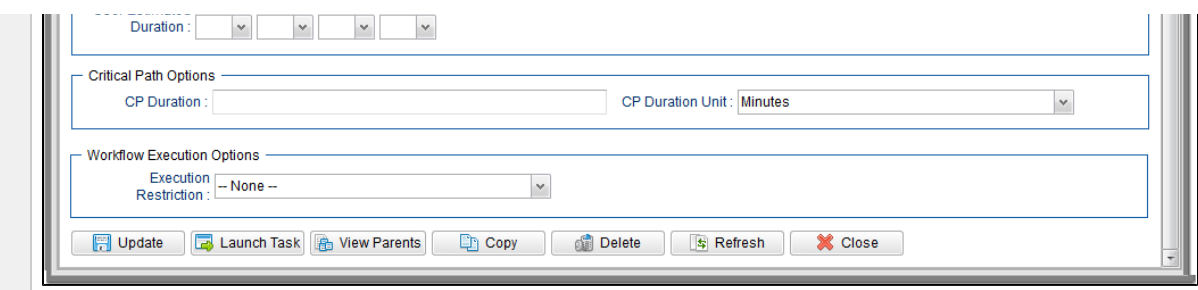

**Step 2** Click the **Versions** tab. A list of old versions that currently exist for this record displays.

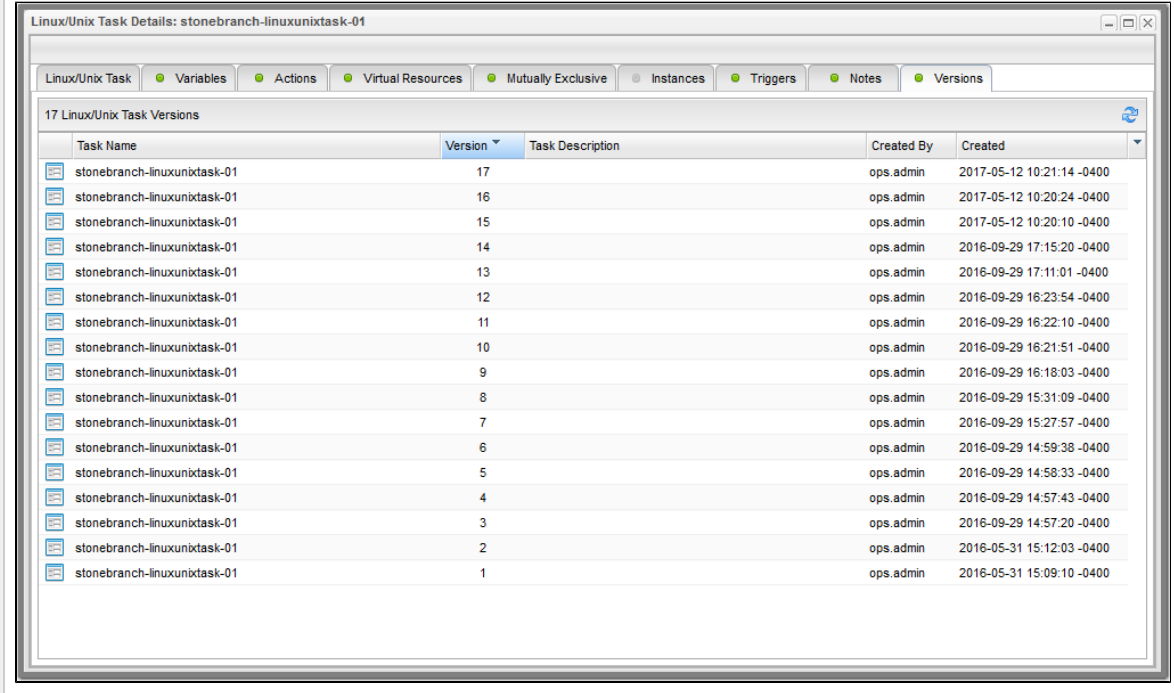

The number of old versions that currently exist for this record is identified above the list.

Click the Refresh icon at any time to get the current list.

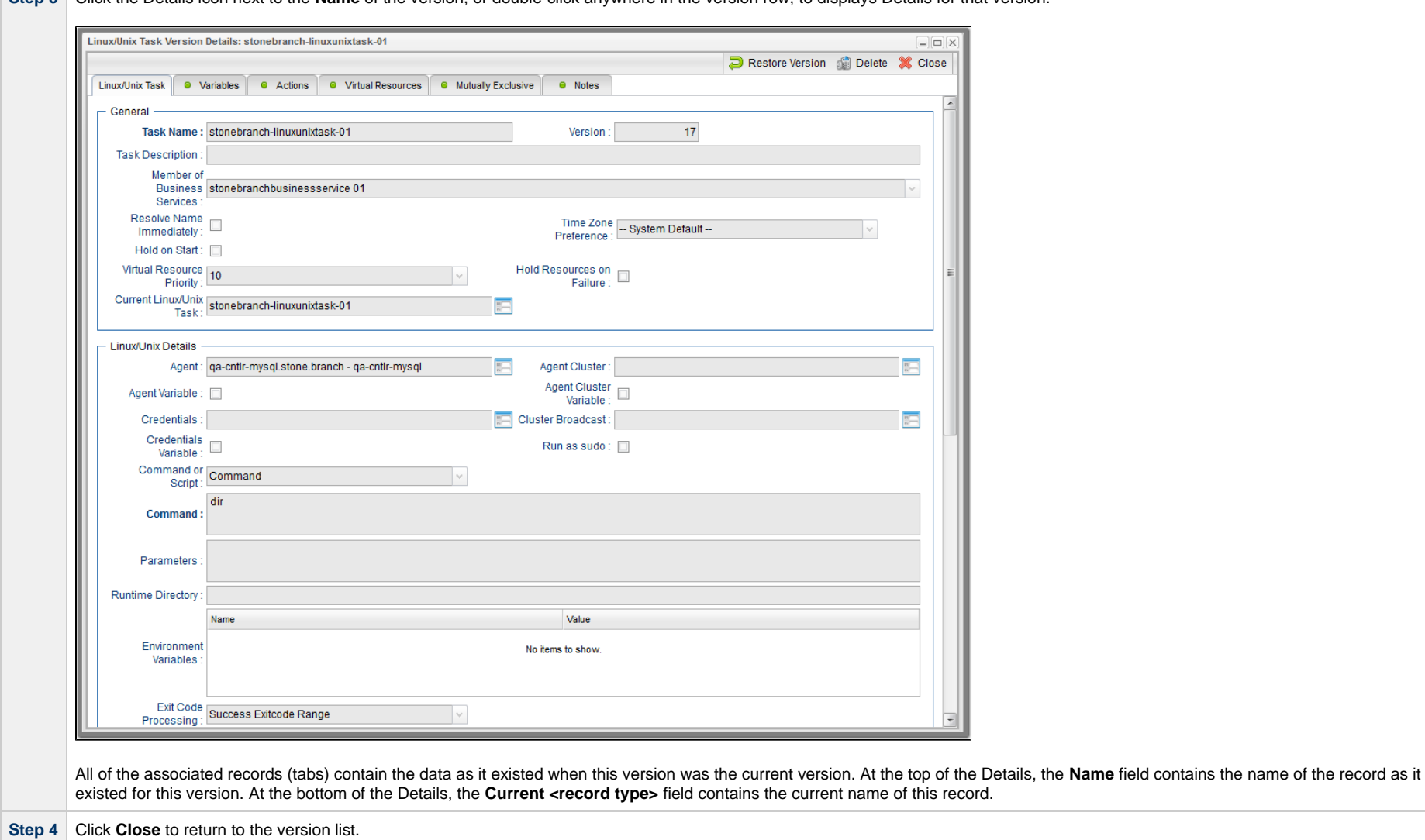

## **Step 3** Click the Details icon next to the **Name** of the version, or double-click anywhere in the version row, to displays Details for that version.

## **Restoring Old Versions of Records**

You can restore an old version of a record to the current version. When you restore an old version, the current version will become the newest old version.

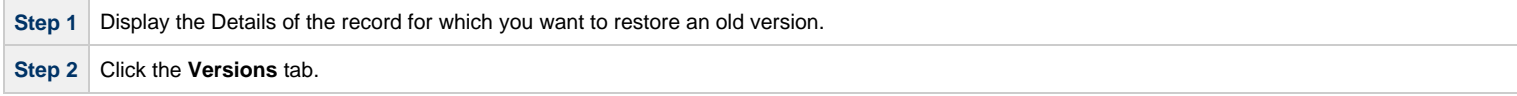

**Step 3** Either right-click a Version record in the Versions list and then click **Restore Version**, or open a Version record and click the **Restore Version** button.

#### **Fields Not Restored**

The following fields are not restored when you restore an old version of a record.

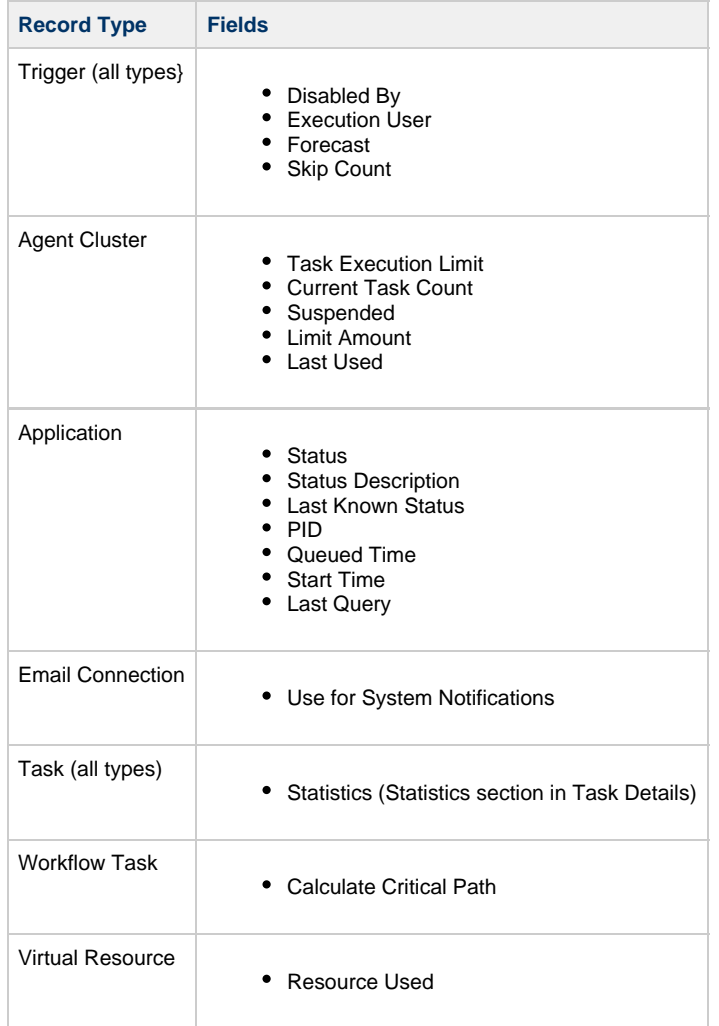

## <span id="page-81-0"></span>**Purging Old Versions of Records**

The Controller provides two methods for purging old versions of records.

#### **Note**

When you purge old versions of records, the version number of the current version remains the same.

#### **Purge Specific Versions**

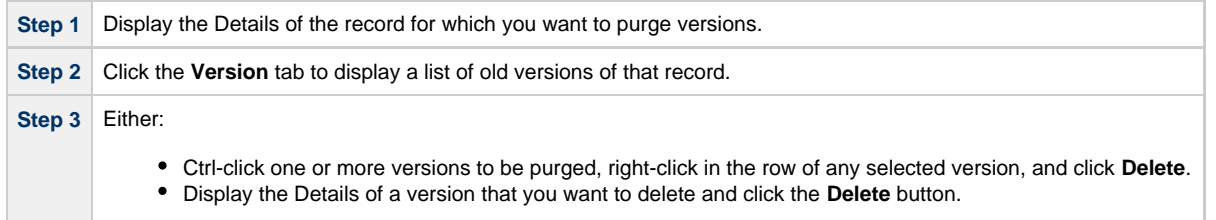

#### **Purge All Outdated Versions**

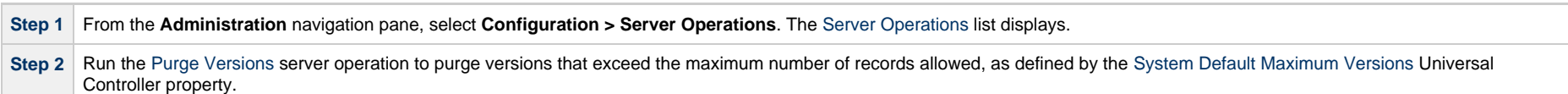

## **Enabling/Disabling Versioning**

Two properties are available that allow you to control if and when the Controller automatically creates a new version of a record (and all its associated records):

- The [Automatically Create Versions](https://www.stonebranch.com/confluence/display/UC67/Universal+Controller+Properties#UniversalControllerProperties-AutomaticallyCreateVersions) Universal Controller system property (true or false) determines whether modifications to the record itself will cause the Controller to create a new version of the record. The default value is true. If this property is set to false, the Controller does not create versions.
- The [Create Version On Related List Change](https://www.stonebranch.com/confluence/display/UC67/Universal+Controller+Properties#UniversalControllerProperties-CreateVersionOnRelatedListChange) Universal Controller system property (true or false) determines whether changes, deletions, or additions to a related list will cause the Controller to create a new version of the record. For example, if this property is enabled, the Controller will create a new version of the task and all its associated records when the user adds a variable to the task, deletes a Note, or changes an Email Notification. The default value is true. If this property is set to false, and the [Automatically Create Versions](https://www.stonebranch.com/confluence/display/UC67/Universal+Controller+Properties#UniversalControllerProperties-AutomaticallyCreateVersions) property is set to true, the Controller creates a new version only if the base record is updated.

To change one or both of these properties:

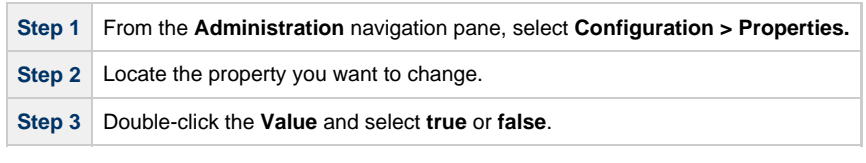

## **Exporting and Importing Records**

There are two different types of exports/imports:

[Bulk exports/imports](#page-83-0) let you export/import all records in a Controller database.

[List exports/imports](#page-83-1) let you export/import all records selected on a list.

Δ **Note** [Critical Path](https://www.stonebranch.com/confluence/display/UC67/Monitoring+Workflows#MonitoringWorkflows-MonitoringtheCriticalPathinaWorkflow) settings for tasks and Workflows are not exported/imported.

#### e **Important!**

It is strongly recommended that you do NOT use the Import and Export functions for modification of Universal Controller records. API functions are available if you need to programmatically update, copy, insert, or otherwise manipulate Universal Controller records.

#### <span id="page-83-0"></span>**Bulk Export/Import**

Universal Controller provides [Server Operations](https://www.stonebranch.com/confluence/display/UC67/Server+Operations) (in Controller 5.2.0 and earlier: maintenance scripts) that allow you to perform a [bulk export](https://www.stonebranch.com/confluence/display/SMLRI/Glossary#Glossary-BulkExport) and [bulk import](https://www.stonebranch.com/confluence/display/SMLRI/Glossary#Glossary-BulkImport) of all records in your Controller database.

Normally, you would use bulk export and bulk import to migrate data, in bulk, from an existing Universal Controller deployment to a new Universal Controller deployment. If you are [upgrading from](https://www.stonebranch.com/confluence/display/UC67/Upgrading+Universal+Controller+from+5.2.0) [Universal Controller 5.2.0](https://www.stonebranch.com/confluence/display/UC67/Upgrading+Universal+Controller+from+5.2.0), you would also migrate data using bulk export and bulk import.

See:

- [Run an Import](https://www.stonebranch.com/confluence/display/UC67/Upgrading+Universal+Controller+from+5.2.0#UpgradingUniversalControllerfrom5.2.0-RunanImportontheActiveController)
- [Run an Export](https://www.stonebranch.com/confluence/display/UC67/Upgrading+Universal+Controller+from+5.2.0#UpgradingUniversalControllerfrom5.2.0-RunanExportontheActiveController)

#### <span id="page-83-1"></span>**List Export/Import**

You also can perform a [list export](#page-104-0) of records selected on a list, or a [list import](#page-106-0) of an XML file to any list, for a specific record type.

## <span id="page-83-2"></span>**Updating Multiple Records**

You can update multiple records from any of the following lists:

- Agents list for any [Agent type](https://www.stonebranch.com/confluence/display/UC67/Agents) (Credentials field and Member of Business Services field only)
- [All Agents](https://www.stonebranch.com/confluence/display/UC67/Agents#Agents-DisplayingAgentDetails) list (Credentials field and Member of Business Services field only)
- Tasks list for any [task type](https://www.stonebranch.com/confluence/display/UC67/Creating+Tasks#CreatingTasks-TaskTypes)
- [All Tasks](https://www.stonebranch.com/confluence/display/UC67/Creating+Tasks#CreatingTasks-AllTasksList) list
- Triggers list for any [trigger type](https://www.stonebranch.com/confluence/display/UC67/Triggers#Triggers-TriggerTypes)
- [All Triggers](https://www.stonebranch.com/confluence/display/UC67/Triggers#Triggers-AllTriggersList) list
- [Database Connections,](https://www.stonebranch.com/confluence/display/UC67/Database+Connections) [Email Connections,](https://www.stonebranch.com/confluence/display/UC67/Email+Connections) [PeopleSoft Connections](https://www.stonebranch.com/confluence/display/UC67/PeopleSoft+Connections), and [SAP Connections](https://www.stonebranch.com/confluence/display/UC67/SAP+Connections) lists
- [SNMP Managers](https://www.stonebranch.com/confluence/display/UC67/SNMP+Managers) list
- [Credentials](https://www.stonebranch.com/confluence/display/UC67/Credentials) list (all fields except Type and Key Location (FTP only))
- [Email Templates](https://www.stonebranch.com/confluence/display/UC67/Email+Templates) list
- [Global Variables](https://www.stonebranch.com/confluence/display/UC67/User-Defined+Variables#User-DefinedVariables-CreatingaGlobalVariable) list
- [Users](https://www.stonebranch.com/confluence/display/UC67/Users+and+Groups#UsersandGroups-AddingaUser) (these fields only: Active, Command Line Access, Department, Locked Out, Manager, Password, Password Requires Reset, Time Zone, Web Browser Access, Web Service Access)
- [Virtual Resources](https://www.stonebranch.com/confluence/display/UC67/Virtual+Resources) list

There are two [actions](#page-119-0) available for updating multiple records:

- 1. [Update](#page-127-0)  Updates all [manually selected records](#page-84-0) on the list.
- 2. [Update Filtered](#page-128-0)  Updates all records that [match the currently selected filter](#page-85-0) for the list.

Updates are applied and validated per selected record, since a valid update for one record may not be valid for another. A validation failure for one update does not prevent the update of other records.

#### <span id="page-84-0"></span>**Updating Manually Selected Records**

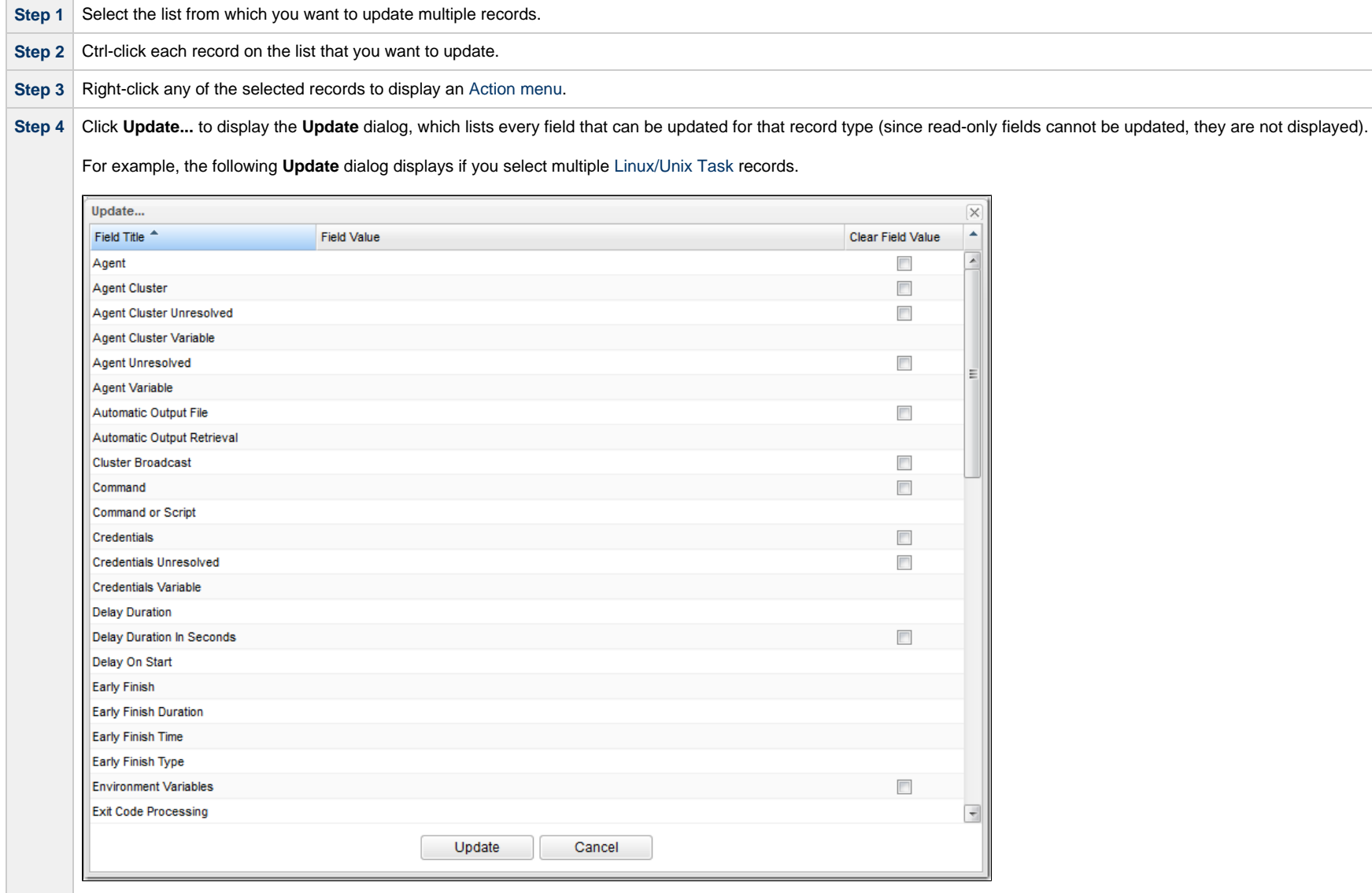

**Step 5** For any field, click anywhere in the **Field Value** cell to display an editor where you can enter / select a value.

For example, if you click the **Agent** row, a drop-down list displays that lets you select any currently defined Linux/Unix Agent.

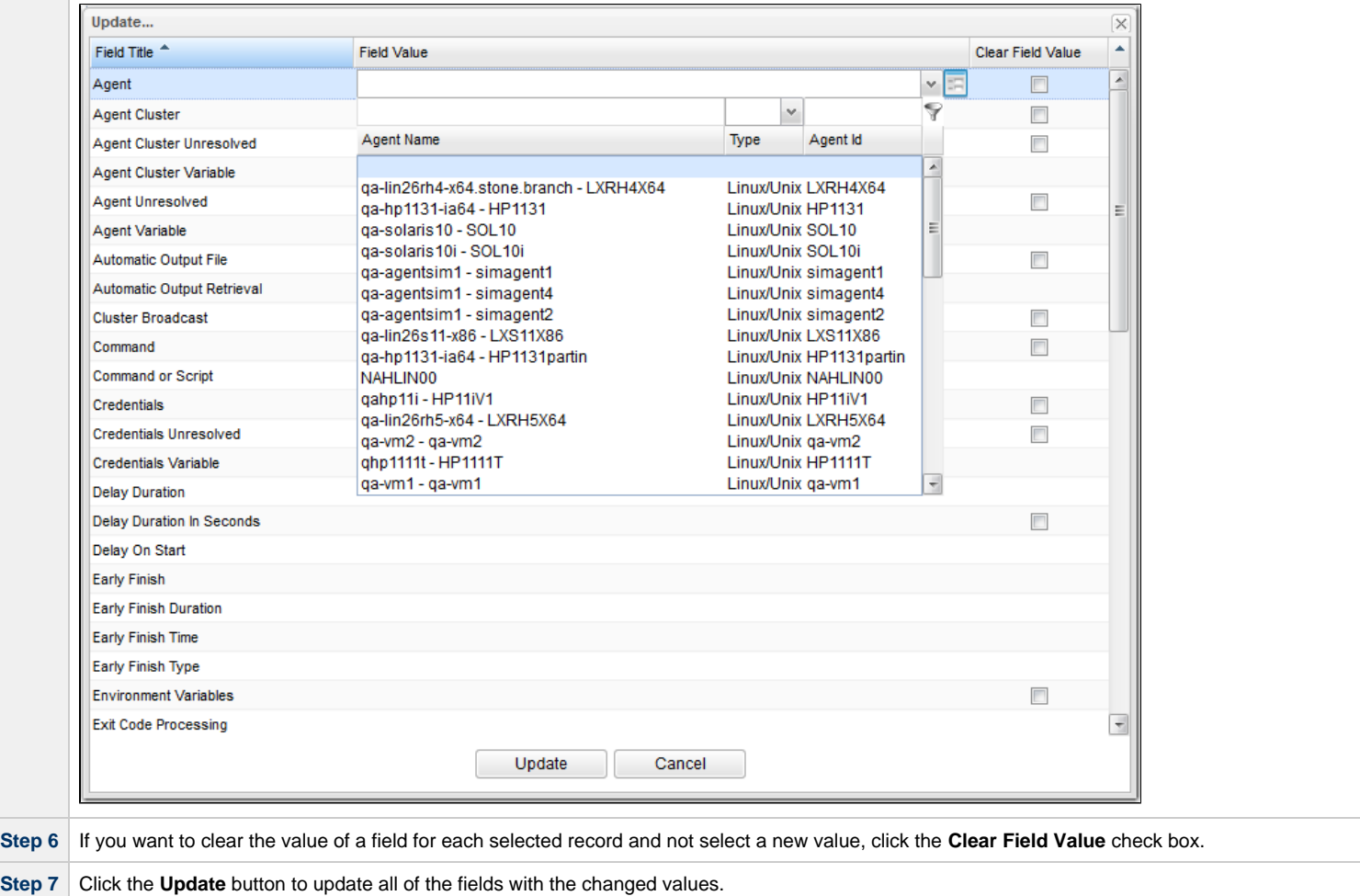

## <span id="page-85-0"></span>**Updating Records That Match the Current Filter**

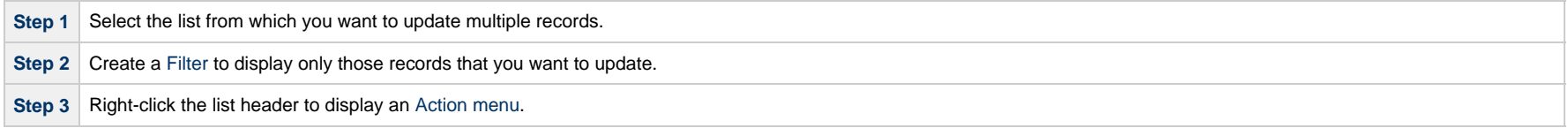

**Step 4** Click **Update Filtered...**. A Confirm pop-up displays.

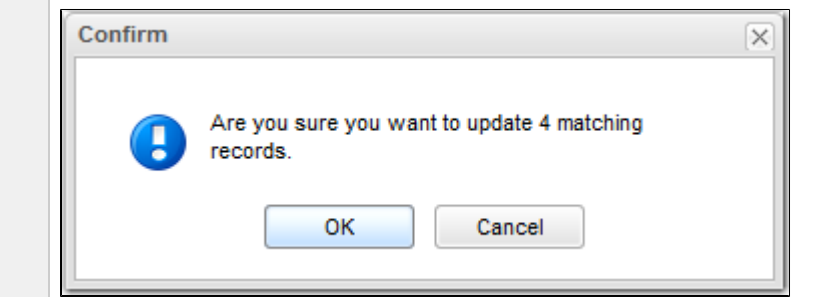

Step 5 Click OK to display the Update Filtered dialog, which lists every field that can be updated for that record type (since read-only fields cannot be updated, they are not displayed).

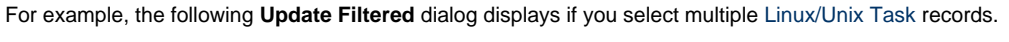

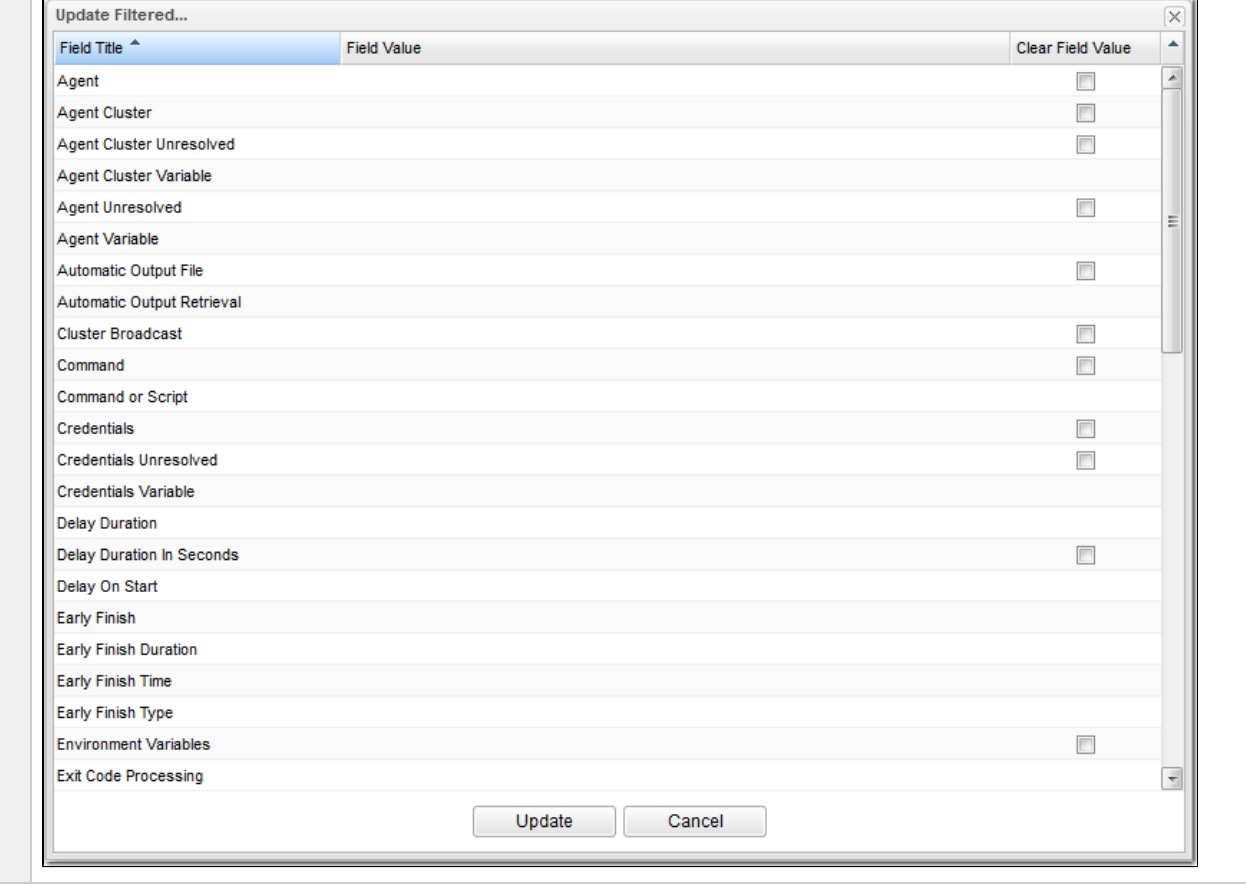

**Step 6** For any field, click anywhere in the **Field Value** cell to display an editor where you can enter / select a value.

For example, if you click the **Agent** row, a drop-down list displays that lets you select any currently defined Linux/Unix Agent.

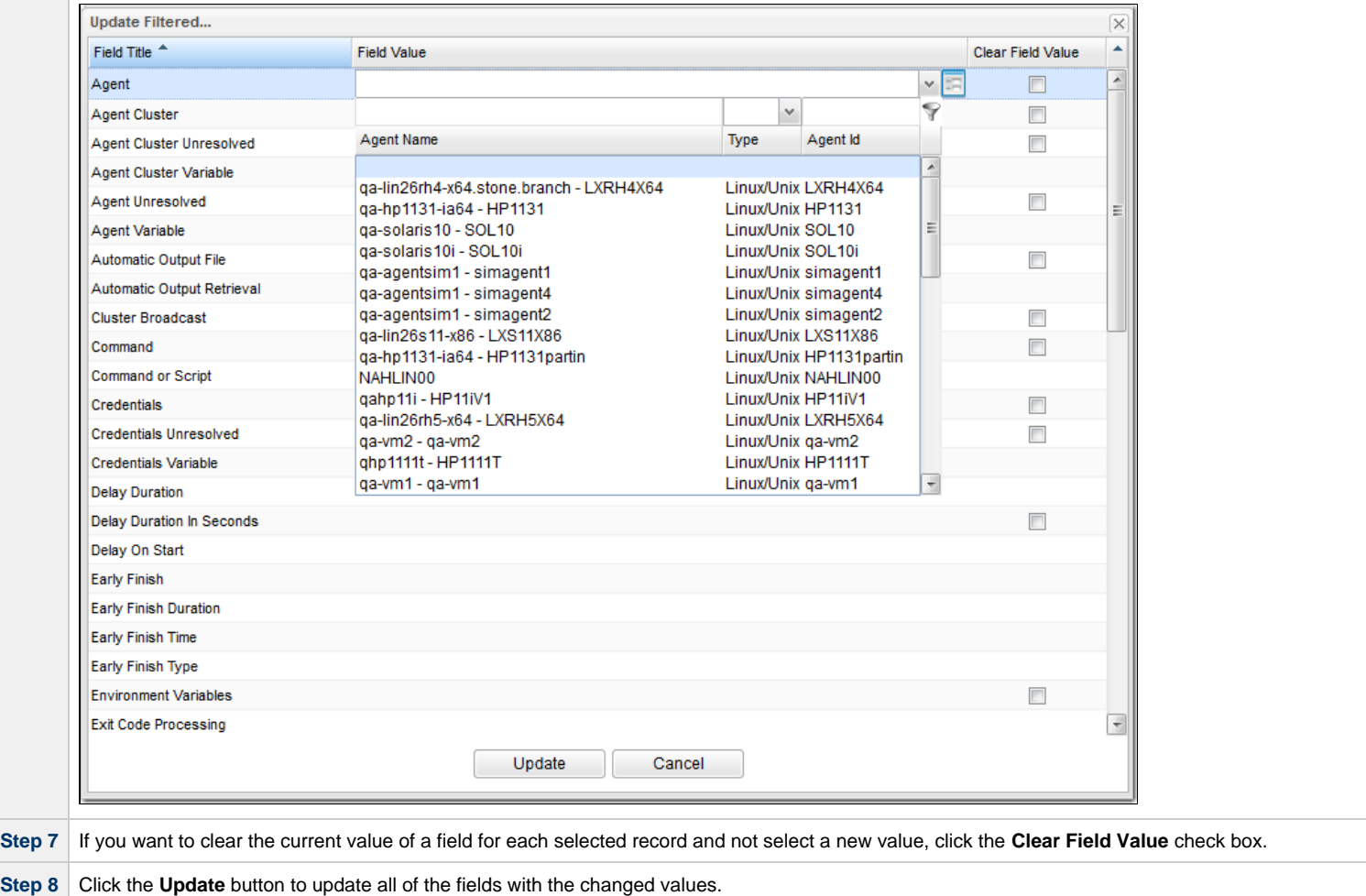

## **Update / Update Filtered Dialog Columns**

The following columns display on the Update / Update Filtered dialog:

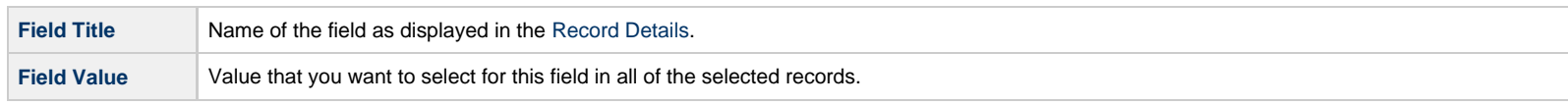

**Clear Field Value** Check box indicating whether or not to clear the value from this field when the record is updated. By default, this column is unselected for all fields.

For fields that cannot be blank (for example, fields that demand a **yes** or **no** value), the check box will not be displayed.

Since read-only fields cannot be updated, they are not displayed on the List.

If you are updating multiple records on the [All Tasks](https://www.stonebranch.com/confluence/display/UC67/Creating+Tasks#CreatingTasks-AllTasksList) list or [All Triggers](https://www.stonebranch.com/confluence/display/UC67/Triggers#Triggers-AllTriggersList) list, the Update / Update Filtered dialog contains only fields that are common to all types of tasks or triggers.

Δ **Note**

When updating manually selected Universal Task records on the [All Tasks](https://www.stonebranch.com/confluence/display/UC67/Creating+Tasks#CreatingTasks-AllTasksList) list, the Update dialog will only contain [mapped fields](https://www.stonebranch.com/confluence/display/UC67/Creating+a+Universal+Template#CreatingaUniversalTemplate-Mapping) if all of the records have the same Universal Template UUID (that is, those Universal Tasks were based on the same Universal Template).

#### **Update / Update Filtered Dialog Variable Fields for Tasks**

The [Record Details](#page-55-0) for many individual [tasks](https://www.stonebranch.com/confluence/display/UC67/Creating+Tasks) contain one or more Variable fields that allow you enter a variable instead of a record.

For example:

If you select **Agent Variable** in the Details for a single Linux/Unix task, the **Agent** field converts from a reference field (where you browse and select a record) into a text field that allows you to enter the variable.

In the Update / Update Filtered dialog for multiple tasks, the **Agent** field is not converted into a text field if you select **Agent Variable**. Instead, an additional field - **Agent Unresolved** - is provided, into which you enter a variable, variable and text, or Agent name. The **Agent** field is not used.

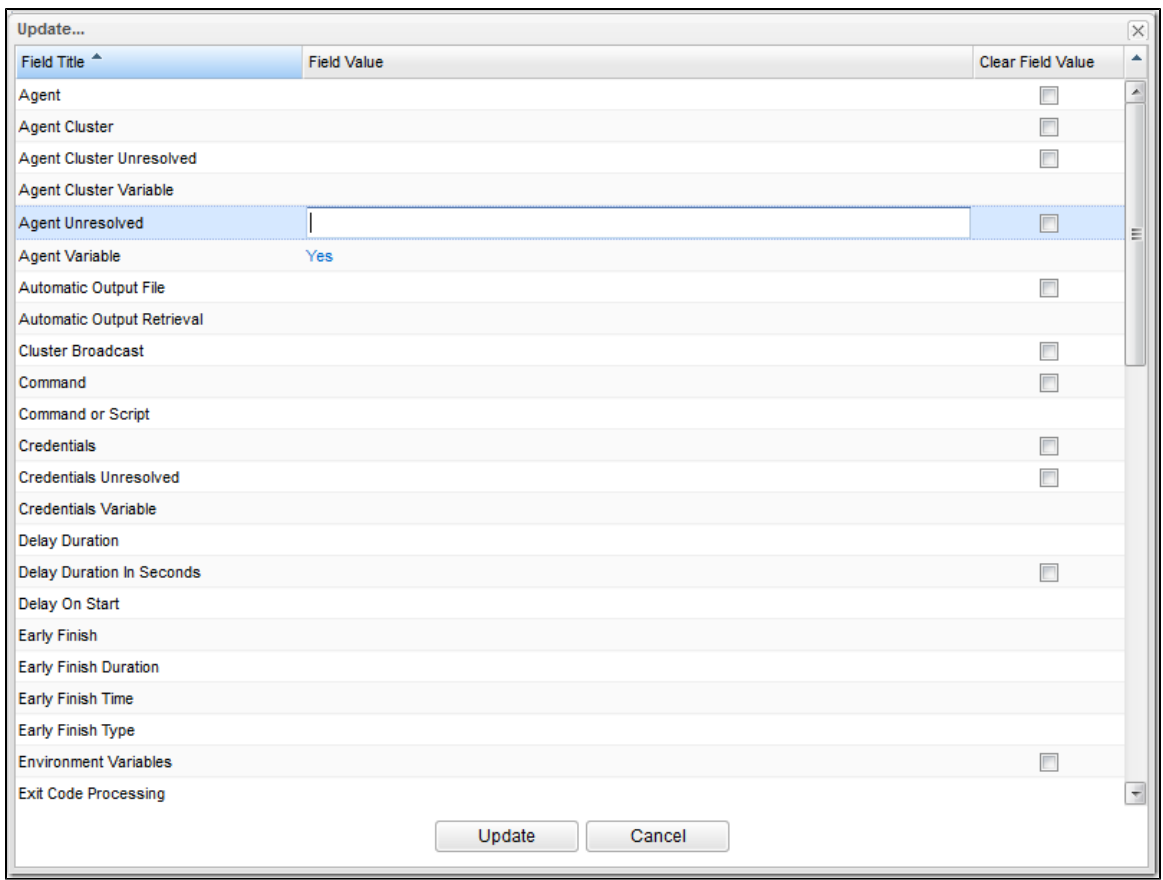

# **Record Lists**

- [Introduction](#page-90-0)
- [List Task Bar](#page-90-1)
- [Formatting a List](#page-91-0)
- [Sorting](#page-93-0)
	- [Sorting by Type](#page-93-1)
	- [Configure a Multi-Level Sort](#page-93-2)
- [Filtering](#page-96-0)
- [Selecting Columns / Column Locations for a List](#page-96-1)
- [List Layouts](#page-98-0)
	- [Layouts Menu](#page-98-1)
	- [Selecting a Layout for a List](#page-99-0)
	- [Saving a Layout](#page-99-1)
	- [Saving a Layout As Your Default Layout](#page-100-0)
	- [Deleting a Layout](#page-101-0)
- [Hiding a List \(or Details\)](#page-101-1)
- [Adding Records from a List](#page-102-0)
- [Deleting Records from a List](#page-102-1)
- [Updating Multiple Records from a List](#page-103-0)
- [Performing Actions on One or More Records from a List](#page-104-1)
- [Exporting Records to an Output File](#page-104-0)
	- [Exporting Records to CSV, PDF, XLS \(Excel\), or XLSX](#page-104-2)
	- [Exporting Records to XML, XML \(Export References\), or Permissions for Group](#page-105-0)
- [Importing Records from a File](#page-106-0)

## <span id="page-90-0"></span>**Introduction**

A record list is either a:

- Listing of records of the same type, such as tasks, calendars, or users.
- Listing of all records of the same type or category, such as all tasks or active triggers.

When you click a record type in the [Navigator,](#page-36-0) a list of currently defined records for that record type displays.

# <span id="page-90-1"></span>**List Task Bar**

A task bar displays at the top of every list. For example:

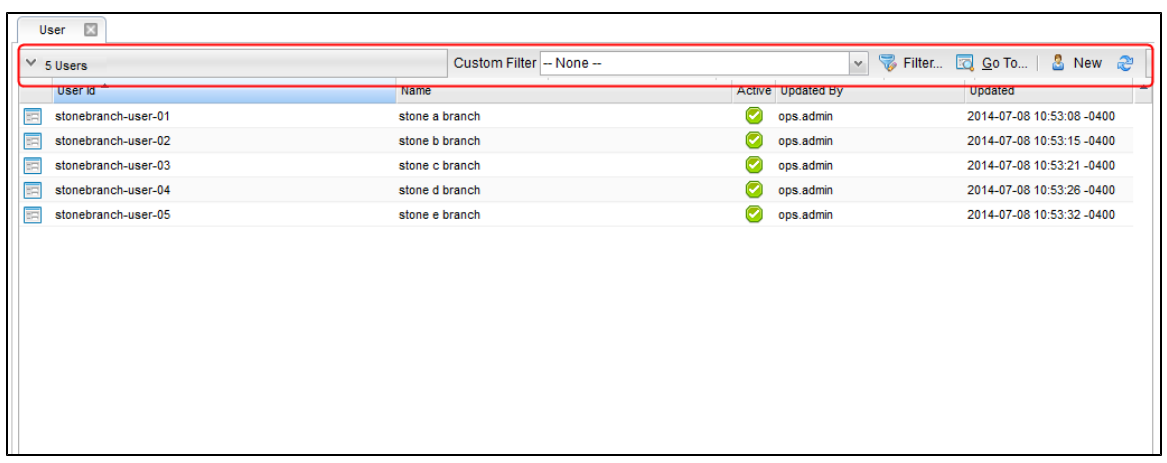

The following table describes the different elements that can appear on a list task bar and the function of each element:

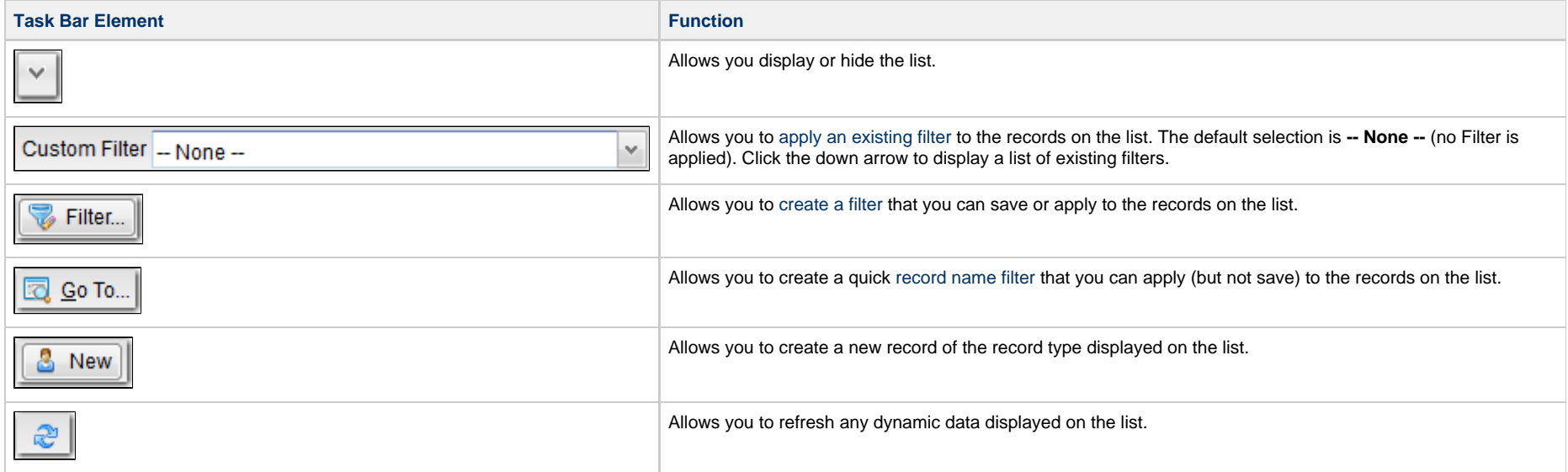

# <span id="page-91-0"></span>**Formatting a List**

For every list in the user interface, an [Action menu](#page-119-0) of formatting options is available.

To display the menu of formatting options, click the down arrow that appears over the Detail icons column.

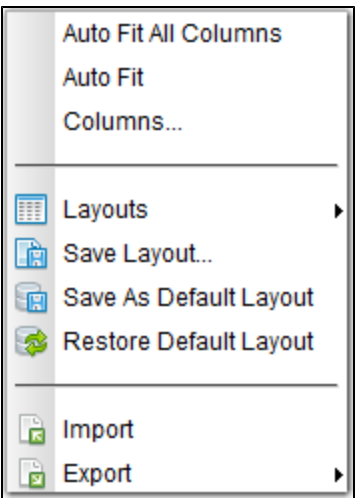

For all lists, you can right-click any column header on the list to display an [Action menu](#page-119-0) of formatting options preceded by sort actions for the selected column.

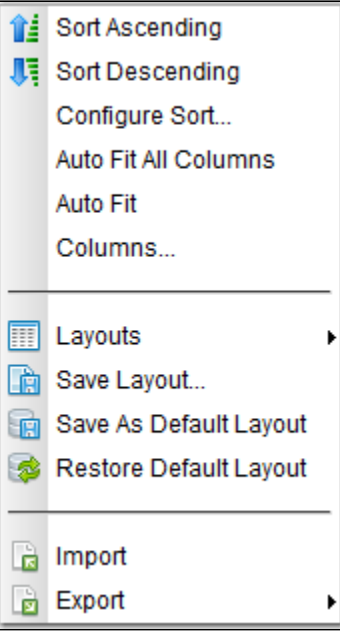

See [Action Menus](#page-119-0) for a description of these formatting and sort options.

 $\mathbf{E}$ 

# <span id="page-93-0"></span>**Sorting**

By default, lists are sorted by **<record type> Name** in ascending, alphanumeric order (0-9, a-z).

You can sort a list in ascending or descending order of the entries in any displayed column.

There are two ways to sort a list:

- 1. Click a column header; the list is sorted in ascending order of the entries in that column. A small arrow appears to the left of the column name to indicate the direction of sort. An up arrow indicates ascending alphanumerical order; a down arrow indicates descending alphanumerical. Re-click the header to reverse the direction of sort.
- 2. Right-click a column header to display an [Action menu](#page-119-0) and click either:
	- Sort Ascending
	- Sort Descending

## <span id="page-93-1"></span>**Sorting by Type**

Type columns, such as Permission Type, Task Type, or Task Instance Status, are sorted by the Type underlying integer values, not alphabetically by the Type display names.

For example, if you sort the list of task instances on the Activity Monitor by [Status](https://www.stonebranch.com/confluence/display/UC67/Displaying+Task+Instance+Status#DisplayingTaskInstanceStatus-TaskInstanceStatusType), the list is sorted by the numeric Status Code, not the alphabetic Status Name:

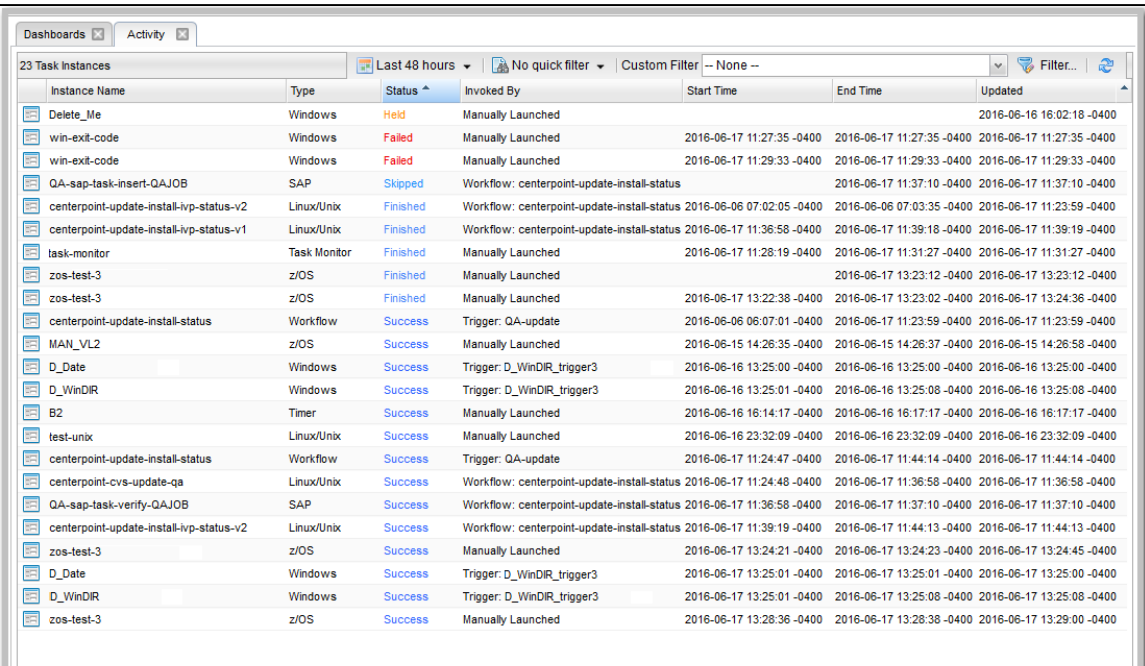

## <span id="page-93-2"></span>**Configure a Multi-Level Sort**

You can use the [Configure Sort](#page-122-0) action to create a temporary, multi-level sort for any column.

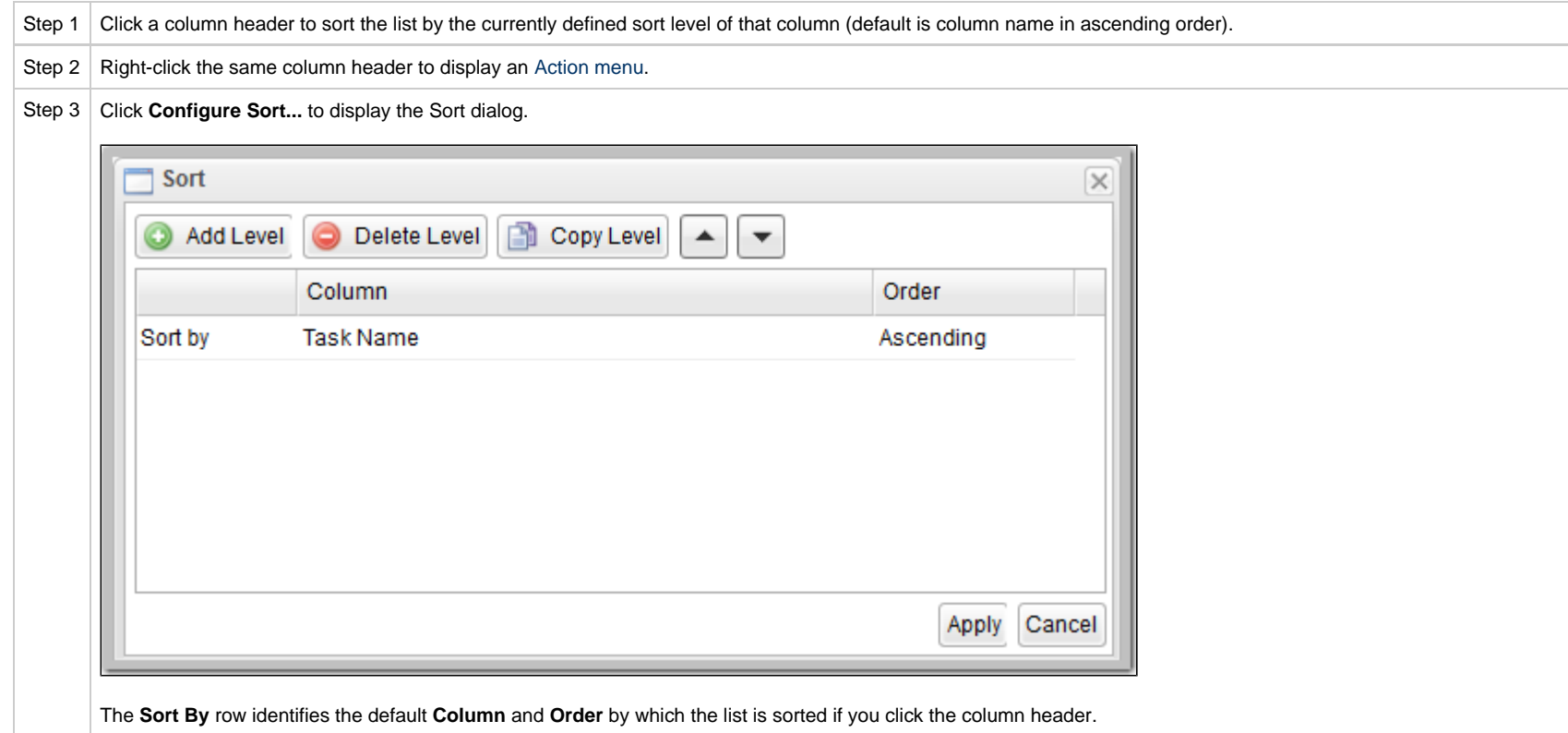

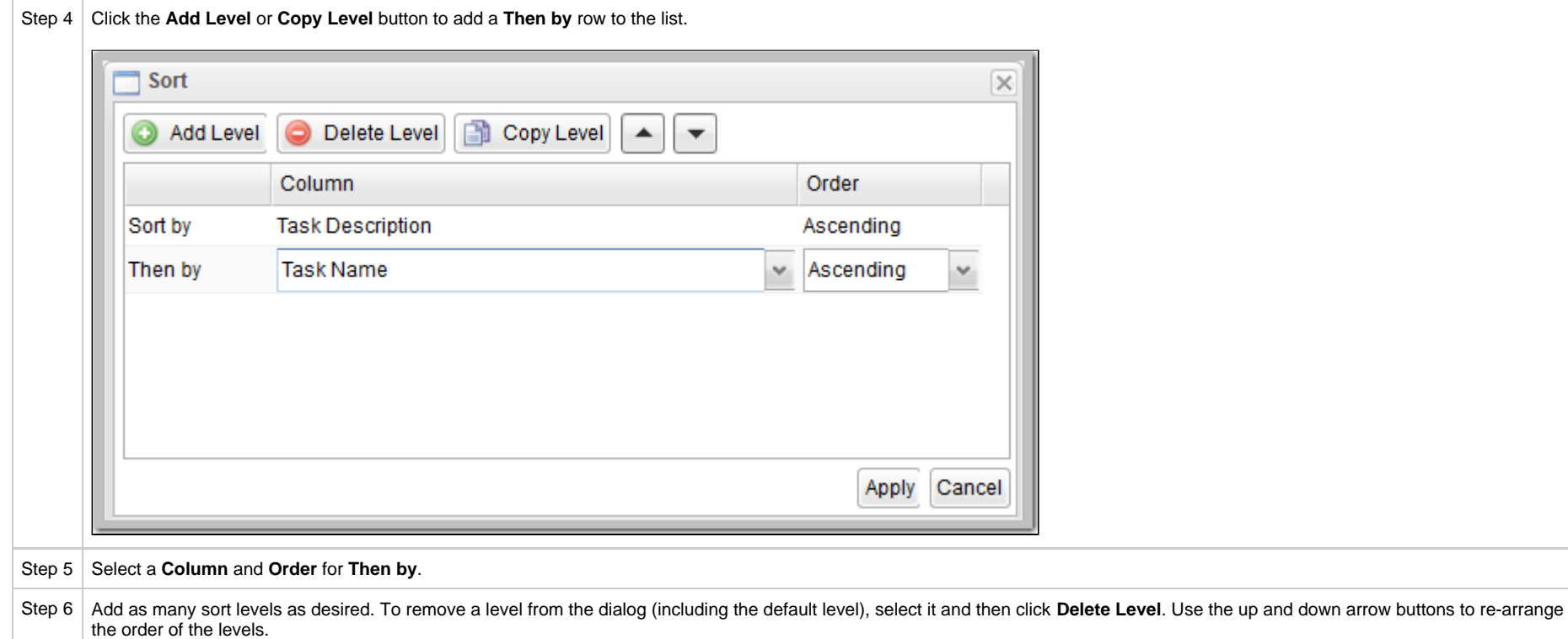

Step 7 Click **Apply**. The list is sorted according to the levels that you have defined. Numbers display next to the column headers, identifying the sort order.

For example:

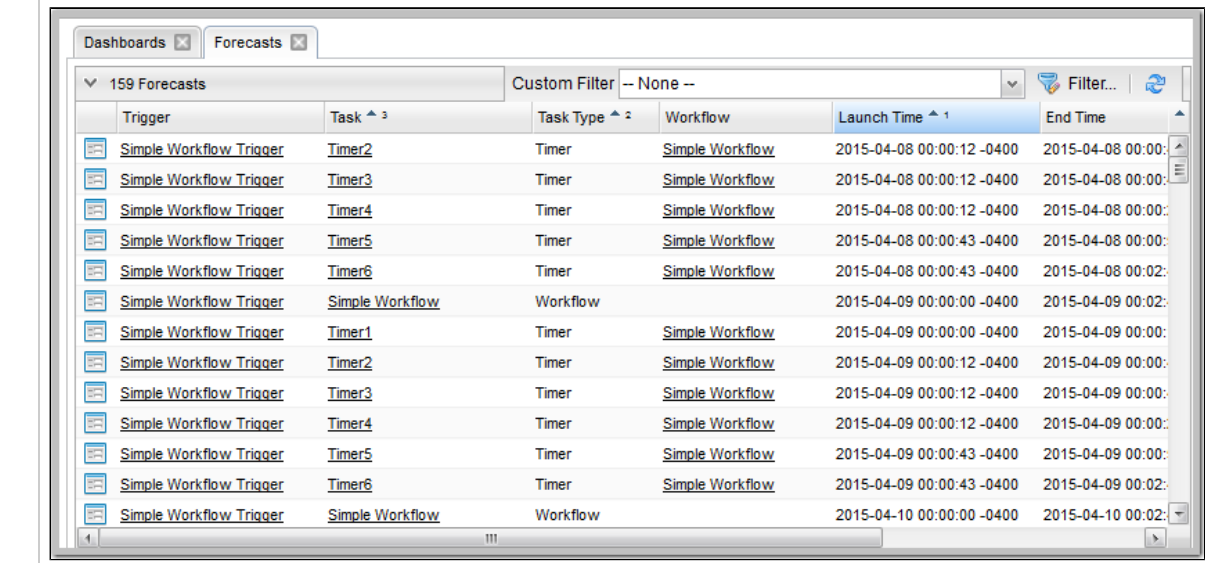

Step  $8$  To remove the temporary sort levels for the column, either:

- Click anywhere in the list header row.
- Right-click the column header of the column you were sorting and click **Clear Sort**.

## <span id="page-96-0"></span>**Filtering**

You can apply a filter to a list so that it temporarily displays only records matching the filter criteria, and you can create and save a filter that can be applied at any time to the list.

You also can create a quick filter that will filter a list by full or partial record name.

For detailed information on creating and applying filters, see [Filters.](#page-108-0)

## <span id="page-96-1"></span>**Selecting Columns / Column Locations for a List**

Initially, all lists display default columns of information in default locations. You can change a list to display any available column in any location.

The columns are based on the fields that exist for a record type in the Controller database; all fields that display in the user interface, including [Metadata](#page-71-0) fields, are available as columns.

To select which columns you want displayed on a list:

**Step 1** Display the list.

**Step 2** Access the Action menu of [list formatting options.](#page-91-0)

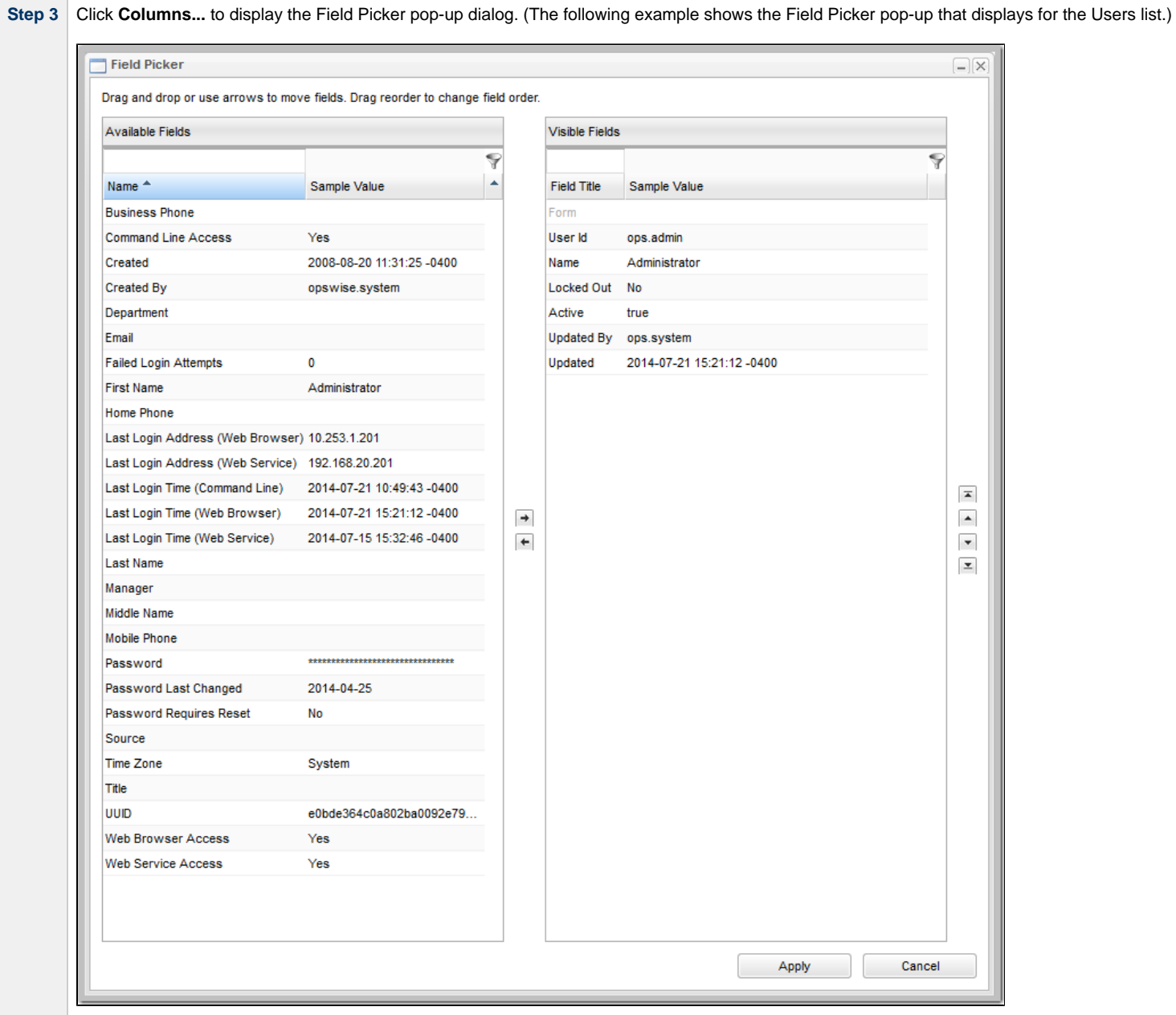

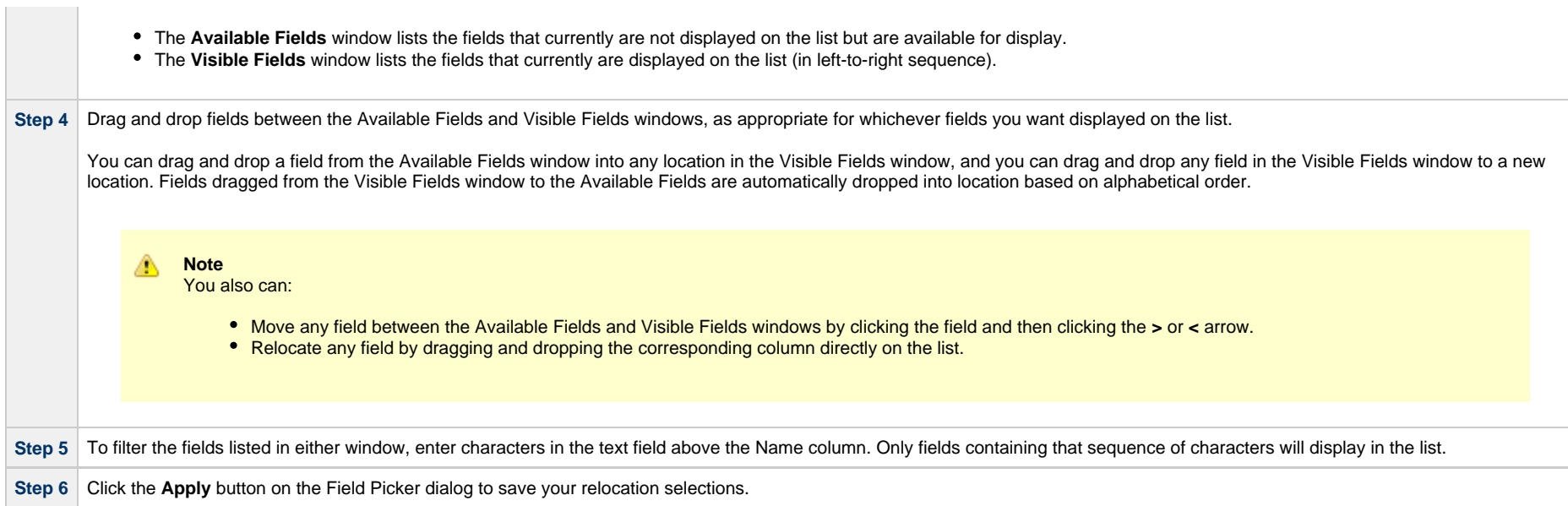

# <span id="page-98-0"></span>**List Layouts**

<span id="page-98-2"></span>Every list displays in its System Default layout when you first log in to the Controller.

You can sort, filter, select, and/or relocate columns in a list, and save that configuration of the list as a new layout.

You can create any number of layouts for a list, and:

- Pin any layout to a list, making it your Default layout whenever you display that list.
- Select any layout as a temporary layout for the list while it currently is being displayed.

To select a layout for a list, access the [Action menu](#page-119-0), which provides the following selections for saving and selecting list layouts:

<span id="page-98-3"></span>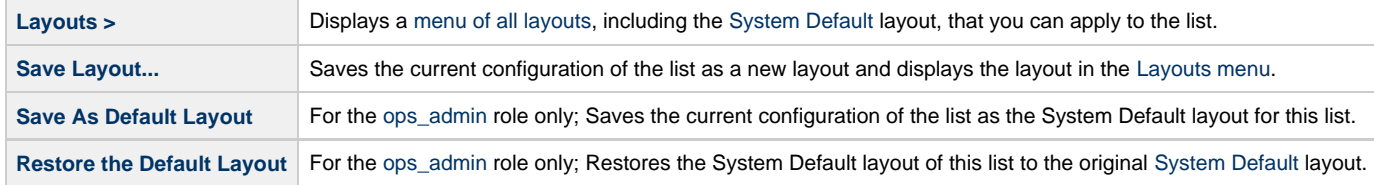

#### <span id="page-98-1"></span>**Layouts Menu**

The Layouts menu identifies all currently defined layouts for the list, including the [System Default](#page-98-2) layout.

The following icons can appear in a Layouts menu:

<span id="page-99-4"></span><span id="page-99-2"></span>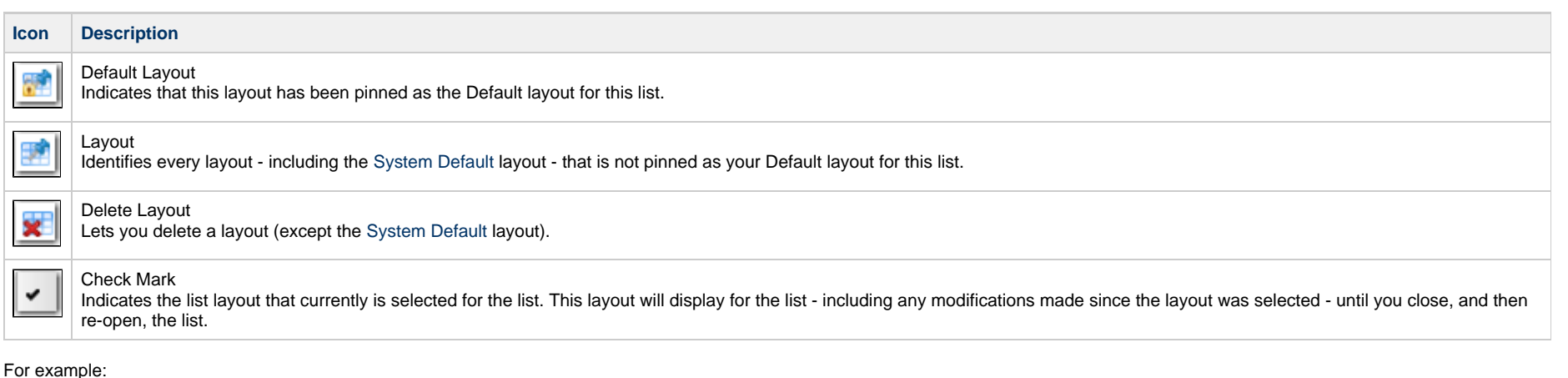

<span id="page-99-5"></span><span id="page-99-3"></span>System Default Layouts III ٠ Save Layout... Layout #2 LÀ ✔ Save As Default Layout 围 Layout #3 **Restore Default Layout** B Layout #4

In this Layouts menu, the [Default Layout icon](#page-99-2) next to Layout #4 indicates that Layout #4 has been pinned as your Default layout for the list, and the [check mark](#page-99-3) next to Layout #2 indicates that Layout #2 has been selected as the current layout for the list.

## <span id="page-99-0"></span>**Selecting a Layout for a List**

There are two ways to select a layout for a list:

- 1. Click the name of the layout in the [Layouts menu.](#page-98-1) The [check mark](#page-99-3) will display next to that layout, indicating that it is the currently selected layout for the list.
- 2. Click the [Layout icon](#page-99-4) next to the layout. The [Default Layout icon](#page-99-2) and the [check mark](#page-99-3) will display next to that layout, indicating that it is the currently selected layout for the list and is pinned as the [Default layout](#page-99-2) for the list.

#### Δ **Note**

Pinning a layout as your Default layout also selects it as the currently displayed layout, but selecting a layout as the currently displayed layout does not pin it as your Default layout.

#### <span id="page-99-1"></span>**Saving a Layout**

You can save any configuration of a list as a list layout.

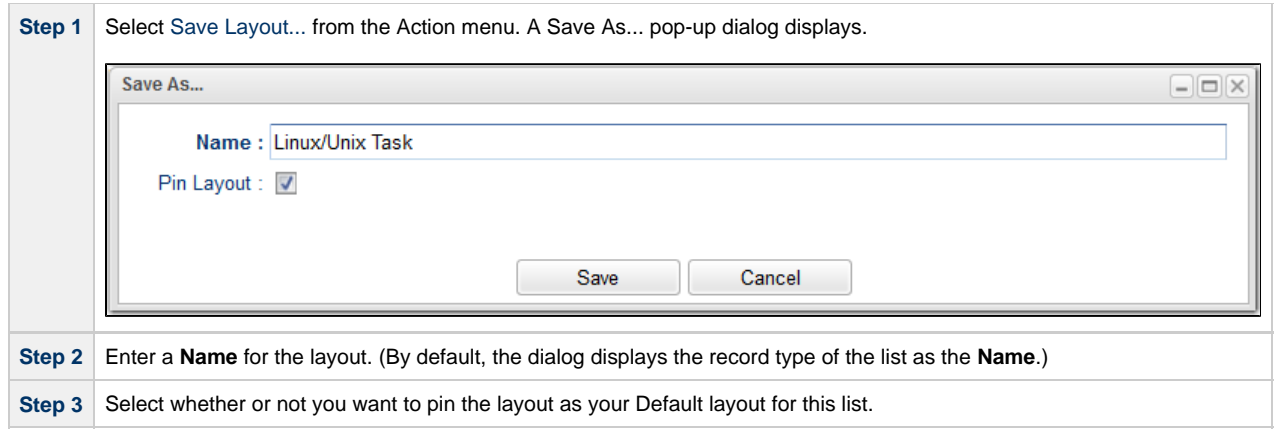

You can display a layout for a list without pinning it as your Default layout by clicking the layout name in the Layout > menu. The list will display in the selected layout, but your Default layout will remain the same.

#### <span id="page-100-0"></span>**Saving a Layout As Your Default Layout**

To save a layout as your Default layout for a list, which pins the layout to the list, click the [Layout](#page-99-4) icon next to that layout in the Layouts menu. The [Default Layout](#page-99-2) icon then displays next to that layout.

Saving a layout as your Default layout for a list does not make that layout the System Default layout; it only means that for you, as the user that saved the layout, it is pinned as your Default layout for the list whenever you display the list.

In the following example, Layout #4 has been selected as the your Default layout for the list, which automatically selects it as the currently displayed layout.

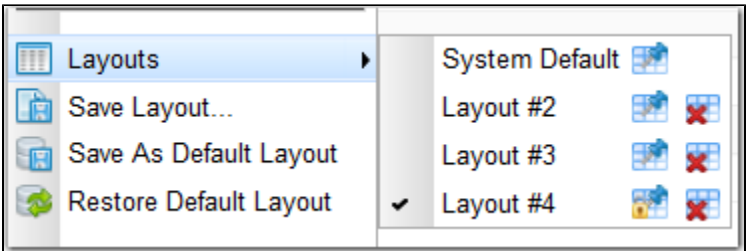

In the following example, Layout #4 has been pinned as the your Default layout for the list, and Layout #2 subsequently has been selected as the currently displayed layout.

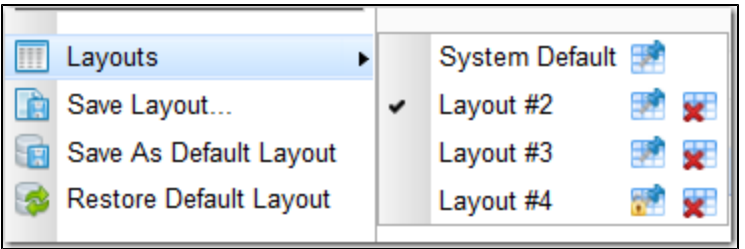

## <span id="page-101-0"></span>**Deleting a Layout**

To delete a list layout, click the [Delete Layout](#page-99-5) icon that appears next to every layout (except the [System Default](#page-98-2) layout, which cannot be deleted) in the Layouts menu.

If you delete a layout that is pinned as your Default layout for the list, the System Default layout automatically becomes your Default layout for the list.

# <span id="page-101-1"></span>**Hiding a List (or Details)**

You can temporarily hide a list of records or the record Details that displays below the list.

If you hide a list, more Details can display on the page; if you hide the Details, more records in the list can display.

- To hide a list of records, click the down arrow ( **v** ) at the top of the list.
- To hide the record Details, click the down arrow ( **v** ) at the top of the Details.

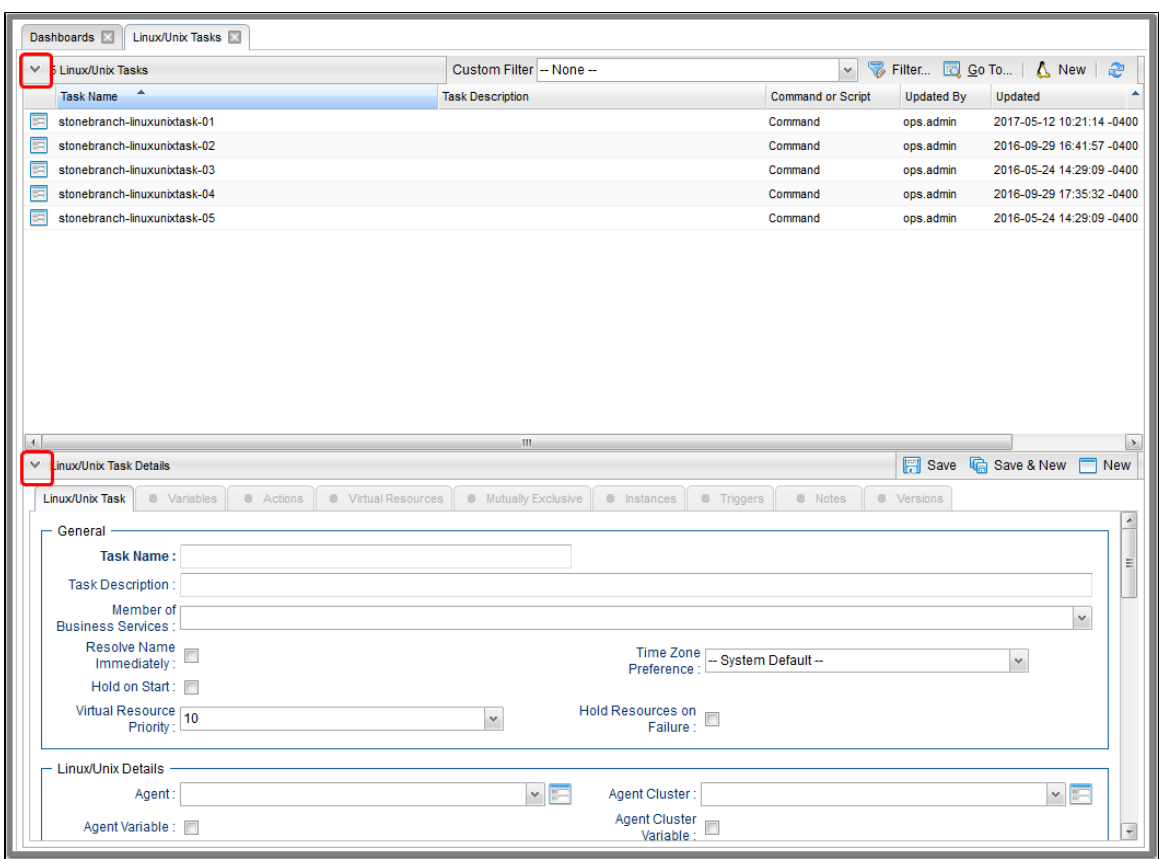

To redisplay a hidden list or Details, click the up arrow ( **^** ) that replaced down arrow ( **v** ) when you hid the list or Details.

# <span id="page-102-0"></span>**Adding Records from a List**

Adding a new record is a simple uniform procedure through the environment: from any list, click the **New** button.

# <span id="page-102-1"></span>**Deleting Records from a List**

To delete one or more records from a list of records:

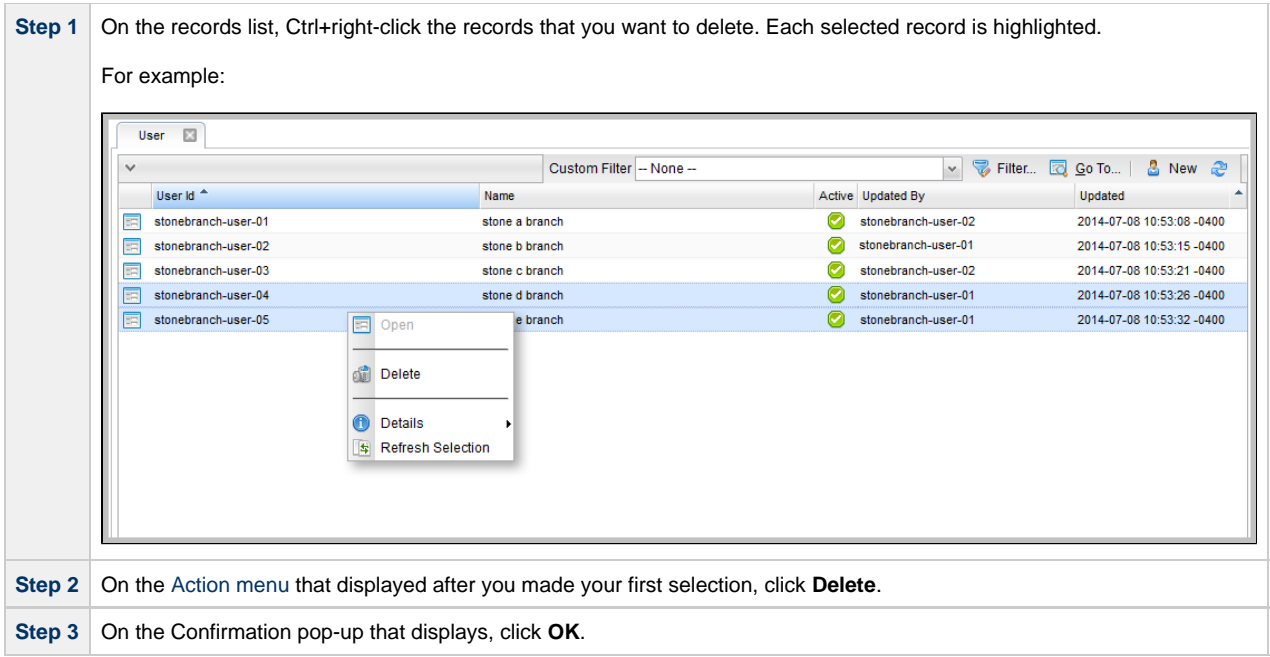

#### **Note**

◬

You also can delete an individual record from its record Details (see [Deleting a Record](#page-74-1)).

## <span id="page-103-0"></span>**Updating Multiple Records from a List**

You can update multiple records from any of the following lists:

- Agents list for any [Agent type](https://www.stonebranch.com/confluence/display/UC67/Agents) (Credentials field and Member of Business Services field only)
- [All Agents](https://www.stonebranch.com/confluence/display/UC67/Agents#Agents-DisplayingAgentDetails) list (Credentials field and Member of Business Services field only)
- Tasks list for any [task type](https://www.stonebranch.com/confluence/display/UC67/Creating+Tasks#CreatingTasks-TaskTypes)
- [All Tasks](https://www.stonebranch.com/confluence/display/UC67/Creating+Tasks#CreatingTasks-AllTasksList) list
- Triggers list for any [trigger type](https://www.stonebranch.com/confluence/display/UC67/Triggers#Triggers-TriggerTypes)
- [All Triggers](https://www.stonebranch.com/confluence/display/UC67/Triggers#Triggers-AllTriggersList) list
- [Credentials](https://www.stonebranch.com/confluence/display/UC67/Credentials) list (all fields except Type and Key Location (FTP only))
- [Email Templates](https://www.stonebranch.com/confluence/display/UC67/Email+Templates) list
- [Global Variables](https://www.stonebranch.com/confluence/display/UC67/User-Defined+Variables#User-DefinedVariables-CreatingaGlobalVariable) list
- [Users](https://www.stonebranch.com/confluence/display/UC67/Users+and+Groups#UsersandGroups-AddingaUser) (these fields only: Active, Command Line Access, Department, Locked Out, Manager, Password, Password Requires Reset, Time Zone, Web Browser Access, Web Service Access)
- [Virtual Resources](https://www.stonebranch.com/confluence/display/UC67/Virtual+Resources) list

For detailed information on how to perform a multiple records update, see [Updating Multiple Records.](#page-83-2)

# <span id="page-104-1"></span>**Performing Actions on One or More Records from a List**

You can perform many actions on one or more records on a list without having to open the record(s).

- For a single record, right-click the record on the list to display an [Action menu](#page-119-0) of all actions available for that record.
- For multiple records, press Ctrl and right-click each record. An [Action menu](#page-119-0) of all actions available for multiple records of that type displays.

**Note** ⚠

The actions available for a record when selecting an Action menu from a list may not be the same as the actions available when you select an Action menu from its record Details.

## <span id="page-104-0"></span>**Exporting Records to an Output File**

This feature allows you to export record information for records on a list to any of the following file types:

- CSV (comma-separated values in an Excel file)
- Permissions for Group (XML for [User Groups](https://www.stonebranch.com/confluence/display/UC67/Roles+and+Permissions#RolesandPermissions-ExportingPermissionsforaGroup) only)
- PDF
- XLS (Excel)
- XLXS
- XML
- XML (Export References)

To export records, you first display the current list of those records. By default, an export contains all records on the list. If you do not want to export all records on the list, use [filtering](#page-96-0) to select the records to be exported.

#### **Note** You cannot select records on a list to indicate which records are to be exported; you must filter the list.

#### **Important!**

It is strongly recommended that you do NOT use the Import and Export functions for modification of Universal Controller records. API functions are available if you need to programmatically update, copy, insert, or otherwise manipulate Universal Controller records.

## <span id="page-104-2"></span>**Exporting Records to CSV, PDF, XLS (Excel), or XLSX**

When you export to CSV, PDF, XLS (Excel), or XLXS, you export only the columns of information displayed on the list. To select which columns are displayed, see [Selecting Columns / Column](#page-96-1) [Locations for a List](#page-96-1).

To run the export:

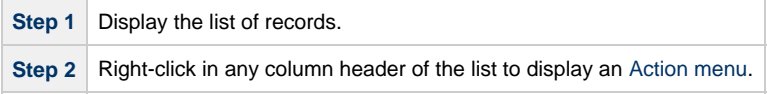

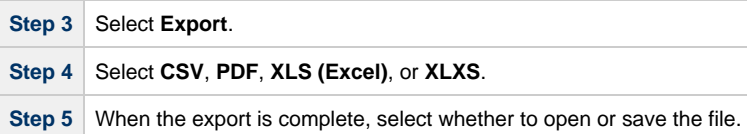

## <span id="page-105-0"></span>**Exporting Records to XML, XML (Export References), or Permissions for Group**

When you export to XML, XML (Export References), or Permissions for Group (XML for [User Groups](https://www.stonebranch.com/confluence/display/UC67/Roles+and+Permissions#RolesandPermissions-ExportingPermissionsforaGroup) only), you export the entire record.

#### ⚠ **Note**

Exporting records to XML files requires the [ops\\_admin](https://www.stonebranch.com/confluence/display/UC67/Roles+and+Permissions#RolesandPermissions-opsadmin) role or the [ops\\_imex](https://www.stonebranch.com/confluence/display/UC67/Roles+and+Permissions#RolesandPermissions-opsimex) role.

#### To run the export:

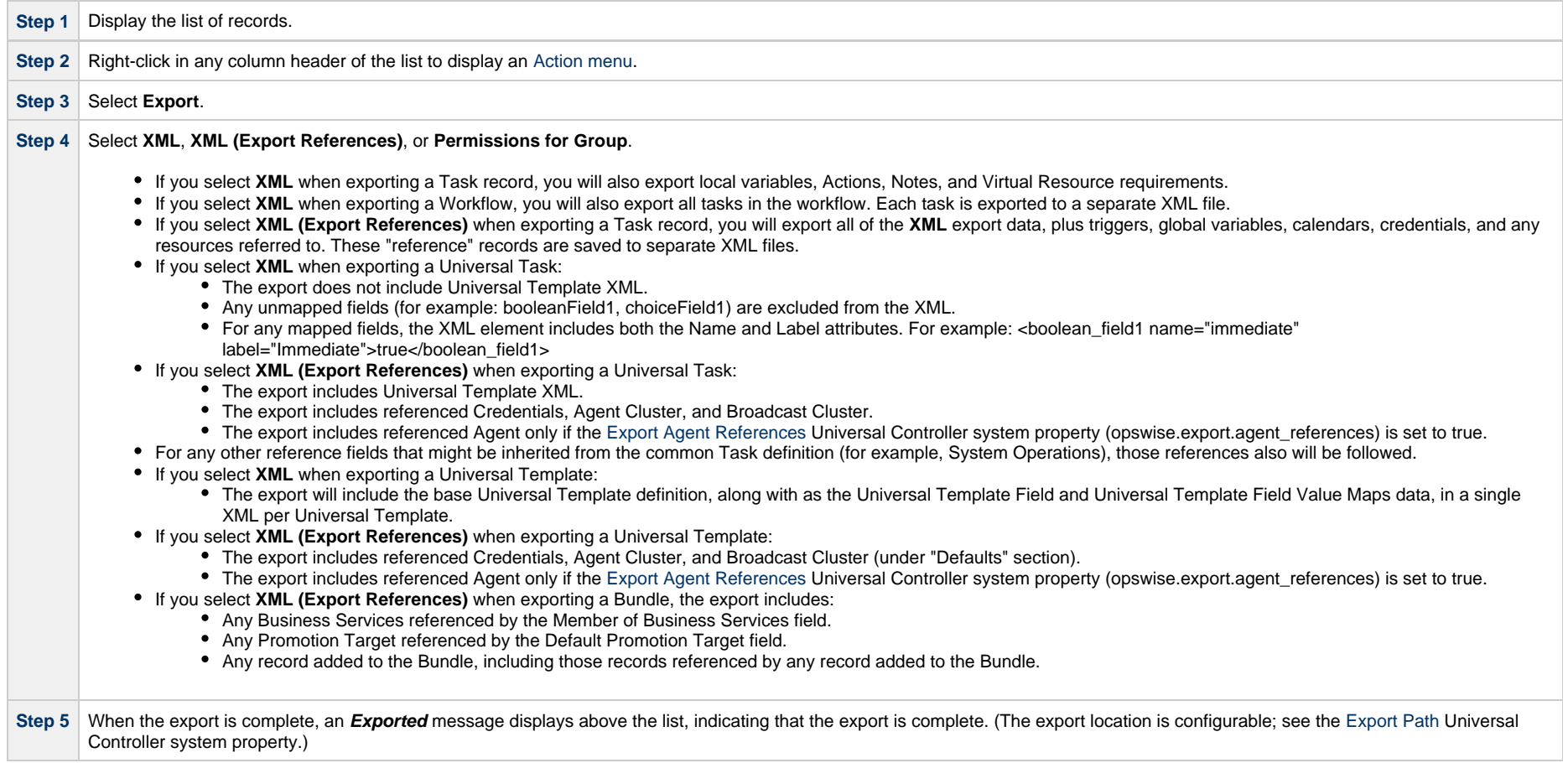

# <span id="page-106-0"></span>**Importing Records from a File**

You can import record information from any valid XML file to a list using the [Import](#page-123-0) action that is available for all lists.

- Any Universal Template XML found in the import directory will be processed prior to any other XML.
- Universal Template XML will be processed only if the Universal Template does not exist by **name** or **sys\_id**". You can create a Universal Template via List Import, but you cannot update a Universal Template via List Import; if the Universal Template exists, the Universal Template XML will be ignored.
- Any Universal Task XML must be validated to ensure that it conforms to the currently defined Universal Template it is associated with.

⚠ **Note**

Importing records from XML files requires either the [ops\\_admin](https://www.stonebranch.com/confluence/display/UC67/Roles+and+Permissions#RolesandPermissions-opsadmin) role or the [ops\\_imex](https://www.stonebranch.com/confluence/display/UC67/Roles+and+Permissions#RolesandPermissions-opsimex) role.

#### **Important!** Θ

It is strongly recommended that you do NOT use the Import and Export functions for modification of Universal Controller records. API functions are available if you need to programmatically update, copy, insert, or otherwise manipulate Universal Controller records.

Universal Controller 6.7.x General Information
# **Filters**

- [Overview](#page-108-0) • [Creating a Filter](#page-108-1) • [Applying a Filter](#page-109-0) [Applying a New Filter](#page-109-1)
	- [Applying an Existing Filter](#page-110-0)
	- [Saving a Filter](#page-110-1)
	- [Pinning a Filter](#page-111-0)
		- [Unpinning a Filter](#page-111-1)
	- [Filters List](#page-112-0)
	- [Filter Details Field Descriptions](#page-114-0)
	- [Unresolved and Variable Fields in a Filter List](#page-115-0)
	- [Examples](#page-116-0)
	- [Go To Filter](#page-117-0)

#### <span id="page-108-0"></span>**Overview**

Universal Controller lets you apply filters to [lists](#page-90-0) throughout the user interface.

#### You can:

- Apply a Filter only to the list for which it was created.
- Create any number of Filters for a list, and any amount of criteria for each Filter.
- Create a Filter and apply it to a list without saving it; you will not be able to re-apply it to the list.
- Create a Filter and save it; the filter is automatically applied to the list and saved so that you will be able to re-apply it to the list at any time.
- Save a previously saved Filter under a different name. You can edit the re-named Filter and apply it to the same list as the original Filter at any time.

By default, no filtering is applied to a list. This is indicated by the default value (-- None --) for the Custom Filter field in the [List task bar](#page-90-1). However, you can [pin](#page-111-0) a saved Filter to a list to make that the default Filter for the list.

You also can create a quick, one-time filter (it is not saved) that allows you to sort a list by record name (see [Go To Filter\)](#page-117-0).

### <span id="page-108-1"></span>**Creating a Filter**

#### To create a Filter:

**Step 1** From the [Navigator,](#page-36-0) select the record type list for which you want to apply a filter.

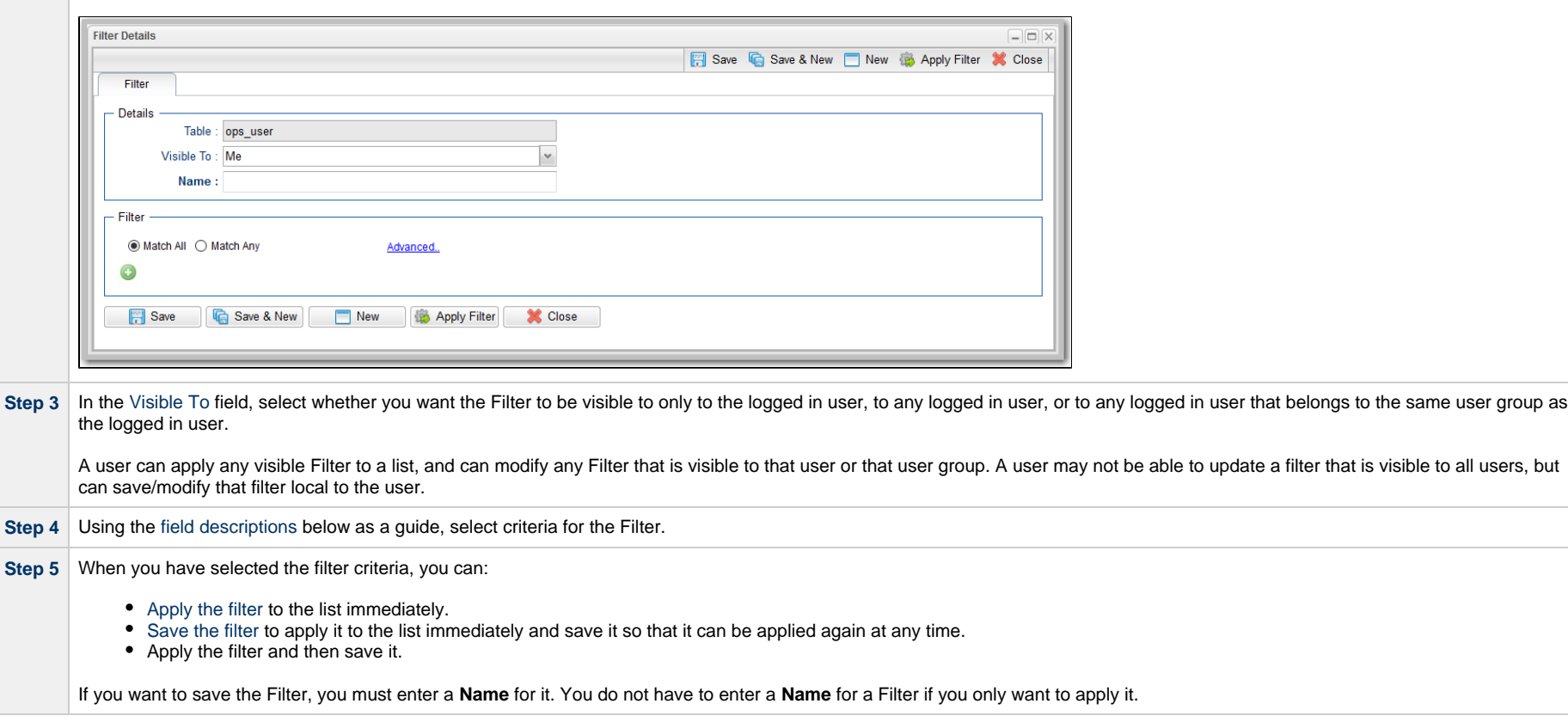

**Step 2** Click the **Filter...** button in the [List task bar](#page-90-1) that displays at the top of the list. A **Filter Details** pop-up dialog displays.

⚠ **Note**

You also can create a filter by viewing a saved filter on the Filters list and clicking the [Save As...](#page-115-1) button. This new filter applies only to the record type list of the saved filter, but you can change any of its [filter criteria.](#page-115-2)

# <span id="page-109-0"></span>**Applying a Filter**

There are two ways to apply a Filter to a list:

- 1. [Apply a new Filter.](#page-109-1)
- 2. [Apply an existing Filter](#page-110-0).
- 3. [Save a new Filter.](#page-110-1)

#### <span id="page-109-1"></span>**Applying a New Filter**

#### To apply a new Filter to a list:

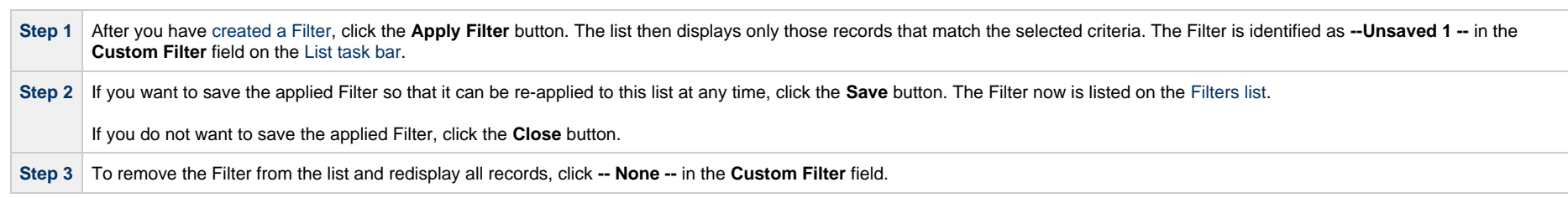

#### <span id="page-110-0"></span>**Applying an Existing Filter**

To apply an existing Filter to a list:

**Contract Contract** 

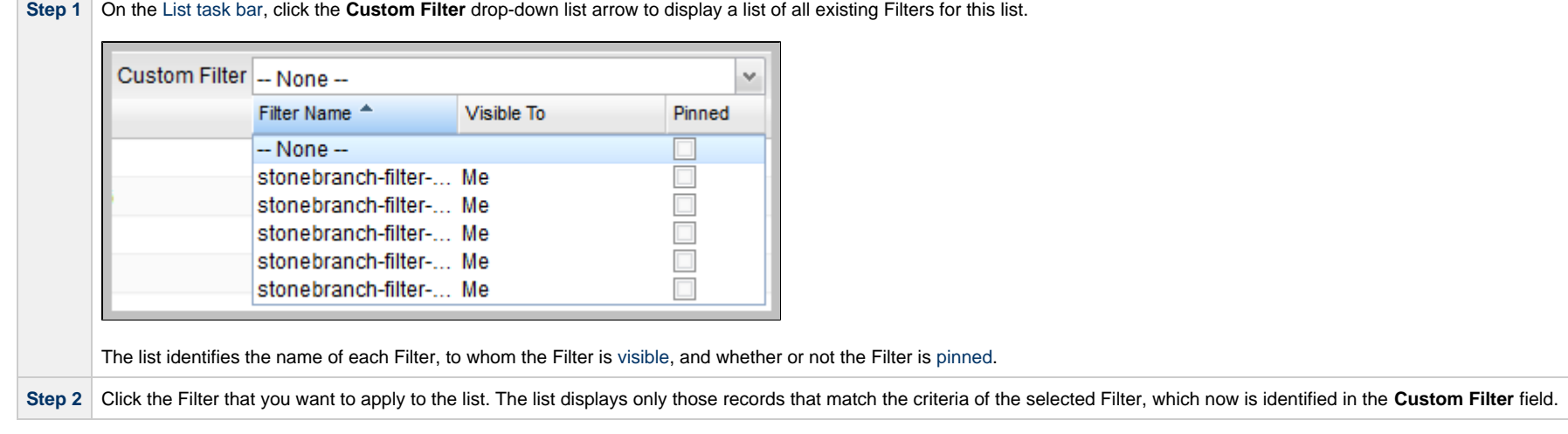

### <span id="page-110-1"></span>**Saving a Filter**

Saving a Filter:

- Applies it to the list immediately.
- Saves it so that is can be applied again at any time.

Also you must save a Filter if you want to [pin the Filter](#page-111-0) to the list so that it replaces -- None -- as the default Filter for the list.

To save a filter that you have [created,](#page-108-1) click the **Save** button in the Filter Details. The saved Filter:

- Is applied to the list.
- Displays in the **Custom Filter** drop-down list in the [List task bar.](#page-90-1)
- Displays in the [Filters list](#page-112-0) of all Filters created for all list.

### <span id="page-111-0"></span>**Pinning a Filter**

You can pin a saved Filter to a list so that the pinned Filter replaces -- None -- as the default Custom Filter for the list. Only records in the list that match the criteria of the pinned Filter will be displayed, by default, on the list.

(Pinning a Filter to a list does not prevent you from selecting other Filters for the list.)

To pin a Filter to a list:

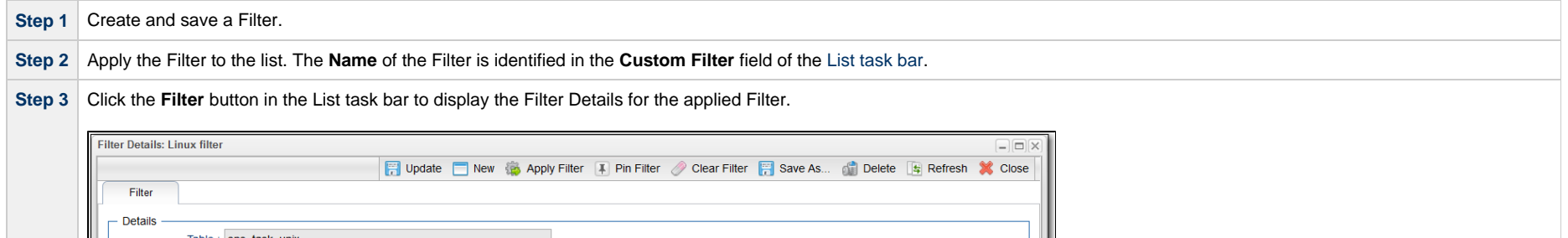

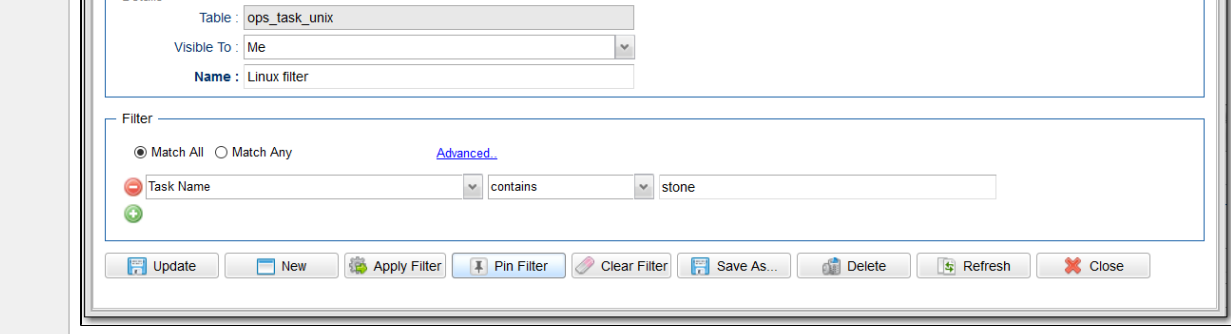

**Step 4** Click the **Pin Filter** button, and then click the **Close** button. (You do not have to click the **Update** button, as no changes were made to the details.) The pinned Filter has now become the default Filter for this list.

#### <span id="page-111-1"></span>**Unpinning a Filter**

If you have pinned a saved Filter to a list so that it has become the default Custom Filter for the list, only records in the list that match the pinned Filter criteria are displayed. You must unpin the Filter in order to select **-- None --** as the default Custom Filter, which allows all records in the list to display.

To unpin a Filter to a list:

**Note** If the pinned Filter is the Filter currently applied to the list, skip to Step 3.

Δ

Step 1 Click the Custom Filter drop-down list arrow of the [List task bar](#page-90-1) to display the list of all Filters for the list. The pinned Filter is identified with a check mark in the Pinned column.

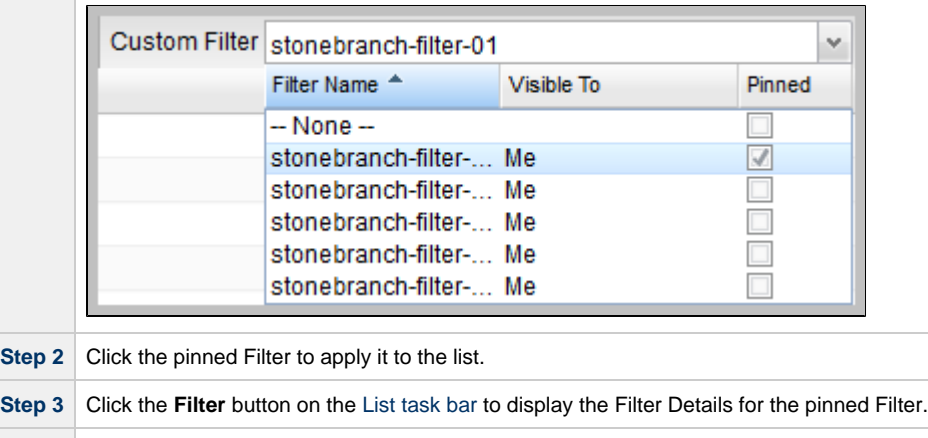

**Step 4** Click the **Unpin Filter** button, and then click the **Close** button. (You do not have to click the **Update** button, as no changes were made to the details.) The pinned Filter is no longer the default Filter for this list (although the unpinned Filter remains as the currently selected Filter for the list).

### <span id="page-112-0"></span>**Filters List**

÷.

The Filters list displays a list of all saved Filters for all lists.

**Step 1** From the **Administration** navigation pane, select **Configuration > Filters**. The Filters list displays.

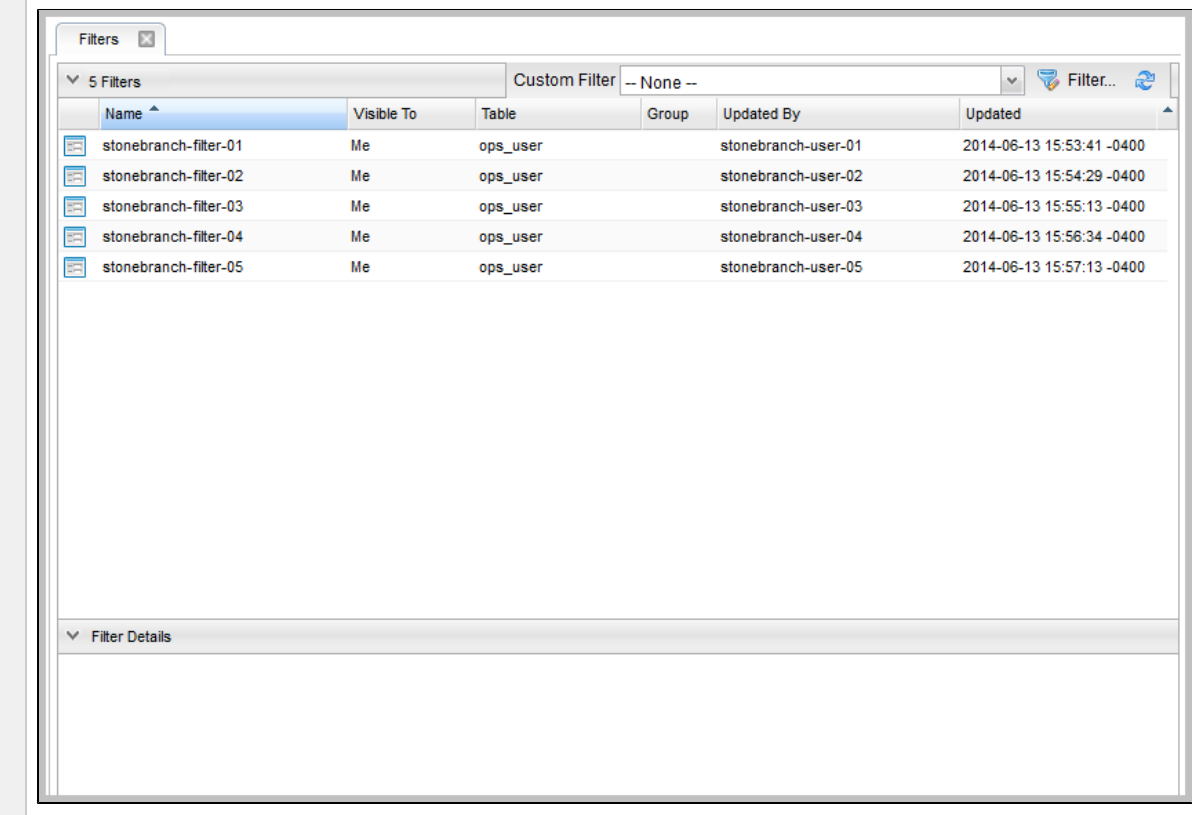

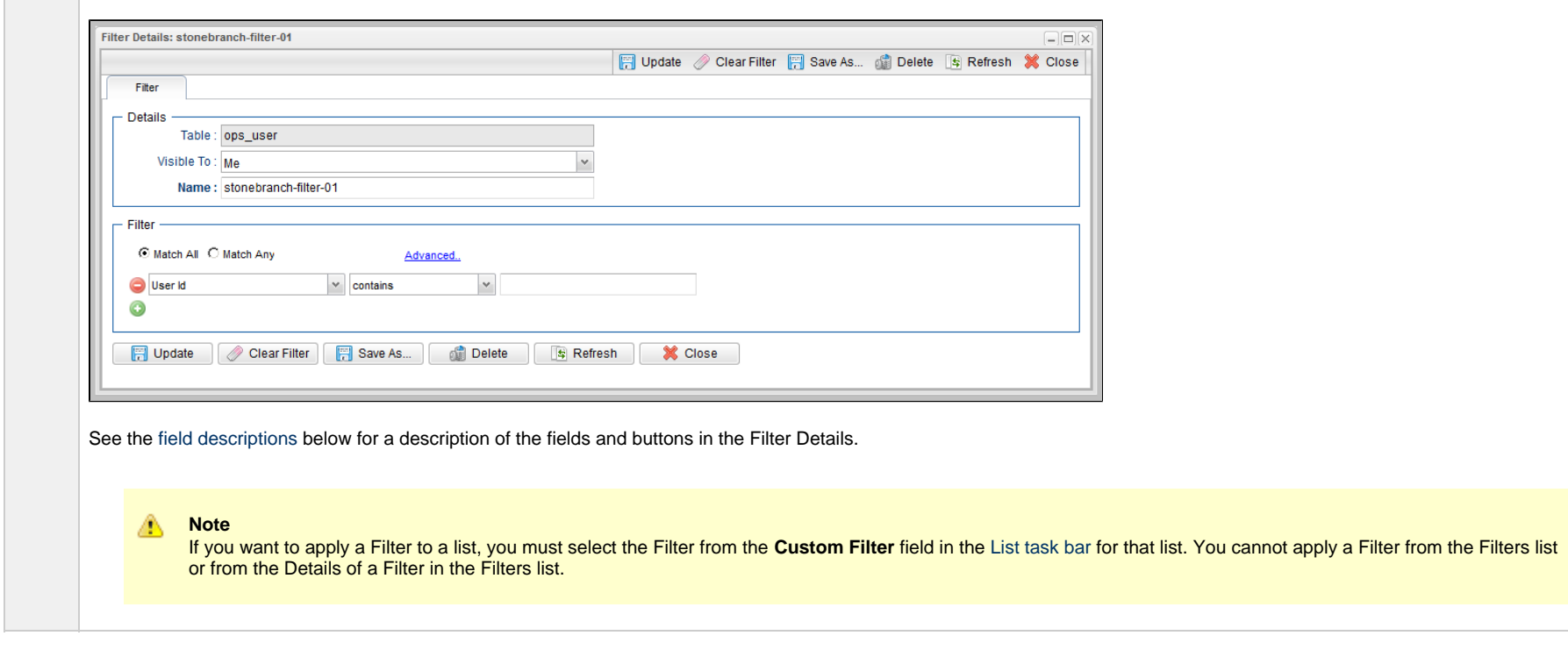

# <span id="page-114-0"></span>**Filter Details Field Descriptions**

The following table describes the fields and buttons that display in Filter Details.

**Step 2** Click the Details icon next to a Filter Name or click anywhere in the Filter row to display Details for that Filter.

<span id="page-114-2"></span><span id="page-114-1"></span>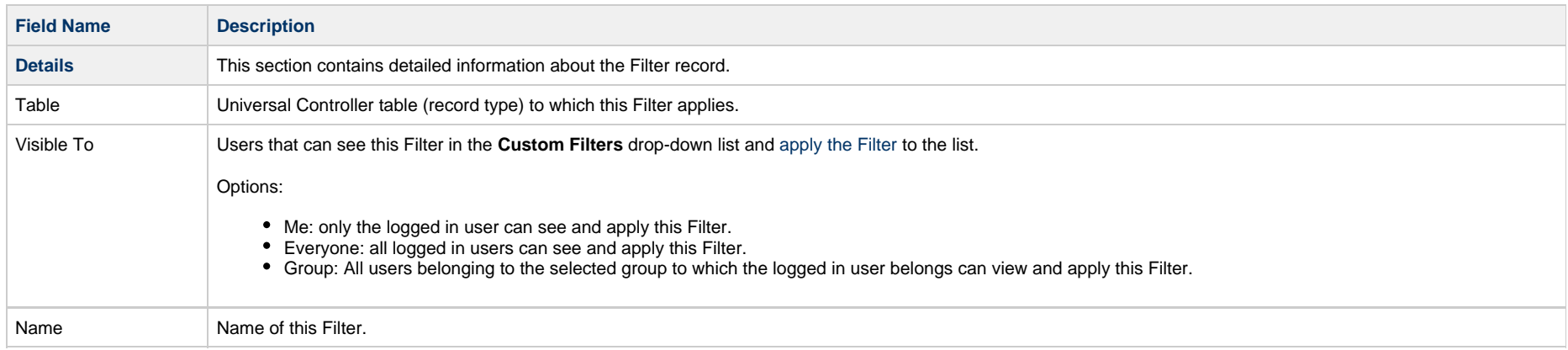

<span id="page-115-3"></span><span id="page-115-2"></span><span id="page-115-1"></span>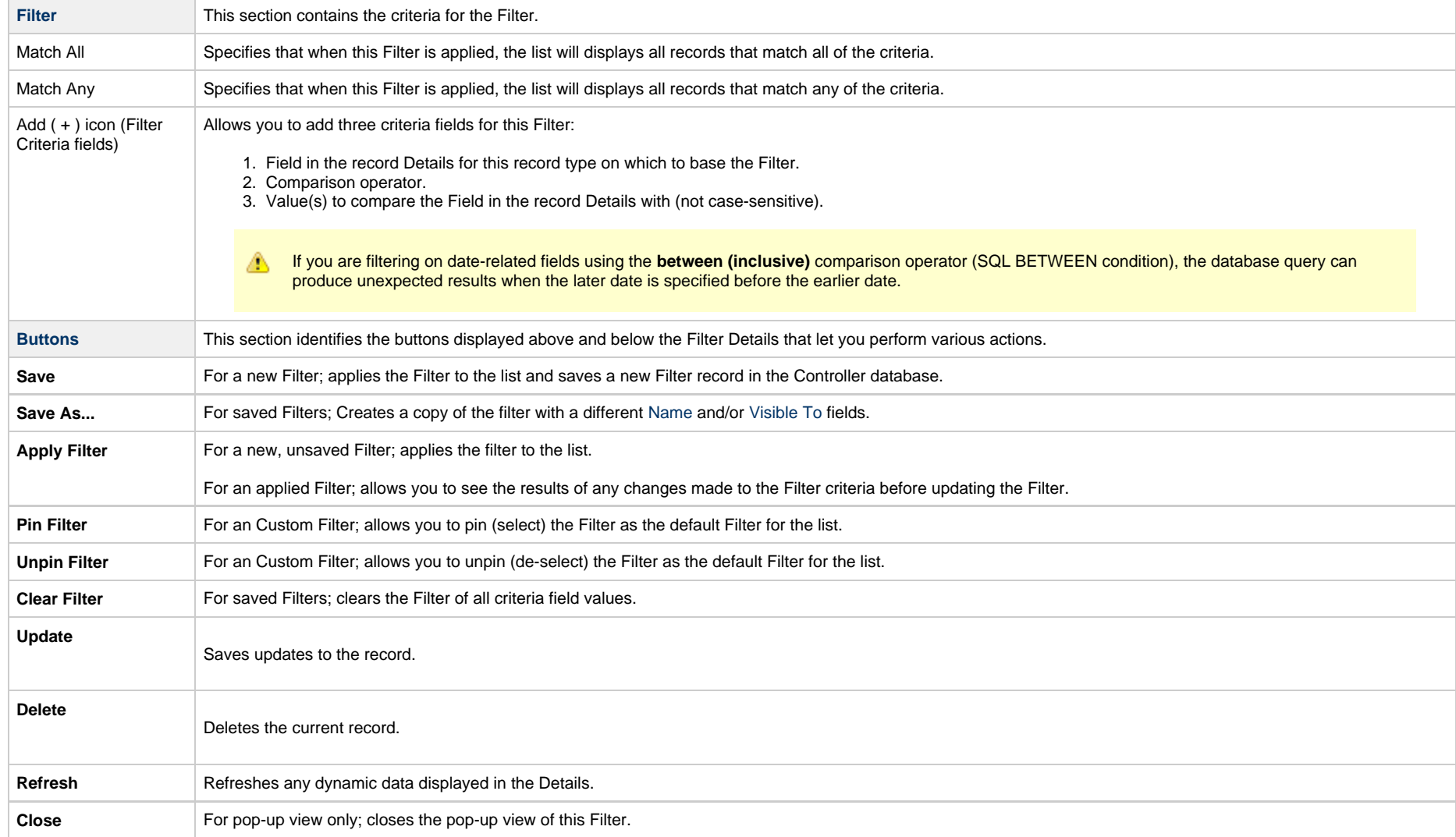

# <span id="page-115-0"></span>**Unresolved and Variable Fields in a Filter List**

For records that have one or more fields in which you can enter a variable instead of selecting a record type, the first of the three [Filter Criteria fields](#page-115-3) includes two selections:

- **•** <record type>Variable
- **<record type>Unresolved**

Variable refers to the Variable check mark field that is provided for a record type field. If you select **<record type>Variable**, a Comparison Operator, and a Value, and then apply the filter, the list will display only those records that have the **Variable** field check marked and which match the Comparison Operator and Value criteria.

Unresolved refers to the <record type> field itself in which a variable has been entered. If you select <record type>Unresolved, a Comparison Operator, and a Value, and then apply the filter, the list will display only those records that have the **Variable** field check marked and which match the Comparison Operator and Value criteria for the <record type> field.

#### <span id="page-116-0"></span>**Examples**

The following examples illustrate **Variable** and **Unresolved** filter criteria being applied to a task list.

#### **Example 1**

Apply this filter criteria to list all tasks for which the **Agent Variable** field has been check marked.

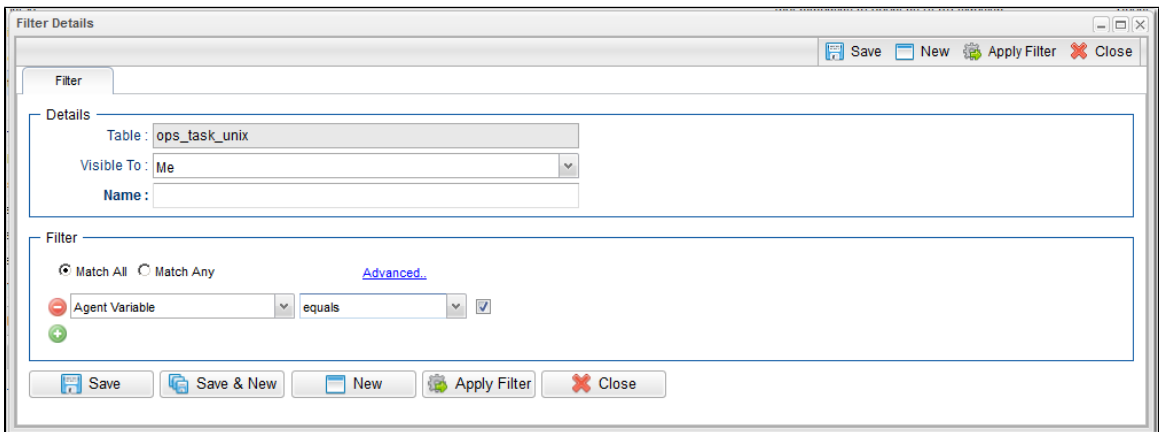

#### **Example 2**

Apply this filter criteria to list all tasks for which the **Agent Variable** field has been check marked and which contain the characters **stonebranch** in the **Agent** field, which identifies and Agent variable.

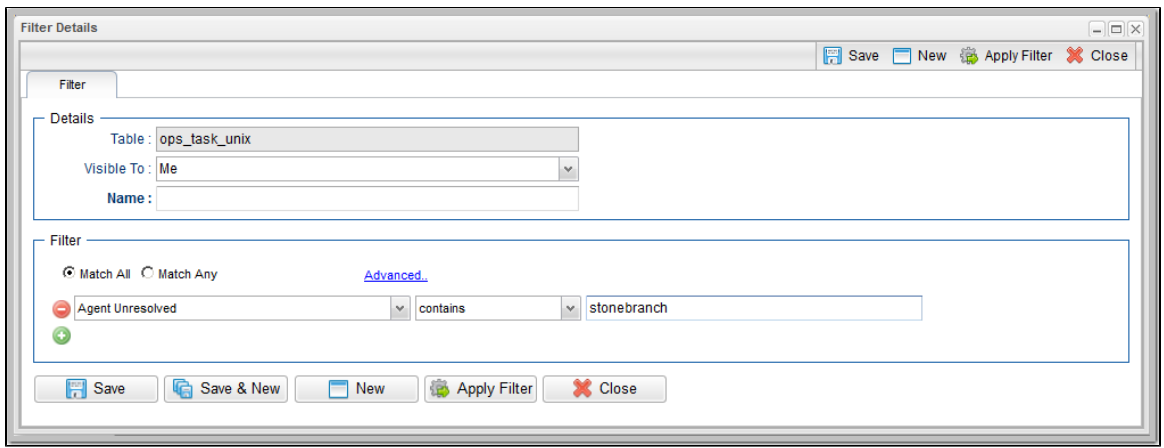

# <span id="page-117-0"></span>**Go To Filter**

You can create a quick filter for a list that will filter the list by full or partial record name.

You can filter for a specific record name or for record names matching a [Go To Operator](#page-152-0) user preference: **contains**, **starts with**, or **equals**.

To create a Go To filter:

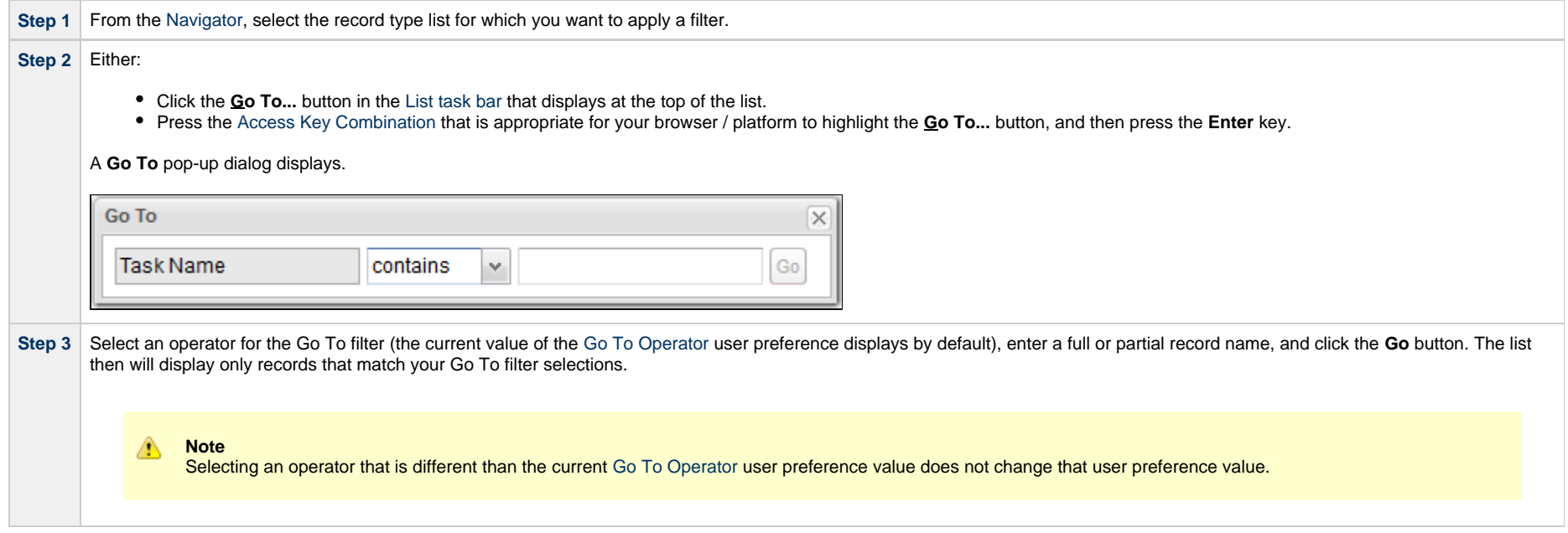

Universal Controller 6.7.x General Information

# **Action Menus**

- [Overview](#page-119-0)
- [Accessing Action Menus](#page-119-1)
- [Actions](#page-120-0)

# <span id="page-119-0"></span>**Overview**

Action menus contain a set of actions and commands that you can apply to a [list](#page-90-0) of records or one or more individual [records.](#page-53-0) The actions listed on an Action menu are context-sensitive; they appear only as appropriate for the type of list or record (and as allowed by your [User Permissions\)](https://www.stonebranch.com/confluence/display/UC67/Roles+and+Permissions#RolesandPermissions-AssigningPermissionstoUsersorGroups).

### <span id="page-119-1"></span>**Accessing Action Menus**

#### To access an Action menu:

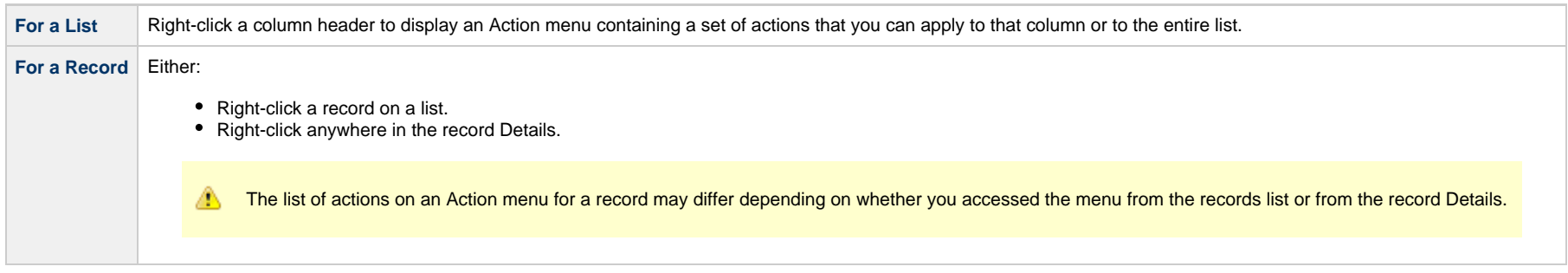

The following is a sample Action menu for an individual record selected on a list:

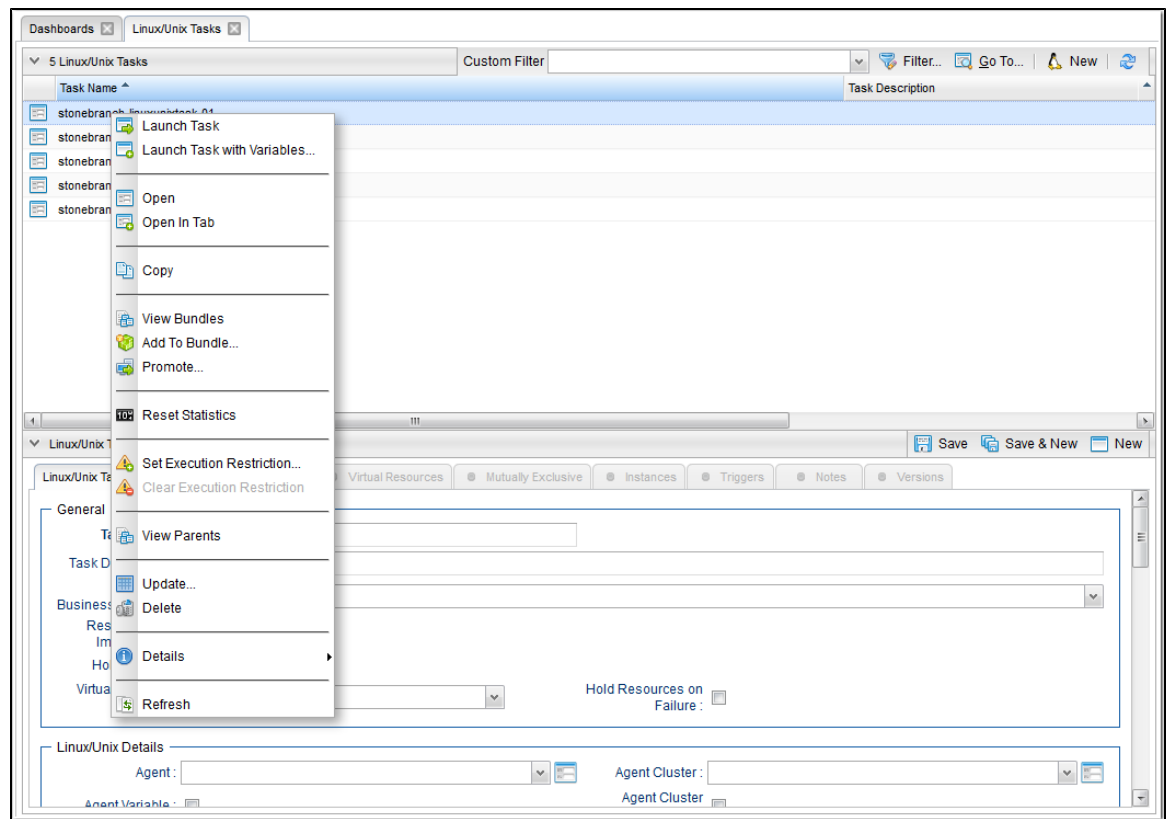

## <span id="page-120-0"></span>**Actions**

The following table identifies actions that can appear on Action menus throughout the Universal Controller user interface. The Availability column identifies the location(s) from where each action is available.

Most actions are available for multiple, if not all, record types. Some actions are available for specific record types; these actions are categorized alphabetically following the list of actions for multiple record types:

- [Multiple Record Types](#page-121-0)
- [Agents and Agent Clusters](#page-128-0)
- [Applications](#page-129-0)
- [Bundles and Promotion](#page-130-0)
- [Calendars and Custom Days](#page-130-1)
- [Dashboards](#page-131-0)
- [Data Backup/Purge](#page-131-1)
- [Manual Task Instances](#page-131-2)
- [Reports](#page-132-0)
- [SAP Task Instances](#page-132-1)
- [Task Instances](#page-134-0)
- [Task Monitor Task Instances](#page-137-0)
- [Tasks](#page-138-0)
- **[Triggers](#page-138-1)**
- [Universal Templates](#page-140-0)
- [Users and Groups](#page-140-1)
- [Virtual Resources](#page-140-2)
- [Workflow Task Instances](#page-140-3)
- [Workflow Tasks](#page-141-0)
- [z/OS Task Instances](#page-142-0)
- [z/OS Tasks](#page-143-0)

<span id="page-121-1"></span><span id="page-121-0"></span>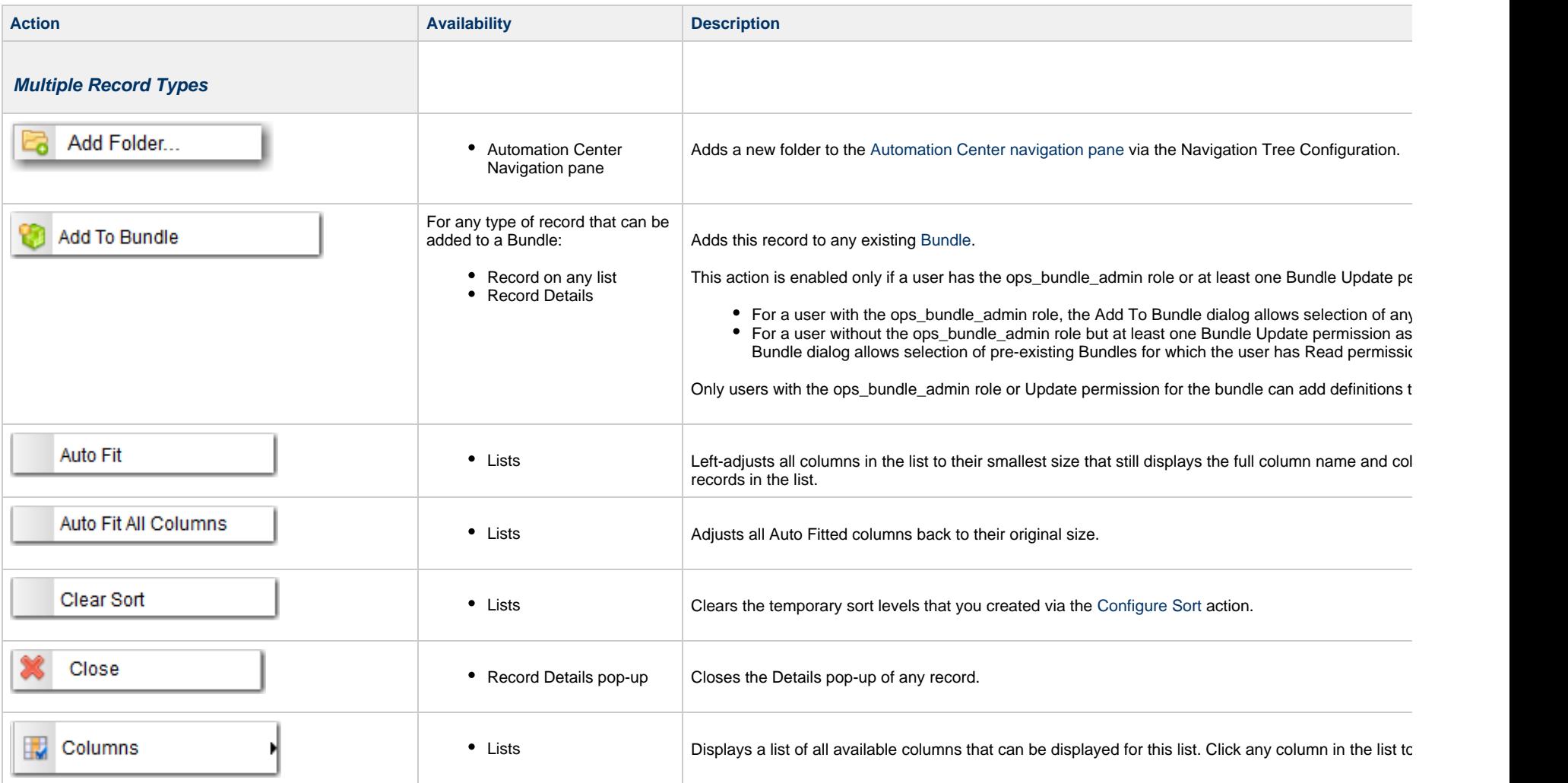

<span id="page-122-2"></span><span id="page-122-1"></span><span id="page-122-0"></span>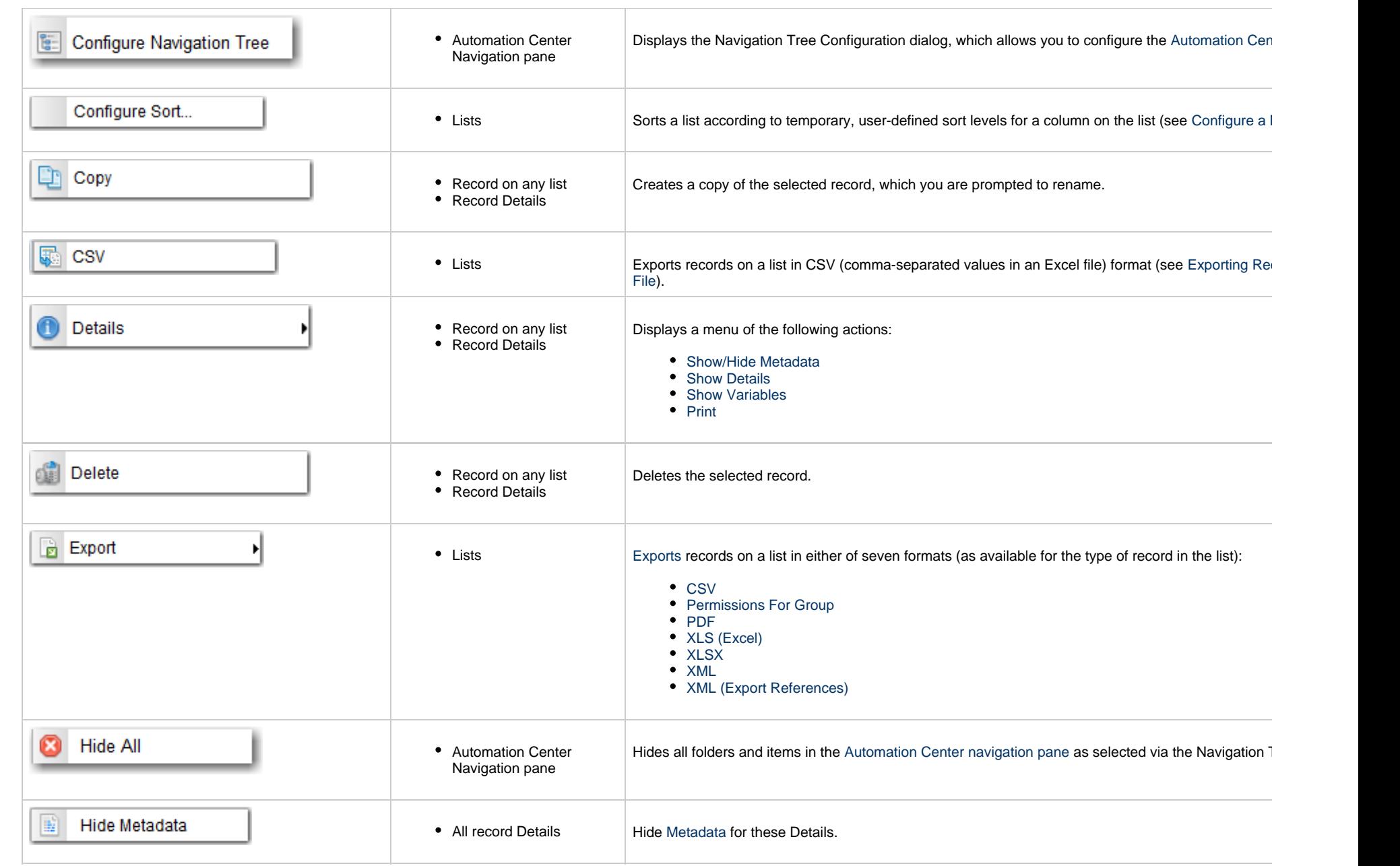

<span id="page-123-1"></span><span id="page-123-0"></span>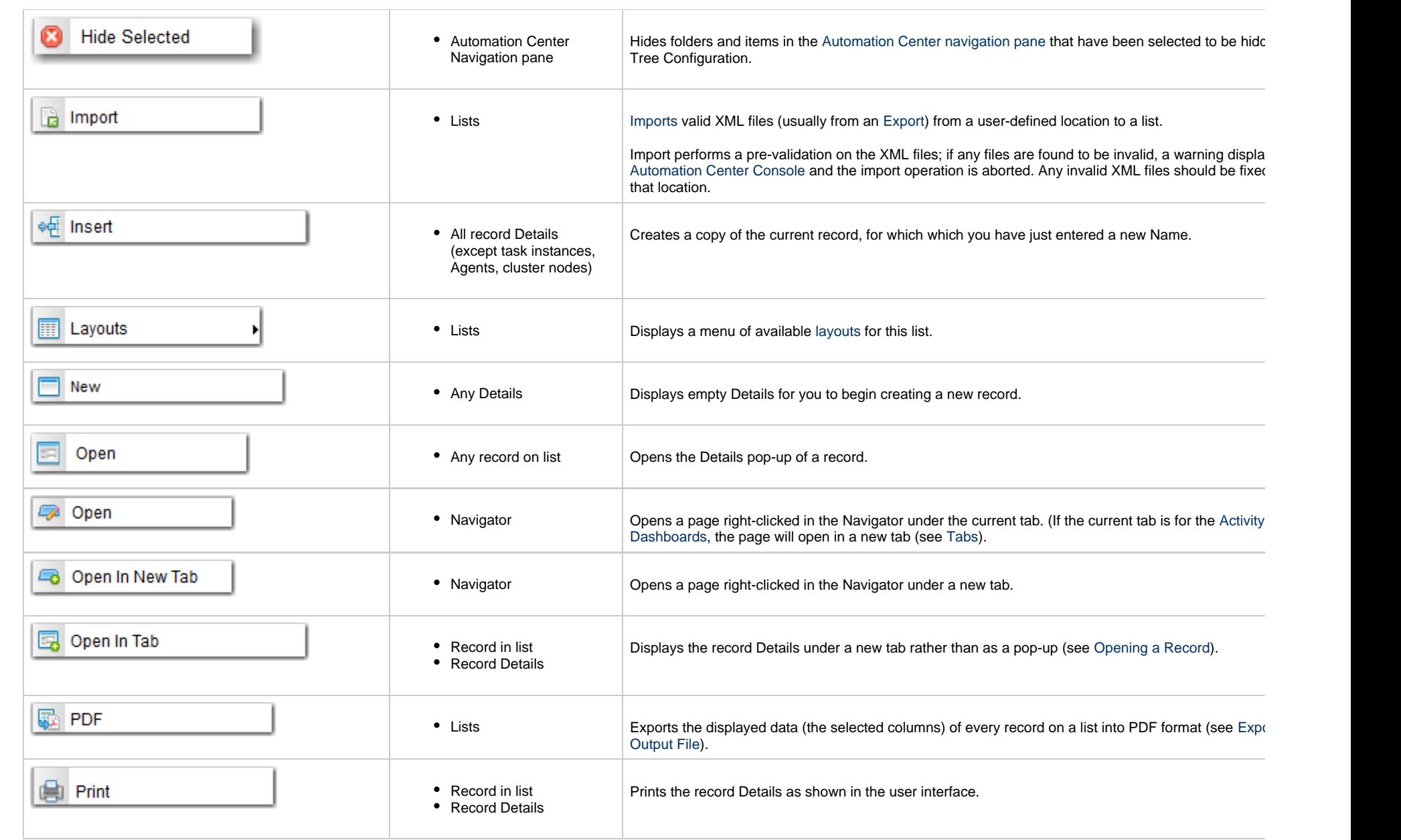

<span id="page-124-0"></span>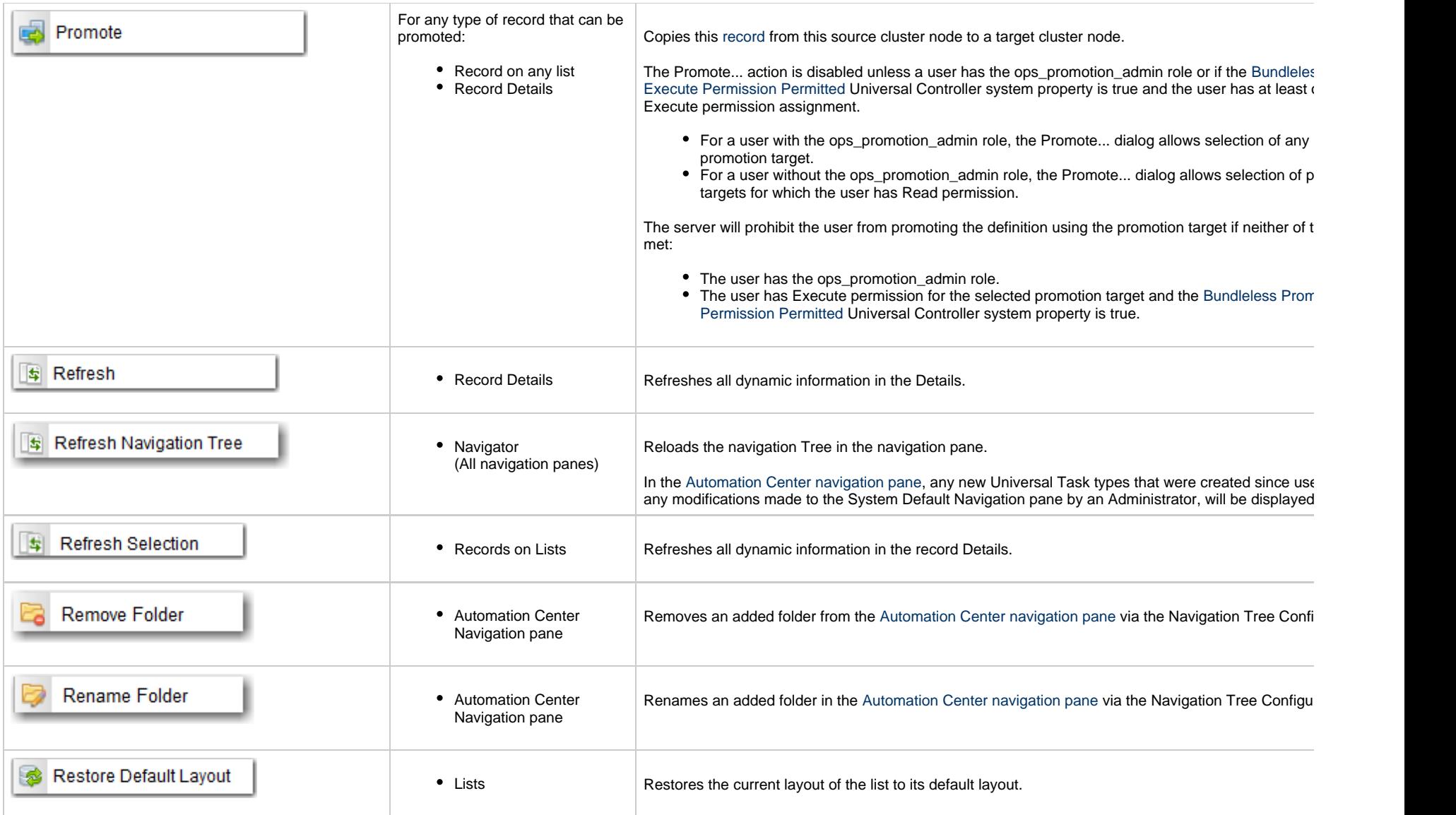

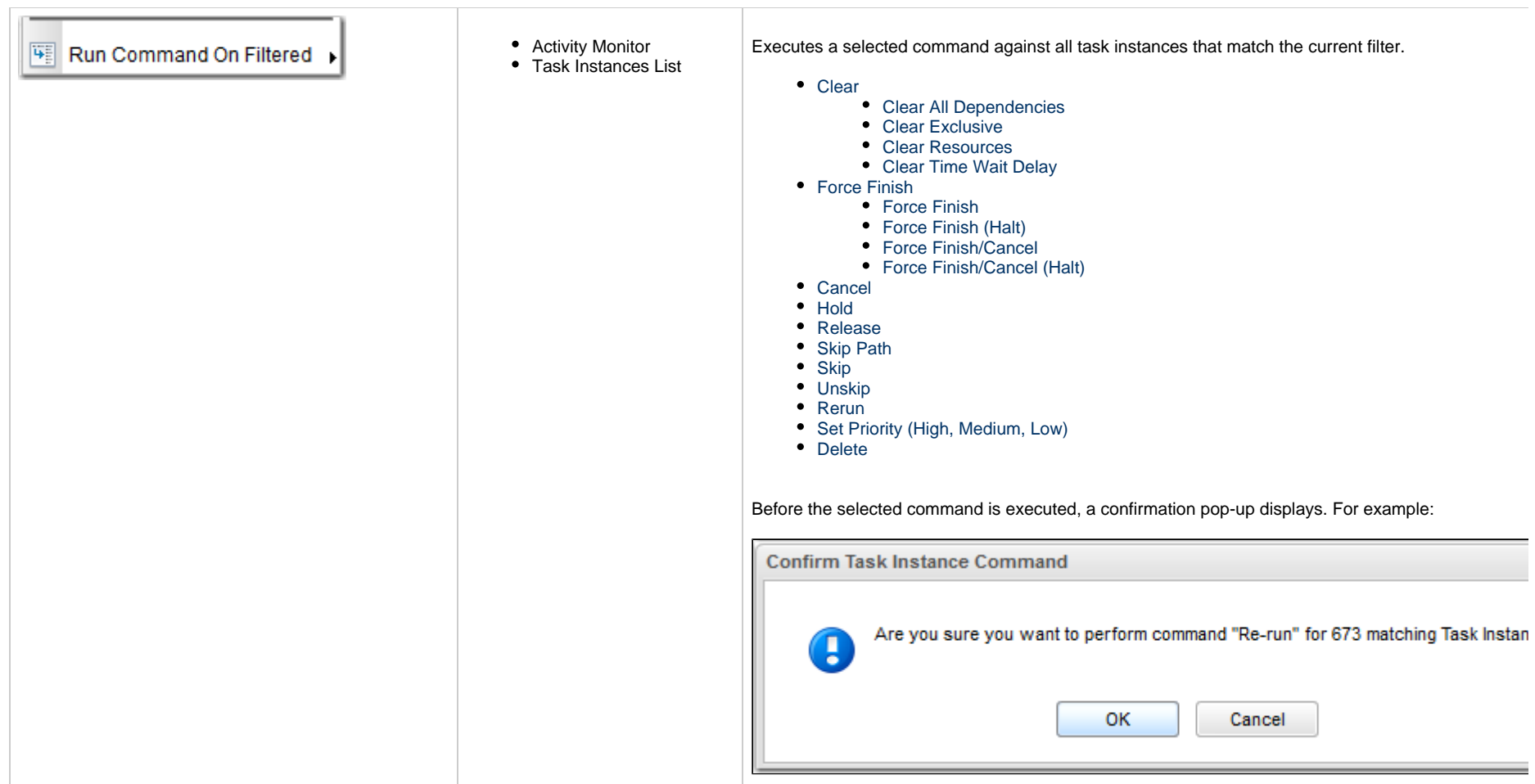

<span id="page-126-0"></span>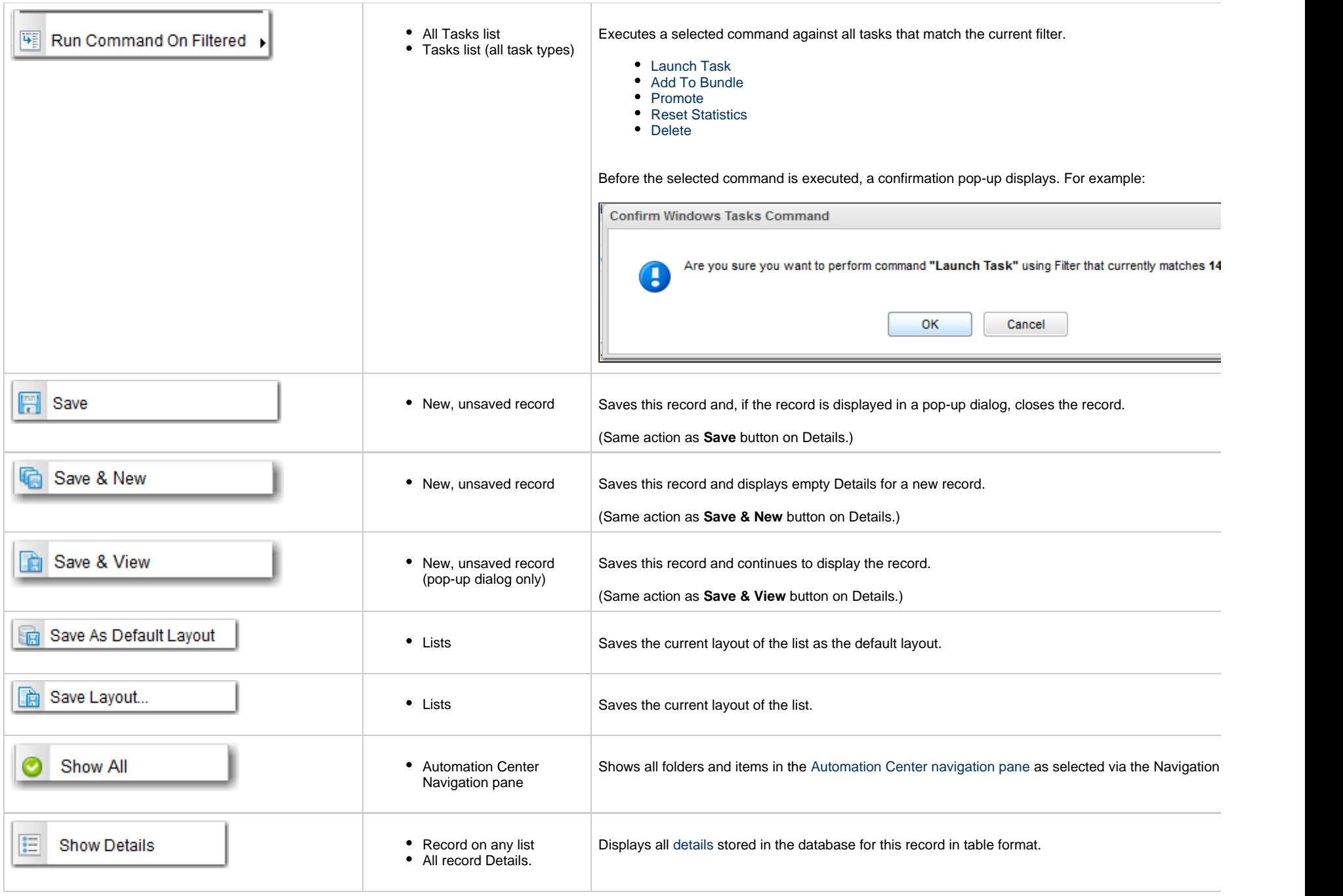

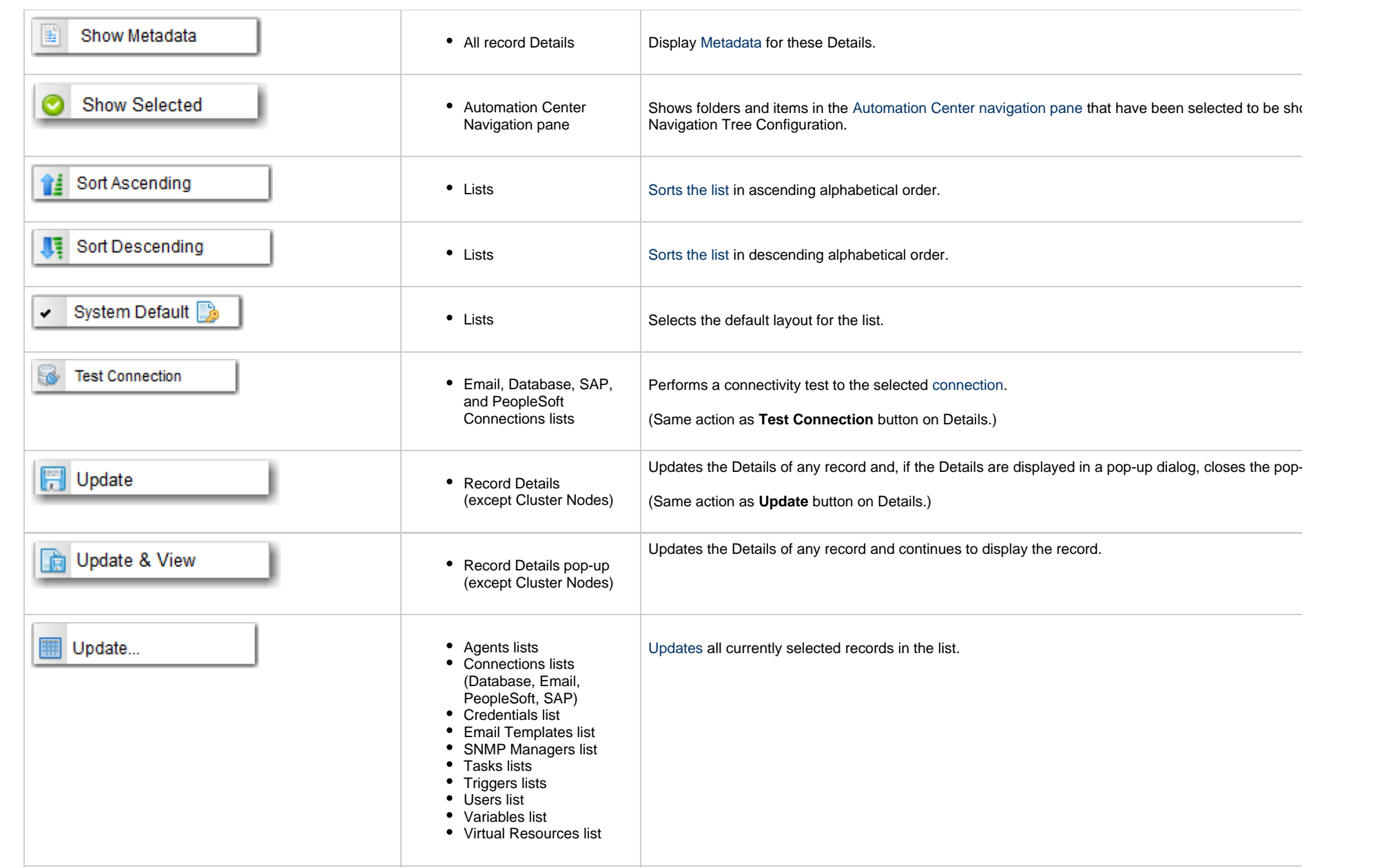

<span id="page-128-4"></span><span id="page-128-3"></span><span id="page-128-2"></span><span id="page-128-1"></span><span id="page-128-0"></span>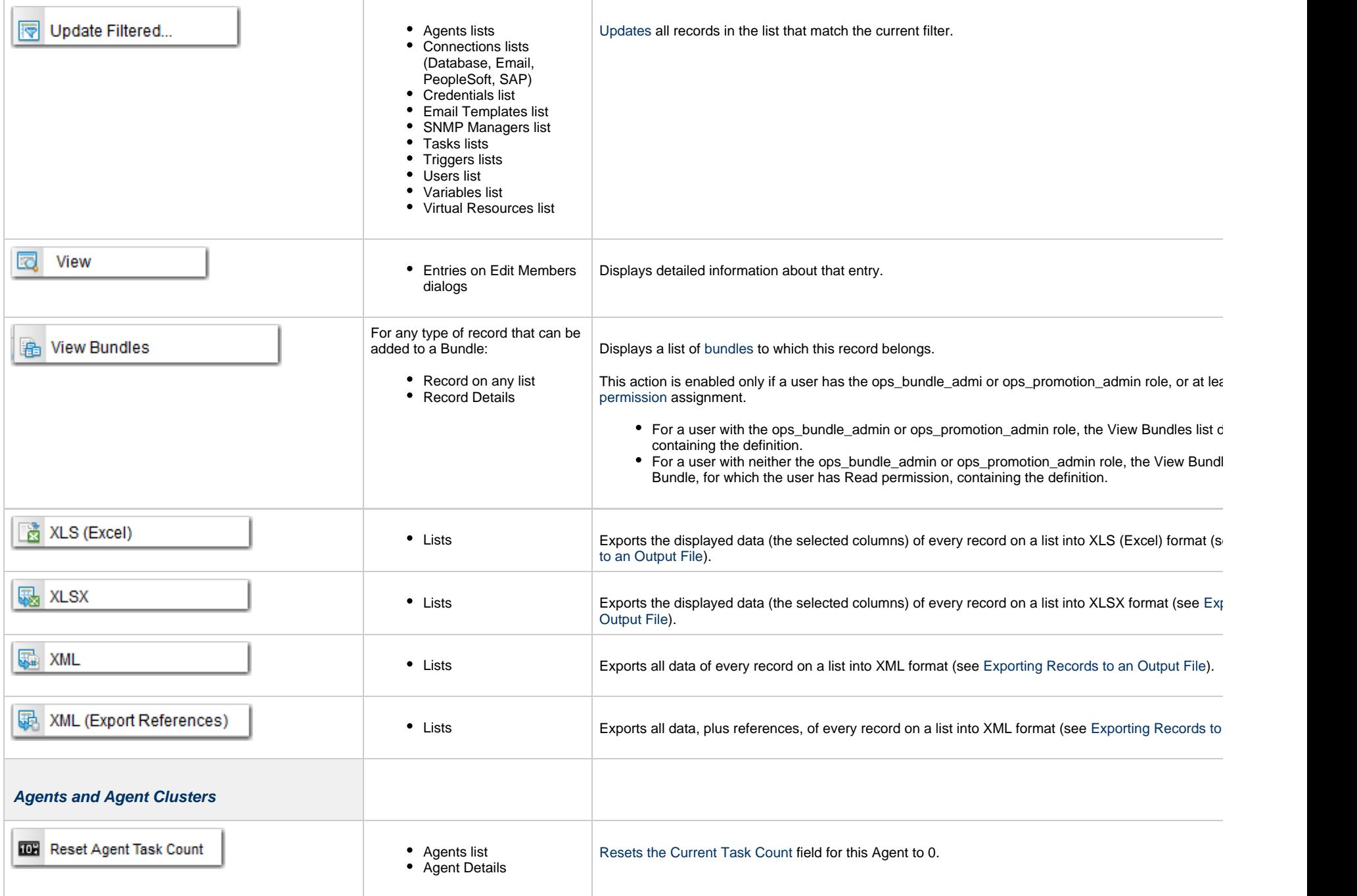

<span id="page-129-0"></span>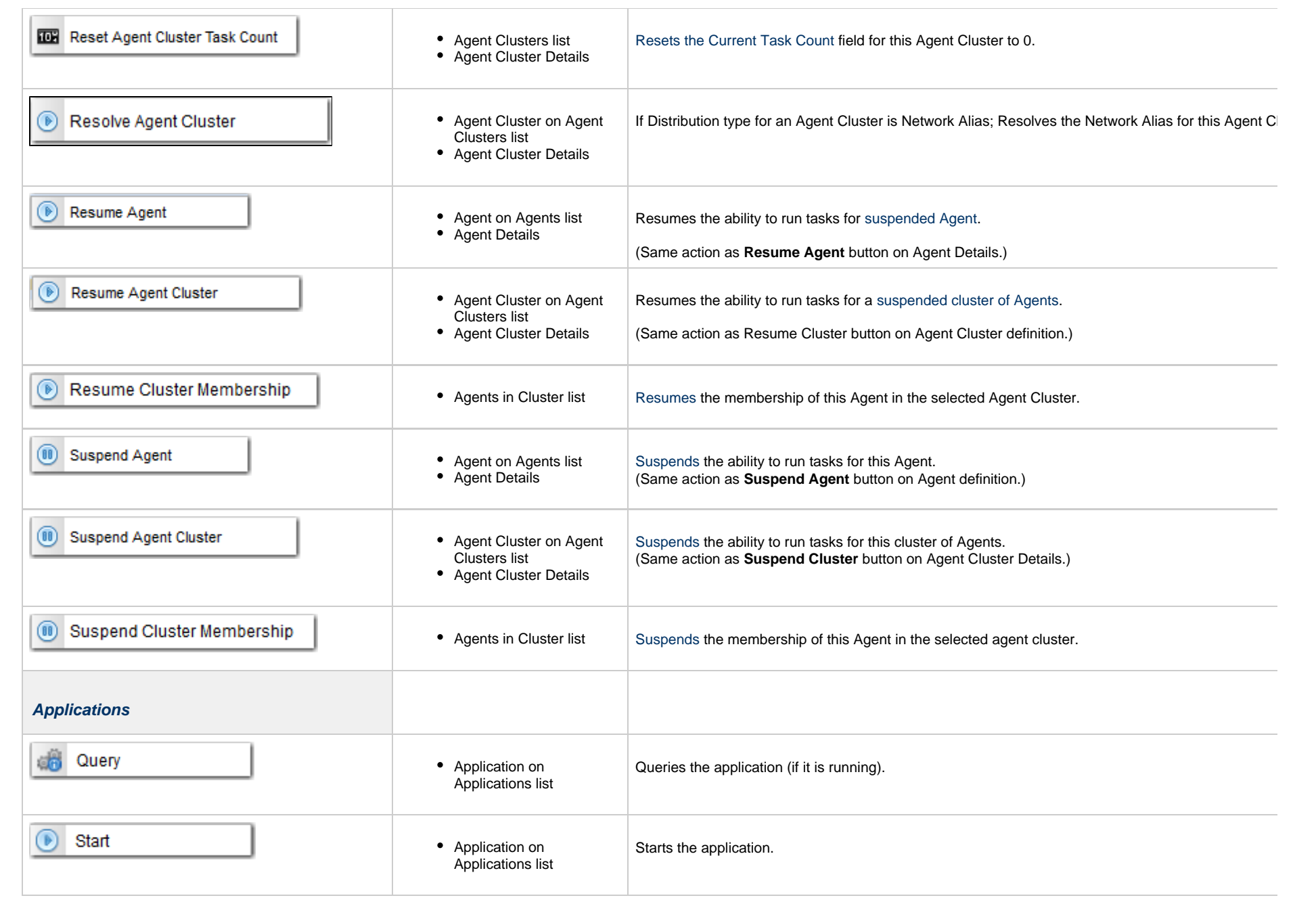

<span id="page-130-1"></span><span id="page-130-0"></span>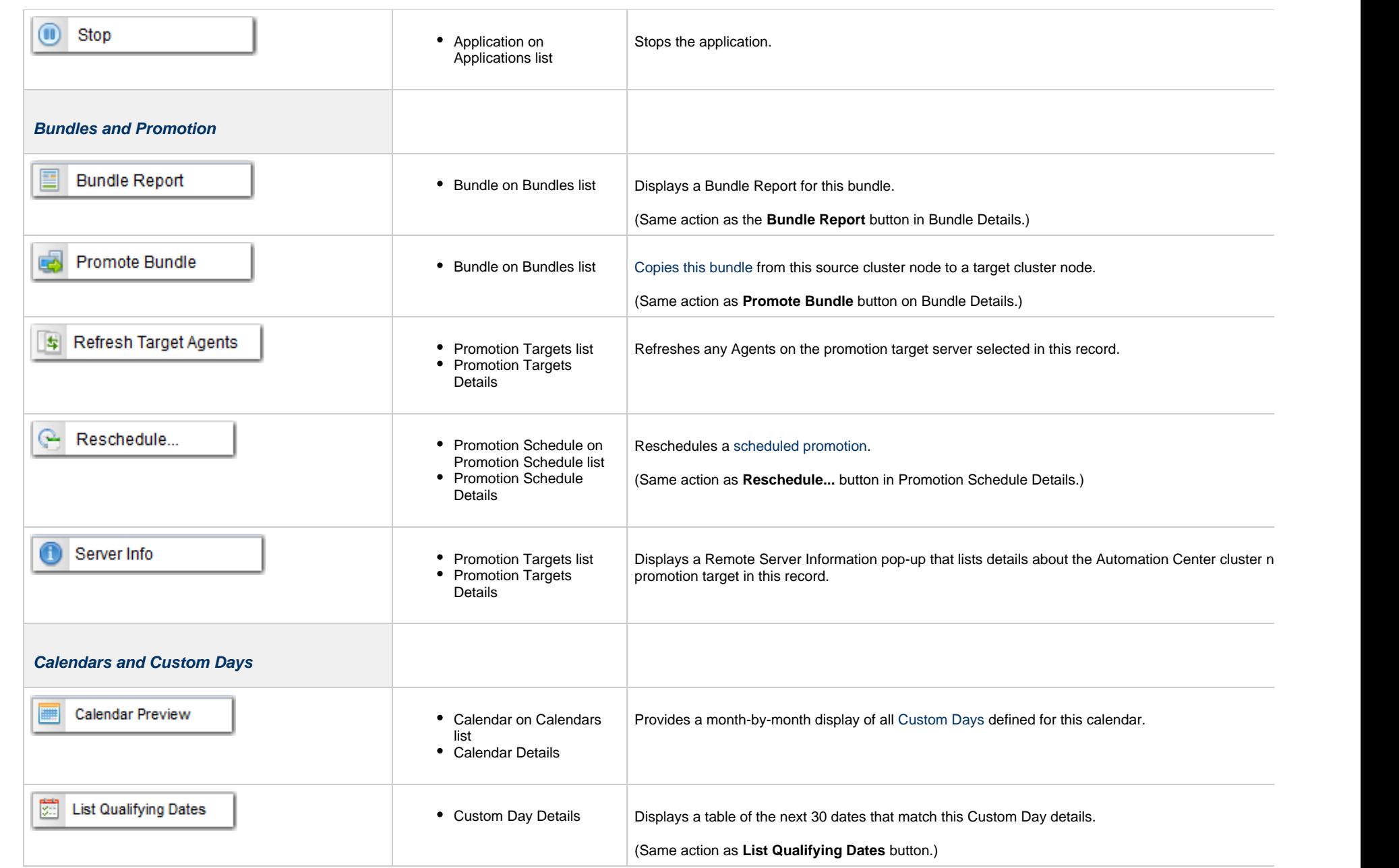

<span id="page-131-2"></span><span id="page-131-1"></span><span id="page-131-0"></span>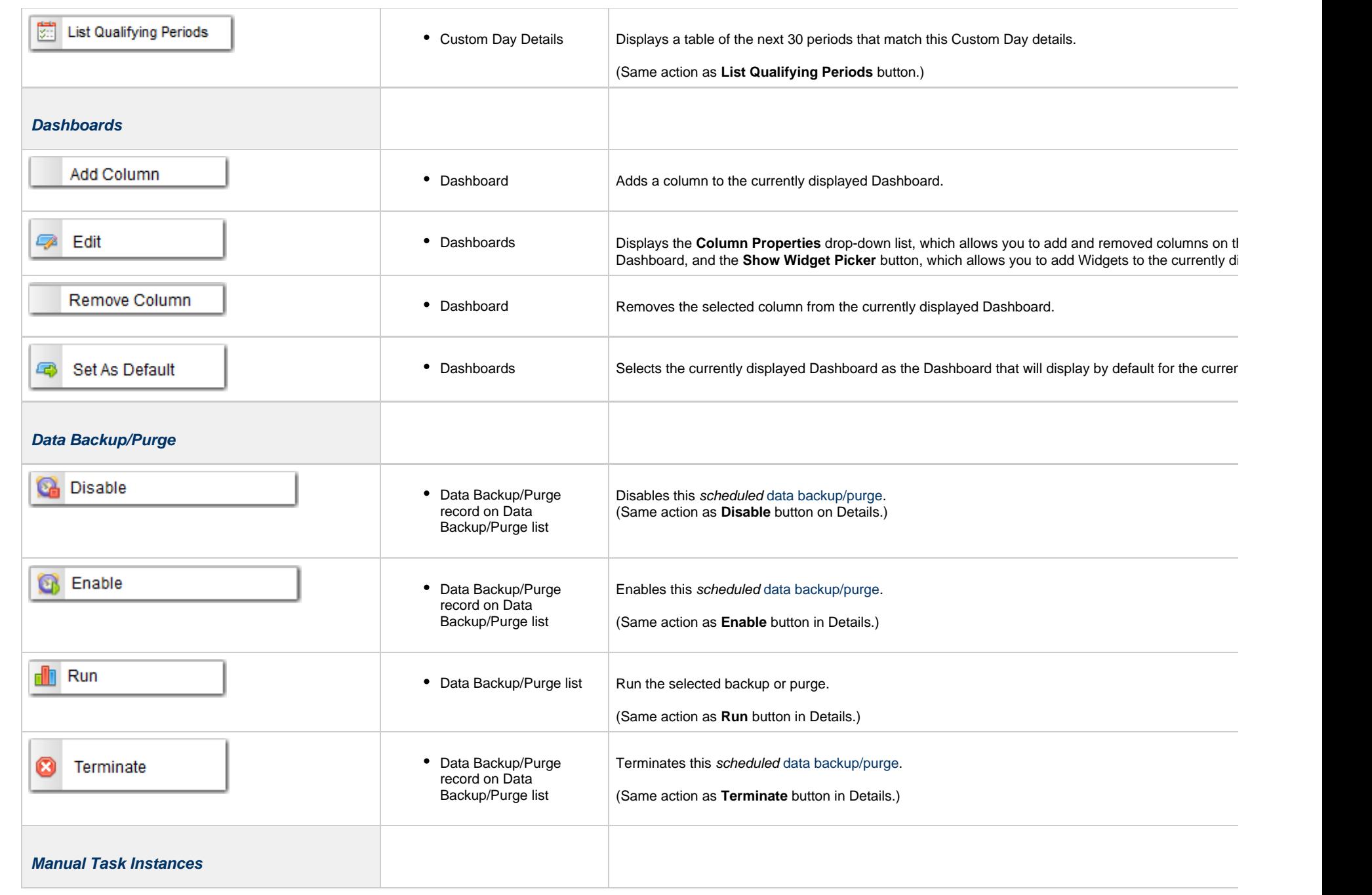

<span id="page-132-4"></span><span id="page-132-3"></span><span id="page-132-2"></span><span id="page-132-1"></span><span id="page-132-0"></span>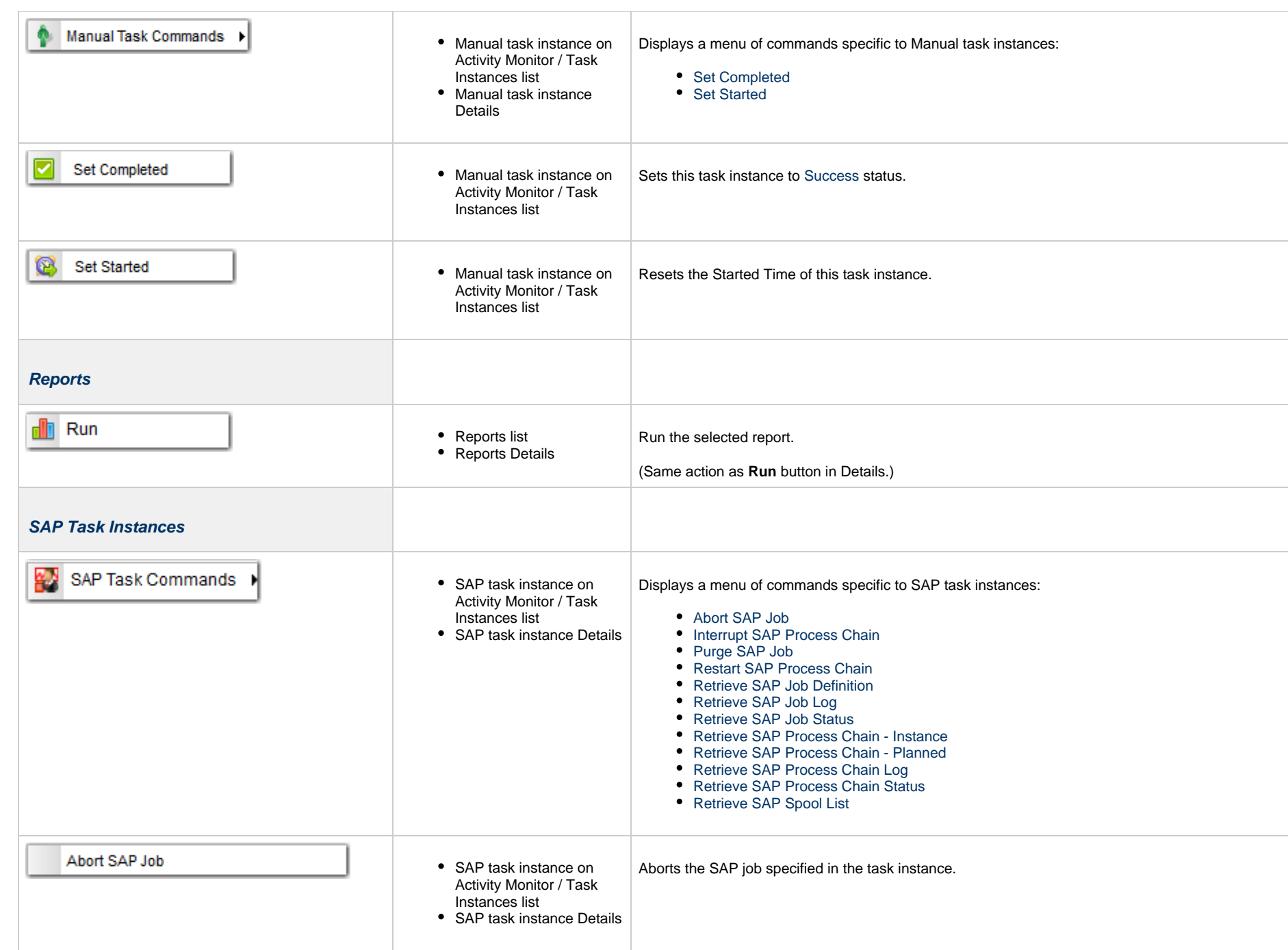

<span id="page-133-7"></span><span id="page-133-6"></span><span id="page-133-5"></span><span id="page-133-4"></span><span id="page-133-3"></span><span id="page-133-2"></span><span id="page-133-1"></span><span id="page-133-0"></span>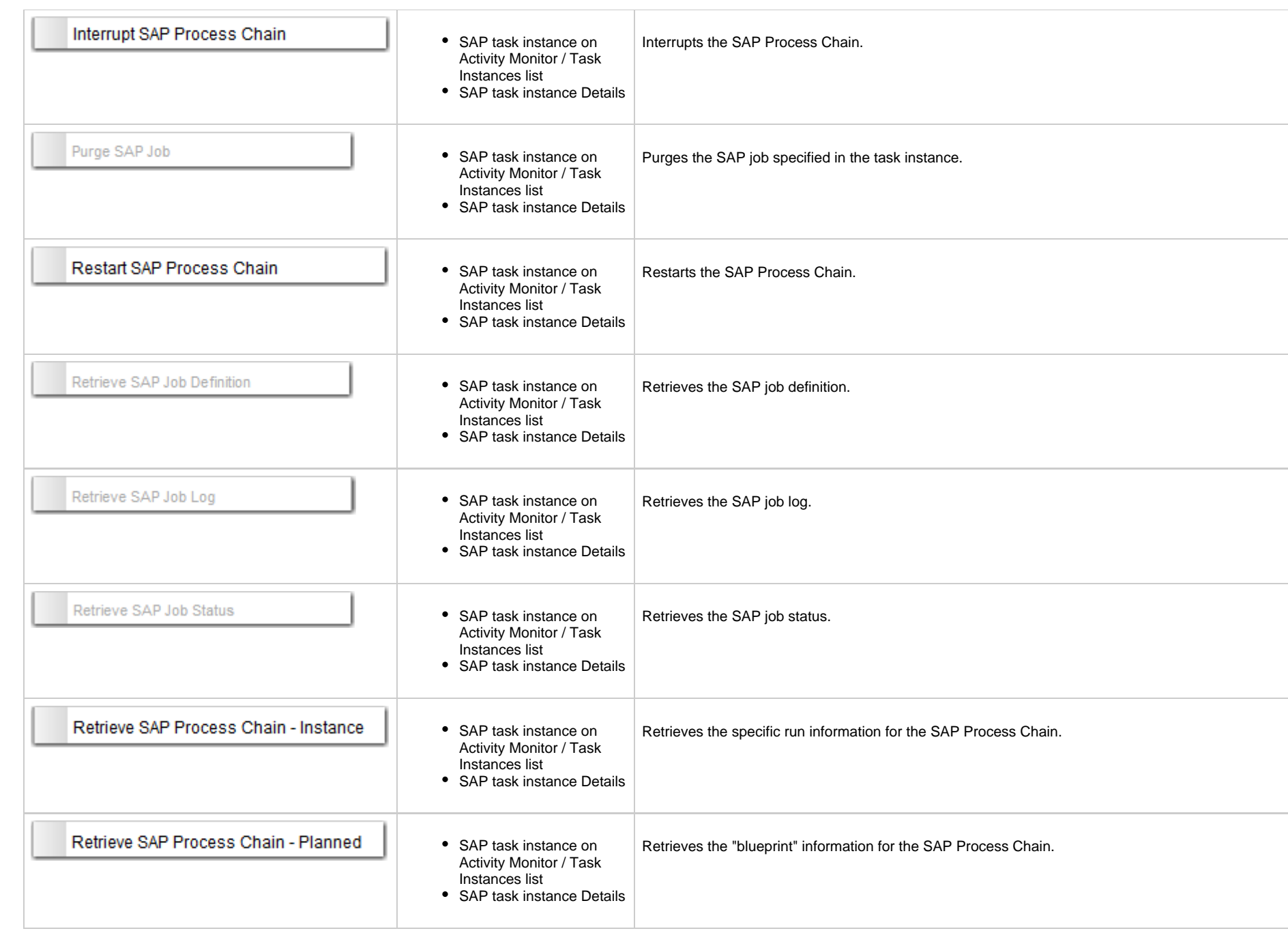

<span id="page-134-5"></span><span id="page-134-4"></span><span id="page-134-3"></span><span id="page-134-2"></span><span id="page-134-1"></span><span id="page-134-0"></span>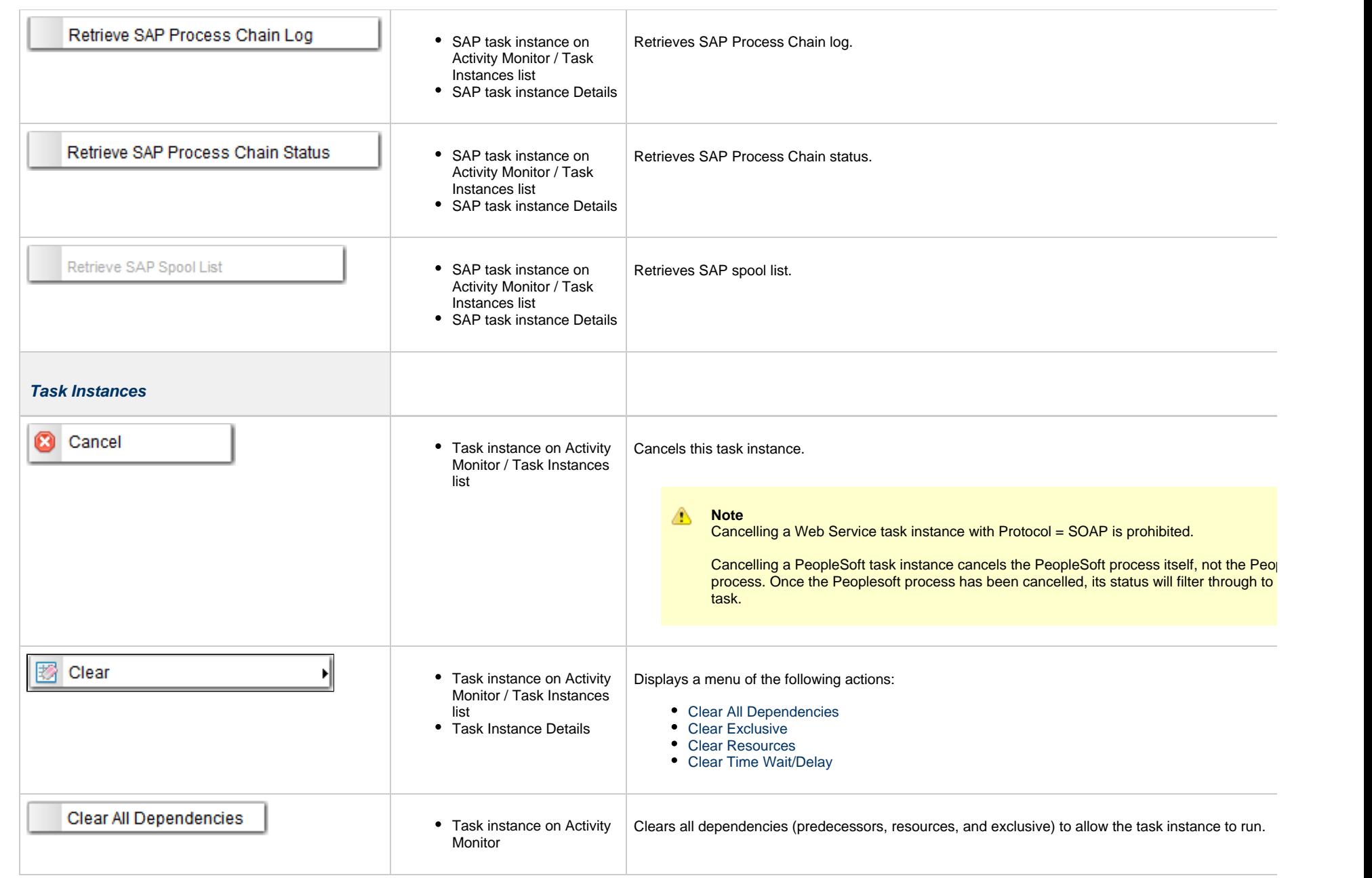

<span id="page-135-4"></span><span id="page-135-3"></span><span id="page-135-2"></span><span id="page-135-1"></span><span id="page-135-0"></span>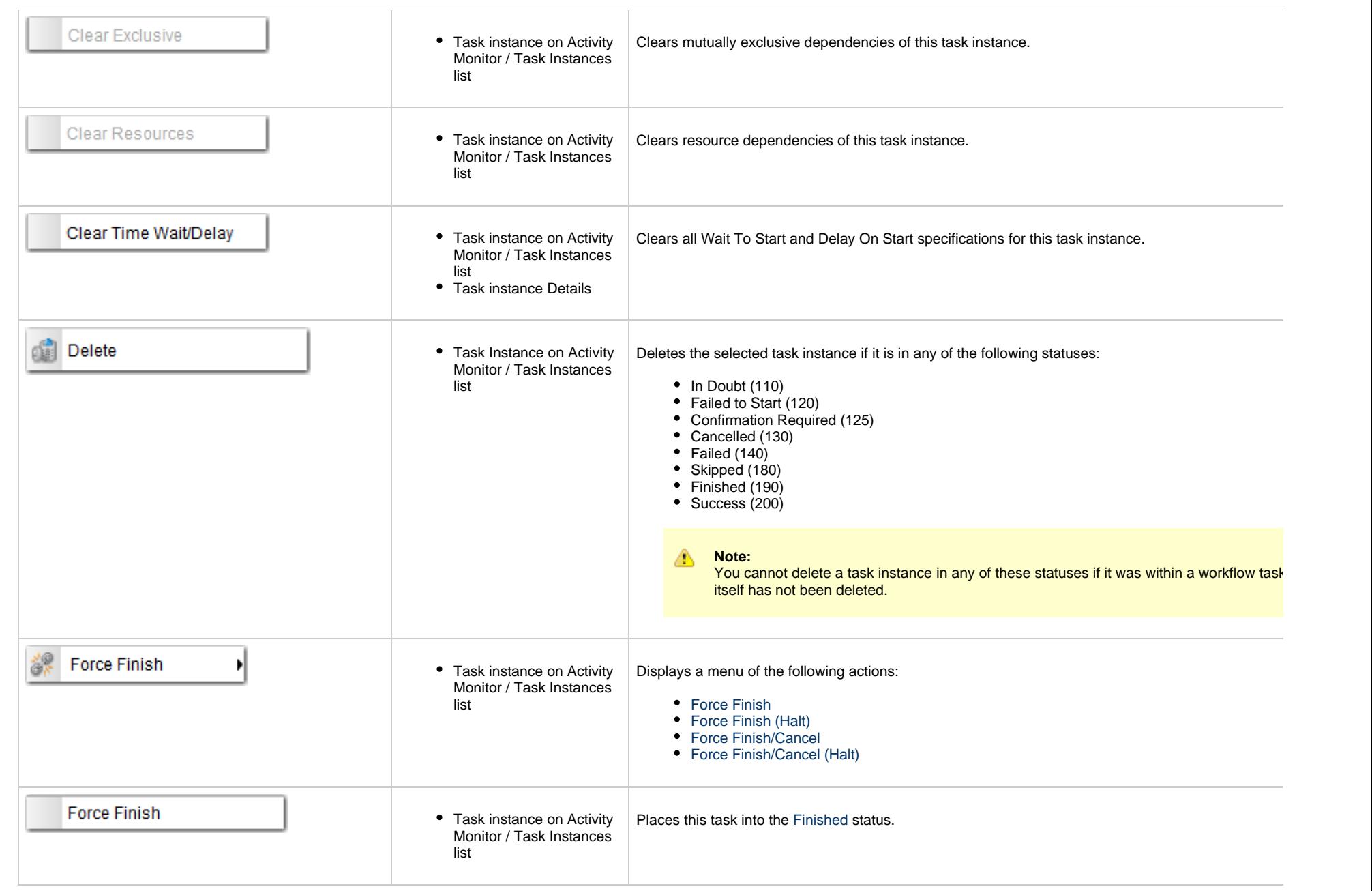

<span id="page-136-3"></span><span id="page-136-2"></span><span id="page-136-1"></span><span id="page-136-0"></span>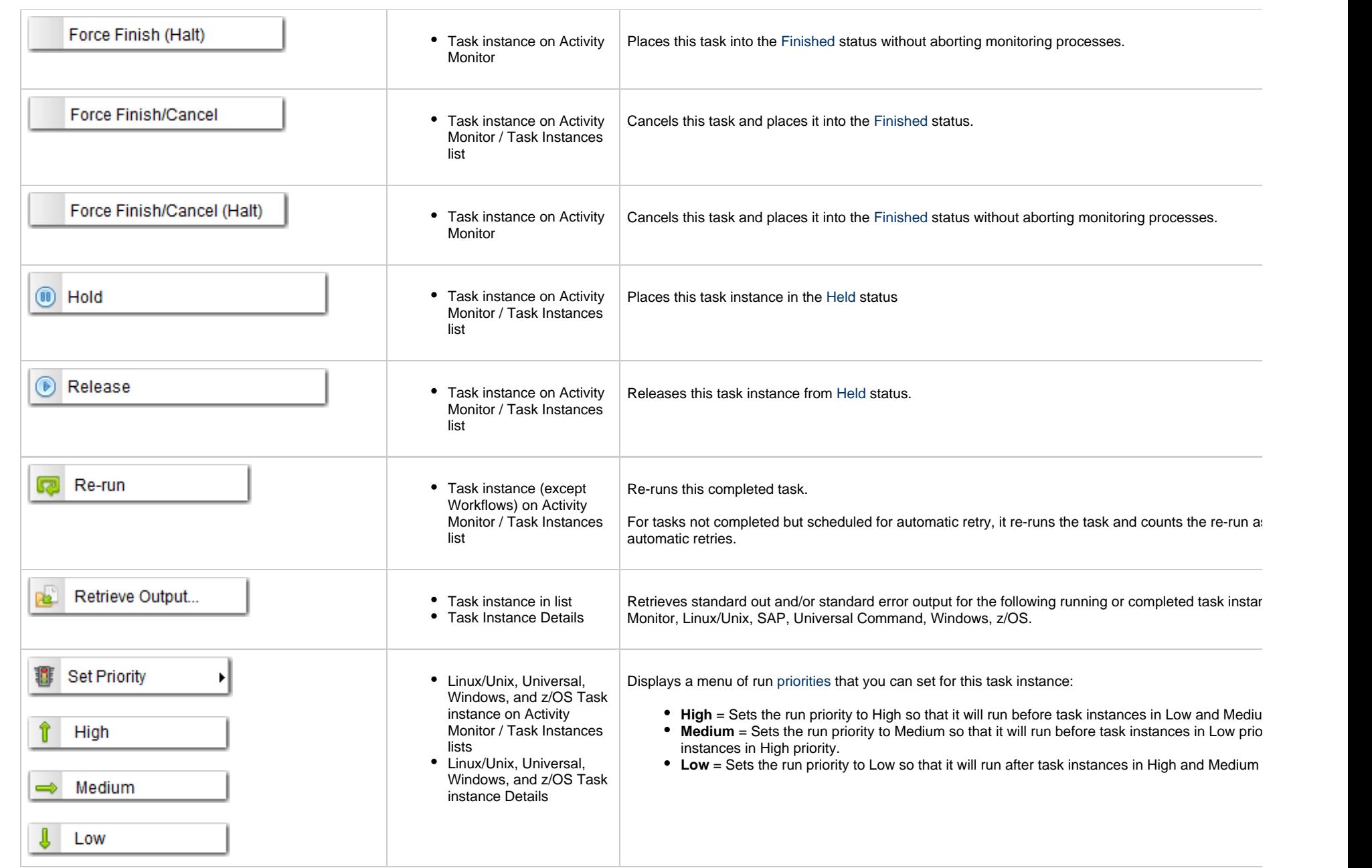

<span id="page-137-4"></span><span id="page-137-3"></span><span id="page-137-2"></span><span id="page-137-1"></span><span id="page-137-0"></span>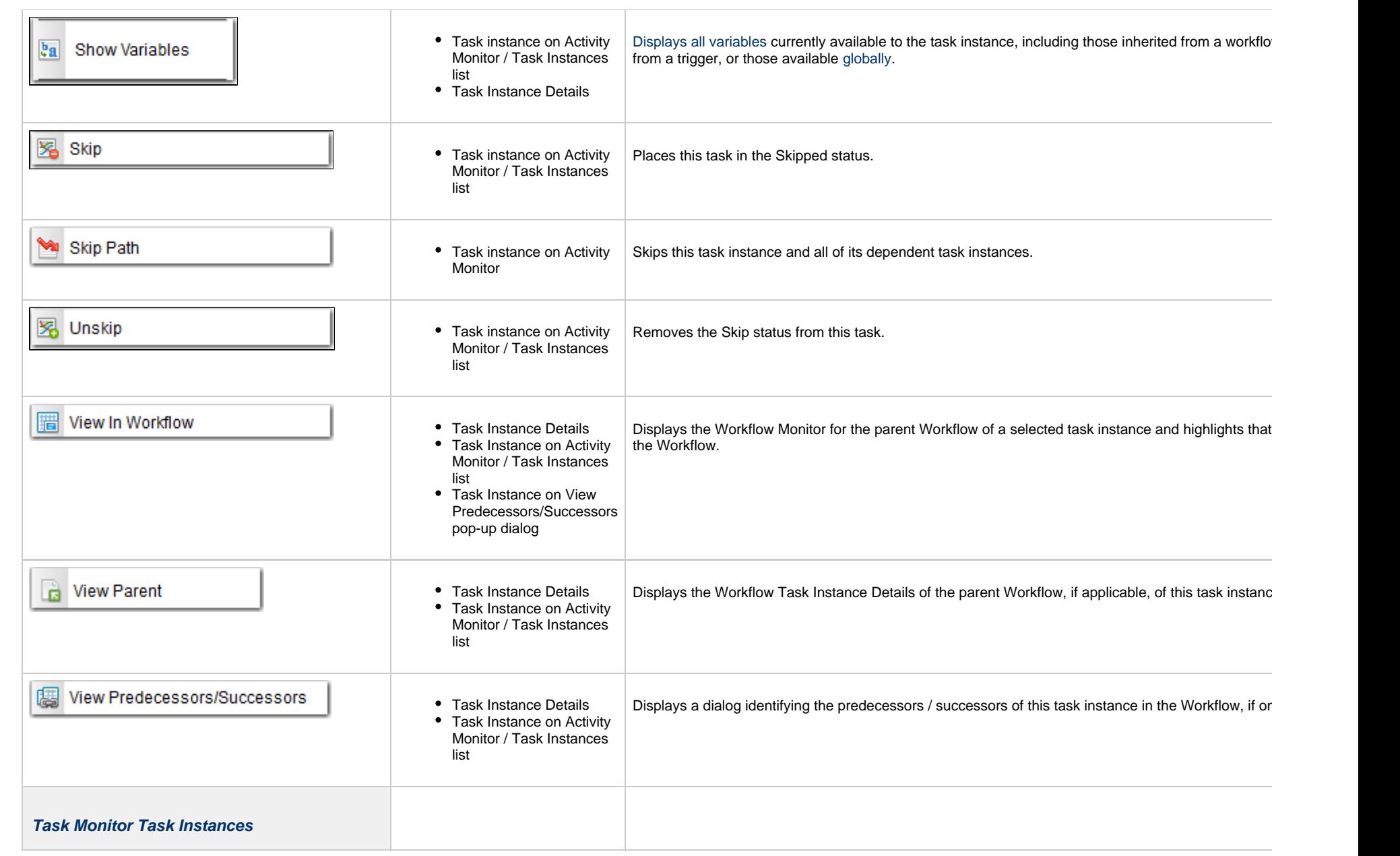

<span id="page-138-4"></span><span id="page-138-3"></span><span id="page-138-2"></span><span id="page-138-1"></span><span id="page-138-0"></span>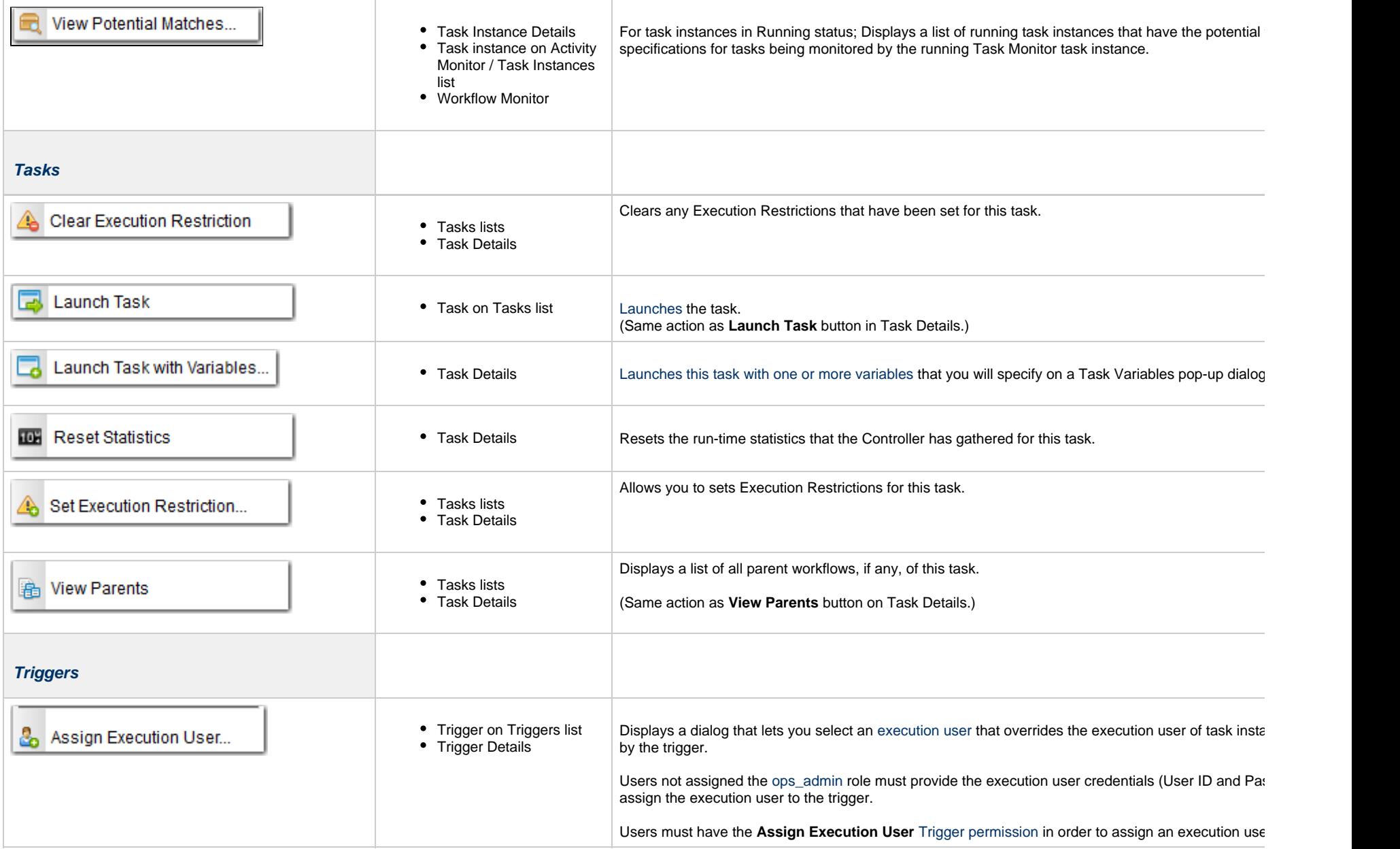

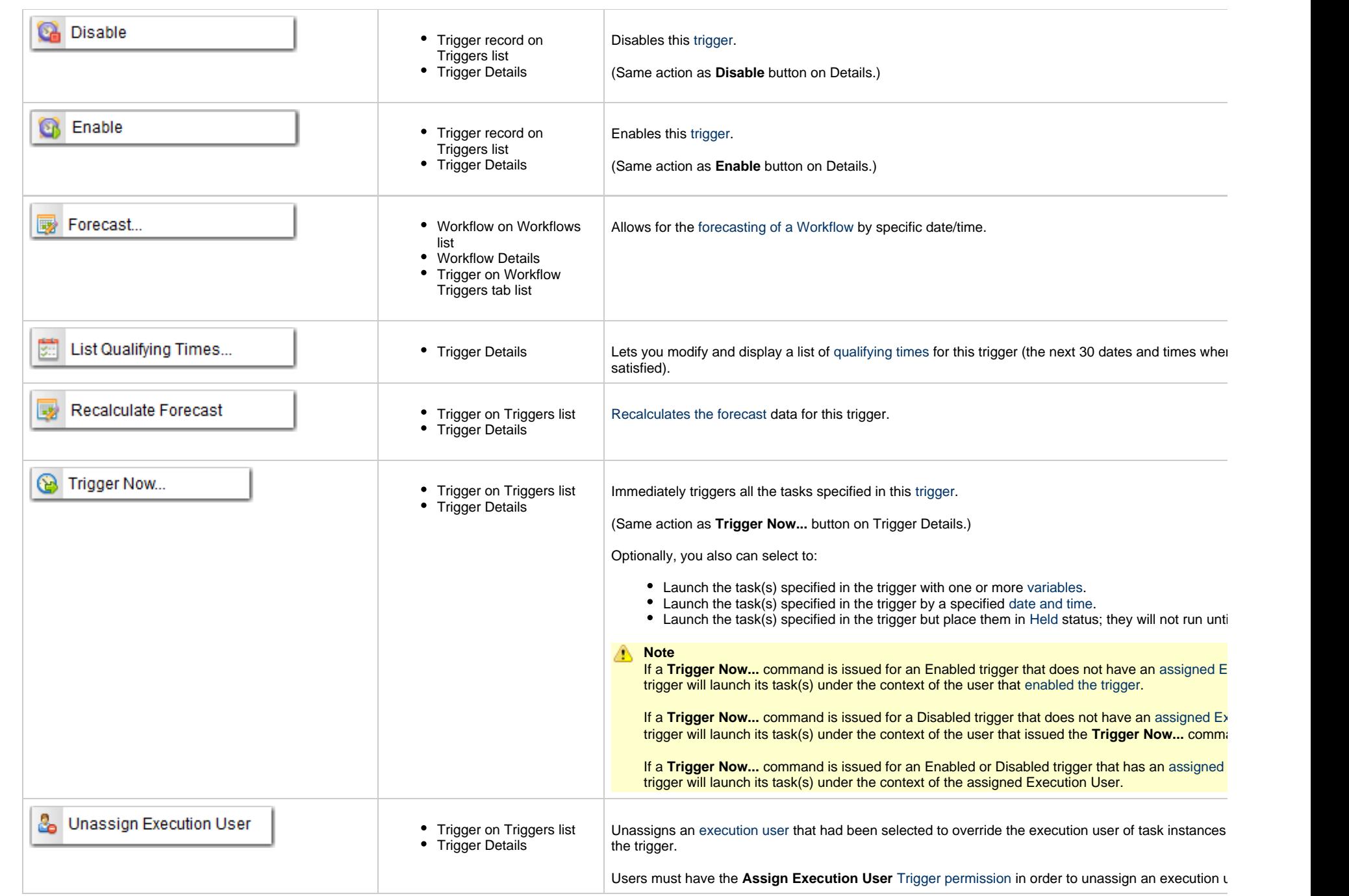

<span id="page-140-6"></span><span id="page-140-5"></span><span id="page-140-4"></span><span id="page-140-3"></span><span id="page-140-2"></span><span id="page-140-1"></span><span id="page-140-0"></span>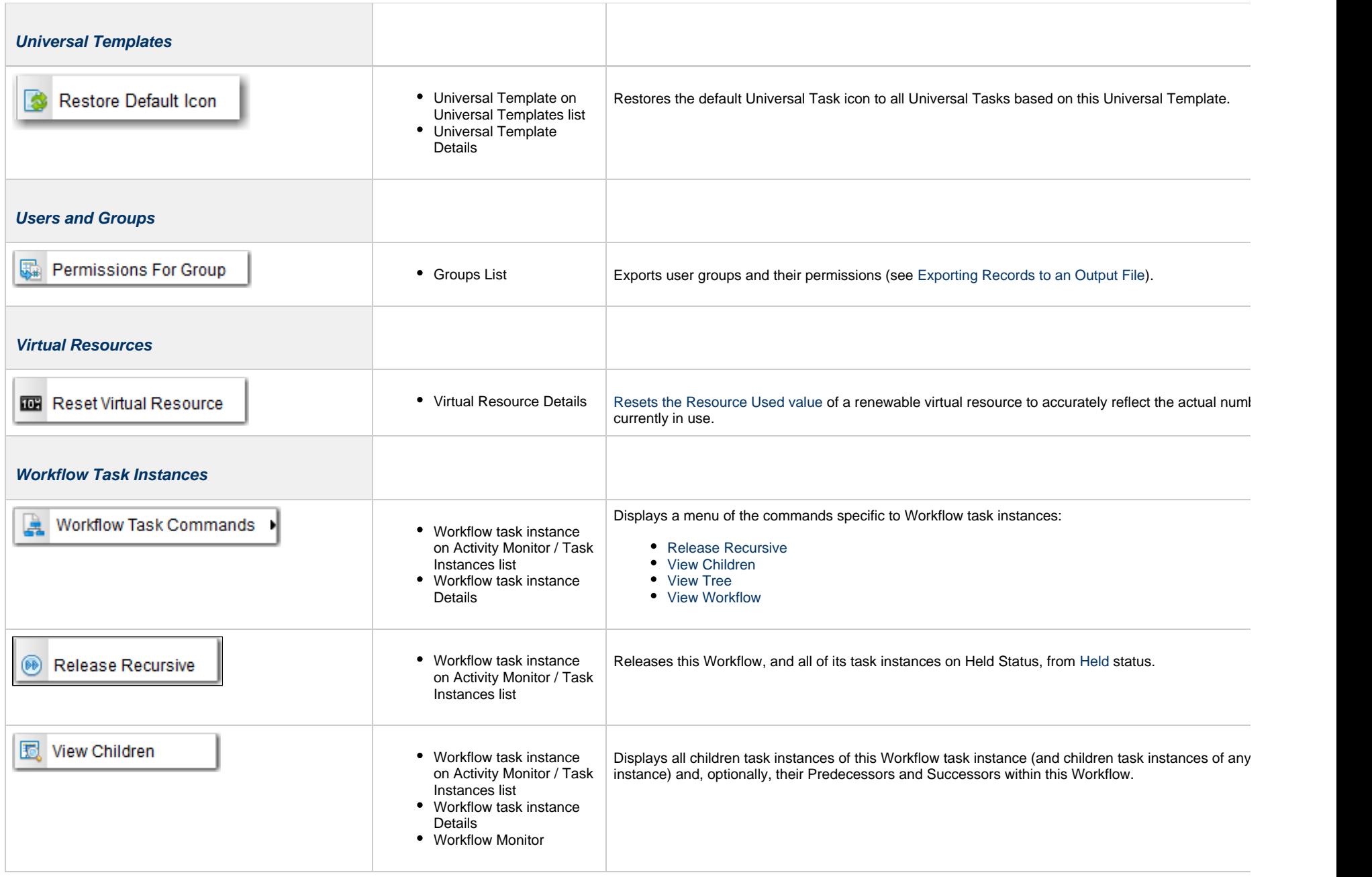

<span id="page-141-4"></span><span id="page-141-3"></span><span id="page-141-2"></span><span id="page-141-1"></span><span id="page-141-0"></span>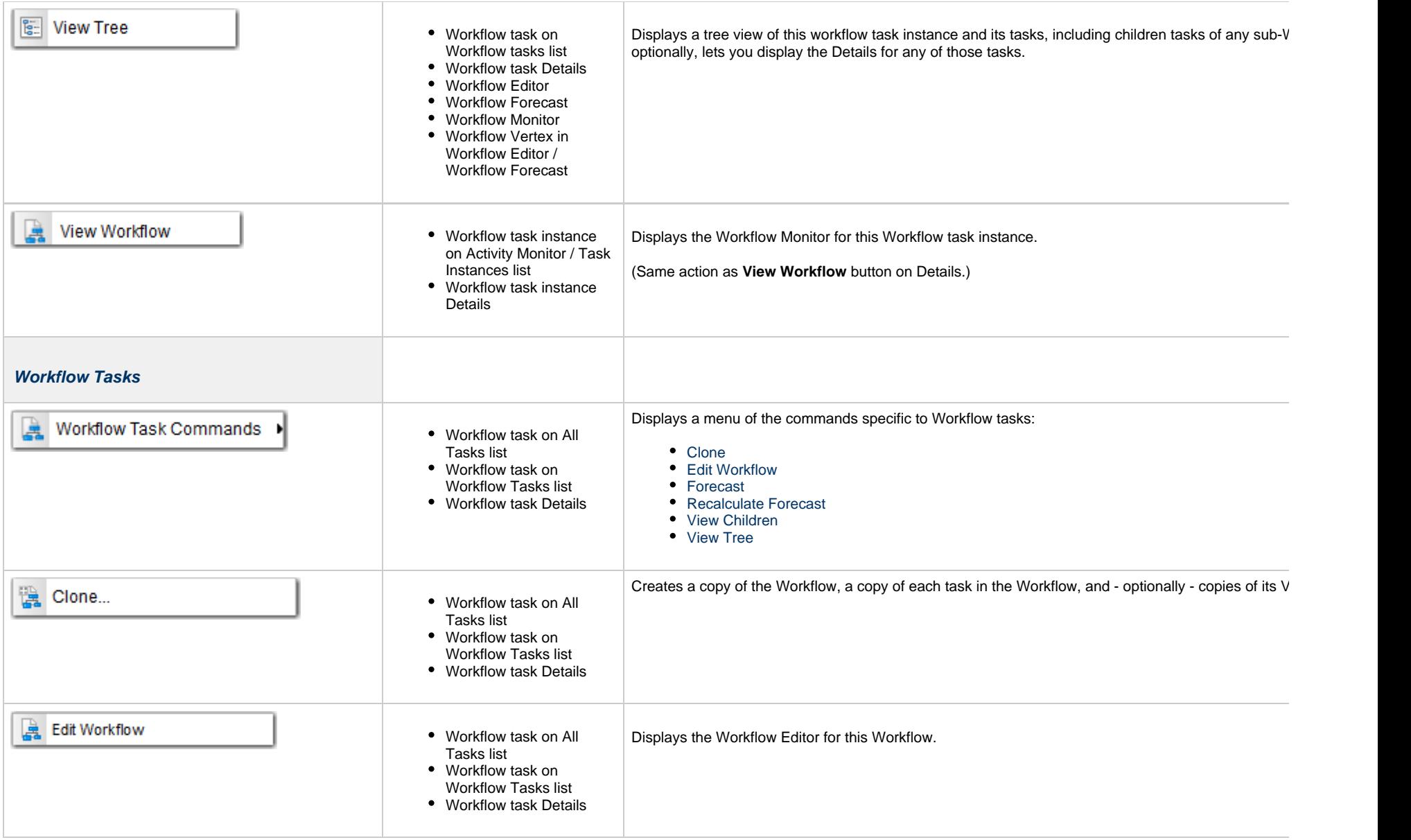

<span id="page-142-4"></span><span id="page-142-3"></span><span id="page-142-2"></span><span id="page-142-1"></span><span id="page-142-0"></span>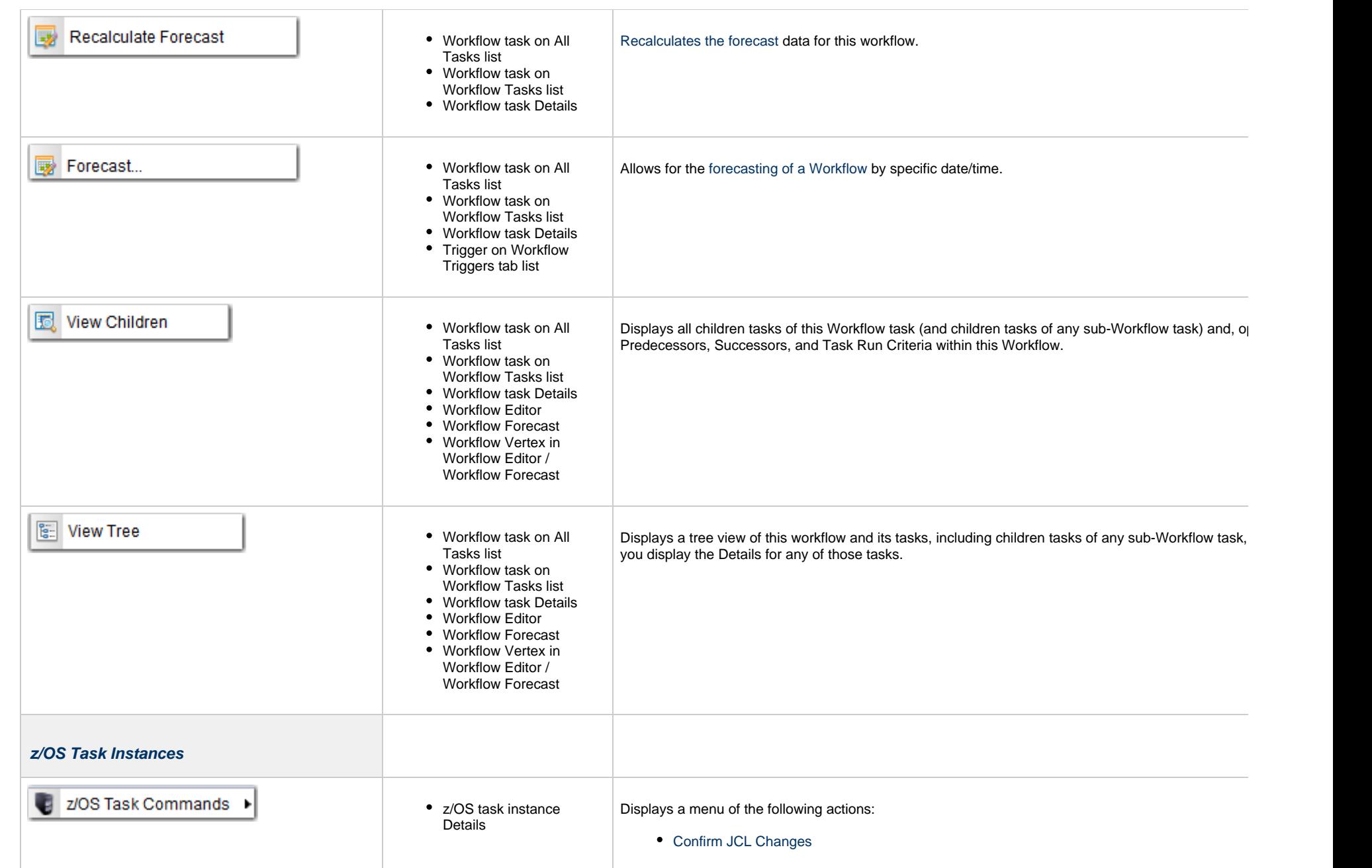

<span id="page-143-2"></span><span id="page-143-1"></span><span id="page-143-0"></span>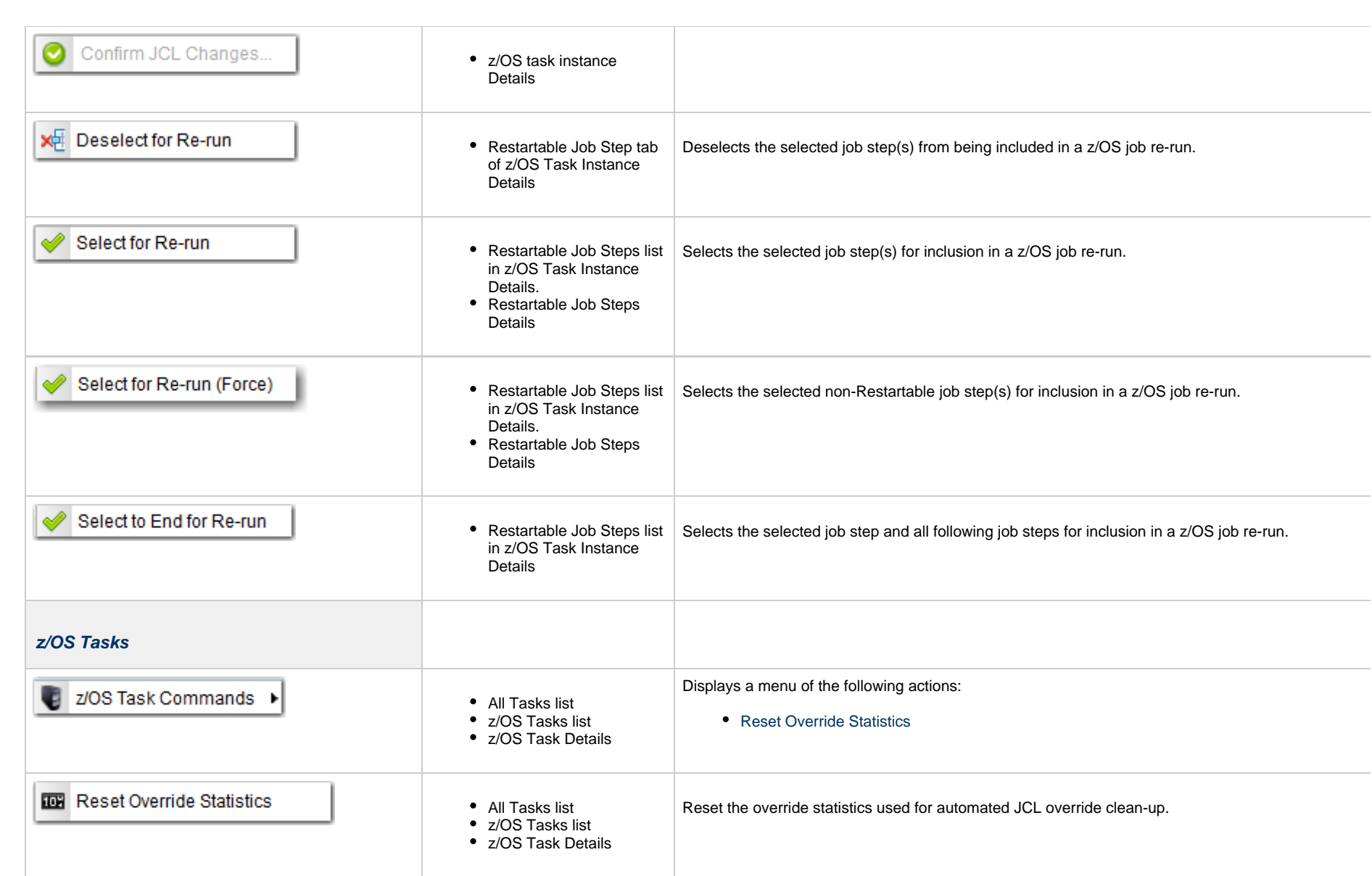
## **Action URLs**

- [Overview](#page-144-0)
- [open Action URL](#page-144-1)
- [run\\_report Action URL](#page-146-0)

### <span id="page-144-0"></span>**Overview**

Action URLs let you automatically perform actions in the user interface.

There are two action URLs:

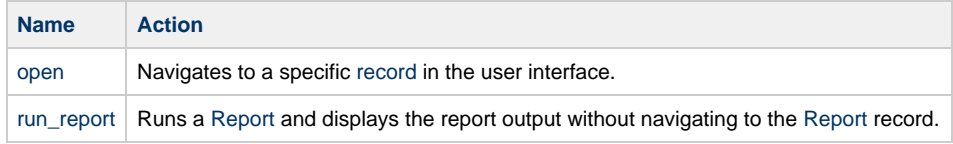

To use an action URL:

- 1. Verify that the [URL Action Parameter Enabled](https://www.stonebranch.com/confluence/display/UC67/Universal+Controller+Properties#UniversalControllerProperties-URLActionParameterEnabled) Universal Controller system property is set to true (the default).
- 2. Append the action URL to the URL of the Universal Controller Login page or Home page.

If you do not have an authenticated browser session, regardless of the URL that you specify, you will be redirected to the login page to authenticate. Once authenticated, the action URL will proceed.

If you have an authenticated browser session, and you are entering the action URL from an already loaded application page/browser tab, the application page/browser tab will be reloaded, comparable to a browser refresh, and all unsaved changes will be lost, including any open application tabs.

### <span id="page-144-1"></span>**open Action URL**

The **open** action URL lets you automatically navigate to a specific record.

You must append the open action URL to the Login page or Home page URL in the following format: ?action=open&type=<record type>&id=<UUID>

The **open** action URL contains the following parameters:

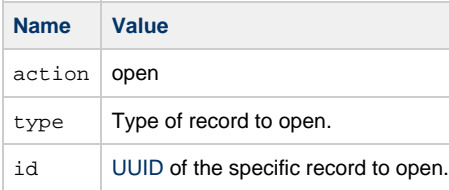

#### Examples:

Login Page

<http://localhost:8081/opswise/login.jsp?action=open&type=task&id=b93b64075a49419ea19b74faaa864320>

Home Page <http://localhost:8081/opswise/?action=open&type=task&id=b93b64075a49419ea19b74faaa864320>

#### The following table provides:

- List of the record types that you can navigate to with the **open** action URL.
- type parameter value for each record type.

Parameter values with a V suffix, such as credentialV, let you navigate to any previous record version of that record type by using the UUID of that version.

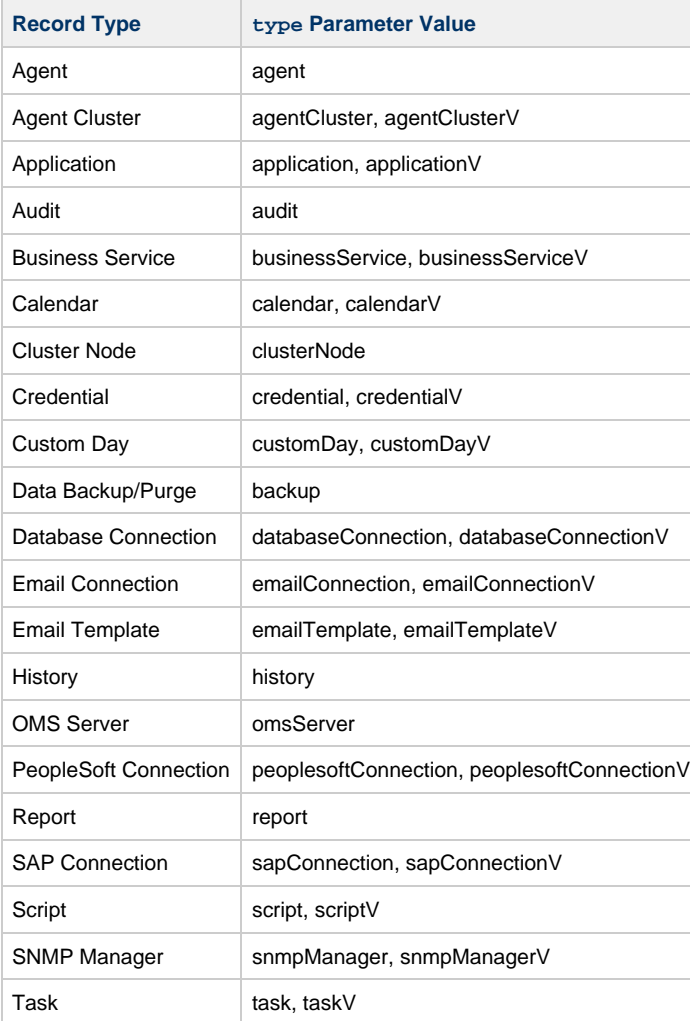

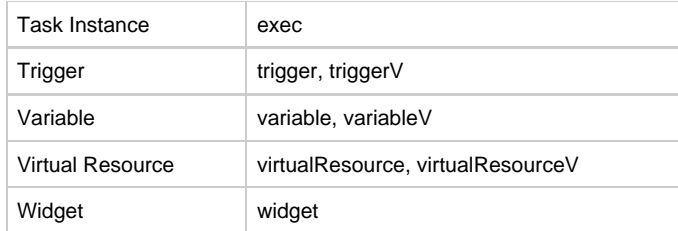

### <span id="page-146-0"></span>**run\_report Action URL**

The **run\_report** action URL lets you automatically run a [Report](https://www.stonebranch.com/confluence/display/UC67/Reports) and display the report output without navigating to a specific Report record.

You must append the *run\_report* action URL to the Login page or Home page URL in the following format: ?action=run\_report&id=<UUID>

The **run\_report** action URL contains the following parameters:

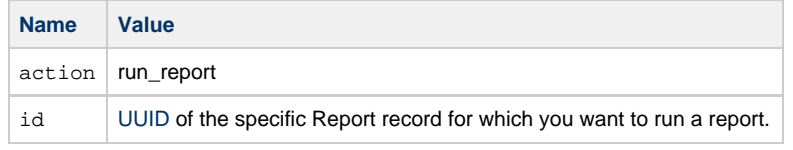

Examples:

Login Page

[http://localhost:8081/opswise/login.jsp?action=run\\_report&id=bfe8a7df83b64c90876dfce6cfab0a5a](http://localhost:8081/opswise/login.jsp?action=run_report&id=bfe8a7df83b64c90876dfce6cfab0a5a)

• Home Page [http://localhost:8081/opswise/?action=run\\_report&id=bfe8a7df83b64c90876dfce6cfab0a5a](http://localhost:8081/opswise/?action=run_report&id=bfe8a7df83b64c90876dfce6cfab0a5a)

## **User Preferences**

- [Selecting User Preferences](#page-147-0)
- [User Preferences Field Descriptions](#page-149-0)

### **Selecting User Preferences**

You can select your own preferences for the display of information on the Controller [Activity Monitor](https://www.stonebranch.com/confluence/display/UC67/Monitoring+Activity+from+the+Activity+Monitor) and the [Universal Automation Center Console.](#page-27-0)

<span id="page-147-0"></span>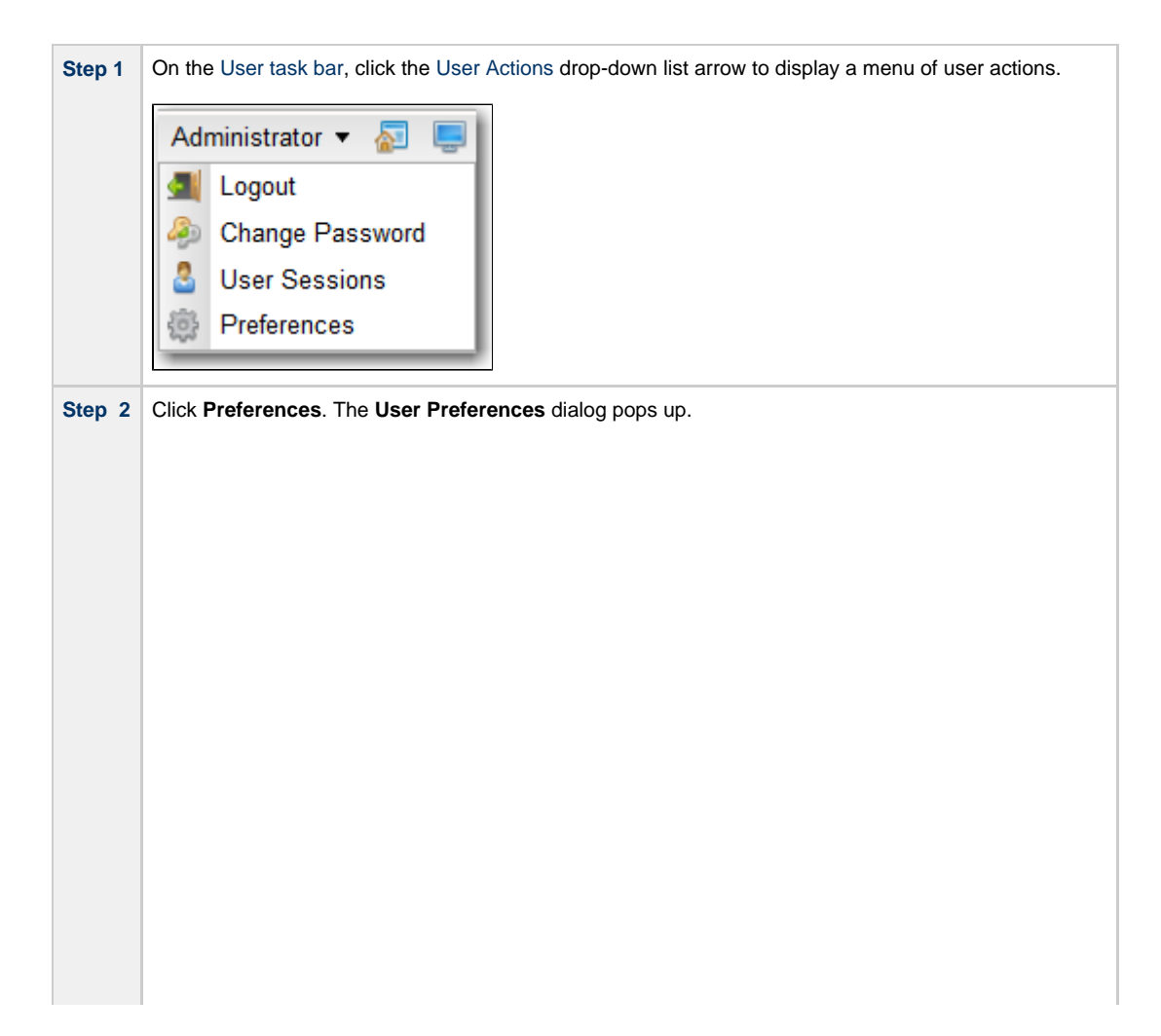

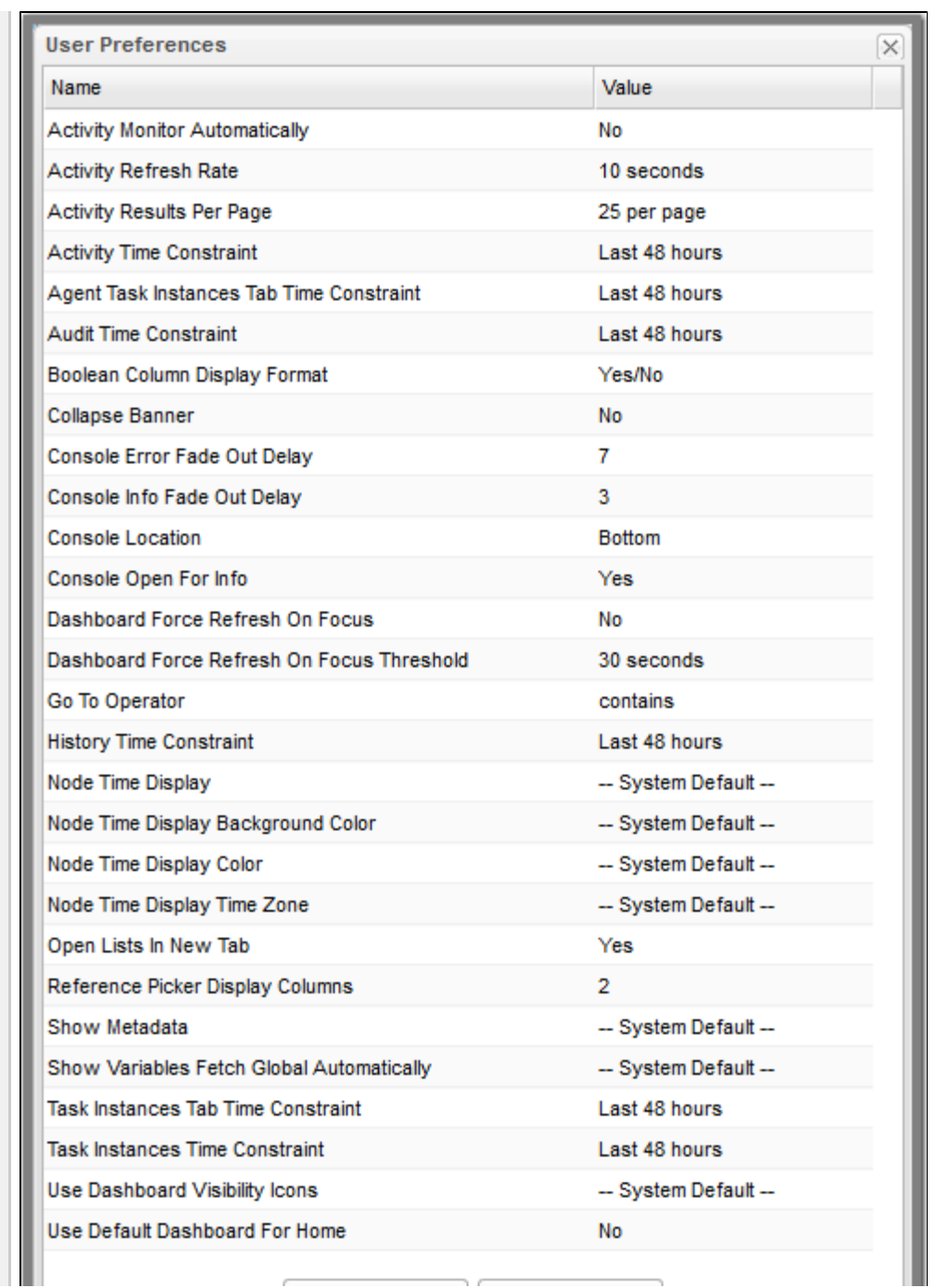

71 C

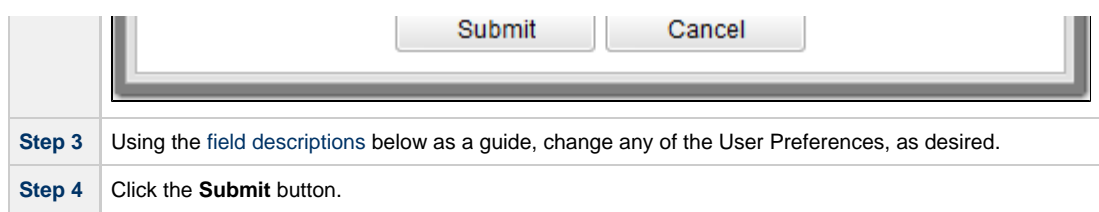

# <span id="page-149-0"></span>**User Preferences Field Descriptions**

The following table describes the fields that display on the User Preferences pop-up dialog.

Default values are highlighted for every field.

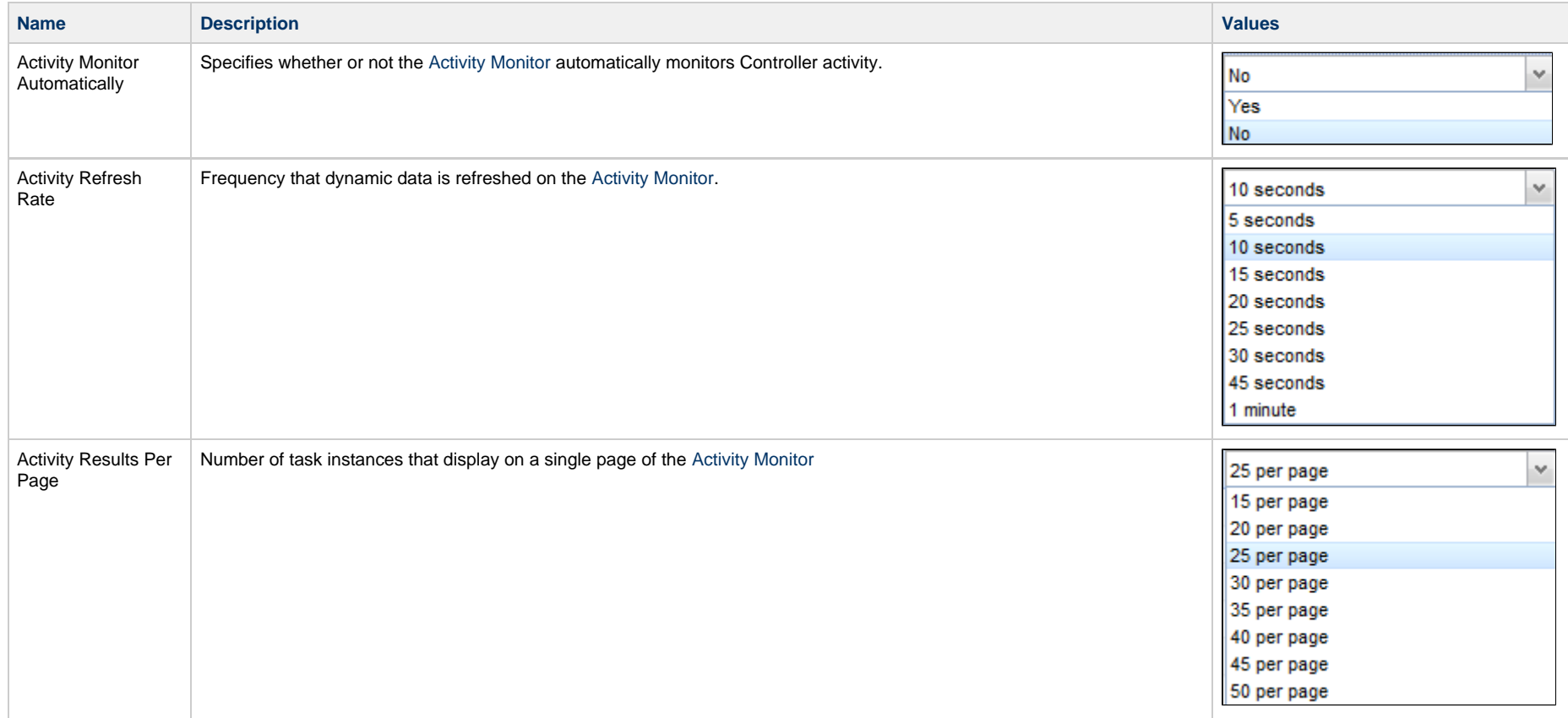

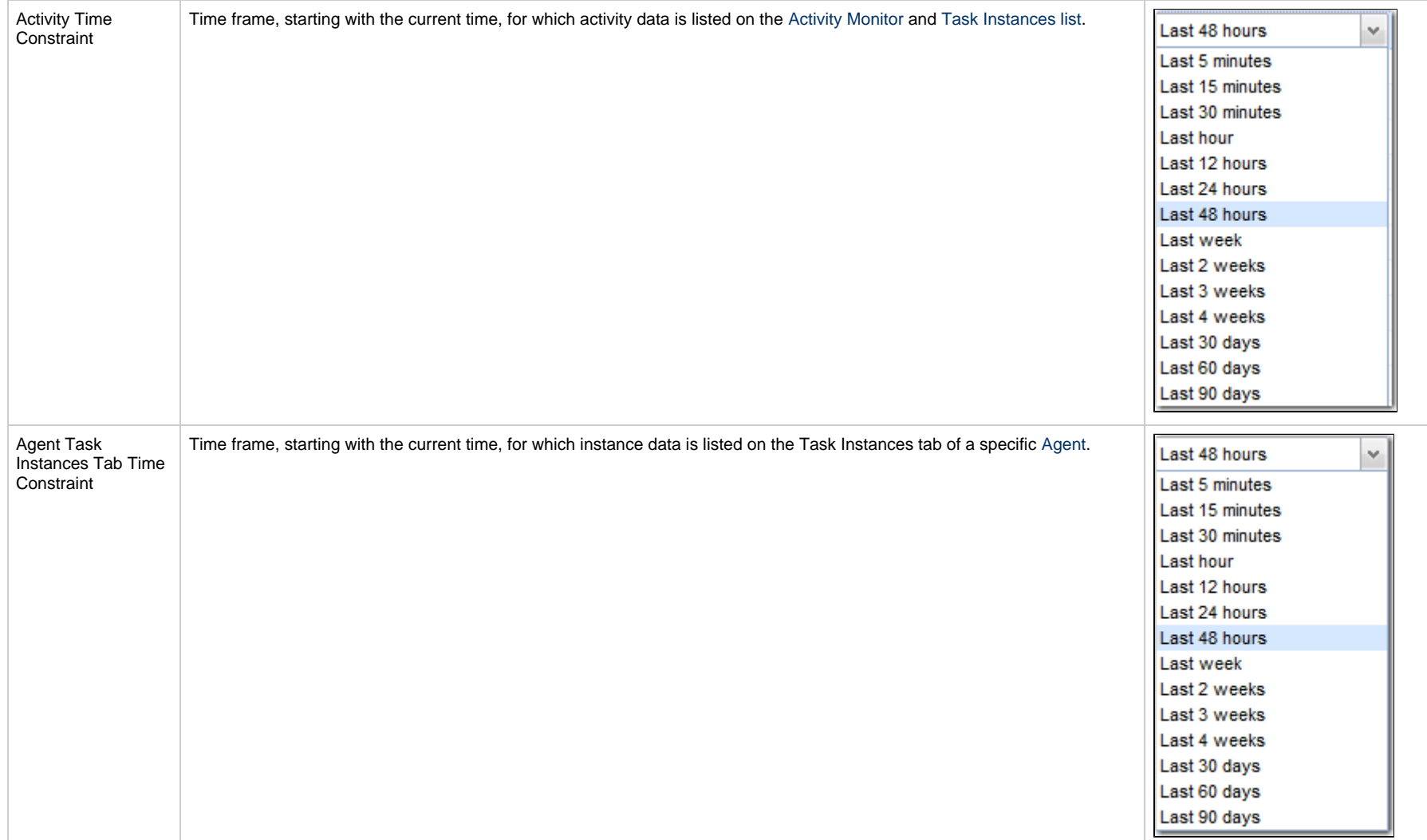

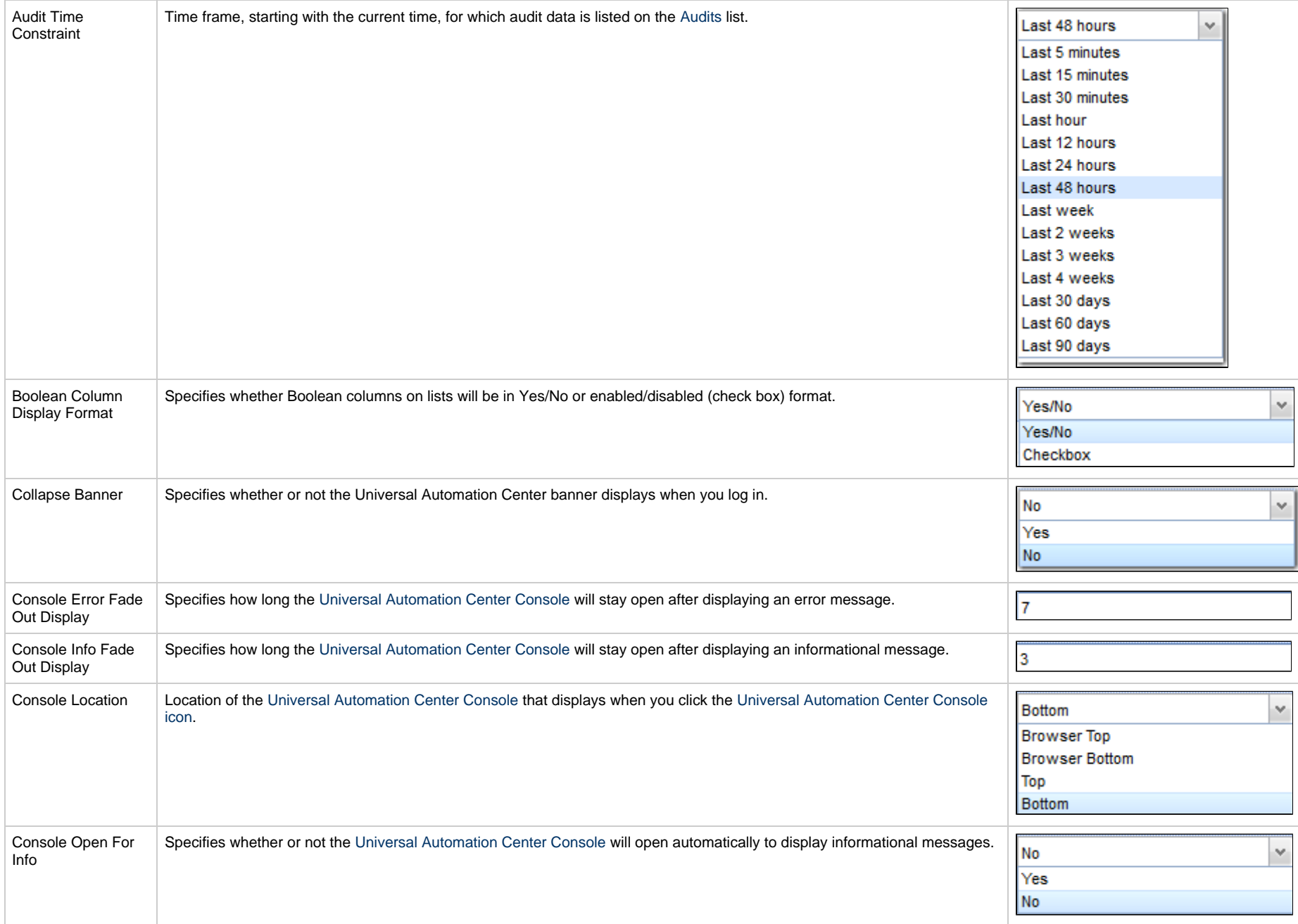

<span id="page-152-1"></span><span id="page-152-0"></span>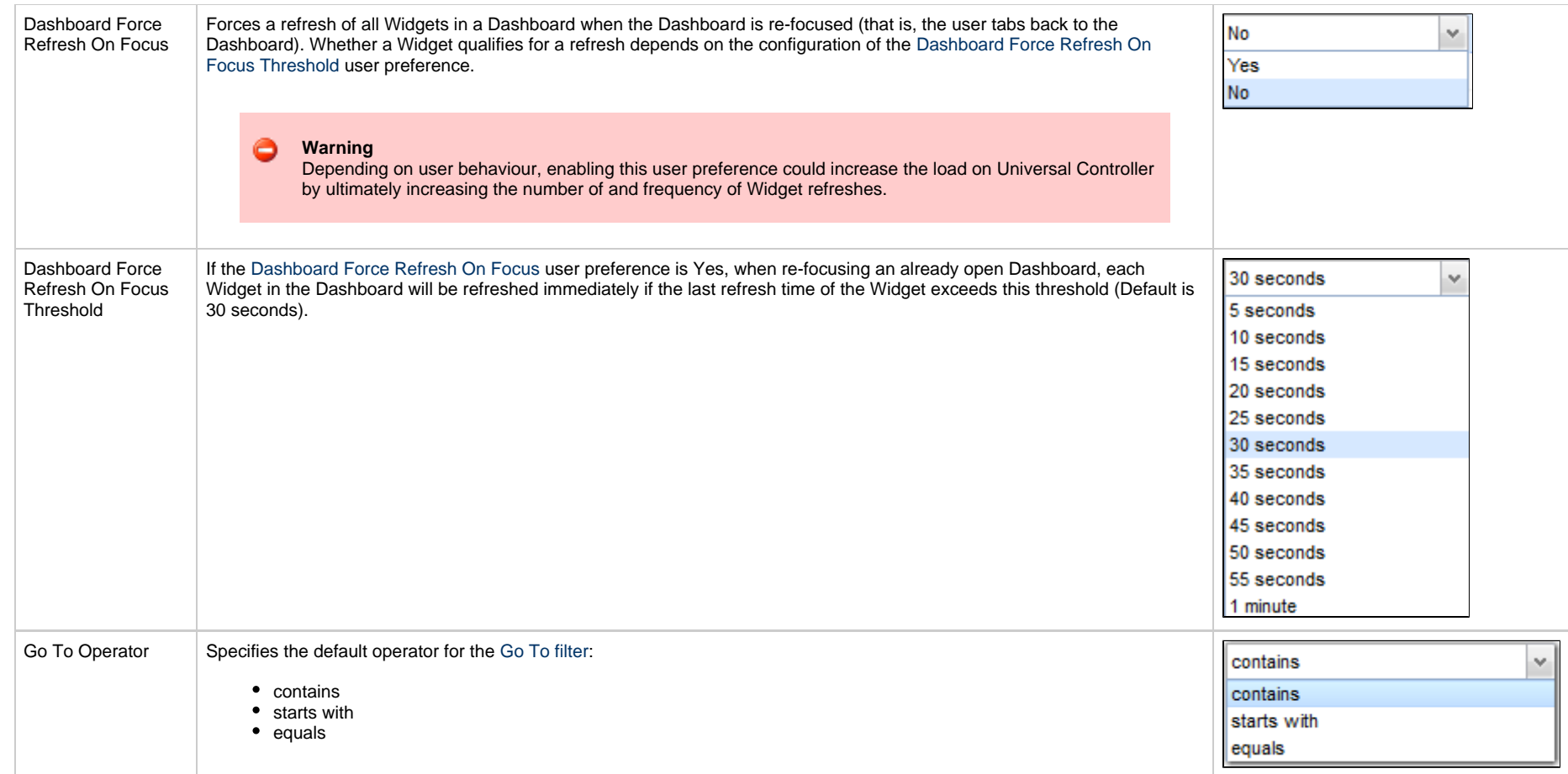

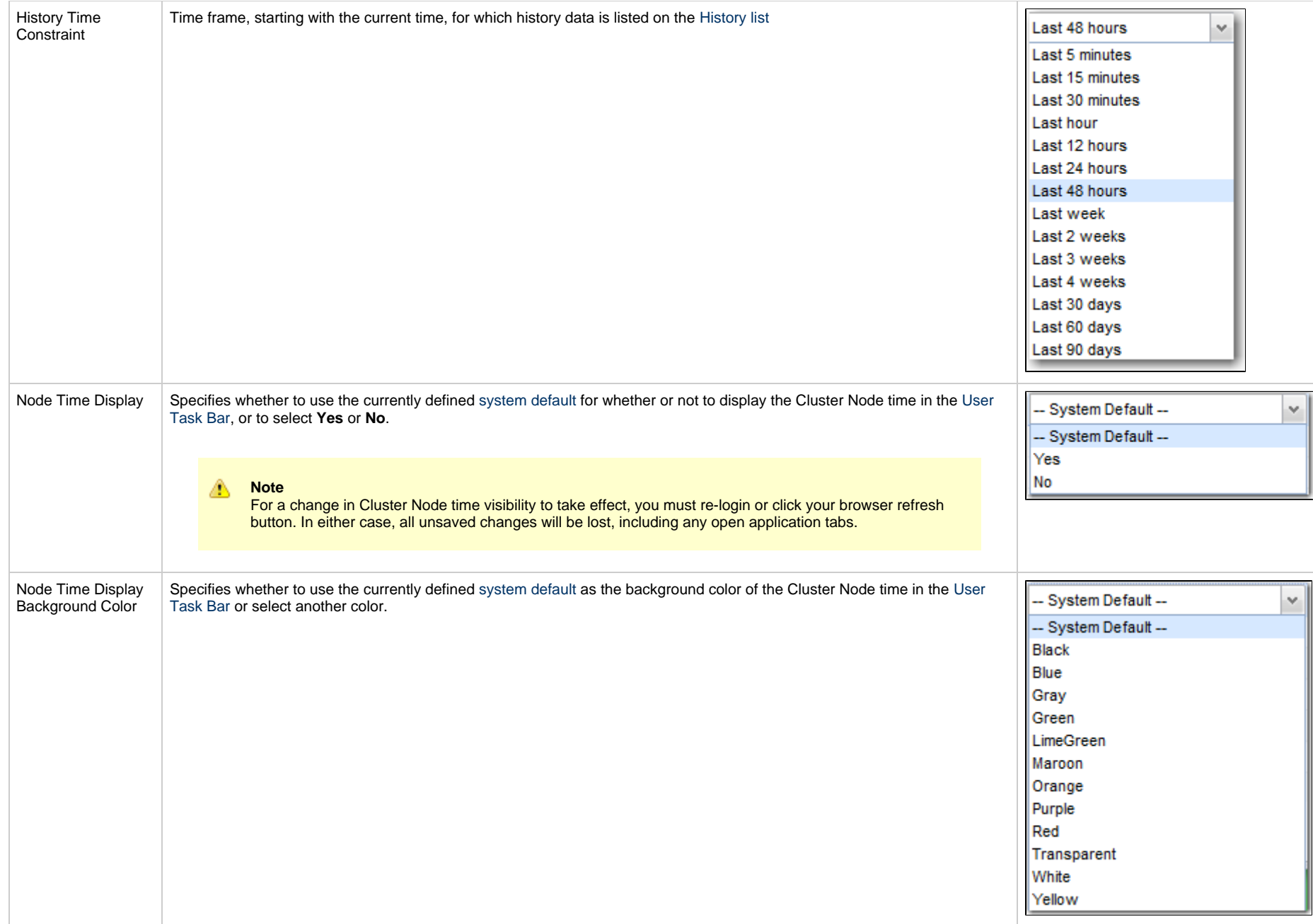

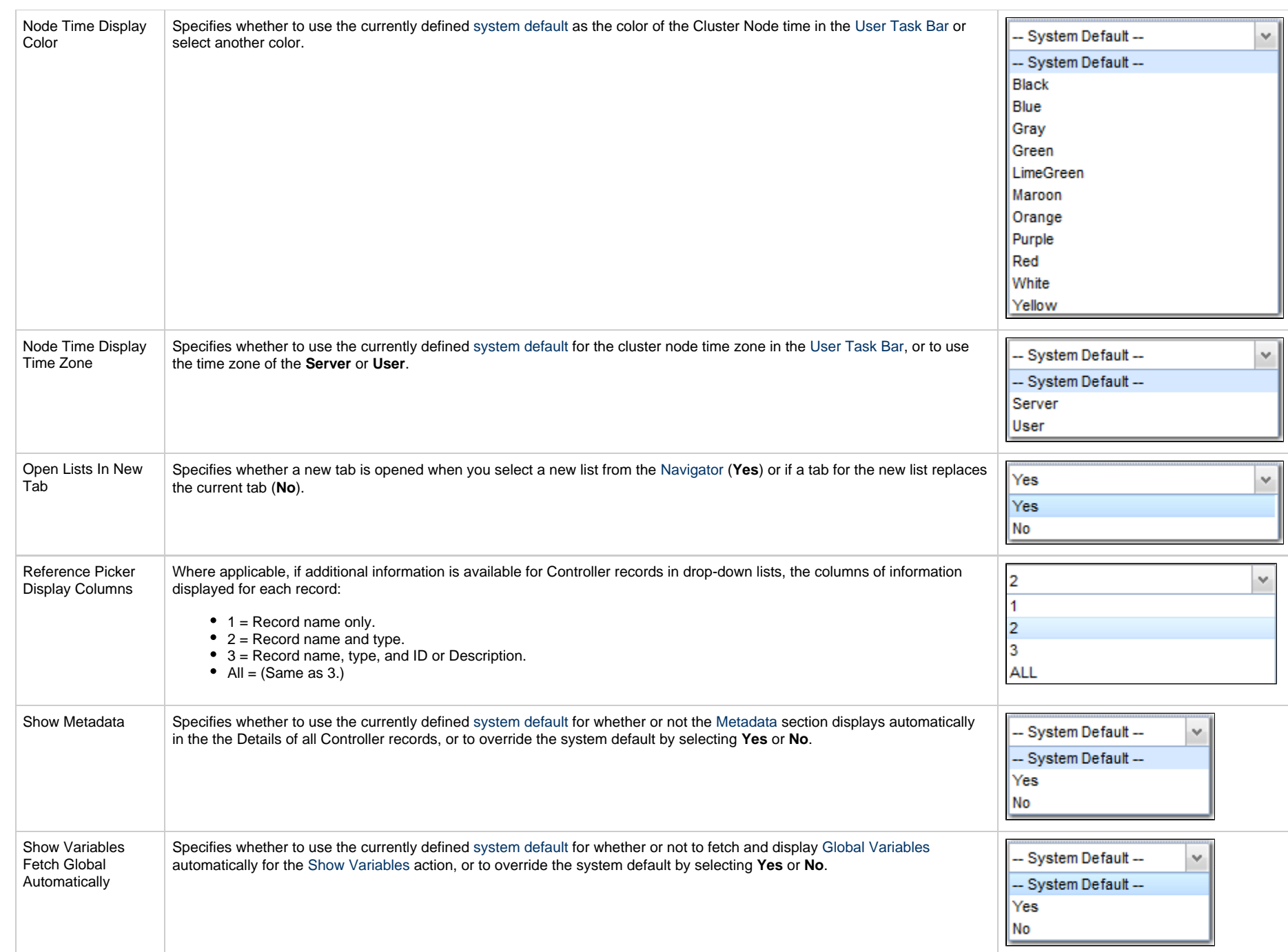

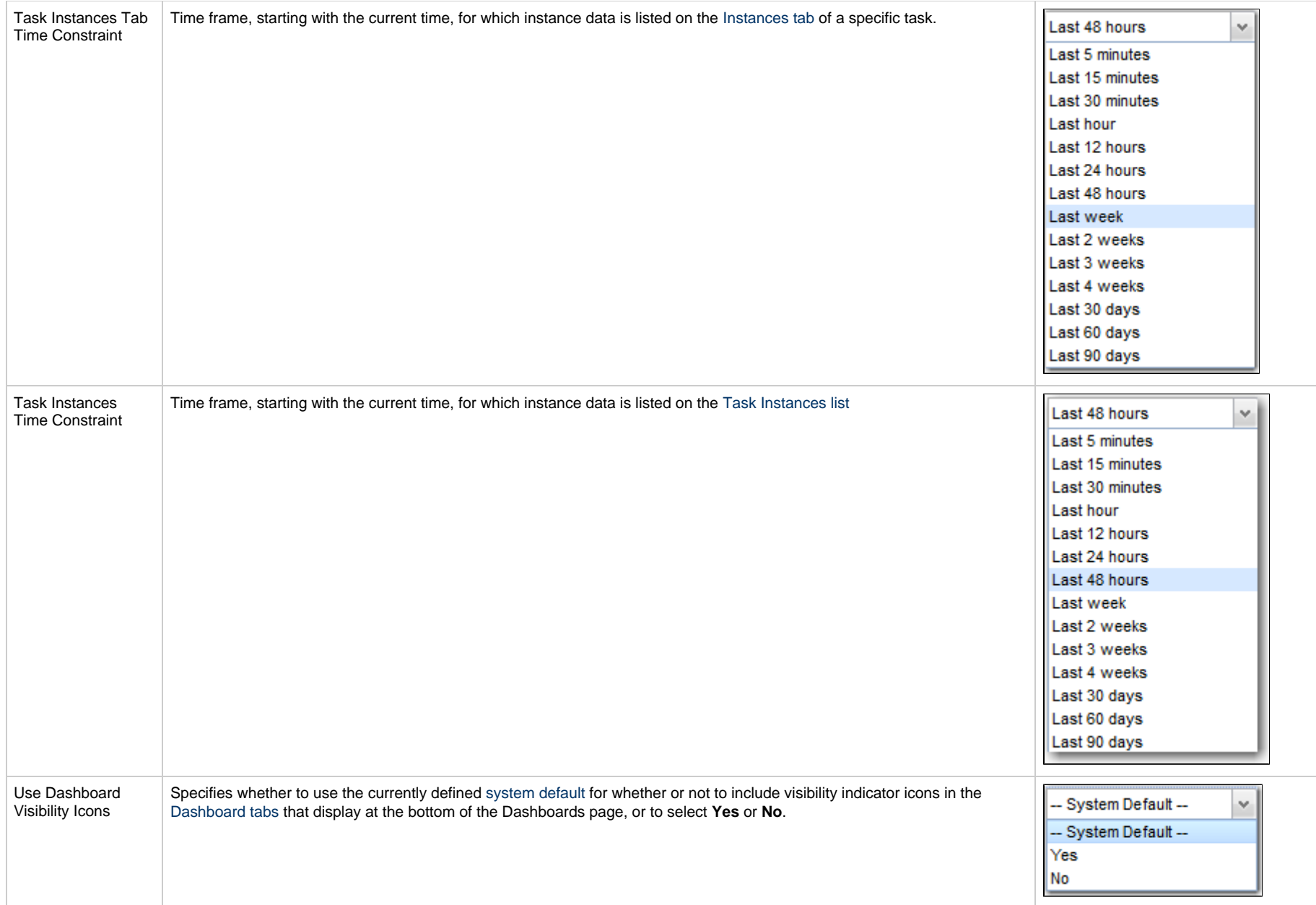

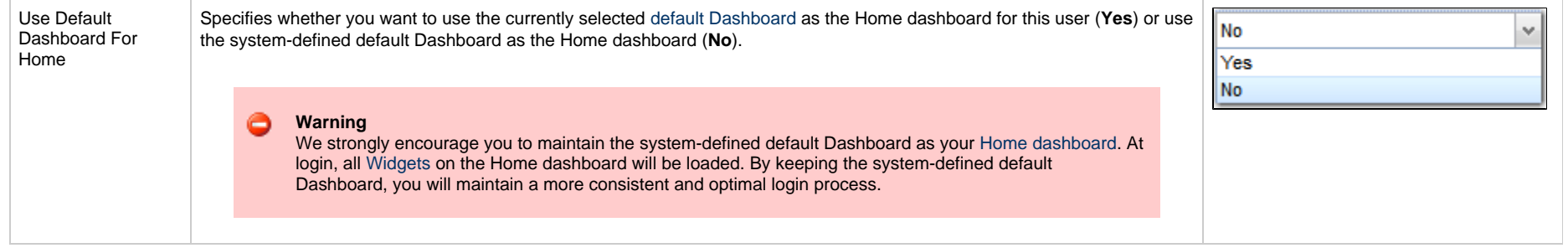

## **Wildcards and Regular Expressions**

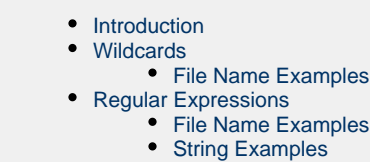

### <span id="page-157-0"></span>**Introduction**

Universal Controller supports the use of wildcards and regular expressions in the user interface and [remote interfaces](https://www.stonebranch.com/confluence/display/UC67/Remote+Interfaces).

For files, wildcards and regular expressions can be used only in:

- Source file specifications, not destination file specifications. (Under some operating systems, it is possible for \* and ? to be valid characters in a file name. If they appear in a destination file, they are treated as file characters, not as wildcards or regular expressions.)
- File name portion of file specifications, not as part of the directory.

### <span id="page-157-1"></span>**Wildcards**

Universal Controller supports two wildcards:

- Asterisk (\*)
- Question mark (?)

You can use wildcards in record searches and when applying some rule or command against records. Fields that support wildcards are identified in their field description.

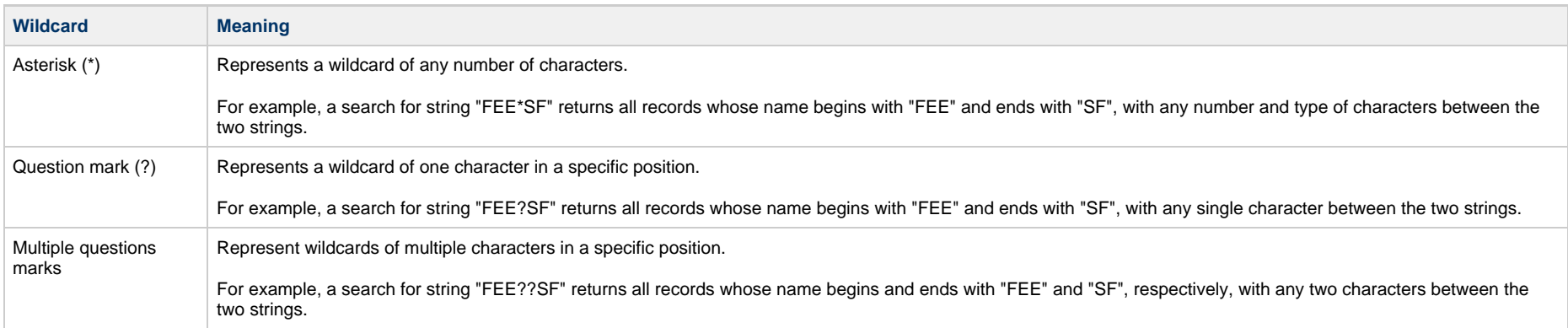

#### **File Name Examples**

#### **File Names**

- 1. test.txt
- 2. test1.txt
- 3. test2.txt
- 4. test3.txt
- 5. test.bin
- 6. test1.bin
- 7. test2.bin 8. test3.bin

#### **Wildcard Matches**

- \*, \*.\*, test\*.\*, and tes?\*\*. will match all of the files.
- \*.txt will match files 1 4.
- \*.bin will match files 5 8.
- $\bullet$  test?.txt will match files  $2 4$ .

### <span id="page-158-1"></span>**Regular Expressions**

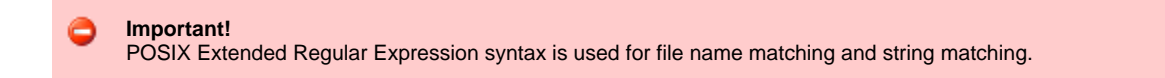

#### ⚠ **Note**

You can use regular expressions only on Windows and UNIX operating systems; you cannot use them on z/OS.

### <span id="page-158-0"></span>**File Name Examples**

#### **File Names**

- 1. test.txt
- 2. test1.txt
- 3. test2.txt
- 4. test3.txt
- 5. test.bin
- 6. test1.bin
- 7. test2.bin
- 8. test3.bin

### **Regular Expression Matches**

- .+, tes.+, and te.+[tn]\$ will match all of the files.
- $\bullet$  . +txt\$ will match files 1 4.
- .+bin\$ will match files 5 8.

 $\bullet$  te..[123].+bin\$ will match files  $6 - 8$ .

## <span id="page-159-0"></span>**String Examples**

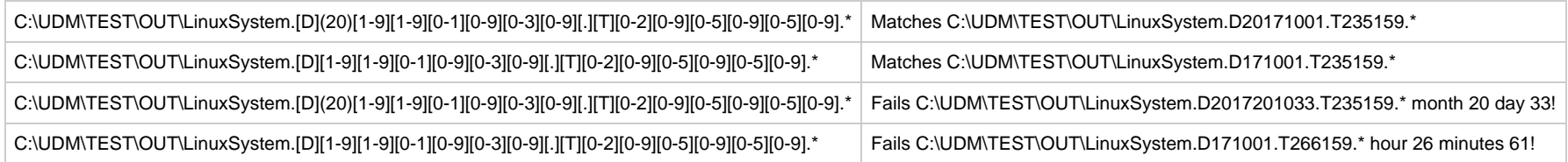

## **Access Keys**

- [Overview](#page-160-0)
- [Access Key Combination](#page-160-1)
- [Access Keys](#page-160-2)

### <span id="page-160-0"></span>**Overview**

In a web browser, access keys allow you to immediately jump to specific sections of a web page using only the keyboard.

To use an access key, press the access key in combination with one or more other keys, as defined by the browser, in order to focus an element on a page.

## <span id="page-160-1"></span>**Access Key Combination**

The following access key combinations, which vary for different browsers / platforms, are implemented in Universal Controller:

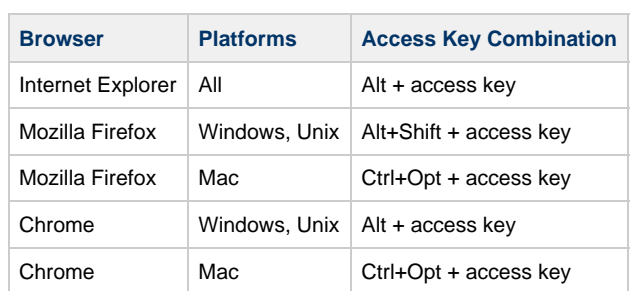

## <span id="page-160-2"></span>**Access Keys**

The following access keys are pre-defined in Universal Controller:

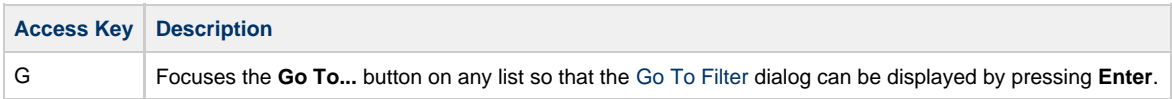